# <span id="page-0-0"></span>**Dell Remote Access Controller 4 Firmware Version 1.70** ユーザーズガイド

[DRAC 4](file:///E:/Software/smdrac3/drac4/170/ja/ug/racugc1.htm#wp30195) 概要 <u>DRAC 4 [のインストールと設定](file:///E:/Software/smdrac3/drac4/170/ja/ug/racugc2.htm#wp3869)</u><br><u>シリアルまたは telnet [テキストコンソールを使用するための](file:///E:/Software/smdrac3/drac4/170/ja/ug/racugc3.htm#wp56201) DRAC 4 の設 [トラブルシューティング](file:///E:/Software/smdrac3/drac4/170/ja/ug/racugc9.htm#wp46449)</u> 定 [リモートシステムの管理と復元](file:///E:/Software/smdrac3/drac4/170/ja/ug/racugc4.htm#wp36956) DRAC 4 と [MicrosoftActive Directory](file:///E:/Software/smdrac3/drac4/170/ja/ug/racugc5.htm#wp33446) との併用 [コンソールリダイレクトの使用](file:///E:/Software/smdrac3/drac4/170/ja/ug/racugc6.htm#wp1043338)

[仮想メディアの設定と使用法](file:///E:/Software/smdrac3/drac4/170/ja/ug/racugc7.htm#wp1059190) シリアルおよび racadm [コマンドの使い方](file:///E:/Software/smdrac3/drac4/170/ja/ug/racugc8.htm#wp39550) racadm [サブコマンド](file:///E:/Software/smdrac3/drac4/170/ja/ug/racugaa.htm#wp30007) Man ページ DRAC 4 [プロパティデータベースグループおよびオブジェクト定義](file:///E:/Software/smdrac3/drac4/170/ja/ug/racugab.htm#wp45822) [用語集](file:///E:/Software/smdrac3/drac4/170/ja/ug/racuggl.htm#wp1043626)

# メモおよび警告

メモ: コンピュータを使いやすくするための重要な情報を説明しています。

#### **△ 注意: 手順に従わない場合は、ハードウェアの損傷やデータの損失の可能性があることを示しています。**

# 本書の内容は予告なく変更されることがあります。 **© 2008** すべての著作権は **Dell Inc.** にあります。

Dell Inc. の書面による許可のない 複製は、いかなる形態においても厳重に禁じられています。

本書で使用される商標:Dell, Dell ロゴ、OpenManage, PowerEdge, および PowerVault は, Dell Inc. の商標です。Microsoft, Active Directory, Internet Explorer, Windows, Windows NT, Windows<br>Server, および MS-DOS は、米国内およびその他の国における Microsoft Corporation の商

Copyright 1998-2008 The OpenLDAP Foundation.All rights reserved.ソースおよびバイナリ形式の再配布は変更の有無を問わず、OpenLDAP の文化プロようで許可されている限制テイセンスによって許可されている限度内でのみ許可されているので、このことによって許可されている限度内でのみ許可されているのが、このことになっていることになっていることになっていることになっていることになって

商標または製品の権利を主張する事業体を表すためにその他の商標および社名が使用されていることがあります。Dell Inc. はデル以外の商標や社名に対する所有権を一切否認します。

2008 年 12 月

<span id="page-1-0"></span>[目次ページに戻る](file:///E:/Software/smdrac3/drac4/170/ja/ug/index.htm)

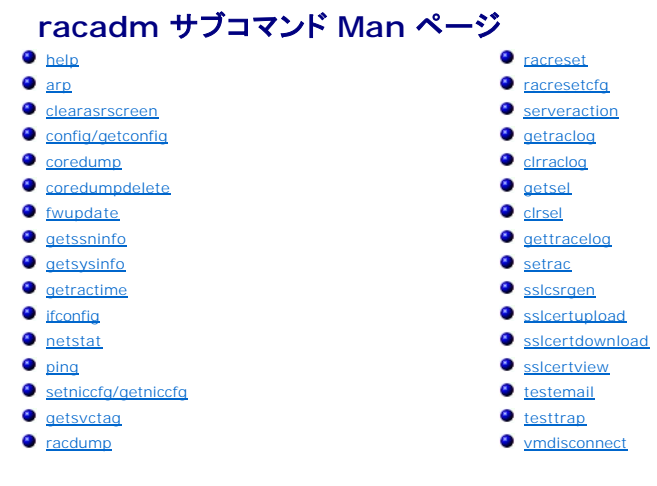

本項では racadm CLI で実行可能なサブコマンドについて説明します。

### <span id="page-1-1"></span>**help**

**グメモ: このコマンドを使うには、DRAC 4 へのログイン が必要です。** 

表 [A-1](#page-1-3) に、**help** コマンドについて説明します。

#### <span id="page-1-3"></span>表 **A-1 Help** コマンド

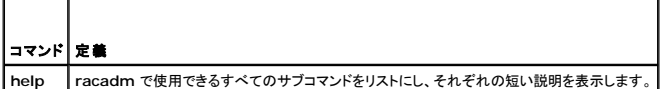

#### 概要

racadm help

racadm help **<**サブコマンド**>**

## 説明

**help** サブコマンドは **racadm** コマンドで使用可能なすべてのサブコマンドに一行の簡潔な説明を添えてリスト表示します。**help** の後にサブコマンドを入力して、そのサブコマンドの構文を表示するこ ともできます。

# 出力

**racadm help** コマンドはすべてのサブコマンドのリストを表示します。

**racadm help** <サブコマンド> コマンドは、指定したコマンドだけの情報を表示します。

#### <span id="page-1-2"></span>**arp**

メモ: このコマンドを使用するには、診断コマンドの実行 パーミッションが必要です。

表 [A-2](#page-1-4) に**arp** コマンドを示します。

<span id="page-1-4"></span>表 **A-2 arp** コマンド

<span id="page-2-4"></span>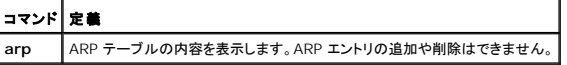

## 概要

racadm arp

#### <span id="page-2-0"></span>**clearasrscreen**

■ メモ: このコマンドを使用するには、デバッグコマンドの実行 パーミッションが必要です。

表 [A-3](#page-2-2) に**clearasrscreen** サブコマンドを示します。

#### <span id="page-2-2"></span>表 **A-3 clearasrscreen**

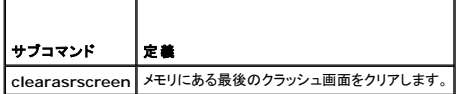

## 概要

racadm clearasrscreen

## <span id="page-2-1"></span>**config/getconfig**

メモ: **getconfig** コマンドを使うには、**DRAC 4** へのログイン 権限が必要です。

表 [A-4](#page-2-3) に、**config** および **getconfig** サブコマンドについて説明します。

#### <span id="page-2-3"></span>表 **A-4 config/getconfig**

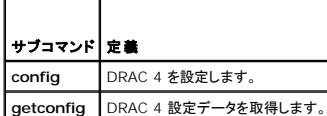

## 概要

racadm config [-s -p -c] -f <ファイル名> racadm config [-s] -g <グループ名> -o <オブジェクト名> [-i <インデックス>] <値> racadm getconfig [-p] -f <ファイル名> racadm getconfig -g <グループ名> [-i <索引>] racadm getconfig -u <ユーザー名> racadm getconfig -h

### **config** サブコマンドの説明

c**onfig 4** サブコマンドは、DRAC 4 設定パラメータを個々に設定するか、設定ファイルの一部として一括設定できます。.cf**g** ファイルが正しく解析されると、各オブジェクトが読み取られます。内容が<br>同じ場合は、DRAC 4 への書き込みは行われません。データが異なる場合は、その DRAC 4 オブジェクトは新しい値に書き込まれます。

<span id="page-3-2"></span>表 [A-5](#page-3-0) に、**config** サブコマンド オプションについて説明します。

メモ: **-f** 、**-s** 、および **-p** オプションは serial/telnet コンソールではサポートされていません。

#### <span id="page-3-0"></span>表 **A-5 config** サブコマンドオプションと説明

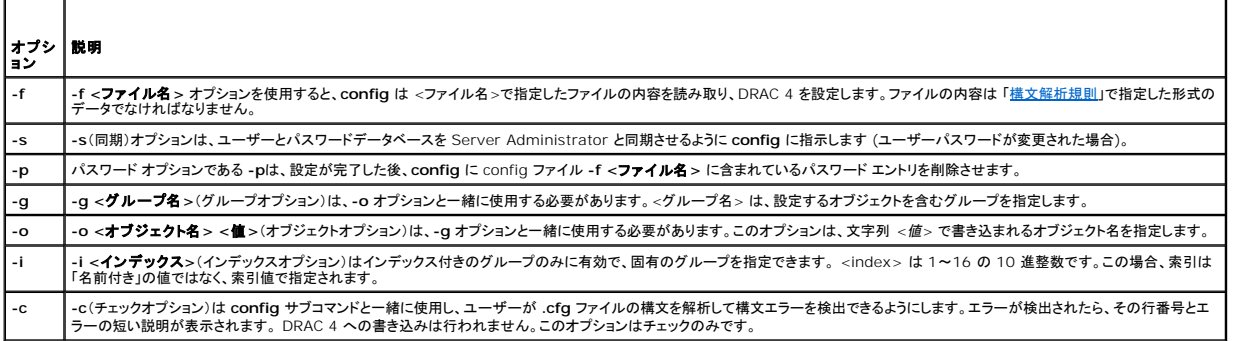

#### 出力

このサブコマンドは、次の場合にエラー出力を生成します。

- l 無効な構文、グループ名、オブジェクト名、索引、またはその他の無効なデータベースメンバ
- <sup>l</sup> racadm CLI トランスポートエラー

エラーがなかった場合、このサブコマンドは **.cfg** ファイル内の合計オブジェクト数と、書き込まれた設定オブジェクト数を返します。

# **getconfig** サブコマンドの説明

**getconfig** サブコマンドを使うと、ユーザーは個別の DRAC 4 設定パラメータを取得するか、すべての設定グループを取得してファイルに保存できます。

## 入力

表 [A-6](#page-3-1) に、**getconfig** サブコマンド オプションについて説明します。

<span id="page-3-1"></span>表 **A-6 getconfig** サブコマンドオプション

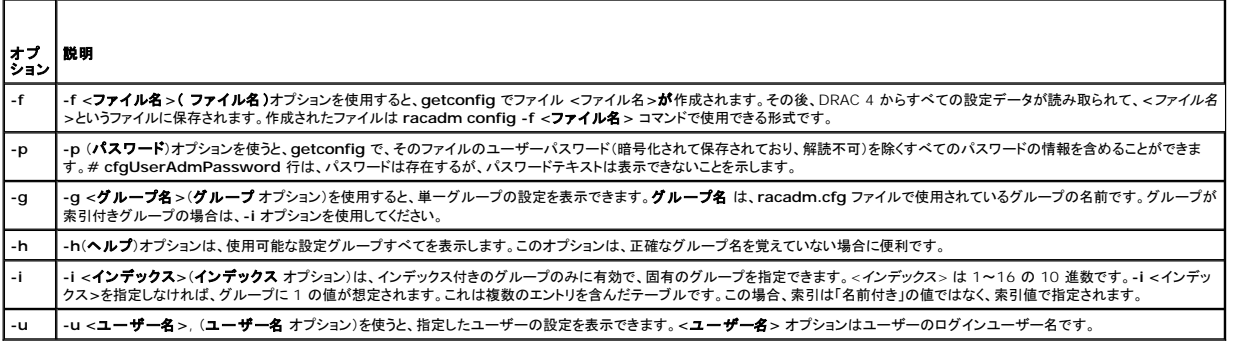

### 出力

このサブコマンドは、次の場合にエラー出力を生成します。

- l 無効な構文、グループ名、オブジェクト名、索引、またはその他の無効なデータベースメンバ
- <sup>l</sup> racadm CLI トランスポートエラー

エラーが発生しなければ、指定した設定の内容が表示されます。

- <span id="page-4-2"></span>例
	- <sup>l</sup> **racadm getconfig -g cfgLanNetworking** グループ **cfgLanNetworkin**g に含まれているすべての設定パラメータ(オブジェクト)を表示します。
	- <sup>l</sup> **racadm config -g cfgLanNetworking -o cfgNicIpAddress 10.35.10.100 cfgNicIpAddress** 設定パラメータ(オブジェクト)を 10.35.10.110 の値に設定します。この IP アドレスオブジェクトは **cfgLanNetworking** グループにあります。
	- <sup>l</sup> **racadm getconfig -f myrac.cfg** すべての設定オブジェクトを、DRAC 4 グループ設定パラメータから **myrac.cfg** へ書き込みます。
	- <sup>l</sup> **racadm config -f myrac.cfg** DRAC 4 を設定または再設定します。DRAC 4 が複製されるように正しく設定されている場合には、**myrac.cfg** ファイルを前の例で指定したコマンドか ら作成できます。**myrac.cfg** ファイルは、構文解析ルールに従って手動で編集することもできます。
		- メモ: **myrac.cfg** ファイルにはパスワード情報は含まれません。この情報をファイルに含めるには、手動で入力する必要があります。パスワード情報を **myrac.cfg** ファイルから削除 する場合、**-p** オプションを使用します。
	- <sup>l</sup> **racadm getconfig -h** DRAC 4 で使用できる設定グループのリストを表示します。
	- <sup>l</sup> **racadm getconfig -u root** root という名前のユーザーの設定パラメーターを表示します。

## <span id="page-4-0"></span>**coredump**

■ メモ: このコマンドを使用するには、デバッグコマンドの実行 パーミッションが必要です。

表 [A-7](#page-4-1) に、**coredump** サブコマンドを示します。

## <span id="page-4-1"></span>表 **A-7 coredump** T

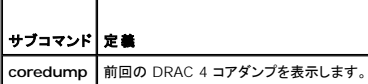

#### 概要

racadm coredump

## 説明

coredump サブコマンドは、最後にバスエラーが発生したときに記録されたレジスタ値などの詳細情報を表示します。バスエラーが発生していない場合や、そのデータがクリアされている場合は、コア<br>ダンプはありません というメッセージが表示されます。

このバスエラー情報は、DRAC 4 の電源サイクルを通じて固定しています。つまり、データは次の事態が生じるまで DRAC 4 のフラッシュメモリに残ります。

- <sup>l</sup> **coredumpdelete** サブコマンドを使ってクリアされた。
- 1 別のバスエラーが発生して、以前の情報が最新のバスエラー情報と置き換えられた。

この情報の削除方法については、**[coredumpdelete](#page-5-0)** サブコマンドを参照してください。

#### 出力例

FW d\_cmdCoreDump:

Last CORE dump at Wed, 23 Oct 2004 15:49:41 GMT-05:00

Data Access Abort Running (データ アクセス実行中止): 'IPEV' -#005E0000

-----------------------------------------------------

CPSR = A0000013 (Nzcv if SVC32) SP =018616DC LR =01023C34

R0 =D000AEB2 R1 =01151C1C R2 =0186179C R3 =00000007 R4 =01861700

R5 =C854E35C R6 =018617A0 R7 =00000011 R8 =01383C44 R9 =F1C729C6

R10=00000004 R11=01151C1C R12=0000005F USP=DEADBEEF ULR=00000000

SSP=018616DC SLR=01023C34 SPSR\_svc=60000013

PC =01151C88-01151C88:

イメージ ID:jon Wed Oct 23 14:55:53 CDT 2004 //DG0YN811/c/esm4/10\_23/RAC2.0/FW/rmc

<span id="page-5-2"></span>Sysuptime: 67f FIQ stack <バイナリデータ> IRQ stack <バイナリデータ> UNDEF stack <バイナリデータ> ABORT stack <バイナリデータ> SVC stack <バイナリデータ> SWI stack <バイナリデータ> Enter stack <バイナリデータ> 現在のタスク スタック: 'IPEV' -#005e0000 <バイナリデータ> <バイナリデータ> の部分は、DRAC 4 ファームウェアによって生成されたバイナリ情報です。 出力例(データが使用不可の場合):

FW d\_cmdCoreDump: No CORE dump available. (コアダンプはありません。)

### <span id="page-5-0"></span>**coredumpdelete**

■ メモ: このコマンドを使用するには、ログのクリア または デバッグコマンドの実行 パーミッションが必要です。

表 [A-8](#page-5-3) に、**coredumpdelete** サブコマンドを示します。

<span id="page-5-3"></span>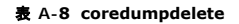

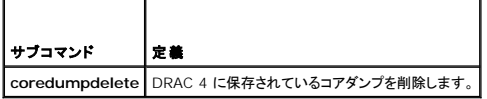

### 概要

racadm coredumpdelete

### 説明

**coredumpdelete** コマンドはバスエラー情報の保持ストレージとして予約される領域をクリアします。この操作は、バスエラー情報が現在この情報のために予約されている領域に保存されているかど うかに関わらず実行されます。

バスエラー情報の表示方法についての詳細は、**[coredump](#page-4-0)** コマンドを参照してください。

## <span id="page-5-1"></span>**fwupdate**

メモ: このコマンドを使うには、**DRAC 4** の設定 権限が必要です。

表 [A-9](#page-6-0) に、**fwupdate** サブコマンドを示します。

<span id="page-6-1"></span><span id="page-6-0"></span>表 **A-9 fwupdate**

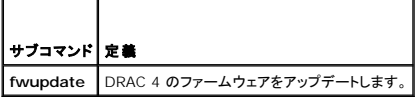

## 概要

```
racadm fwupdate -u [-w] [-D]
```
racadm fwupdate -s

racadm fwupdate -g [-u ] [-w][-D] [-a <IP アドレス>] [-f <パス / ファイル>]

racadm fwupdate -c

racadm fwupdate -p -f <アップデートファイル名> [-u] [-w] [-D]

## 説明

**fwupdate** サブコマンドによって、呼び出し元は DRAC 4 のファームウェアをアップデートできます。ユーザーは次のような操作を行うことができます。

<sup>l</sup> RAMdisk アップデート領域にロードされたファームウェアアップデートのアップデートを開始する。

l ファームウェアアップデート処理の状態を確認する。

<sup>l</sup> TFTP サーバーからファームウェアアップデートファイルを取得して、RAMdisk 領域にロードするように DRAC 4 ファームウェアに指示する。

ユーザーは IP アドレスとパス / ファイル名、または IP アドレスとディレクトリを指定するか、データベース内のデフォルト値を使用できます。またユーザーはロード後にアップデートを開始する<br>か、終了してから改めてアップデートプロセスを開始するように呼び出すこともできます。

<sup>l</sup> アップデートファイルを DRAC 4 RAMdisk 領域にロードします。

# 入力

表 [A-10](#page-6-2) に**fwupdate** サブコマンドのオプションを示します。

メモ: **-p** および **-u** オプションは serial/telnet コンソールではサポートされていません。

<span id="page-6-2"></span>表 **A-10 fwupdate** サブコマンドオプション

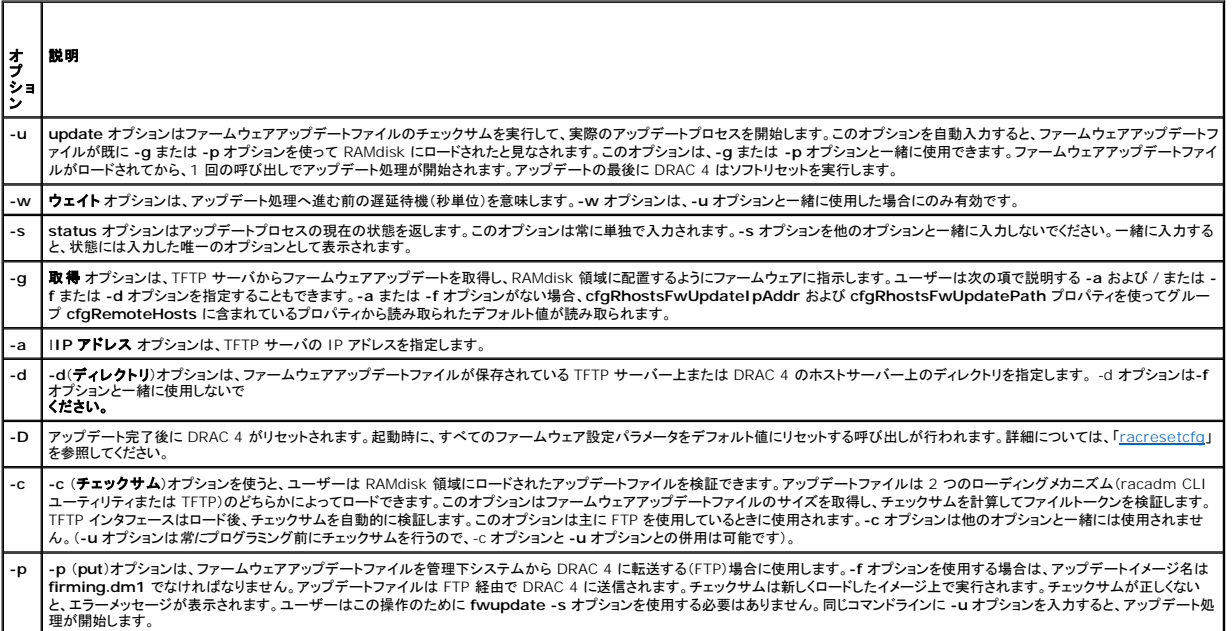

## <span id="page-7-2"></span>出力

どの操作を実行中かを示すメッセージを表示します。

#### 例

l **racadm fwupdate -g - a 143.166.154.143 -f firmimg.dm1**

この例では、**-g** オプションを使って、特定の IP アドレス(**-a** オプションで指定)で TFTP サーバーの場所(**-f** オプションで指定)からファームウェアアップデートをダウンロードするようにファー ムウェアに指示します。これで、アップデートファイルが RAMdisk にロードされます。**-u** オプションが存在しないため、アップデートは行われません。

l **racadm fwupdate -s**

このオプションは、ファームウェアアップデートの現在の状態を読み込みます。

l **racadm fwupdate -u**

**-u** オプションはアップデート処理を開始します。このコマンドは、以前に **-g** または **-p** オプションを使って有効なファームウェアアップデートがロードされていると想定します。続行前にアップデ ートファイルのチェックサムが検証されて訂正されます。

l **racadm fwupdate -u - a 143.166.154.143 -f firmimg.dm1**

この例では、**-g** オプションを使って、特定の IP アドレス(**-a** オプションで指定)で TFTP サーバーの場所(**-f** オプションで指定)からファームウェアアップデートをダウンロードするようにファー ムウェアに指示します。これで、アップデートファイルが RAMdisk にロードされます。**-u** オプションはファームウェアのロード後に、ファームウェアにアップデートの続行を指示します。

## ファームウェアのアップデート

**-f** オプションを使用する場合には、**firmimg.dm1** ファイルを指定します。詳細については、表 [A-10](#page-6-2) の **-p** オプションの説明を参照してください。

ファームウェアをローカルでアップデートする場合は、次のいずれかのコマンドを使用してファームウェアをアップデートします。

racadm fwupdate -p -u -d <ディレクトリ>

racadm fwupdate -p -u -f firmimg.dm1

#### 例:

racadm fwupdate -p -u -d ¥my¥updatefiles¥path¥

racadm fwupdate -p -u -f ¥my¥updatefiles¥path¥<ファイル名>

ファームウェアをリモートでアップデートする場合は、次のコマンドを使用してファームウェアをアップデートします。

racadm -r <RAC\_IP> -u <ユーザー> -p <パスワード> fwupdate -g -u -a <TFTP\_IP> -d <TFTP ディレクトリパス>

メモ: **-p** オプションはリモートファームウェアアップデートをサポートしていません。

# <span id="page-7-0"></span>**getssninfo**

**レンメモ: このコマンドを使うには、DRAC 4 へのログイン 権限が必要です。** 

表 [A-11](#page-7-1)に、**getssinfo** サブコマンドについて説明します。

<span id="page-7-1"></span>表 **A-11 getssinfo** サブコマンド

```
サブコマンド 定義
getssninfo Session Manager のセッションテーブルから、1 つまたは複数の現在アクティブまたは保留中のセッションの情報を取得します
```
#### 概要

racadm getssninfo [-A] [-u <ユーザー名> | \*]

### 説明

**getssninfo** コマンドは、現在アクティブまたは保留中のユーザーのリストを返し、オプションで概要セッションテーブル情報を含めます。概要情報は、定義されている各 Session Manager 状況の 合計セッション数を提供します。

- <span id="page-8-4"></span>l Free
- l 予備
- l 未承認
- l 有効
- l 無効

 $\overline{ }$ 

# 入力

表 [A-12](#page-8-1)に、**getssinfo** サブコマンドについて説明します。

<span id="page-8-1"></span>表 **A-12 getssinfo** サブコマンドオプション

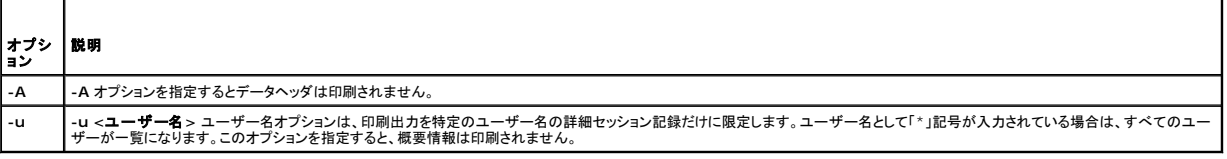

#### 例

- l **racadm getssninfo**
	- セッション表概要状態:
	- 1 VALID
	- 3 AVAILABLE

表 [A-13](#page-8-2) に **racadm getssninfo** コマンドの出力例を示します。

#### <span id="page-8-2"></span>表 **A-13 getssninfo** サブコマンド出力例

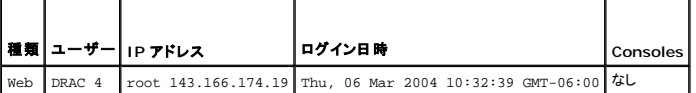

#### l **racadm getssninfo -A**

1 3

"Web" "RAC¥root" 143.166.174.19 "Thu, 06 Mar 2004 10:32:39 GMT-06:00" "NONE (なし)"

l **racadm getssninfo -A -u \***

Web" "RAC¥root" 143.166.174.19 "Thu, 06 Mar 2004 10:32:39 GMT-06:00" "NONE (なし)"

# <span id="page-8-0"></span>**getsysinfo**

メモ: このコマンドを使うには、**DRAC 4** へのログイン 権限が必要です。

表 [A-14](#page-8-3) に、**getsysinfo** サブコマンドについて説明します。

#### <span id="page-8-3"></span>表 **A-14 getsysinfo**

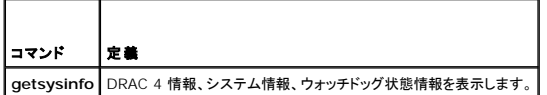

# 概要

racadm getsysinfo [-d] [-s] [-w] [-A]

## <span id="page-9-2"></span>説明

**getsysinfo** コマンドはコマンドオプションに応じたウォッチドッグ状態の情報を返します。

# 入力

表 [A-15](#page-9-0) に、**getsysinfo** サブコマンドオプションについて説明します。

#### <span id="page-9-0"></span>表 **A-15 getsysinfo** サブコマンドオプション

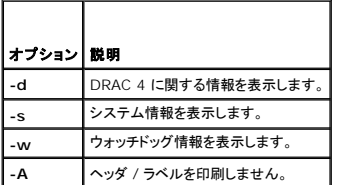

**-w** オプションを指定しないと、その他のオプションがデフォルトとして使用されます。

## 出力

#### 次のデータ要素は文字列の出力です。

Watchdog information/recovery action (情報 / 回復処置)

列挙値またはビットマップはこれらの要素のために定義されます。-A (API) オプションがコマンドに含められると、要素の列挙 / ビット値が出力に一覧表示されます。そうでなければ、列挙またはビット<br>値は出力前に文字列にマップされます。

表 [A-16](#page-9-1) に列記された箇条書きの項目は、文字列への値のマッピングを示しています。

#### <span id="page-9-1"></span>表 **A-16** ワッチドッグ回復処置番号の説明

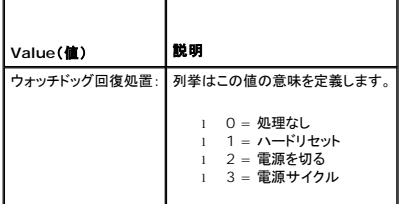

#### 例

#### l **racadm getsysinfo -A -w -s**

123456" "PowerEdge 2800" "A08" "EF23VQ-0023" "" 0x100 "Server1"

Microsoft Windows 2000 version 5.0, Build Number 2195, Service Pack 2" "1.60"

Watchdog Info:" 2 39 40

#### l **racadm getsysinfo -w -s**

System Information ( システム情報 ):

System ID ( システム ID) = 123456

System Model (システムモデル) = PowerEdge 2800

BIOS Version (BIOS バージョン) = A08

Asset Tag (アセットタグ) = EF23VQ-0023

Service Tag (サービスタグ) = 2MP9Z01

Hostname (ホスト名) = Server1

OS name (OS 名) = Microsoft Windows 2000 version 5.0,

<span id="page-10-5"></span>Build 2195 Service Pack 2 BMC Version (BMC バージョン) = 1.60 Watchdog Information (ウォッチドッグ情報): Recovery Action = Power Down (回復動作 = 電源切断) Present countdown value (現在のカウントダウン値) = 36 Initial countdown value (初期のカウントダウン値) = 40

## <span id="page-10-0"></span>**getractime**

**グ メモ: このコマンドを使うには、DRAC 4 へのログイン**権限が必要です。

表 [A-17](#page-10-3) に、**getractime** サブコマンドについて説明します。

#### <span id="page-10-3"></span>表 **A-17 getractime**

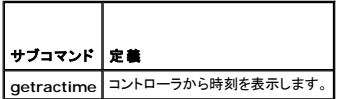

## 概要

racadm getractime [-u] [-d]

# 説明

**getractime** サブコマンドは、時刻を次の 2 種類の形式のどちらかで表示します。

- <sup>l</sup> u UTC 16進値とそれに続く符号付き 10 進数のオフセット (デフォルト)。
- <sup>l</sup> d yyyymmddhhmmss.mmmmmmsoff 文字列は、オプションなしの場合は UNIX の **date** コマンドと同じ形式で表示されます。

# 出力

**getractime** サブコマンドは出力を 1 行で表示します。

# <span id="page-10-1"></span>**ifconfig**

メモ: このコマンドを使うには、診断コマンドの実行 または **DRAC 4** の設定 権限が必要です。

表 [A-18](#page-10-4) に、**ifconfig** サブコマンドを示します。

```
表 A-18  ifconfig
```
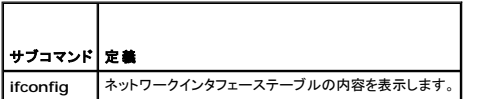

#### 概要

racadm ifconfig

#### <span id="page-10-2"></span>**netstat**

<span id="page-11-5"></span>■ メモ: このコマンドを使用するには、診断コマンドの実行 パーミッションが必要です。

表 [A-19](#page-11-2) に、**netstat** サブコマンドを示します。

#### <span id="page-11-2"></span>表 **A-19 netstat**

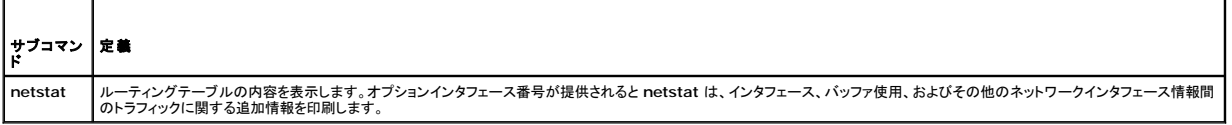

### 概要

racadm netstat [<ネットワークインタフェース番号>]

## <span id="page-11-0"></span>**ping**

メモ: このコマンドを使うには、診断コマンドの実行 または **DRAC 4** の設定 権限が必要です。

表 [A-20](#page-11-3) に、**ping** サブコマンドを示します。

<span id="page-11-3"></span>表 **A-20 ping** ℸ

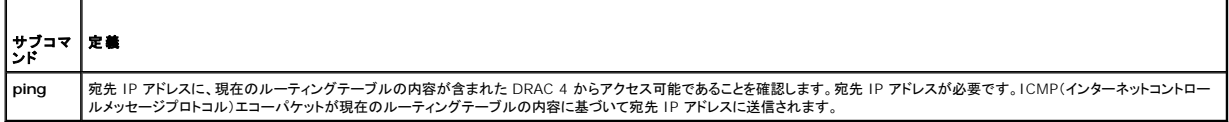

## 概要

racadm ping <IP アドレス>

# <span id="page-11-1"></span>**setniccfg/getniccfg**

メモ: **setniccfg** コマンドを使うには、**DRAC 4** の設定 権限が必要です。

メモ: **getniccfg** コマンドを使うには、**DRAC 4** へのログイン 権限が必要です。

表 [A-21](#page-11-4) に **setniccfg** と **getniccfg** サブコマンドを示します。

#### <span id="page-11-4"></span>表 **A-21 setniccfg/getniccfg**

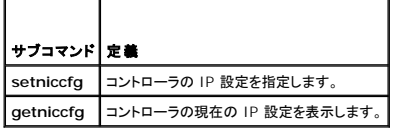

メモ: NIC と Ethernet 管理ポートは同じ意味で使われる場合があります。

### 概要

```
racadm setniccfg -d
```
racadm setniccfg -s [<IP アドレス> <ネットマスク> <ゲートウェイ>]

racadm setniccfg -o

racadm getniccfg

#### <span id="page-12-4"></span>**setniccfg** の説明

**setniccfg** サブコマンドは、コントローラの IPアドレスを設定します。

- <sup>l</sup> **-d** オプションは Ethernet 管理ポートの DHCP を有効にします(デフォルト)。
- <sup>l</sup> **-s** オプションは静的 IP 設定を有効にします。IP アドレス、ネットマスク、ゲートウェイを指定できます。指定しなければ、既存の静的な設定が使用されます。
- <sup>l</sup> **-o** オプションは Ethernet 管理ポートを完全に無効にします。

<IPアドレス>、<ネットマスク>、<ゲートウェイ>は文字列をドットで区切って入力する必要があります。

#### **getniccfg** の説明

**getniccfg** サブコマンドは、現在の Ethernet 管理ポートの設定を表示します。

## 出力

**setniccfg** サブコマンドは成功した場合、返される出力はありません。**getniccfg** サブコマンドの出力には、以下の情報が表示されます。

```
ネットワークアダプタ = 有効/無効
DHCP = 有効/無効
静的 IP 設定: <IP アドレス><ネットマスク><ゲートウェイ> 
現在の IP 設定: <IP アドレス><ネットマスク><ゲートウェイ>
```
# <span id="page-12-0"></span>**getsvctag**

**レンキ: このコマンドを使うには、DRAC 4 へのログイン 権限が必要です。** 

表 [A-22](#page-12-2) に **getsvctag** サブコマンドについて説明します。

#### <span id="page-12-2"></span>表 **A-22 getsvctag**

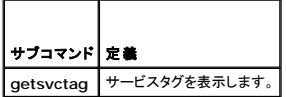

### 概要

racadm getsvctag

#### 説明

**getsvctag** サブコマンドには、システムのサービスタグが表示されます。

#### 例

コマンドプロンプトで getsvctag と入力します。出力は次のように表示されます。

Y76TP0G

成功すると 0、エラーの場合はゼロ以外の値を返します。

#### <span id="page-12-1"></span>**racdump**

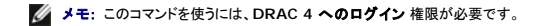

表 [A-23](#page-12-3) に **racdump** サブコマンドを示します。

<span id="page-12-3"></span>表 **A-23 racdump**

<span id="page-13-3"></span>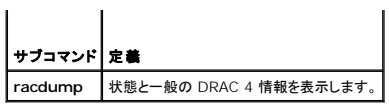

## 概要

racadm racdump

# 説明

**racdump** サブコマンドは、ダンプ、状態および一般 DRAC 4 基板情報を取得する単一のコマンドを提供します。

単一の **racdump** サブコマンド実行の結果、次のコマンドが実行されます。

- l **getsysinfo**
- l **coredump**
- l **memmap**
- l **netstat**
- l **getssninfo**

## 出力

個別のコマンドの出力を表示します。

#### <span id="page-13-0"></span>**racreset**

```
メモ: このコマンドを使うには、DRAC 4 の設定 権限が必要です。
```
表 [A-24](#page-13-1) **racreset** サブコマンドについて説明します。

#### <span id="page-13-1"></span>表 **A-24 racreset**

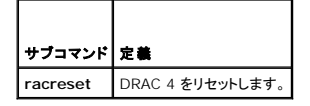

注意**: DRAC 4** のリセットが完了するまで待ち、次のコマンドを発行してください。**DRAC 4** のリセットが完了しない場合、**racadm<**コマンド名**> Transport (**転送**): ERROR (**エラー**): (RC=-1)** エラーが表示されます。

# 概要

racadm racreset [hard (ハード)| soft (ソフト)| graceful (正常な)] [delay in seconds (遅延-秒)]

# 説明

**racreset** サブコマンドは DRAC 4 にリセットを発行します。ユーザーはリセットシーケンスの開始前に発生する遅延の秒数を選択できます。リセットイベントは DRAC 4 ログに書き込まれます。

デフォルトオプションは ソフト です。オプションを入力しないと、racadm CLI は 3 秒間待ってから **racreset** サブコマンドで ソフト オプションを実行します。

#### **△ 注意: DRAC 4 のハードリセットを行った後は、「<u>表 [A-25](#page-13-2)</u>」の説明に従ってシステムを再起動する必要があります。**

表 [A-25](#page-13-2) に、**racreset** サブコマンドを示します。

<span id="page-13-2"></span>表 **A-25 racreset** サブコマンドオプション

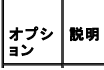

<span id="page-14-2"></span>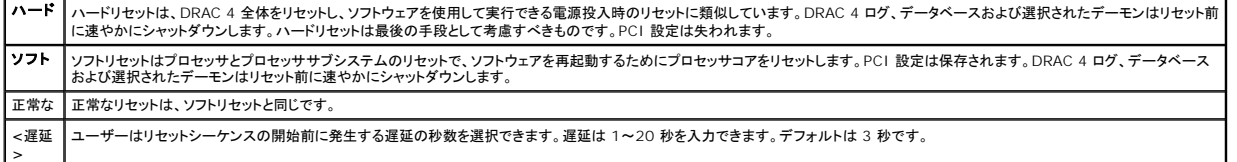

#### 例

- l **racadcm racreset soft 1**
- 1 秒で DRAC 4 ソフトリセットシーケンスを開始します。
- l **racadm racreset soft 20**

```
20 秒後 DRAC 4 ソフトリセットシーケンスを開始します。
```
## <span id="page-14-0"></span>**racresetcfg**

メモ: このコマンドを使うには、**DRAC 4** の設定 権限が必要です。

表 [A-26](#page-14-3) は、**racresetcfg** サブコマンドについて説明しています。

<span id="page-14-3"></span>表 **A-26 racresetcfg**  $\overline{\phantom{a}}$ 

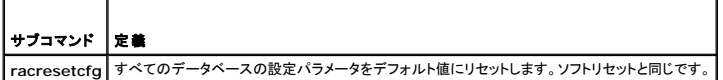

#### 概要

п

racadm racresetcfg

### 説明

racresetcfg サブコマンドは、ユーザーが設定したデータベースプロパティのエントリをすべて削除します。データベースのすべてのエントリには、カ<del>ー</del>ドを最初のデフォルト設定に戻すために使用す<br>るデフォルトのプロパティがあります。データベースプロパティのリセット後、DRAC 4 は自動的にリセットされます。

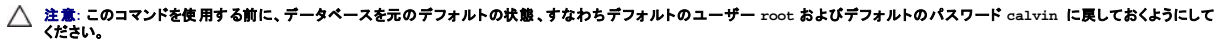

メモ: サブコマンド **racresetcfg** の発行後、Server Agent、Server Agent Event Monitor、および SNMP サービスを停止し、再起動してください。オペレーションシステム上でのサー ビスの停止や再開始についての詳細は、『Dell™ OpenManage™ Server Administrator ユーザーズガイド』を参照してください。

## <span id="page-14-1"></span>**serveraction**

■ メモ: このコマンドを使用するには、サーバー制御コマンドの実行 パーミッションが必要です。

表 [A-27](#page-14-4) に、**serveraction** サブコマンドについて説明します。

#### <span id="page-14-4"></span>表 **A-27 serveraction**

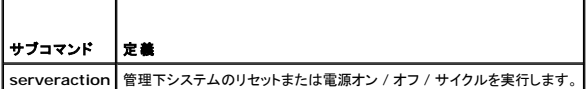

#### 概要

racadm serveraction [-d <遅延>] <処置>

<span id="page-15-3"></span>説明

**serveraction** コマンドはシステムのリセットおよび電源制御のためのインタフェースを提供します。 表 [A-28](#page-15-1)に、serveraction サブコマンドオプションの値を示します。

#### <span id="page-15-1"></span>表 **A-28 serveraction** サブコマンドオプション

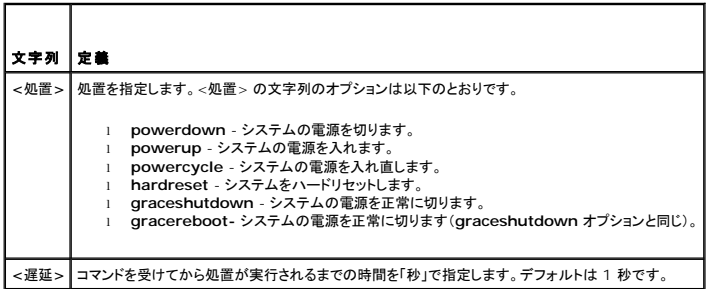

## 出力

**serveraction** コマンドが成功した場合、返される出力はありません。

## <span id="page-15-0"></span>**getraclog**

**グメモ: このコマンドを使うには、DRAC 4 へのログイン 権限が必要です。** 

表 [A-29](#page-15-2) に、**getraclog** コマンドを示します。

#### <span id="page-15-2"></span>表 **A-29 getraclog**

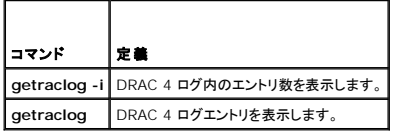

### 概要

racadm getraclog -i

racadm getraclog [-A] [-c カウント] [-d 遅延-秒]\[-s 開始-レコード] [-v] [-V] [-m]

## 説明

メモ: コマンド名と **racadm** サブコマンド名は異なる場合があります。これは正常な動作です。

**getraclog -i** コマンドは、DRAC 4 ログ内のエントリ数を表示します。

以下のオプションを使うと、**getraclog** コマンドでエントリを読み込むことができます。

- <sup>l</sup> **-A** API-フォーマット付き出力を提供します(ヘッダーなし)。
- <sup>l</sup> **-c** 返されるエントリの最大数を指定します。
- <sup>l</sup> **<**空白**>** *-* ログ全体を表示します。racadm とシリアルのみ(デフォルト)。
- <sup>l</sup> **-d** 新しいログエントリの記録を遅延させる秒数を提供します。
- <sup>l</sup> **-s** 最初に表示されるエントリの関連番号を提供します(デフォルト = 0 [リストは最初の DRAC 4 ログエントリから始まります])。
- <sup>l</sup> **-v** -「詳細」出力を提供します。
- <sup>l</sup> **-V** -「詳細」出力を提供します。
- <sup>l</sup> **-m** -24 列を一度に表示し、それ以降の表示について問い合わせます(UNIXの**more** コマンドと同様)。

# <span id="page-16-3"></span>出力

各 DRAC 4 ログエントリに対して 1 行の出力が表示されます。

# 制限

出力バッファサイズが IPMI トランスポートで実行するには大きすぎます。

## <span id="page-16-0"></span>**clrraclog**

メモ: このサブコマンドを使うには、ログのクリア パーミッションが必要です。

## 概要

racadm clrraclog

## 説明

メモ: コマンド名と **racadm** サブコマンド名は異なる場合があります。これは正常な動作です。

**clrraclog** コマンドは、DRAC 4 ログを完全にクリアします。ログがクリアされたときのユーザーと時間を示すエントリが 1 つ作成されます。

## <span id="page-16-1"></span>**getsel**

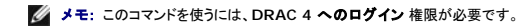

表 [A-30](#page-16-2) に、**getsel** コマンドについて説明します。

#### <span id="page-16-2"></span>表 **A-30 getsel**

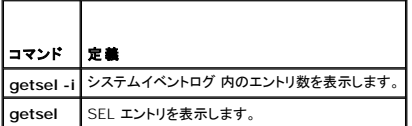

#### 概要

racadm getsel -i

racadm getsel [-E] [-R] [-A] [-c カウント] [-d 遅延 - 秒]\[-s カウント] [-v] [-V] [-m]

#### 説明

**getsel -i** コマンドは SEL 内のエントリ数を表示します。

**clrsel** コマンドは、SEL を完全にクリアします。

以下の **getsel** オプション(**-i** オプションなし)はエントリの読み込みに使います。

**-A** - API-フォーマット付き出力を提供します(ヘッダーなし)。

**-c** - 返されるエントリの最大数を指定します。

**<**空白**>** - デフォルトでは、**racadm** のログ全体と シリアルコマンドのみが表示されます(デフォルト)。

**-d** - 新しいログエントリの記録を遅延させる秒数を提供します。

**-s** - エントリを返す前にスキップするレコード数を提供します(デフォルト=0)。

- <span id="page-17-4"></span>**-v** - 「詳細」 出力を提供します。
- **-V** 「特別詳細」 出力を提供します。
- **-E** 各行の終りに生の SEL を 16 バイトほど 16 進値で出力します。
- **-R** 生のデータのみ出力します。
- **-m** -24 列を一度に表示し、それ以降の表示について問い合わせます(UNIX の **more** コマンドと同様)。

## 出力

各 SEL エントリに対して1行の出力が表示されます。

### <span id="page-17-0"></span>**clrsel**

メモ: このサブコマンドを使うには、ログのクリア パーミッションが必要です。

#### 概要

racadm clrsel

## 説明

**clrsel** は、システムイベントログのエントリを完全にクリアします。

## <span id="page-17-1"></span>**gettracelog**

**グ メモ: このコマンドを使うには、DRAC 4 へのログイン**権限が必要です。

表 [A-31](#page-17-3) に、**gettracelog** サブコマンドについて説明します。

#### <span id="page-17-3"></span>表 **A-31 gettracelog**

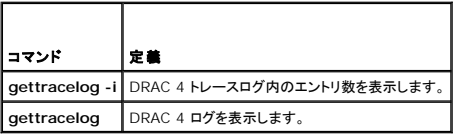

## 概要

racadm gettracelog -i

racadm gettracelog [-m]

## 説明

**gettracelog -i** コマンドは、DRAC 4 トレースログ内のエントリ数を表示します。**gettracelog**(**-i** オプションなし)コマンドはエントリを読み込みます。

**-m** オプションは一度に 24 列を表示し、それ以降の表示について問い合わせます(UNIX の **more** コマンドと同様)。

# 出力

トレースログエントリごとに 1 行の出力が表示されます。

#### <span id="page-17-2"></span>**setrac**

<span id="page-18-4"></span>表 [A-32](#page-18-1) に、**setrac** サブコマンを示します。

<span id="page-18-1"></span>表 **A-32 setrac**

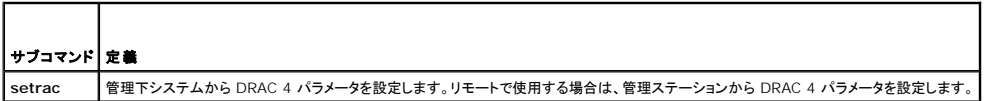

## 概要

racadm setrac [-h -o -T -d]

## 説明

メモ: **racadm setrac** コマンドは、リモートで使用することはできません。

setrac コマンドを使って管理下システム名、オペレーティングシステム名、またはオペレーティングシステムタイプを管理下システムから DRAC 4 に設定します。オプションが入力されていない場合に<br>は、4 つのパラメーターがすべて設定されます。-d オプションを使うと、ユーザーは実際にパラメータを DRAC 4 ファームウェアに書き込まずにパラメータを表示できます。入力できるオプションの組み<br>合わせに制限はありません。

## 入力

表 [A-33](#page-18-2)に、**setrac** サブコマンドオプションを示します。

#### <span id="page-18-2"></span>表 **A-33 setrac** サブコマンドオプション

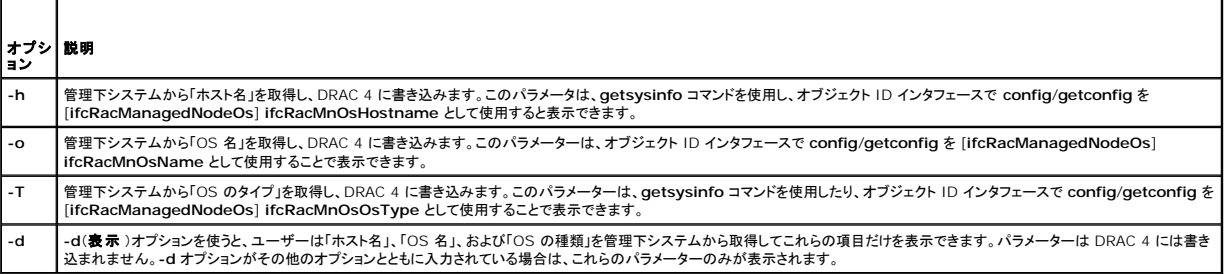

# 出力

管理システムから取得した値と、それが DRAC 4 に書き込まれるか、表示されているだけかを示すメッセージを表示します。

### 例

- <sup>l</sup> **racadm setrac -d** パラメーター値だけが表示されます。
- <sup>l</sup> **racadm setrac -h** 管理下システムから UTC 時刻および管理下システム名を取り出し、DRAC 4 に書き込みます。

# <span id="page-18-0"></span>**sslcsrgen**

**グ メモ: このコマンドを使うには、DRAC 4 へのログイン 権限が必要です。** 

表 [A-34](#page-18-3) に、**sslcsrgen** サブコマンドについて説明します。

#### <span id="page-18-3"></span>表 **A-34 sslcsrgen**

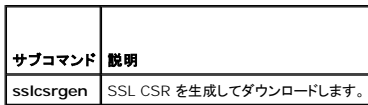

# <span id="page-19-3"></span>概要

racadm sslcsrgen [-g] [-u] [-f <ファイル名>]

racadm sslcsrgen -s

# 説明

**sslcsrgen** サブコマンドは、CSR を生成して、<ファイル名>のファイルにダウンロードするのに使用します。

# オプション

メモ: **-u** および **-f** オプションは、serial/telnet コンソールではサポートされていません。

表 [A-35](#page-19-1) に、**sslcsrgen** サブコマンドオプションについて説明します。

#### <span id="page-19-1"></span>表 **A-35 sslcsrgen** サブコマンドオプション

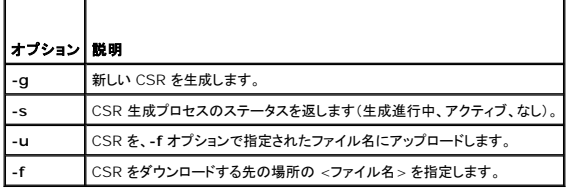

メモ: **-f** オプションを指定しないと、ファイル名はデフォルトで現在のディレクトリ内の **sslcsr** になります。

オプションが指定されていない場合、デフォルトは **-g -u** です。**-g -u** オプション (併用)は、 **-s** オプションと一緒に使用できません。**-f** オプションは、 **-u** オプションと一緒に使用する必要がありま す。

**sslcsrgen -s** サブコマンドは次のいずれかのステータスコードを返します。

0x00000000 - CSR は正常に生成されました。

0x40040014 - CSR が存在しません。

0x40040006 - CSR を生成中です。

0x40040009 - キーサイズがサポートされていません。

**sslcsrgen -u** サブコマンドは、FTP を使用して DRAC 4 から CSR をダウンロードします。このコマンドは成功すると 0 を返し、成功しないと非ゼロを返します。

## 制限

**sslcsrgen** コマンドは、管理システムソフトウェアがインストールされているシステムでのみ実行できます。

٦

### 例

racadm sslcsrgen -s

または

racadm sslcsrgen -g -u -f c:¥csr¥csrtest.txt

#### <span id="page-19-0"></span>**sslcertupload**

**グ メモ: このコマンドを使うには、DRAC 4 へのログイン 権限が必要です。** 

表 [A-36](#page-19-2) に、**sslcertupload** サブコマンドについて説明します。

#### <span id="page-19-2"></span>表 **A-36 sslcertupload**

г ┯

<span id="page-20-4"></span>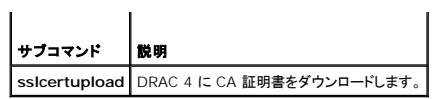

## 概要

racadm sslcertupload -t <種類> [-f <ファイル名>]

# オプション

表 [A-37](#page-20-1) に、**sslccertupload** サブコマンドオプションについて説明します。

<span id="page-20-1"></span>表 **A-37 sslcertupload** サブコマンドオプション

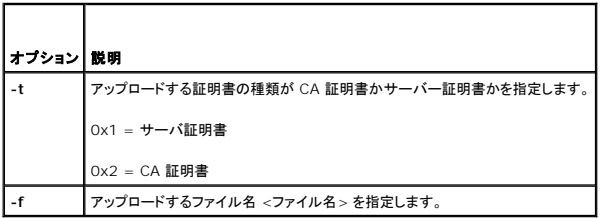

メモ: **-f** オプションを指定しないと、ファイル名はデフォルトで現在のディレクトリ内の **sslcert** になります。

**sslcertupload** コマンドはアップロードに成功すると 0 を返し、成功しないと非ゼロ値を返します。

## 制限

**sslcertupload** コマンドは、管理システムソフトウェアがインストールされているシステムでのみ実行できます。

## 例

racadm sslcertupload -t 0x1 -f c:¥cert¥cert.txt

### <span id="page-20-0"></span>**sslcertdownload**

メモ: このコマンドを使うには、**DRAC 4** へのログイン 権限が必要です。

表 [A-38](#page-20-2) に、**sslcertdownload** サブコマンドについて説明します。

#### <span id="page-20-2"></span>表 **A-38 sslcertdownload**

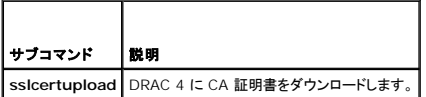

#### 概要

racadm sslcertdownload -t <種類> [-f <ファイル名>]

# オプション

表 [A-39](#page-20-3) に、**sslccertdownload** サブコマンドオプションについて説明します。

<span id="page-20-3"></span>表 **A-39 sslcertdownload** サブコマンドオプション

$$
\overline{\phantom{0}}
$$

<span id="page-21-3"></span>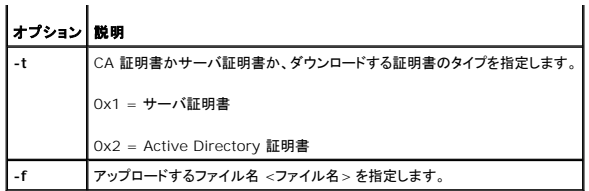

メモ: **-f** オプションを指定しないと、ファイル名はデフォルトで現在のディレクトリ内の **sslcert** になります。

**sslcertdownload** コマンドはダウンロードに成功すると 0 を返し、成功しないと非ゼロ値を返します。

### 制限

**sslcertdownload** コマンドは、管理システムソフトウェアがインストールされているシステムでのみ実行できます。

## 例

racadm sslcertdownload -t 0x1 -f c:¥cert¥cert.txt

#### <span id="page-21-0"></span>**sslcertview**

メモ: このコマンドを使うには、**DRAC 4** へのログイン 権限が必要です。

表 [A-40](#page-21-1) に、**sslcertview** サブコマンドについて説明します。

<span id="page-21-1"></span>表 **A-40 sslcertview**

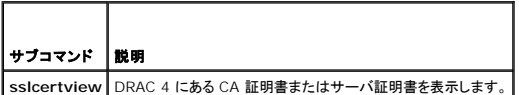

## 概要

racadm sslcertview -t <種類> [-A]

# オプション

表 [A-41](#page-21-2) に、**sslccertview** サブコマンドオプションについて説明します。

#### <span id="page-21-2"></span>表 **A-41 sslcertview** サブコマンドオプション

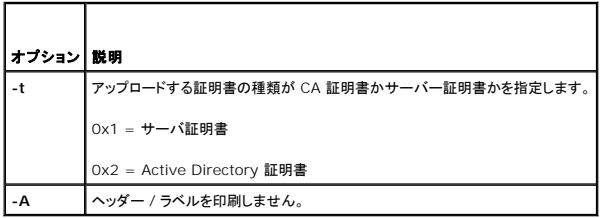

## 出力の例

**racadm sslcertview -t 1** サブコマンドの場合は、次の例に似た出力を受け取ります。ここで **C** は国、**CN** はコモンネーム、**O** は組織名、**OU** は組織単位、**L** はローカル、**S** は州、**E** は電子メー ルアドレスを表します。

certificate type (証明書タイプ)=1<br>serial number (シリアル番号)=00<br>key size (キーサイズ)=1024<br>valid from (**有効の始まり**)=DSU+12:34:31

<span id="page-22-3"></span>valid to (有効の終わり)=DSU+15:34:31<br>subject (情報カテゴリ).C=US<br>subject (情報カテゴリ).CN=RMC Default Certificate<br>subject (情報カテゴリ).CN=RMC Default Certificate<br>subject.OU=BVS<br>subject.(情報カテゴリ).L=Round Rock<br>subject (情報カテゴリ).E=john@dell.com<br>s issuer.CN=RMC Default Certificate issuer.O=Dell Inc. issuer.OU=BVS issuer.L=Round Rock issuer.S=Texas issuer.E=john@dell.com

**racadm sslcertview -t 1 -A** サブコマンドの場合は、次の例のような出力を受け取ります。

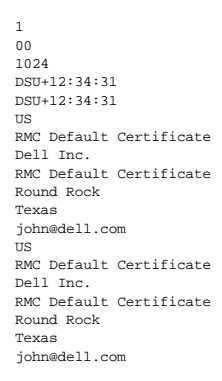

## <span id="page-22-0"></span>**testemail**

表 [A-42](#page-22-1) に、**testemail** サブコマンドについて説明します。

<span id="page-22-1"></span>表 **A-42 testemail**

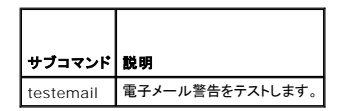

## 概要

racadm testemail -i <インデックス> | -u <ユーザー名>

### 説明

testemail サブコマンドは DRAC 4 上で、強制的に電子メールを DRAC 4 ネットワークアダプタに送信します。

# オプション

表 [A-43](#page-22-2) に、**testemail** サブコマンドオプションについて説明します。

#### <span id="page-22-2"></span>表 **A-43 testemail** サブコマンドオプション

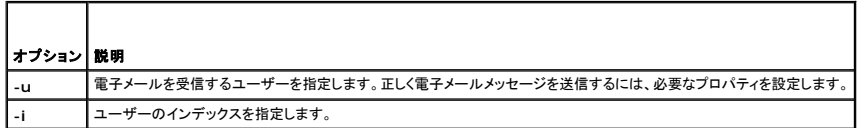

# 出力

なし。

## <span id="page-23-5"></span><span id="page-23-0"></span>**testtrap**

メモ: このコマンドを使うには、警告のテスト パーミッションが必要です。

表 [A-44](#page-23-2) に、**testtrap** サブコマンドについて説明します。

#### <span id="page-23-2"></span>表 **A-44 testtrap**

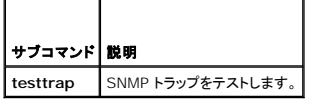

## 概要

racadm testtrap -i <索引>

# 説明

**testtrap** サブコマンドは DRAC 4 NIC 上で、強制的に DRAC 4 を SNMP トラップに送信します。

# 入力

表 [A-45](#page-23-3) に、**testtrap** サブコマンドオプションについて説明します。

#### <span id="page-23-3"></span>表 **A-45 testtrap** サブコマンドオプション

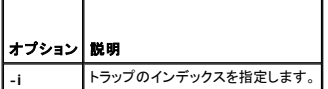

#### <span id="page-23-1"></span>**vmdisconnect**

■ メモ: このサブコマンドを使うには、仮想メディアのアクセス パーミッションが必要です。

表 [A-46](#page-23-4) に、vmdisconnect サブコマンドについて説明します。

#### <span id="page-23-4"></span>表 **A-46 vmdisconnect**

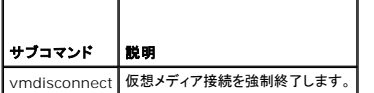

## 概要

racadm vmdisconnect

#### 説明

vmdisconnect サブコマンドを使って、ユーザーは他のユーザーの仮想メディアセッションを強制的に切断できます。切断後、GUI に正しい接続状態が反映されます。これは、ローカルまたはリモート racadm を使ってのみ使用できます。

#### [目次ページに戻る](file:///E:/Software/smdrac3/drac4/170/ja/ug/index.htm)

<span id="page-24-0"></span>目次[ページに](file:///e:/software/smdrac3/drac4/170/ja/ug/index.htm)戻る

### **DRAC 4** プロパティデータベースグループおよびオブジェクト定義 **Dell Remote Access Controller 4 Firmware Version 1.70** ユーザーズガイド

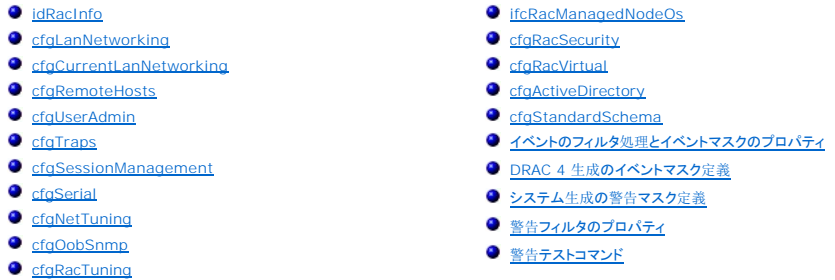

DRAC 4 プロパティデータベースには DRAC 4 の設定情報が含まれています。データは関連オブジェクト別に整理され、オブジェクトはオブジェクトグループ別に整理されています。本項には、プロ<br>パティデータベースでサポートされているグループとオブジェクトの ID のリストが掲載されています。

racadm ユーティリティでグループとオブジェクト ID を使って DRAC 4 を設定します。以下の各項で、それぞれのオブジェクトについて説明し、オブジェクトが読み取り可能か、書き込み可能か、<br>またはその両方が可能であるかを示します。

## <span id="page-24-1"></span>**idRacInfo**

このグループには問い合わされる DRAC 4 の特定の情報を提供するための表示パラメータがあります。

このグループでは 1 つのインスタンスが使用できます。以下の各項では、このグループの各オブジェクトについて説明します。

## **idRacProductInfo**(読み取り専用)

#### 有効値

最大 63 文字の ASCII 文字列。

### デフォルト

DRAC 4

説明

テキスト文字列を使って製品を識別します。

# **idRacDescriptionInfo**(読み取り専用)

## 有効値

最大 255 文字の ASCII 文字列。

#### デフォルト

RAC

## 説明

RAC のタイプを説明するテキスト。

# **idRacVersionInfo (読み取り専用)**

### 有効値

最大 63 文字の ASCII 文字列。

# デフォルト

RAC ファームウェアバージョン x.x

## 説明

製品の現在のファームウェアバージョンを含んだ文字列(x は現在のリビジョン)。

### **idRacName (読み取り / 書き込み)**

メモ: このプロパティを変更するには、**DRAC 4** の設定 権限が必要です。

## 有効値

最大 15 文字の ASCII 文字列。

## デフォルト

RAC

### 説明

このコントローラを識別するためにユーザーが割り当てた名前。

## **idRacMisc**(読み取り **/** 書き込み)

有効値

最大 63 文字の ASCII 文字列。

### デフォルト

Null 文字列

### 説明

このリリースで未定義の一般的なプロパティ。

# **idRacType (読み取り)**

# デフォルト

5

説明

Remote Access Controller タイプを DRAC 4 と識別します。

## <span id="page-26-0"></span>**cfgLanNetworking**

このグループには DRAC 4 NIC を設定するためのパラメータが含まれています。

このグループでは 1 つのインスタンスが使用できます。このグループのすべてのオブジェクトで DRAC 4 NIC がリセットされる必要があり、このため接続が一時的に途絶える場合があります。<br>DRAC 4 NIC IPアドレス設定を変更するオブジェクトによって、すべてのアクティブなユーザーセッションが閉じられ、ユーザーはアップデートされた IPアドレス設定を使って再接続する必要がありま す。

#### **cfgDNSDomainNameFromDHCP (**読み取り **/** 書き込み**)**

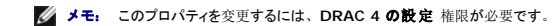

#### 有効値

ブール演算式、1 または 0(TRUE または FALSE)。

#### デフォルト

0

#### 説明

DHCP サーバーからのドメイン名を取得します。このパラメータは、**cfgDNSRegisterRac** が 1 (TRUE) に設定されているときにのみ有効です。

### **cfgDNSDomainName (**読み取り **/** 書き込み**)**

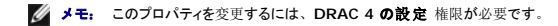

#### 有効値

最大 254 文字の ASCII 文字列。少なくとも 1 文字は英字でなければなりません。

メモ: Microsoft Active Directory は 64 バイト以内の完全修飾ドメイン名 (FQDN) のみをサポートしています。

#### デフォルト

MYDOMAIN

#### 説明

DNS ドメイン名。このパラメータは、cfgDNSRegisterRac が 1 (TRUE)に設定されている場合と、cfgDNSDomainNameFromDHCP が 0 (FALSE)に設定されている場合にのみ有効 です。

### **cfgDNSRacName (**読み取り **/** 書き込み**)**

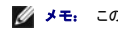

メモ: このプロパティを変更するには、**DRAC 4** の設定 権限が必要です。

## 有効値

最大 63 文字の ASCII 文字列。少なくとも 1 文字は英字でなければなりません。

■ メモ: 一部の DNS サーバーは 31 文字以内の名前しか登録しません。

#### デフォルト

RAC-サービスタグ

## 説明

RAC 名 RAC-service tag(デフォルト)を表示します。このパラメータは、**cfgDNSRegisterRac** が 1 (TRUE) に設定されているときにのみ有効です。

## **cfgDNSRegisterRac (**読み取り **/** 書き込み**)**

**グ メモ: このプロパティを変更するには、DRAC 4 の設定 権限が必要です。** 

## 有効値

ブール演算式、1 または 0(TRUE または FALSE)。

#### デフォルト

0

#### 説明

DNS サーバー上の DRAC 4 名を登録します。

## **cfgTrapsSnmpFromDHCP**(読み取り **/** 書き込み)

メモ: このプロパティを変更するには、**DRAC 4** の設定 権限が必要です。

#### 有効値

ブール演算式、1 または 0(TRUE または FALSE)。

#### デフォルト

0

#### 説明

DHCP サーバーから DNS サーバーアドレスを検索します。

## **cfgDNSServer1**(読み取り **/** 書き込み)

メモ: このプロパティを変更するには、**DRAC 4** の設定 権限が必要です。

## 有効値

正当な IP アドレス

## デフォルト

192.168.0.5

## 説明

DNS サーバー 1 で使用する IP アドレスを検索します。このパラメータは **cfgDNSServersFromDHCP** が、0(FALSE)に設定されている場合にのみ有効です。

メモ: アドレスのスワップ中、**cfgDNSServer1** と **cfgDNSServer2** を同一値に設定することができます。

## **cfgDNSServer2**(読み取り **/** 書き込み)

メモ: このプロパティを変更するには、**DRAC 4** の設定 権限が必要です。

#### 有効値

0.0.0.0 を含んだ正しい IP アドレス。

### デフォルト

192.168.0.6

#### 説明

DNS サーバー 2 の IP アドレスを取得します。このパラメータは、**cfgDNSServersFromDHCP** が 0 (FALSE) に設定されているときにのみ有効です。

メモ: アドレスのスワップ中、**cfgDNSServer1** と **cfgDNSServer2** を同一値に設定することができます。

## **cfgNicEnable**(読み取り **/** 書き込み)

メモ: このプロパティを変更するには、**DRAC 4** の設定 権限が必要です。

## 有効値

ブール演算式、1 または 0(TRUE または FALSE)。

#### デフォルト

1

#### 説明

0= 無効にする

1=DRAC 4 NIC を有効にする

## **cfgNicIpAddress**(読み取り **/** 書き込み)

メモ: このプロパティを変更するには、**DRAC 4** の設定 権限が必要です。

#### 有効値

静的 IP アドレスを持つ「.」で区切られた数値フィールドの文字列。

#### デフォルト

192.168.0.120

## 説明

DRAC 4 NIC の IP アドレス。

## **cfgNicNetmask**(読み取り **/** 書き込み)

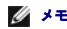

メモ: このプロパティを変更するには、**DRAC 4** の設定 権限が必要です。

### 有効値

静的ネットワークマスクを持つ「.」で区切られた数値フィールドの文字列。

### デフォルト

255.255.255.0

説明

DRAC 4 NIC が使用しているネットワークマスク。

# **cfgNicGateway**(読み取り **/** 書き込み)

**グ メモ: このプロパティを変更するには、DRAC 4 の設定 権限が必要です。** 

## 有効値

静的ゲートウェイを持つ「.」で区切られた数値フィールドの文字列。

## デフォルト

192.168.0.120

## 説明

DRAC 4 NIC が使用しているゲートウェイ。

## **cfgNicUseDhcp**(読み取り **/** 書き込み)

メモ: このプロパティを変更するには、**DRAC 4** の設定 権限が必要です。

### 有効値

ブール演算式、1 または 0(TRUE または FALSE)。

#### デフォルト

0

### 説明

0=上記説明の静的 DRAC 4 NIC パラメータを使用します。

1=DHCP を使用して、DHCP サーバから DRAC 4 NIC に必要なパラメータを取得します。

# cfgNicMacAddress (読み取り専用)

## 説明

内蔵 NIC の MAC アドレス。

## <span id="page-30-0"></span>**cfgCurrentLanNetworking**

このグループには、現在 DRAC 4 NIC ネットワークアダプタインタフェースが使用しているパラメータが入っています。 このグループでは 1 つのインスタンスが使用できます。以下の各項では、このグループの各オブジェクトについて説明します。

# **cfgNicCurrentIpAddress**(読み取り専用)

### 有効値

IP アドレスを持つ「.」で区切られた数値フィールドの文字列。

#### デフォルト

なし

#### 説明

DRAC 4 NICの現在の IP アドレス。

# **cfgNicCurrentNetmask**(読み取り専用)

#### 有効値

ネットワークマスクを持つ「.」で区切られた数値フィールドの文字列。

### デフォルト

なし

## 説明

DRAC 4 NIC が現在使用しているネットワークマスク。

## **cfgNicCurrentGateway**(読み取り専用)

### 有効値

ゲートウェイアドレスを持つ「.」で区切られた数値フィールドの文字列。

# デフォルト

なし

### 説明

DRAC 4 NIC が現在使用しているゲートウェイ。

## cfgNicCurrentDhcpWasUsed (読み取り専用)

# 有効値

ブール演算式、1 または 0(TRUE または FALSE)。

#### デフォルト

なし

#### 説明

NICの設定に DHCP が使用されたかどうかを示します。

0 = IP アドレスは静的です。

1 = IP アドレスは DHCP サーバから取得したものです。

## cfgDNSCurrentDomainName (読み取り専用)

#### 説明

現在の DNS ドメイン名。

# **cfgDNSCurrentServer1**(読み取り専用)

## 説明

DNS サーバー 1 で使用する現在の IP アドレス。

#### cfgDNSCurrentServer2 (読み取り専用)

#### 説明

DNS サーバー 2 で使用する現在の IP アドレス。

## <span id="page-31-0"></span>**cfgRemoteHosts**

グループは、各種のファームウェアアップデートロード、IP アドレス、および有効化などを設定するためのパラメータを持ちます。

このグループでは 1 つのインスタンスが使用できます。以下の各項では、このグループの各オブジェクトについて説明します。

## **cfgRhostsSmtpEmailEnable**(読み取り **/** 書き込み)

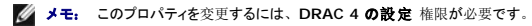

## 有効値

ブール演算式、1 または 0(TRUE または FALSE)。

#### デフォルト

1

# 説明

電子メール警告を送信するための SMTP プロトコルを 0= 無効、1= 有効にします。

## **cfgRhostsSmtpServerIpAddr**(読み取り **/** 書き込み)

**グ メモ: このプロパティを変更するには、DRAC 4 の設定**権限が必要です。

## 有効値

IP アドレスを持つ「.」で区切られた数値フィールドの文字列。

### デフォルト

127.0.0.1

## 説明

電子メール警告に用いるサーバーの IP アドレス。

# **cfgRhostsFwUpdateTftpEnable**(読み取り **/** 書き込み)

メモ: このプロパティを変更するには、**DRAC 4** の設定 権限が必要です。

#### 有効値

ブール演算式、 1 または 0(TRUE または FALSE)

#### デフォルト

1

## 説明

0=無効、1=TFTP を通じてファームウェアアップデートのロードを有効にします。

## **cfgRhostsFwUpdateIpAddr**(読み取り **/** 書き込み)

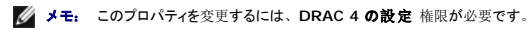

## 有効値

IP アドレスを持つ「.」で区切られた数値フィールドの文字列。

### デフォルト

<span id="page-33-2"></span>192.168.0.4

#### 説明

ファームウェアアップデートイメージのある TFTP サーバのアドレス。

# **cfgRhostsFwUpdatePath**(読み取り **/** 書き込み)

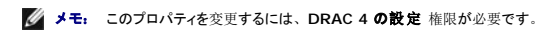

### 有効値

最大 255 バイトの ASCII 文字列で有効なパス名を指定します。

#### デフォルト

""

#### 説明

ファームウェアアップデートのバイナリファイルを位置付けるパス名。これがファイル名だけの場合、TFTP サーバでパスを指定する必要があります。もしくは、ここでパス全体を指定することができま<br>す。

メモ: それでもドライブを指定する必要があることがあります(例:**C**)。

## <span id="page-33-0"></span>**cfgUserAdmin**

このグループには、DRAC 4 へのアクセスを許可されたユーザーを設定できるパラメータが含まれています。

このグループでは各インデックスのユーザーに対応する 16 個のインスタンスを使用可能です。以下の各項では、このグループの各オブジェクトについて説明します。

## **cfgUserAdminPrivilege**(読み取り **/** 書き込み)

■ メモ: このプロパティを変更するには、ユーザーの設定権限が必要です。

有効値

**0x80000000** から **0x800001ff** および **0x0**

#### デフォルト

0

#### 説明

のビットマスク番号を使って、DRAC 4 ユーザーの<u>表 [B-1](#page-33-1)</u>ロールベースの特権レベルを設定します。

т

#### <span id="page-33-1"></span>表 **B-1** ユーザー権限に応じたビットマスク

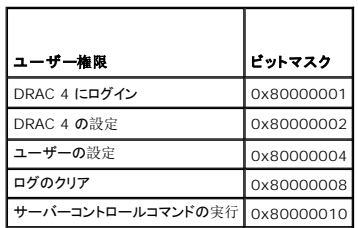

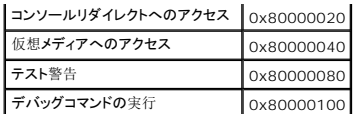

# **cfgUserAdminUserName**(読み取り **/** 書き込み)

■ メモ: このプロパティを変更するには、ユーザーの設定権限が必要です。

## 有効値

最大 19 バイトの ASCII 文字列。

#### デフォルト

なし

#### 説明

この索引のユーザーの名前。索引に何も入っていない場合は、文字列をこの名前フィールドに書き込むとユーザー索引が作成されます。二重引用符("")の文字列を書き込むと、その索引のユー<br>ザーが削除されます。この名前は変更できません。<br>ット記号)、引用符を含めることはできません。

メモ: このコマンドは、このインデックスグループの「アンカー」です。

#### cfgUserAdminPassword (書き込み専用)

■ メモ: このプロパティを変更するには、ユーザーの設定権限が必要です。

#### 有効値

最大 20 文字の ASCII 文字列。

#### デフォルト

なし

#### 説明

このユーザーのパスワード。このユーザーパスワードは暗号化されるので、書き込んだ後は参照や表示ができなくなります。

## **cfgUserAdminAlertFilterRacEventMask**(読み取り **/** 書き込み)

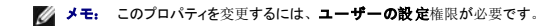

#### 有効値

「DRAC 4 生成[のイベントマスク](#page-60-1)定義を参照してください。

## デフォルト

0x777777

説明

「DRAC 4 生成[のイベントマスク](#page-60-1)定義」を参照してください(値は 16 進で入力します)。

## **cfgUserAdminAlertFilterSysEventMask**(読み取り **/** 書き込み)

■ メモ: このプロパティを変更するには、ユーザーの設定権限が必要です。

#### 有効値

「[システム](#page-61-0)生成の警告マスク定義を参照してください。

#### デフォルト

0x777777

### 説明

「[システム](#page-61-0)生成の警告マスク定義」を参照してください(値は 16 進で入力します)。

## **cfgUserAdminEmailEnable**(読み取り **/** 書き込み)

■ メモ: このプロパティを変更するには、ユーザーの設定権限が必要です。

## 有効値

ブール演算式、 1 または 0(TRUE または FALSE)

## デフォルト

0

#### 説明

ユーザー単位での電子メール警告を 0= 無効、1= 有効にします。

#### **cfgUserAdminEmailAddress**(読み取り **/** 書き込み)

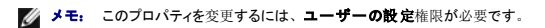

#### 有効値

最大 63 文字の ASCII 文字列。

### デフォルト

""

#### 説明

john\_doe@mycompany.com などの標準の電子メールアドレス。

## **cfgUserAdminEmailCustomMsg**(読み取り **/** 書き込み)

■ メモ: このプロパティを変更するには、ユーザーの設定権限が必要です。
# 有効値

最大 31 バイトの ASCII 文字列。

### デフォルト

...

### 説明

電子メール警告に送信されるユーザー定義メッセージ。

## **cfgUserAdminIndex**(読み取り専用)

### 説明

ユーザーエントリのインデックス。

## **cfgTraps**

このグループには SNMP トラップの配信を設定するためのパラメータがあります。

このグループにはそれぞれ固有のトラップ宛先を示す 16 個のインスタンスを使用することが可能です。以下の各項では、このグループの各オブジェクトについて説明します。

# **cfgTrapsDestIpAddr**(読み取り **/** 書き込み)

**グ メモ: このプロパティを変更するには、DRAC 4 の設定 権限が必要です。** 

### 有効値

IP を持つ「.」で区切られた数値フィールドの文字列。

## デフォルト

""

### 説明

SNMP トラップデーモンの IP アドレス。

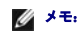

メモ: このオブジェクトは、このインデックスグループの「アンカー」です。

# **cfgTrapsEnable**(読み取り **/** 書き込み)

メモ: このプロパティを変更するには、**DRAC 4** の設定 権限が必要です。

## 有効値

ブール演算式、1 または 0(TRUE または FALSE)。

# デフォルト

1

### 説明

このインデックスエントリを 0= 無効、1= 有効にします。

## **cfgTrapsSnmpCommunity**(読み取り **/** 書き込み)

メモ: このプロパティを変更するには、**DRAC 4** の設定 権限が必要です。

# 有効値

最大 31 バイトの ASCII 文字列。

## デフォルト

""

### 説明

SNMP コミュニティ名。

## **cfgTrapsFilterRacEventMask**(読み取り **/** 書き込み)

**グメモ: このプロパティを変更するには、DRAC 4 の設定 権限が必要です。** 

### 有効値

「DRAC 4 生成[のイベントマスク](#page-60-0)定義を参照してください。

### デフォルト

0x300000

### 説明

「DRAC 4 生成[のイベントマスク](#page-60-0)定義」を参照してください (値は 16 進で入力します)。

## **cfgTrapsFilterSysEventMask**(読み取り **/** 書き込み)

メモ: このプロパティを変更するには、**DRAC 4** の設定 権限が必要です。

## 有効値

「DRAC 4 生成[のイベントマスク](#page-60-0)定義を参照してください。

# デフォルト

0x77777

### 説明

「DRAC 4 生成[のイベントマスク](#page-60-0)定義」を参照してください(値は 16 進で入力します)。

# cfgTrapsIndex (読み取り専用)

# 有効値

「DRAC 4 生成[のイベントマスク](#page-60-0)定義を参照してください。

### デフォルト

0x77777

# 説明

トラップエントリのインデックス。

### **cfgSessionManagement**

このグループには、DRAC 4 に接続できるセッション数を設定するパラメータが含まれます。

このグループでは 1 つのインスタンスが使用できます。このグループのすべてのオブジェクトは、アクティブになる前に DRAC 4 のリセットが必要です。以下の各項では、このグループの各オブジェ<br>クトについて説明します。

## **cfgSsnMgtMaxSessions**(読み取り **/** 書き込み)

メモ: このプロパティを変更するには、**DRAC 4** の設定 権限が必要です。

### 有効値

 $0x1 \sim 0x4$ 

### デフォルト

0x4

## 説明

DRAC 4 ウェブベースのリモートアクセスインタフェースから 1 度に使用できる同時セッションの最大数。(値は16 進数で入力します。)

## **cfgSsnMgtMaxSessionsPerUser**(読み取り **/** 書き込み)

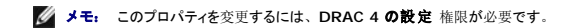

## 有効値

 $0x1 \sim 0x4$ 

### デフォルト

0x4

### 説明

```
ユーザー当たりの同時セッションの最大数。(値は16 進数で入力します。)
```
# **cfgSsnMgtSshTelnetIdleTimeout (**読み取り **/** 書き込み**)**

メモ: このプロパティを変更するには、**DRAC 4** の設定 権限が必要です。

### 有効値

 $0x0 \sim 0x780$  秒 (0~32 分)

0 = タイムアウトなし

### デフォルト

0x12C 秒(5 分)

### 説明

```
Secure Shell のアイドルタイムアウトを定義します。このプロパティでは、接続がアイドル(ユーザー入力なし)な状態が何秒続くとタイムアウトもるかを指定します。このプロパティで設定した制限<br>時間が過ぎたら、セッションはキャンセルされます。この設定を変更しても、現在のセッションには影響しません(新しい設定を有効にするには、ログアウトしてログインすることが必要です)。
```
# **cfgSerial**

このグループには、システムの外付けシリアルポート用設定パラメーターが含まれています。

このグループでは 1 つのインスタンスが使用できます。以下の各項では、このグループの各オブジェクトについて説明します。

## **cfgSerialBaudRate**(読み取り **/** 書き込み)

メモ: このプロパティを変更するには、**DRAC 4** の設定 権限が必要です。

■ メモ: BIOS セットアップユーティリティ画面のリダイレクトをうまく行うために、デルでは 115200 の使用をお勧めしています。

### 有効値

9600、28800、57600、115200

### デフォルト

115200

#### 説明

外付けシリアルポートのボーレートを設定します。(値は 10 進で入力します。)

### **cfgSerialConsoleEnable**(読み取り **/** 書き込み)

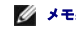

メモ: このプロパティを変更するには、**DRAC 4** の設定 権限が必要です。

## 有効値

ブール演算式、1 または 0(TRUE または FALSE)。

## デフォルト

 $\Omega$ 

# 説明

0=無効、1=有効 シリアルポートと端末インタフェースを有効にします。

## **cfgSerialConsoleQuitKey**(読み取り **/** 書き込み)

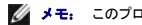

メモ: このプロパティを変更するには、**DRAC 4** の設定 権限が必要です。

# 有効値

3 文字以内の文字列

## デフォルト

<CR><~><.> キーの組み合わせ

CR> キーはキャリッジリターンを表します。<CR>の代わりに<Enter> を押します。

### 説明

このキーシーケンスは、VT-100 を使用中にテキストコンソールリダイレクトを終了します。

## **cfgSerialConsoleIdleTimeout**(読み取り **/** 書き込み)

**グ メモ: このプロパティを変更するには、DRAC 4 の設定 権限が必要です。** 

### 有効値

1 以上の整数。値は 16 進で入力します。

### デフォルト

0x12c

## 説明

回線が切断される前の回線アイドル最大時間を秒で指定します。(値は16 進数で入力します。)

## **cfgSerialConsoleShellType**(読み取り **/** 書き込み)

メモ: このプロパティを変更するには、**DRAC 4** の設定 権限が必要です。

## 有効値

1 =VT100 ブロック画面インタフェース。タイプ 2 に比べてコマンド機能は限定されています。

2 =UNIX スタイルのコマンドラインデータストリームインタフェース。

# デフォルト

デフォルト 2

### 説明

シリアルコンソールシェルのタイプを設定します。(値は16 進数で入力します。)

## **cfgSerialConsoleNoAuth**(読み取り **/** 書き込み)

メモ: このプロパティを変更するには、**DRAC 4** の設定 権限が必要です。

### 有効値

- 0 ログインプロンプトはシリアルシェルで 有効 です。
- 1 ログインプロンプトはシリアルシェルで 無効 です。

### デフォルト

0

### 説明

ユーザーがシリアルシェルの認証を無効にすることを許可します。

## **cfgSerialConsoleCommand**(読み取り **/** 書き込み)

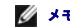

**グ メモ: このプロパティを変更するには、DRAC 4 の設定**権限が必要です。

### 説明

**serial** コマンドはログイン後セッションが開始するときに実行され、セッション開始時に自動的に実行される **connect com2** などのコマンドを設定できるようになります。

### デフォルト

空の文字列(コマンドなし)

### 例

connect com2

# **cfgSerialHistorySize**(読み取り **/** 書き込み)

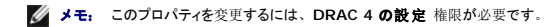

### 有効値

8192 以下の整数。(8192 より大きい値を入力した場合、エラーは返されず、履歴サイズが 8192 に設定されます。)

## デフォルト

8192 文字

### 説明

シリアル履歴バッファのサイズを設定します。

# **cfgSerialSshEnable**(読み取り **/** 書き込み)

メモ: このプロパティを変更するには、**DRAC 4** の設定 権限が必要です。

## 有効値

0=無効、1=有効

### デフォルト

1=有効

## 説明

DRAC 4 の Secure Shell を有効または無効にします。

## **cfgSerialTelnetEnable**(読み取り **/** 書き込み)

**グ メモ: このプロパティを変更するには、DRAC 4 の設定 権限が必要です。** 

## 説明

telnet コンソールを有効/無効にします。

### デフォルト

0=telnet 無効

### 有効値

0=無効、1=有効

## **cfgSerialCom2RedirEnable**(読み取り **/** 書き込み)

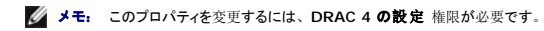

### 説明

COM 2 ポートを使ってコンソールを有効/無効にします。

# デフォルト

1=COM 2 (コンソール有効)

# 有効値

0=無効、1=有効

### **cfgSerialTelnet7flsBackspace**(読み取り **/** 書き込み)

メモ: このプロパティを変更するには、**DRAC 4** の設定 権限が必要です。

### 説明

有効である場合は、DRAC 4 は 0x7f 文字を telnet セッションのバックスペースと解釈します。一部の telnet クライアントは、<Backspace>を押すと 0x7f 文字を送信します。通常、

<Backspace>を押すと、0x08 文字が送信されます。

### デフォルト

0

### 有効値

0=無効、1=有効

### **cfgNetTuning**

グループには、DRAC 4 ネットワーク設定をチューニングするパラメータが含まれています。

このグループでは 1 つのインスタンスが使用できます。このグループのすべてのオブジェクトは、アクティブになる前に DRAC 4 のリセットが必要です。以下の各項では、このグループの各オブジェ<br>クトについて説明します。

## **cfgNetTuningNicAutoneg** (読み取り **/** 書き込み)

メモ: このプロパティを変更するには、**DRAC 4** の設定 権限が必要です。

## 有効値

1 または 0

### デフォルト

1

## 説明

物理リンクの速度とデュプレックスのオートネゴシエーションを有効にします。有効にした場合、オートネゴシエーションは **cfgNetTuningNic100MB** および **cfgNetTuningNicFullDuplex** オ ブジェクトに設定された値より優先されます。

# **cfgNetTuningNic100MB**(読み取り **/** 書き込み)

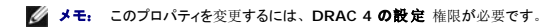

### 有効値

1 または 0

### デフォルト

1

### 説明

DRAC 4 リンク速度を 100 Mbit(**1**)または 10 Mbit(**0**)に設定します。

# **cfgNetTuningNicFullDuplex**(読み取り **/** 書き込み)

メモ: このプロパティを変更するには、**DRAC 4** の設定 権限が必要です。

# 有効値

1 または 0

## デフォルト

1

# 説明

二重を全二重(**1**)または半二重(**0**)に設定します。

## **cfgNetTuningNicMtu**(読み取り **/** 書き込み)

メモ: このプロパティを変更するには、**DRAC 4** の設定 権限が必要です。

### 有効値

 $576 \sim 1500$ の整数。

## デフォルト

0x5dc(1500)

### 説明

DRAC 4 ネットワークアダプタで使用する最大転送ユニットのバイトサイズ。(値は16 進数で入力します。)

# **cfgNetTuningIpTtl**(読み取り **/** 書き込み)

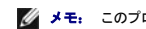

**シスモ: このプロパティを変更するには、DRAC 4 の設定**権限が必要です。

### 有効値

 $1 - 255$ の整数。

## デフォルト

0x40(64)

### 説明

IP パケットが存在し続ける最大秒数。(値は16 進数で入力します。)

## **cfgNetTuningIpReassTtl**(読み取り **/** 書き込み)

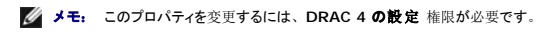

# 有効値

60 ~ 240 の整数。

## デフォルト

0x3c(60)

### 説明

? 秒単位で示した IP パケットフラグメント再構築の最大時間 (値は16 進数で入力します。)

## **cfgNetTuningTcpSrttBase**(読み取り **/** 書き込み)

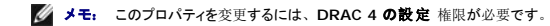

### 有効値

0 ~ 256 の整数。

### デフォルト

0x0(0)

### 説明

? 秒単位で示した TCP 往復再伝送時間の平滑往復タイムアウトベース最小値。(値は16 進数で入力します。)

# **cfgNetTuningTcpSrttDflt**(読み取り **/** 書き込み)

メモ: このプロパティを変更するには、**DRAC 4** の設定 権限が必要です。

### 有効値

 $6 \sim 384$ の整数。

### デフォルト

0x6(6)

## 説明

TCP 再送信ラウンドトリップタイムのスムーズラウンドトリップタイムベースのデフォルト値(1/2 秒単位)。(値は16 進数で入力します。)

## **cfgNetTuningTcpReXmtMin**(読み取り **/** 書き込み)

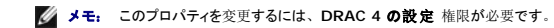

### 有効値

2 ~ 1024 の整数。

### デフォルト

0x2(2)

### 説明

? 秒単位で示した TCP 再伝送時間の最小数。(値は16 進数で入力します。)

## **cfgNetTuningTcpReXmtMax**(読み取り **/** 書き込み)

メモ: このプロパティを変更するには、**DRAC 4** の設定 権限が必要です。

### 有効値

 $8 \sim 1024$ の整数。

### デフォルト

0x80(128)

## 説明

? 秒単位で示した TCP 再伝送時間の最大数。(値は16 進数で入力します。)

# **cfgNetTuningTcpMsl**(読み取り **/** 書き込み)

メモ: このプロパティを変更するには、**DRAC 4** の設定 権限が必要です。

# 有効値

60 ~ 240 の整数。

### デフォルト

0x3c(60)

### 説明

? 秒単位で示した最大 TCP セグメント寿命。(値は16 進数で入力します。)

# **cfgNetTuningIpSubnetsAreLocal**(読み取り **/** 書き込み)

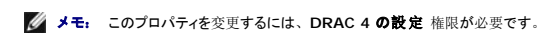

### 有効値

1 または 0

### デフォルト

1

### 説明

ローカルネットのサブネット宛てのパケットはゲートウェイに送信されません。

# **DRAC 4** サテライト接続性の調節

racadm CLI を使うと、DRAC 4 のネットワーク調整プロパティを変更できます。また、**racadm.cfg** ファイルを使って、これらのプロパティを(**.ini** ファイルを使用する場合に類似した方法で)変

#### <span id="page-47-1"></span>更することもできます。

racadm config -g cfgNetTuning -o cfgNetTuningNicMtu <値> racadm config -g cfgNetTuning -o cfgNetTuningIpTtl <値> racadm config -g cfgNetTuning -o cfgNetTuningIpReassTtl <値> racadm config -g cfgNetTuning -o cfgNetTuningTcpSrttBase <値> racadm config -g cfgNetTuning -o cfgNetTuningTcpSrttDflt <値> racadm config -g cfgNetTuning -o cfgNetTuningTcpReXmtMin <値> racadm config -g cfgNetTuning -o cfgNetTuningTcpReXmtMax <値> racadm config -g cfgNetTuning -o cfgNetTuningTcpMsl <値> <値>は 表 [B-2](#page-47-0) から取得します。

### <span id="page-47-0"></span>表 **B-2 DRAC 4** サテライト接続性のプロパティ

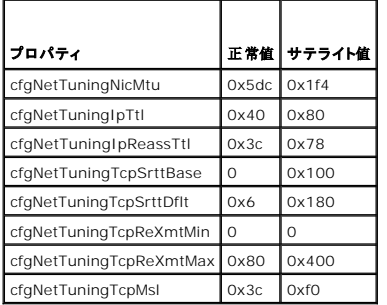

# 注意**:** これらのパラメータは設定可能ですが、ここに示した設定のみを使用することをお奨めします。その他の設定が、**DRAC 4** とその他のネットワークノードとの通信機能に 悪影響を与える可能性があります。

ネットワークチューニングの変更に続き、新しいチューニング値を有効にするには、DRAC 4 をリセットする必要があります。DRAC 4 のリセット後、正常またはサテライトネットワーク設定で使用でき<br>ます。

## **cfgOobSnmp**

グループは、DRAC 4 の SNMP エージェントとトラップ機能を設定するパラメータを持っています。

このグループでは 1 つのインスタンスが使用できます。以下の各項では、このグループの各オブジェクトについて説明します。

## **cfgOobSnmpAgentCommunity**(読み取り **/** 書き込み)

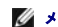

**グメモ: このプロパティを変更するには、DRAC 4 の設定**権限が必要です。

# 有効値

最大 31 バイトの ASCII 文字列。

## デフォルト

public

### 説明

SNMP コミュニティ名を変更します。

# **cfgOobSnmpTrapsEnable**(読み取り **/** 書き込み)

メモ: このプロパティを変更するには、**DRAC 4** の設定 権限が必要です。このオブジェクトは、アクティブになる前に DRAC 4 をリセットする必要があります。

### 有効値

ブール演算式、1 または 0(TRUE または FALSE)。

#### デフォルト

1

## 説明

SNMP トラップの伝送を 0=無効、1=有効にします。

## **cfgOobSnmpAgentEnable**(読み取り **/** 書き込み)

メモ: このプロパティを変更するには、**DRAC 4** の設定 権限が必要です。このオブジェクトは、アクティブになる前に DRAC 4 をリセットする必要があります。

# 有効値

ブール演算式、 1 または 0(TRUE または FALSE)

### デフォルト

0

### 説明

DRAC 4 SNMP エージェントを 0=無効、1=有効にします。

# **cfgRacTuning**

このグループにはさまざまな調節設定パラメータが含まれています。

このグループでは 1 つのインスタンスが使用できます。以下の各項では、このグループの各オブジェクトについて説明します。

## **cfgRacTuneHttpPort**(読み取り **/** 書き込み)

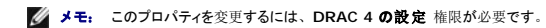

### 有効値

0 - 65535

### デフォルト

80

# 説明

```
このプロパティを使って、DRAC 4 HTTP ポートを設定します。(値は16 進数で入力します。)
```
## **cfgRacTuneHttpsPort**(読み取り **/** 書き込み)

メモ: このプロパティを変更するには、**DRAC 4** の設定 権限が必要です。

### 有効値

0 - 65535

### デフォルト

443

## 説明

このプロパティを使って、DRAC 4 HTTPS ポートを設定します。(値は16 進数で入力します。)

## **cfgRacTuneSshPort**(読み取り **/** 書き込み)

メモ: このプロパティを変更するには、**DRAC 4** の設定 権限が必要です。

# 有効値

0 - 65535

### デフォルト

22

### 説明

このプロパティを使って、DRAC 4 SSH ポートを設定します。(値は16 進数で入力します。)

## **cfgRacTuneTelnetPort**(読み取り **/** 書き込み)

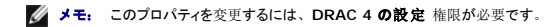

### 有効値

0 - 65535

## デフォルト

23

# 説明

このプロパティを使って、DRAC 4 telnet ポートを設定します。(値は16 進数で入力します。)

# **cfgRacTuneFwUpdateResetDelay**(読み取り **/** 書き込み)

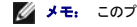

メモ: このプロパティを変更するには、**DRAC 4** の設定 権限が必要です。

## 有効値

0 ~ 600 の整数。

# デフォルト

0x46 または 70

### 説明

ファームウェアのアップデートファイルをロードしてから、そのアップデートシーケンスが開始されるまでの待ち時間の最大秒数。(値は16 進数で入力します。)

## **cfgRacTuneD3debugEnable (**読み取り **/** 書き込み**)**

メモ: このプロパティを変更するには、**DRAC 4** の設定 権限が必要です。

### 有効値

ブール演算式、1 または 0(TRUE または FALSE)。

#### デフォルト

1

# 説明

DRAC 4 debug コマンドを、0 = 無効、1 = 有効にします。

## **cfgRacTuneRemoteracadmEnable**(読み取り **/** 書き込み)

**グ メモ: このプロパティを変更するには、DRAC 4 の設定 権限が必要です。** 

# 有効値

ブール演算式、1 または 0(TRUE または FALSE)。

### デフォルト

1

### 説明

0=無効、1=有効

## **cfgRacTuneHostCom2BaudRate**(読み取り **/** 書き込み)

**グ メモ: このプロパティを変更するには、DRAC 4 の設定 権限が必要です。** 

### 有効値

115200, 57600, 19200, 9600

# デフォルト

57600

1. BIOS システムセットアップ画面のリダイレクトに成功するには、このボーレートを 57600 に設定することをお勧めします。

### **cfgRacTuneConRedirPort**(読み取り **/** 書き込み)

メモ: このプロパティを変更するには、**DRAC 4** の設定 権限が必要です。

## 有効値

0-65535

### デフォルト

5900(0x170c)

### 説明

**コンソールリダイレクト** ウィンドウを使って vKVM セッション中に使用したポートを特定します。このプロパティを変更したら、新しいコンソールリダイレクトセッションを開く前に RAC をリセットする必<br>要があります。 (値は16 進数で入力します。)

**メモ: このオブジェクトは、アクティブになる前に DRAC 4 をリセットする必要があります。** 

## **cfgRacTuneConRedirEncryptEnable**(読み取り **/** 書き込み)

**グ メモ: このプロパティを**変更するには、DRAC 4 の設定 権限が必要です。

### 有効値

1 (TRUE)

0 (FALSE)

### デフォルト

0

### 説明

コンソールリダイレクトのセッションでビデオを暗号化します。

### **ifcRacManagedNodeOs**

このグループには、管理システムとオペレーティングシステムの命名規則を使って DRAC 4 を設定するパラメータが入っています。

このグループでは 1 つのインスタンスが使用できます。以下の各項では、このグループの各オブジェクトについて説明します。

# **ifcRacMnOsHostname (**読み取り **/** 書き込み**)**

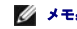

**グ メモ: このプロパティを変更するには、DRAC 4 の設定 権限が必要です。** 

### 有効値

最大 255 バイトの ASCII 文字列。

## デフォルト

### 説明

""

管理下システムのホスト名。

# **ifcRacMnOsOsName (**読み取り **/** 書き込み**)**

メモ: このプロパティを変更するには、**DRAC 4** の設定 権限が必要です。

## 有効値

任意の ASCII 文字列。

### デフォルト

""

### 説明

管理下システムのオペレーティングシステム名。

# **ifcRacMnOsOsType**(読み取り **/** 書き込み)

### 有効値

ユーザーは書き込みできません。

### デフォルト

0

### 説明

システムのオペレーティングシステムの種類を管理します。

# **cfgRacSecurity**

4 このグループには、DRAC 4 SSL (Security Sockets Layer) セキュリティ機能を設定するパラメータが含まれています。

# **cfgRacSecCsrCommonName**(読み取り **/** 書き込み)

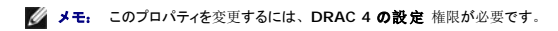

# 有効値

任意の ASCII 文字列。

# デフォルト

""

## 説明

CSR(証明書署名要求)共通名。

# **cfgRacSecCsrOrganizationName**(読み取り **/** 書き込み)

**グ メモ: このプロパティを変更するには、DRAC 4 の設定 権限が必要です。** 

### 有効値

任意の ASCII 文字列。

### デフォルト

"" ""

### 説明

CSR 組織名。

## **cfgRacSecCsrOrganizationUnit**(読み取り **/** 書き込み)

メモ: このプロパティを変更するには、**DRAC 4** の設定 権限が必要です。

### 有効値

任意の ASCII 文字列。

# デフォルト

 $\ldots$ 

### 説明

CSR 組織単位。

# **cfgRacSecCsrLocalityName**(読み取り **/** 書き込み)

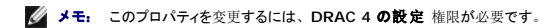

### 有効値

任意の ASCII 文字列。

### デフォルト

""

### 説明

CSR ローカリティ名。

## **cfgRacSecCsrStateName**(読み取り **/** 書き込み)

メモ: このプロパティを変更するには、**DRAC 4** の設定 権限が必要です。

# 有効値

任意の ASCII 文字列。

### デフォルト

""

# 説明

CSR の州。

## **cfgRacSecCsrCountryCode**(読み取り **/** 書き込み)

メモ: このプロパティを変更するには、**DRAC 4** の設定 権限が必要です。

### 有効値

2 文字の国番号。

### デフォルト

""

### 説明

CSR 国番号。

## **cfgRacSecCsrEmailAddr**(読み取り **/** 書き込み)

メモ: このプロパティを変更するには、**DRAC 4** の設定 権限が必要です。

## 有効値

任意の ASCII 文字列。

### デフォルト

""

## 説明

CSR の電子メールアドレス。

## **cfgRacSecCsrKeySize**(読み取り **/** 書き込み)

メモ: このプロパティを変更するには、**DRAC 4** の設定 権限が必要です。

## 有効値

正の整数。

### デフォルト

0x400

### 説明

```
DRAC 4 SSL 非対称キーサイズ。(値は16 進数で入力します。)
```
# **cfgRacVirtual**

このグループには DRAC 4 仮想メディア機能を設定するためのパラメータが含まれています。このグループでは 1 つのインスタンスが使用できます。以下の各項では、このグループの各オブジェク<br>Hこついて説明します。

## **cfgFloppyEmulation**(読み取り **/** 書き込み)

**グ メモ: このプロパティを変更するには、DRAC 4 の設定 権限が必要です。** 

### 有効値

1 または 0 (TRUE または FALSE)

### デフォルト

 $\Omega$ 

### 説明

O(False)がデフォルト設定です。これによって DRAC 4 IDE オプション ROM ユーティリティは、VIRTUALFLOPPY DRIVE の代わりに DELL VIRTUALS-120 を表示します。<br>Microsoft Windows? などのオペレーティングシステムは、RAC 仮想フロッピードライブに A や B のようなドライブ文字を割り当て、そのドライブをフロッピードライブとして設定します。ドライブ文<br>字を D 以

## **cfgVirMediaDisable**(読み取り **/** 書き込み)

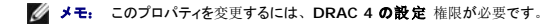

### 有効値

1 または 0(TRUE または FALSE)

### デフォルト

0(有効)

### 説明

0(有効)は、次回のシステム再起動で Dell 仮想フロッピーを有効にします。

1(無効)は、次回のシステム再起動で Dell 仮想フロッピーと CD-ROM を有効にします。再起動後次のような状態になります。

- l オペレーティングシステムがドライブにアクセスできません。
- 1 仮想デバイスが BIOS 設定画面に表示されません。

この機能を無効にすると、DRAC 4 IDE オプション ROM ユーティリティによって次のメッセージが表示されます。

ドライブ番号: 0 仮想デバイスの検知に失敗しました。

ドライブ番号: 1 仮想デバイスの検知に失敗しました。

■ メモ: 変更を有効にするには、システムを再起動する必要があります。

# **cfgVirAtapiSrvPort**(読み取り **/** 書き込み)

√ メモ: このプロパティを変更するには、仮想メディアへのアクセス権限が必要です。

# 有効値

未使用のポート番号 0~65535 (10 進数)。

### デフォルト

16進法の 0E54 (10 進数では 3668)。

### 説明

```
ポート番号または仮想メディア接続を設定します。(値は16 進で入力します。)
```
## **cfgActiveDirectory**

このグループには DRAC 4 Active Directory 機能を設定するためのパラメータが含まれています。

## **cfgADRacDomain**(読み取り **/** 書き込み)

**グ メモ: このプロパティを変更するには、DRAC 4 の設定**権限が必要です。

### 有効値

空白文字を含まない印刷可能なテキスト文字列。最大 254 文字。

# デフォルト

(空白)

### 説明

DRAC が置かれている Active Directory ドメイン。

### **cfgADRacName**(読み取り **/** 書き込み)

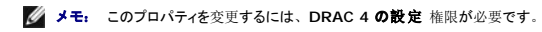

### 有効値

空白文字を含まない印刷可能なテキスト文字列。最大 254 文字。

# デフォルト

(空白)

説明

Active Directory フォレストに記録されている DRAC 名。

# **cfgADEnable**(読み取り **/** 書き込み)

**グ メモ: このプロパティを変更するには、DRAC 4 の設定 権限が必要です。** 

### 有効値

1 または 0 (TRUE または FALSE)

### デフォルト

 $\Omega$ 

### 説明

1(True)で Active Directory 認証が実行されます。0(False)では、ローカル DRAC 4 認証のみが実行されます。

## **cfgADSpecifyServerEnable**(読み取り **/** 書き込み)

メモ: このプロパティを変更するには、**DRAC 4** の設定 権限が必要です。

## 有効値

1 または 0 (TRUE または FALSE)

### デフォルト

0

# 説明

1 (True) を選択すると、LDAP または グローバルカタログサーバーを指定できます。0 (False) を選択すると、これを指定できません。

# **cfgADDomainController**(読み取り **/** 書き込み)

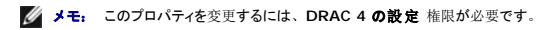

# 有効値

有効な IP アドレスまたは完全修飾ドメイン名 (FQDN)

# デフォルト

デフォルト値なし

# 説明

```
DRAC 4 はここで指定した値を使って LDAP サーバーでユーザー名を探します。
```
# **cfgADGlobalCatalog**(読み取り **/** 書き込み)

**グ メモ: このプロパティを変更するには、DRAC 4 の設定**権限が必要です。

# 有効値

有効な IP アドレスまたは FQDN

### デフォルト

デフォルト値なし

### 説明

DRAC 4 はここで指定した値を使ってグローバルカタログサーバーでユーザー名を探します。

## **cfgADAuthTimeout**(読み取り **/** 書き込み)

**グ メモ: このプロパティを変更するには、DRAC 4 の設定 権限が必要です。** 

# 有効値

15 を超える整数

### デフォルト

0x78(120 秒)

# 説明

Active Directory クエリが終了するまでの時間(秒単位)。(値は16 進数で入力します。)

## **cfgADRootDomain**(読み取り **/** 書き込み)

メモ: このプロパティを変更するには、**DRAC 4** の設定 権限が必要です。

## 有効値

空白文字を含まない印刷可能なテキスト文字列。最大 254 文字。

### デフォルト

(空白)

## 説明

ドメインフォレストのルートドメイン。

# **cfgADType**(読み取り **/** 書き込み)

**グ メモ: このプロパティを変更するには、DRAC 4 の設定 権限が必要です。** 

### 有効値

0x1 = Active Directory で拡張スキーマを有効にします。

0x2 = Active Directory で標準スキーマを有効にします。

### デフォルト

0x1 = 拡張スキーマ

### 説明

Active Directory と併用するスキーマタイプを指定します。

# **cfgStandardSchema**

このグループには標準スキーマ設定値を設定するためのパラメータが含まれています。

## cfgSSADRoleGroupIndex (読み取り専用)

### 有効値

1~5 の整数。

### 説明

Active Directory で記録したロール(役割)グループの索引。

## **cfgSSADRoleGroupName**(読み取り **/** 書き込み)

メモ: このプロパティを変更するには、**DRAC 4** の設定 権限が必要です。

### 有効値

空白文字を含まない印刷可能なテキスト文字列。最大 254 文字。

### デフォルト

(空白)

### 説明

Active Directory フォレストで記録したロール(役割)グループの名前。

## **cfgSSADRoleGroupDomain**(読み取り **/** 書き込み)

**グ メモ: このプロパティを変更するには、DRAC 4 の設定 権限が必要です。** 

## 有効値

空白文字を含まない印刷可能なテキスト文字列。最大 254 文字。

### デフォルト

<span id="page-60-1"></span>(空白)

### 説明

ロール(役割)グループが置かれている Active Directory ドメイン。

# **cfgSSADRoleGroupPrivilege**(読み取り **/** 書き込み)

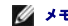

メモ: このプロパティを変更するには、**DRAC 4** の設定 権限が必要です。

## 有効値

**0x00000000**~**0x000001ff**

### デフォルト

(空白)

### 説明

表 [B-3](#page-60-2) のビットマスク番号を使って、ロール(役割)グループのロール(役割)ベースの権限を設定します。

### <span id="page-60-2"></span>表 **B-3** ロール(役割)グループの権限のビットマスク

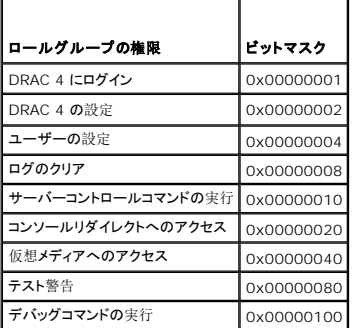

## イベントのフィルタ処理とイベントマスクのプロパティ

DRAC 4 警告フィルタは、イベントマスクのスキャン前に **警告有効** のデータベースプロパティをスキャンします。(イベントマスクは、イベントの発信元、種類、重大度など、DRAC 4 または管理<br>下システムが生成したイベントに関する情報を指定するビットシーケンスです)。

■ メモ: このマニュアル中では、オブジェクトは常にグループ名とオブジェクト名の組み合わせをスペースで区切って示します。

DRAC 4 警告フィルタは次の一般手順に従って操作されます。

- <sup>l</sup> DRAC 4 警告フィルタは、警告有効 プロパティグループ **ID is cfgUserAdmin** のすべてのオブジェクトをスキャンします。このグループのオブジェクト ID:
	- ¡ **cfgUserAdmin cfgUserAdminPageEmailEnable**

このオブジェクトのプロパティ値が **TRUE** の場合、ユーザー表のイベントマスクをスキャンします。

<sup>l</sup> DRAC 4 警告フィルタは、**cfgTraps cfgTrapsEnable** オブジェクトをスキャンします。このオブジェクトのプロパティ値が **TRUE** の場合は、トラップ表のイベントマスクをスキャンしま す。

次の副項は、ユーザー表とトラップ表で定義された DRAC 4 生成イベントと、管理システム生成イベントのイベントマスクについて説明します。

# <span id="page-60-0"></span>**DRAC 4** 生成のイベントマスク定義

cfgUserAdmin cfgUserdminAlertFilter {Rac, Sys} EventMask プロパティは署名なしの 32 ビット整数プロパティで、DRAC 4 生成イベントのフィルタ情報を格納しています。<u>表 [B-4](#page-61-0)</u><br>のビット定義が適用されます。

#### <span id="page-61-1"></span><span id="page-61-0"></span>表 **B-4** 「**DRAC 4** 生成のイベントマスクビット定義」を参照してください。

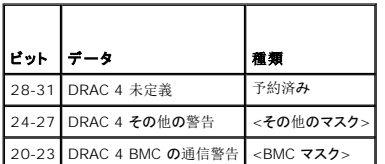

<bmc マスク> には次のビット定義があります。

- <sup>l</sup> ビット-0:1 = DRAC 4 と BMC との通信に関する警告と、DRAC 4 と BMC 間で喪失または復元された通信に関する警告を送信します。
- 1 ビット-1: 1 = DRAC 4 と BMC との通信が喪失した場合に警告を送信します。
- <sup>l</sup> ビット-2: 予約済。
- <sup>l</sup> ビット-3:予約済。

#### 例

- l 次の警告を定義する場合
	- 重要な電圧センサーまたは温度センサー
	- o BMC との通信の喪失

この場合、使用するイベントマスクプロパティ値は **0x02244444** です。次のコマンドは、このプロパティ値を設定します。

racadm -g cfgUserAdmin -o cfgUserAdminAlertFilterRacEventMask -i1 0x2244444

- l 次の警告を定義する場合
	- **重要イベント**
	- システム電源オフ
	- ウォッチドッグタイマーがハング

この場合、使用するイベントマスクのプロパティ値は **0x00064444** です。次のコマンドは、このプロパティ値を設定します。

racadm -g cfgTraps -o cfgTrapsFilterSysEventMask -i1 0x00064444

# システム生成の警告マスク定義

cfgTraps cfgTrapsFilter {Rac, Sys} EventMask プロパティは、署名なしの 32 ビット整数プロパティで、管理システム生成イベントのフィルタ情報を格納しています。<u>表 [B-5](#page-61-2)</u> のビット定義<br>が適用されます。

### <span id="page-61-2"></span>表 **B-5** システム生成警告マスクビットの定義

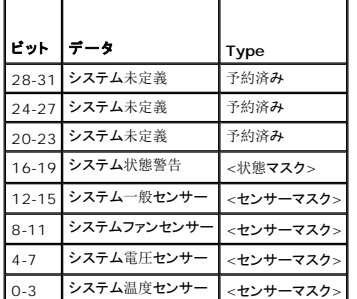

<センサーマスク> のビット定義は次のとおりです。

- 1 ビット-0: 1 = 情報イベント (低重大度の範囲または通常に戻るなど) の警告を送信します。
- 1 ビット-1: 1 = 警告 (非重要) イベントの警告を送信します。
- 1 ビット-2: 1 = 重要イベントの警告を送信します。
- <sup>l</sup> ビット-3:予約済。

<状態マスク> のビット定義は次のとおりです。

- <span id="page-62-1"></span>1 ビット-0: 1 = システムが電源オンの状態に移行しているときに警告を送信します。
- 1 ビット-1: 1 = システムが電源オフの状態に移行しているときに警告を送信します。
- 1 ビット-2: 1 = ウォッチドッグタイマーがシステムハングを検出したときに警告を送信します。
- <sup>l</sup> ビット-3:予約済。

# 警告フィルタのプロパティ

警告フィルタのプロパティのグループ ID は **cfgUserAdmin** です。表 [B-6](#page-62-0) には、オブジェクト ID が示されています。

### <span id="page-62-0"></span>表 **B-6** 警告フィルタプロパティグループおよびオブジェクト **ID**

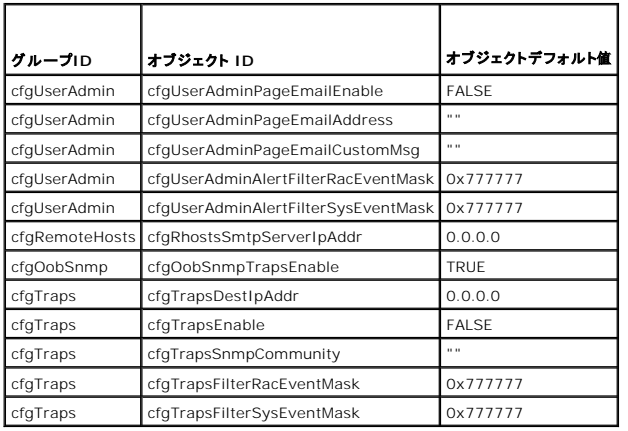

# 警告テストコマンド

テストコンドを使って警告をテストできます。racadm コマンドには、異なる種類の警告インタフェースをテストするサブコマンドがあります。これらのオブジェクト ID セットを使用すると、ファームウ<br>ェアはテストごとにテストする警告の種類を示すオプションでサブコマンドを実行します。テストメッセージには各テストの警告種類のプロパティがプリセットされます。警告の種類は、電子メールとトラ ップです。

次の副項では、各オプションに対するサブコマンドのコマンドインタフェースと操作について説明します。

# 電子メールテストコマンド

#### 概要

```
racadm testemail -e -i <インデックス>
```
racadm testemail -e -u <ユーザー名>

# 警告データ定義

電子メール警告の内容には、メッセージ(ページテストの場合、テストメッセージを含む)、イベントの説明、日付、時刻、重大度、システム ID、モデル、BIOS バージョン、管理タグ、サービス<br>タグ、管理システム名、オペレーティングシステムの名称、および BMC バージョンの情報を含みます。次にテスト電子メールの例を示します(各フィールドは単なる一例で、実際の使用環境では異<br>なる場合があります)。

件名: Dell Remote Access Card からの警告: 10.35.10.108

メッセージ:テストページ

イベント:ユーザー 1 に対する電子メールページングテスト

日付:2004 年 6 月 6 日

時刻:00:01:37

重大度: 情報/正常

システム ID:Bbn

モデル:DELL PowerEdge 2800 BIOS バージョン: A00 管理タグ:181676 サービスタグ: 6X713 ホスト名: P2-750-08 OS 名:Linux 7.1、Itanium プロセッサ向け BMC バージョン 1.3

# トラップテストコマンド

### 概要

racadm testtrap -t -i <トラップインデックス>

# 警告データ定義

「alertMessage」の文字列(最大 1 KB)には、次のようなイベントの原因および発生元を示す特定情報が提供されます。

- 1 センサー識別: entity/IPMBslaveAddress
- l センサー番号
- 1 センサー ID 文字列 (可能な場合)
- <sup>l</sup> 現在の読み取り値および範囲(正常 / 警告 / 重要)
- l しきい値:最低、最大、正常

詳細に関しては、『Dell OpenManage™ Server Administrator SNMP リファレンスガイド』を参照してください。

### 目次[ページに](file:///e:/software/smdrac3/drac4/170/ja/ug/index.htm)戻る

#### <span id="page-64-4"></span>[目次ページに戻る](file:///E:/Software/smdrac3/drac4/170/ja/ug/index.htm)

**DRAC 4** 概要

**Dell Remote Access Controller 4 Firmware Version 1.70** ユーザーズガイド

- DRAC 4 ハードウェア機能
- [ハードウェア仕様](#page-64-1)
- [対応リモートアクセス接続](#page-65-0)
- DRAC 4 セキュリティ機能
- サポートされているプラットフォーム、オペレーティングシステム、ブラウザ
- [機能](#page-66-2)
- その他のマニュアル

Dell™ Remote Access Controller 4(DRAC 4)はシステム管理ハードウェアおよびソフトウェアのソリューションで、Dell PowerEdge™ システムのリモート管理機能、クラッシュしたシステムの<br>回復機能、電源コントロール機能を提供するように設計されています。

DRAC 4 は、システムのベースボード管理コントローラ(BMC)と通信して、電圧、温度、およびファン速度に関する警告やエラーを電子メールで通知するように設定できます。DRAC 4 はイベントデータ<br>と最新のクラッシュ画面(Microsoft® Windows® オペレーティングシステムを実行中のシステムのみ)もログに記録するので、システムクラッシュの原因分析に役立ちます。

システムに応じて、DRAC 4 ハードウェアにドーターカード(DRAC 4/I)またはハーフレングス PCI カード(DRAC 4/P)を使用します。DRAC 4/I と DRAC 4/P はハードウェアの違いを除いては同一 です(「DRAC 4 [ハードウェア機能](#page-64-0)」を参照)。

DRAC 4 は独自のマイクロプロセッサとメモリを搭載し、インストール先のシステムで作動します。DRAC 4 はシステムにインストール済みか、別途キットが用意されています。

DRAC 4 を使い始めるには、「DRAC 4 [のインストールと設定](file:///E:/Software/smdrac3/drac4/170/ja/ug/racugc2.htm#wp3869)」を参照してください。

# <span id="page-64-0"></span>**DRAC 4** ハードウェア機能

図 [1-1](#page-64-2)は DRAC 4/I ハードウェア機能を示し、図 [1-2](#page-64-3)は DRAC 4/P ハードウェア機能を示します。

<span id="page-64-2"></span>図 **1-1 DRAC 4/I** ハードウェア機能

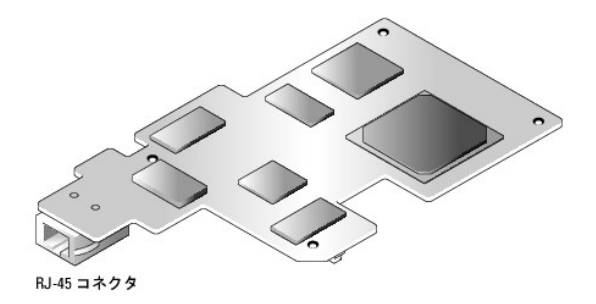

<span id="page-64-3"></span>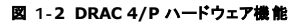

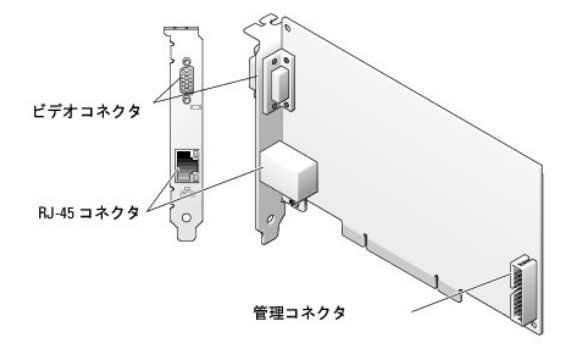

# <span id="page-64-1"></span>ハードウェア仕様

### 電力要件

### <span id="page-65-4"></span>表 [1-1](#page-65-1)は DRAC 4 の電源要件を示します。

### <span id="page-65-1"></span>表 **1-1 DRAC 4** の電源要件

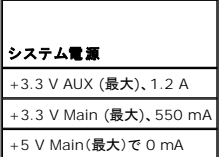

## コネクタ

メモ: DRAC 4 ハードウェアのインストール手順については、システムに付属の『**リモートアクセスカードのインストール**』マニュアルまたは『**インストールおよびトラブルシューティングガ**<br>イド』を参照してください。管理ケーブルとローカルビデオモニターがある場合は、必ず PCI スロット 4 の DRAC 4/P に接続してください。

DRAC 4 には、専用 10/100 Mbps RJ-45 NIC とそのカードをシステム基板にマウントするコネクタが用意されています。DRAC 4/P にはビデオコネクタと 30 ピンの管理コネクタも用意されていま す。

### **DRAC 4** ポート

表 [1-2](#page-65-2)は DRAC 4 で使用されるポートを識別します。 この情報は、ファイアウォールを開いて DRAC 4 にリモートからアクセスする場合に必要です。

#### <span id="page-65-2"></span>表 **1-2 DRAC 4** ポート番号

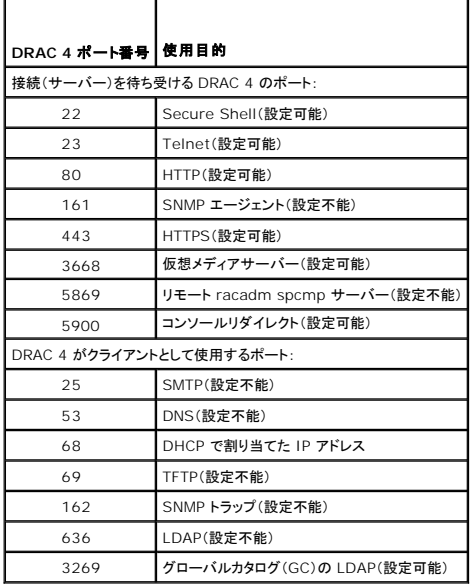

# <span id="page-65-0"></span>対応リモートアクセス接続

表 [1-3](#page-65-3) は各タイプの接続の機能を示します。

<span id="page-65-3"></span>表 **1-3** 対応リモートアクセス接続

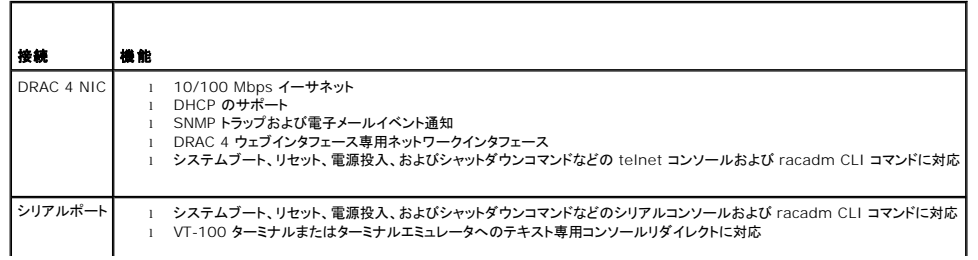

## <span id="page-66-0"></span>**DRAC 4** セキュリティ機能

DRAC 4 は次のセキュリティ機能を備えています。

- <sup>l</sup> Microsoft Active Directory®(オプション)またはハードウェアに保存されているユーザー ID とパスワードによるユーザー認証
- l 各ユーザーに一定の特権を与える、役割にもとづく権限
- <sup>l</sup> ウェブインタフェースまたは racadm CLI を使用したユーザー ID とパスワードの設定
- <sup>l</sup> racadm CLI とウェブインタフェース操作で、40 ビットの SSL 暗号化と 128 ビットの SSL 暗号化をサポート(40 ビットが許可されていない国)

**グメモ: Telnet は SSL 暗号化をサポートしていません。** 

- <sup>l</sup> ウェブベースインタフェースまたは racadm CLI を使用したセッションタイムアウト設定(分単位)
- <sup>l</sup> 設定可能な IP ポート(該当する場合)
- <sup>l</sup> 暗号化トランスポート層を使用してセキュリティを強化するセキュアシェル (SSH) SSH は、DRAC 4 ファームウェア 1.40 以降で使用できます。

# <span id="page-66-1"></span>サポートされているプラットフォーム、オペレーティングシステム、ブラウザ

サポートされているプラットフォーム、オペレーティングシステム、およびブラウザのリストについては、デルサポートウェブサイト **support.dell.com** の Systems Management マニュアル ページ で Dell システムソフトウェアサポートマトリックスを参照してください。

メモ: コンソールリダイレクト機能では、サポートされている Java? 仮想マシン(JVM)をインストールする必要があります。対応している JVM プラグインについては、デルサポートウェブサイト (**support.dell.com**)の **Systems Management** マニュアル ページで DRAC 4 Readme を参照してください。

注意**: Windows** オペレーティングシステムを使用する場合は、仮想メディアクライアントには、**Microsoft Internet Explorer®** を使用する必要があります。

### **64** ビットオペレーティングシステムに対応しているウェブブラウザ

64 ビットオペレーティングシステムを実行している場合は、このシステムに対応している 32 ビットのウェブブラウザをインストールして実行します。そうしないと、仮想メディアその他プロセスの実行時<br>に、予期しない結果を招くことがあります。

システムで対応 Windows 64 ビットバージョンを実行している場合は、対応 Internet Explorer 32 ビットバージョンがデフォルトでインストールされています。

システムで対応 Red Hat Enterprise Linux の64 ビットバージョンを実行している場合は、Mozilla または Mozilla Firefox 対応バージョンをインストールしてください。これらのウェブブラウザ は、システムに付属のオペレーティングシステム CD/DVD および Mozilla ウェブサイト **www.mozilla.org/download.html** にあります。

## **Mozilla Firefox** のホワイトリスト機能を無効にする

Firefox には、セキュリティ対策としての「ホワイトリスト」機能があります。ホワイトリスト機能が有効になっているときは、ブラウザはプラグインをホストする各サイト用のプラグインをインストールために ユーザーの許可を必要とします。このプロセスでは、プラグインのバージョンがまったく同一であっても、各 RAC IP/DNS名について個別にプラグインをインストールする必要があります。

ホワイトリスト機能を無効にし、プラグインの無駄なインストールの繰り返しを避けるには、次の手順を実行してください。

- 1. Firefox ウェブブラウザのウィンドウを開きます。
- 2. アドレス フィールドに次のように入力し、<Enter> を押します。

about:config

3. **Preference Name** 列で、**xpinstall.whitelist.required** を見つけてダブルクリックします。

**Preference Name**、**Status**、 種類、値 の値は太字に変わります。**Status** の値は **user set** に変わり、値 の値は **false** に変わります。

- 4. **Preferences Name** 列で、**xpinstall.enabled** を見つけます。
- 5. 値 が **true** になっていることを確認します。なっていない場合は、 **xpinstall.enabled** をダブルクリックして 値 を **true** に設定します。

### <span id="page-66-2"></span>機能

DRAC 4 で使用できる機能の一覧は次のとおりです。

- <sup>l</sup> ドメイン名システム(DNS)での DRAC 4 名の動的登録。
- <sup>l</sup> 短いドメイン名で DRAC にログインする機能。 ユーザーのドメイン名にピリオドが含まれていない場合は、指定のルートドメインがユーザーのドメイン名に追加されます。たとえば、ルートドメイ ンが *xyz.com* に設定されている場合に、abc¥usename にログインしようとすると、ログイン名が username@abc.xyz.com に指定されます。
- <sup>l</sup> DRAC 4 のウェブインタフェース、シリアル接続、telnet 接続などを使ったシステムのリモート管理または監視。
- 1 DRAC 4 にアクセスできるように Microsoft Active Directory を設定し、Active Directory で既存のユーザーの DRAC 4 ユーザー特権を追加および制御できる機能。
- 1 リモートで管理下システムのキーボード、ビデオ、およびマウス機能を使用できるコンソールリダイレクト機能。
- <sup>l</sup> 管理下システムがリモートで管理ステーションにあるディスケットまたは CD にアクセスできる仮想メディア機能。
- <sup>l</sup> オペレーティングシステムの状態に関係なく、システムイベントログ(SEL)、DRAC 4 ログ、(クラッシュしたシステムや反応がないシステムの)前回のクラッシュ画面へのアクセス。
- l Server Administrator および IT Assistant からの DRAC 4 インタフェースの起動。
- <sup>l</sup> DRAC 4 NIC 経由で電子メールメッセージまたは SNMP トラップを管理ステーションに送信することで、管理下システムで発生する可能性のある問題を警告する機能。
- <sup>l</sup> スクリプト実行可能なインタフェースの racadm コマンドラインユーティリティを使用して、ローカルまたはリモートで DRAC 4 を設定し、DRAC 4 ファームウェアをアップデートする機能。
- l シャットダウンおよびリセットを含んだ電力の管理機能を、管理コンソールからリモートで実行する機能。
- l パスワードレベルヤキュリティ管理と SSL 暗号化。
- 1 さまざまなシステム管理タスクの許可を割り当てられる役割ベースの権限

## <span id="page-67-0"></span>その他のマニュアル

このユーザーズガイドに加えて、次のマニュアルにもシステムの DRAC 4 のセットアップと操作に関する情報が記載されています。

- l DRAC 4 オンラインヘルプでは、ウェブベースのインタフェースの使用方法について説明しています。
- ι 『Dell OpenManage ベースボード管理コントローラユーティリティユーザーズガイド』には、ベースボード管理コントローラ (BMC)の設定方法、BMC 管理ユーティリティを使った管理システ<br>- ムの設定方法、BMC に関する追加情報が記載されています。
- <sup>l</sup> 『Dell システムソフトウェアサポートマトリックス』は、各種 Dell システム、これらのシステムでサポートされているオペレーティングシステム、これらのシステムにインストールできる Dell OpenManage™ コンポーネントについての情報が記載されています。
- 1 『Dell OpenManage IT Assistant ユーザーズガイド』には、IT Assistant に関する情報が記載されています。
- 1 『Dell OpenManage Server Administrator ユーザーズガイド』には、Server Administrator のインストールと使用方法について記載されています。
- <sup>l</sup> 『Dell OpenManage Server Administrator SNMP リファレンスガイド』では、Server Administrator SNMP の管理情報ベース(MIB)について説明しています。MIB は、標準の MIB を拡張してシステム管理エージェントの機能を指定する変数を定義します。

また、次のシステムマニュアルには、DRAC 4 のインストール先のシステムに関する詳細が記載されています。

- <sup>l</sup> システムに付属のマニュアルの「安全にお使いいただくために」には、安全および認可機関に関する重要な情報が記載されています。規制の詳細については、**www.dell.com** にある 法的情 報ホームページを参照してください。保証情報については、本書に含まれている場合と、別のマニュアルが付属する場合があります。
- l ラックソリューションに付属の『ラック取り付けガイド』と『ラックの取り付け手順』では、システムにラックを取り付ける方法を説明しています。
- 1 『スタートガイド』では、最初にシステムをセットアップする場合の概要を説明しています。
- l 『ハードウェアオーナーズマニュアル』では、システムの機能、トラブルシューティング方法、およびコンポーネントの取り付けや交換の方法について説明しています。
- 1 『Dell OpenManage Server Administrator 互換性ガイド』に、対応するオペレーティングシステムとウェブブラウザについての最新情報が掲載されています。
- l システム管理ソフトウェアのマニュアルでは、ソフトウェアの機能、動作条件、インストール、および基本操作について説明しています。
- <sup>l</sup> OS のマニュアルでは、OS ソフトウェアのインストール手順(必要な場合)や設定方法、および使い方について説明しています。
- 1 別途購入されたコンポーネントのマニュアルでは、これらのオプション装置の取り付けや設定について説明しています。
- 1 システム、ソフトウェア、またはマニュアルの変更について記載されたアップデート情報がシステムに付属していることがあります。

メモ: このアップデート情報には他の文書の内容を差し替える情報が含まれていることがあるので、必ず最初にお読みください。

リリースノートまたは readme ファイルには、システムやマニュアルに加えられたアップデートの情報や、上級ユーザーや技術者のための高度な技術情報が記載されています。DRAC 4 の詳細につ いては、DRAC 4 Readme を参照してください。この Readme は、Systems Management マニュアルページ、およびデルl サポートウェブサイト(**support.dell.com**)から本書と一緒に入手で 。<br>きます。

[目次ページに戻る](file:///E:/Software/smdrac3/drac4/170/ja/ug/index.htm)

#### <span id="page-68-0"></span>[目次ページに戻る](file:///E:/Software/smdrac3/drac4/170/ja/ug/index.htm)

## **DRAC 4** のインストールと設定

**Dell Remote Access Controller 4 Firmware Version 1.70** ユーザーズガイド

- 作業を開始する前に
- DRAC 4 ハードウェアの取り付け
- ソフトウェアのインストールと設定の概要
- ソフトウェアを管理下システムにインストールする
- ソフトウェアを管理ステーションにインストールする
- 対応ウェブブラウザの設定
- $\bullet$  Sun Java プラグインのインストール
- 
- $\bullet$  DRAC 4 ファームウェアのアップデート ● [ネットワーク経由による](#page-76-0) DRAC 4 へのアクセス

● DRAC 4 ネットワークの設定 ● DRAC 4 ユーザーの追加と設定 ● SNMP 警告の追加と設定

- [Red Hat Enterprise Linux](#page-77-0) 用 DRAC 4 ソフトウェアの基本
- 追加情報
- DRAC 4 プロパティの設定
- 本章では、DRAC 4 ハードウェアおよびソフトウェアのインストールと設定方法について説明します。

## <span id="page-68-1"></span>作業を開始する前に

DRAC 4 のソフトウェアのインストールと設定を始める前に、システムに同梱の以下の項目を取りまとめてください。

- <sup>l</sup> DRAC 4 ハードウェア(取り付け済み、またはオプションキットにて納入)
- 1 DRAC 4 のインストール手順(本章)
- l Dell Systems Management Tools and Documentation DVD

# <span id="page-68-2"></span>**DRAC 4** ハードウェアの取り付け

メモ: DRAC 4 接続は USB キーボード接続をエミュレートします。このため、システムを再起動したとき、キーボードが接続されていなくてもそのことを通知しません。

DRAC 4 はシステムに取り付け済みか、別途キットにて納入されています。システムに取り付け済みの DRAC 4 を使い始めるには、[「ソフトウェアのインストールと設定の概要」](#page-68-3)を参照してください。

システムに DRAC 4 が取り付けられていない場合は、先へ進む前に、DRAC 4 キットに付属の『リモートアクセスカードのインストールマニュアル』を参照するか、使用しているプラットフォームの『イン<br>ストールおよびトラブルシューティングガイド』のハードウェア取り付け手順に従ってください。

メモ: DRAC 4 などの拡張カードの取り外しについては、システムに同梱の『インストールおよびトラブルシューティングガイド』で説明されています。

## <span id="page-68-3"></span>ソフトウェアのインストールと設定の概要

ここでは、DRAC 4 ソフトウェアのインストールと設定のプロセスについて概説します。ウェブインタフェースの racadm CLI またはシリアル /Telnet コンソールを使用して、DRAC 4 を設定します。ネ ットワーク設定も、オペレーティングシステムのユーティリティ(オプション ROM)を使用して実行できます。

DRAC 4 のソフトウェアコンポーネントの詳細については、[「ソフトウェアを管理下システムにインストールする」](#page-69-0)を参照してください。

■ メモ: [Red Hat Enterprise Linux](#page-77-0) オペレーティングシステムの基本的な使い方については、「Red Hat Enterprise Linux 用 DRAC 4 ソフトウェアの基本」を参照してください。

### **DRAC 4** ソフトウェアのインストール

DRAC 4 ソフトウェアをインストールするには、次の手順を実行してください。

- 1. システム BIOS をアップデートします。
- 2. ソフトウェアを管理下システムにインストールします。[「ソフトウェアを管理下システムにインストールするを](#page-69-0)参照してください。
- 3. ソフトウェアを管理ステーションにインストールします。「[ソフトウェアを管理ステーションにインストールする](#page-70-0)を参照してください。

### **DRAC 4** ソフトウェアの設定

DRAC 4 ソフトウェアを設定するには、次の手順を実行してください。

1. 次のいずれかの設定ツールを選択します。

#### <span id="page-69-1"></span>注意**:** 複数の設定ツールを同時に使用すると、予想外の結果が生じることがあります。

- l ウェブインタフェース
- l racadm CLI
- <sup>l</sup> シリアル/Telnet コンソール
- <sup>l</sup> オペレーティングシステムユーティリティ(オプションROM)
- 1 DRAC 4 ネットワーク設定を設定します。「DRAC 4 [ネットワークの設定](#page-73-0)を参照してください。
- l DRAC 4 ユーザーを追加および設定します。「DRAC 4 [ユーザーの追加と設定を](#page-75-0)参照してください。
- <sup>l</sup> Web ベースのインタフェースに接続するように ウェブブラウザを設定します。[「対応ウェブブラウザの設定](#page-71-0)を参照してください。
- 1 Sun™ Java™ プラグインをインストールします。「Sun Java [プラグインのインストールを](#page-72-0)参照してください。
	- メモ: Sun Java プラグインは、コンソールリダイレクト機能を使用する場合にのみ必要です。
- 6. Windows 自動再起動オプションを無効にします。「Windows [の 自動再起動オプションを無効にするを](#page-69-2)参照してください。
- 7. DRAC 4 ファームウェアをアップデートします。「DRAC 4 [ファームウェアのアップデートを](#page-75-2)参照してください。
- 8. ネットワーク経由で DRAC 4 にアクセスします。[「ネットワーク経由による](#page-76-0) DRAC 4 へのアクセスを参照してください。

### **DHCP** を使用して **DNS** に **DRAC** ホスト名を登録する

DRAC 4 バージョン 1.40 以降では、DRAC の DNS 名を DNS サーバーデータベースに動的に登録するようにDHCP サーバーを設定することができます。DHCP と DNS サーバーの両方で暗号 化を有効にすることで、DRAC の DNS 名をセキュア環境で登録できます。

DRAC を設定して DHCP サーバー で DNS データベースをアップデートできるようにするには、cfg**NicUseDhcp** のオブジェクト値を 1 (TRUE) に設定し、cfgD**NSRegisterRac オブジェクト**値<br>を 0 (FALSE) に設定します。このように設定すると、DRAC から DHCP サーバーに cfgD**NSRacName** が送られます。オブジェクトのプロパティ設定の詳細については、「<u>cfgL</u>

メモ: DRAC を設定する際、DHCP サーバーも DNS データベースのアップデートを実施するように設定してください。

# <span id="page-69-0"></span>ソフトウェアを管理下システムにインストールする

管理下システムへのソフトウェアのインストールは任意選択です。Managed System Software がないと、racadm をローカルで使用したり、RAC で前回クラッシュ画面をキャプチャしたりできま せん。

Managed System Software は、『Dell Systems Management Tools and Documentation DVD』を使って管理下システムにインストールします。このソフトウェアのインストール方法に ついては、『ソフトウェアのクイックインストールガイド』または『Server Administator ユーザーズガイド』を参照してください。

Managed System Software は、管理下システムにある Server Administrator の適切なバージョンと適切な DRAC 4 エージェント、または DRAC 4 エージェントのみをインストールします。

メモ: DRAC 4 Management Station Software と DRAC 4 Managed System Software を同じシステムにインストールしないでください。

オペレーティングシステムによって異なりますが、DRAC 4 エージェントは Microsoft Windows のサービス、Novell NLM、または Red Hat Enterprise Linux のエージェントから構成されま す。管理下システムを起動すると、DRAC 4 エージェントは自動的に開始されます。DRAC 4 エージェントのみをインストールすると、システムの前回クラッシュ画面を表示したり、ウォッチドッグ機能を<br>使用することはできません。前回クラッシュ画面の詳細については、「<u>前回のシステムクラッシュ画面の表示」</u>を参照してください。ウォッチドッグ機能の詳細については、「<u>[システム情報](file:///E:/Software/smdrac3/drac4/170/ja/ug/racugc4.htm#wp43067)」</u>を参照してくださ い。

# 管理下システムが前回クラッシュ画面を取り込むように設定する

DRAC 4 が前回クラッシュ画面をキャプチャする前に、次の必要条件を使って管理下システムを設定します。

- 1. 管理下システムソフトウェアをインストールします。管理下システムソフトウェアのインストールについては、『Server Administrator ユーザーズガイド』を参照してください。
- 2. Windows の「自動再起動」機能を **Windows** スタートアップおよびリカバリ設定 でオフにしてから、対応する Microsoft Windows オペレーティングシステムを実行します。
- 3. ウォッチドッグタイマーを有効にし、ウォッチドッグ回復処置を、**リセット、電源オフ、**または **パワーサイクル** に設定します。ウォッチドッグタイマーを設定するには、Server Administrator ま<br>たは IT Assistant を使用する必要があります。ウォッチドッグタイマーの設定方法については、『Server Administrator ユーザーズガイド』または『IT Assistant ユーザーズガイド』を解 してください。前回クラッシュ画面を確実にキャプチャするには、ウォッチドッグタイマーが 30 秒以上でなければなりません。デフォルトの設定値は 480 秒または 8 分です。

<span id="page-69-2"></span>前回クラッシュ画面は、管理下システムの電源オフ時にウォッチドッグ回復処置が シャットダウン または パワーサイクル に設定されていると使用できません。

# <span id="page-70-1"></span>**Windows** の 自動再起動オプションを無効にする

DRAC 4 のウェブインタフェースの前回クラッシュ画面機能を正しく動作させるには、Microsoft Windows Server 2003 および Windows 2000 Server オペレーティングシステムを実行してい<br>る管理下システムで、**自動再起動** オプションを無効にしてください。

**Windows Server 2003** の自動再起動オプションを無効にする

- 1. Windows のコントロールパネルを開いて、システム アイコンをダブルクリックします。
- 2. 詳細 タブをクリックします。
- 3. 起動と回復で設定をクリックします。
- 4. 自動再起動 チェックボックスを選択解除します。

#### **Windows 2000 Server** の自動再起動オプションを無効にする

- 1. Windows のコントロールパネルを開いて、システム アイコンをダブルクリックします。
- 2. 詳細 タブをクリックします。
- 3. 起動と回復 をクリックします。
- 4. 自動再起動 チェックボックスを選択解除します。

# <span id="page-70-0"></span>ソフトウェアを管理ステーションにインストールする

システムには Dell OpenManage System Management Software Kit が同梱されています。このキットには『Dell Systems Management Tools and Documentation DVD』やその<br>他のメディアが含まれています。 Server Administrator ソフトウェアのインストール方法については、『Server Administrator ユーザーズガイド』を参照

### **Red Hat Enterprise Linux** 管理ステーションへの **racadm CLI** のインストール

リモート racadm 機能を使用するには、Red Hat Enterprise Linux を実行中の管理ステーションで racadm CLI をインストールする必要があります。

メモ: 『Dell Systems Management Tools and Documentation DVD』 **でセットアップ** を実行すると、サポートされているすべてのオペレーティングシステム用の RACADM ユーティ<br>リティが管理ステーションにインストールされます。

racadm CLI ユーティリティをインストールするには、次の手順を実行してください。

- 1. 管理ステーションコンポーネントをインストールするシステムにルート権限でログオンします。
- 2. 必要に応じて、次のコマンドまたは同等のコマンド を使って、『Dell Systems Management Tools and Documentation DVD』をマウントします。

mount /media/cdrom

3. **SYSMGMT/ManagementStation/linux/rac/linux/rac** ディレクトリに移動し、次のコマンドを入力します。

rpm -ivh \*.rpm

**racadm** [コマンドのヘルプを表示するには、前のコマンドを発行した後で、](file:///E:/Software/smdrac3/drac4/170/ja/ug/racugc8.htm#wp39550)**man racadm** または **racadm help** コマンドを入力します。racadm CLI の使い方の詳細については、「シリアルおよび racadm コマンドの使い方」を参照してください。

### **Red Hat Enterprise Linux** 管理ステーションの **racadm CLI** のアンインストール

racadm CLI をアンインストールするには、次のコマンドを入力します。

rpm -e <racadm パッケージ 名>

ここで、<racadmパッケージ名> は RAC ソフトウェアのインストールに使用する rpm パッケージです。

# <span id="page-71-1"></span><span id="page-71-0"></span>対応ウェブブラウザの設定

次に、対応ウェブブラウザの設定手順を説明します。対応ウェブブラウザについては、デルサポートウェブサイト **support.dell.com** で Dell Systems Software Support Matrix のリストを参照 してください。

## ウェブブラウザをウェブベースのインタフェースに接続できるように設定します。

プロキシサーバーを介してインターネットに接続している管理ステーションからDRAC 4 のウェブインタフェースに接続する場合は、このサーバーからインターネットにアクセスするようにウェブブラウザを 設定する必要があります。

### **Internet Explorer** の設定

Internet Explorer ウェブブラウザがプロキシサーバーにアクセスするように設定するには、次の手順を実行してください。

- 1. ウェブブラウザのウィンドウを開きます。
- 2. ツール をクリックして、インターネット オプション を選択します。
- 3. インターネットオプション ウィンドウで 接続 タブをクリックします。
- 4. ローカルエリアネットワーク(**LAN**)設定 で **LAN** 設定 をクリックします。
- 5. プロキシサーパーを使用 ボックスが選択されている場合は、ローカルアドレスにはプロキシサーパーを使用しない ボックスを選択します。
- 6. **OK** を 2 度クリックします。

### **Firefox** の設定

Firefox ブラウザがプロキシサーバーにアクセスするように設定するには、次の手順を実行してください。

- 1. ウェブブラウザのウィンドウを開きます。
- 2. ツール をクリックして、オプション を選択します。
- 3. オプション ウィンドウで、一般 をクリックします。
- 4. 接続 ボックスの 一般 ウィンドウで、接続設定 をクリックします。
- 5. 接続設定 ウィンドウで、手動プロキシ設定を選択します。
- 6. 該当のフィールドに、プロキシとポート情報を入力します。
- 7. **OK** を 2 度クリックします。

### ウェブインタフェースの日本語版の表示

DRAC 4 ウェブインタフェースは次の Windows オペレーティングシステム言語でサポートされています。

- 1 フランス語
- l ドイツ語
- l スペイン語
- l 日本語
- l 簡体字中国語

Internet Explorer で DRAC 4 ウェブインタフェースのローカライズバージョンを表示するには、次の手順を実行してください。

- 1. ツール をクリックして、インターネットオプション を選択します。
- 2. インターネットオプション ウィンドウで 言語 をクリックします。
- 3. 言語の優先順位 ウィンドウで 追加 をクリックします。
4. 言語の追加 ウィンドウでサポートされている言語を選択します。

複数の言語を選択するには、<Ctrl> を押しながら選択します。

- 5. 優先言語を選択して 上に移動 をクリックし、その言語をリストの先頭に移動します。
- 6. **OK** をクリックします。
- 7. 言語の設定 ウィンドウで **OK** をクリックします。

## **Sun Java** プラグインのインストール

DRAC 4 コンソールリダイレクト機能を使用するには、対応している Sun Java プラグイン 1.4.2 以降をすべてのブラウザについてインストールしておく必要があります。

## **Sun Java** プラグインをインストールしてコンソールリダイレクトを使用する

Windows システムでコンソールリダイレクトを使用する前に、対応している Sun Java プラグインをインストールし、Java プラグインコントロールパネルから Java キャッシュをクリアして無効にしてく<br>ださい。

Sun の java プラグインをインストールするには、**http:¥¥java.sun.com** から JRE 1.4.2 以降をダウンロードして、画面に表示される手順に従ってください。

Windows オペレーティングシステムの Java キャッシュをクリアするには、次のステップに従います。

- 1. 設定→ コントロールパネル→ Java プラグインコントロールパネル の順にクリックします。
- 2. キャッシュ タブをクリックします。
- 3. クリア をクリックします。
- 4. キャッシュを有効にする チェックボックスを選択解除して、キャッシュを無効にします。
- 5. 適用 をクリックします。
- 6. ブラウザを閉じて再起動します。

## **Sun Java** プラグインをインストールして **Mozilla** を使用する

メモ: 対応している最新の Java 仮想マシン(JVM)プラグインのリストについては、デルのサポートウェブサイト **support.dell.com** にある **racread.txt** ファイルを参照してください。

Mozilla Web ブラウザブラウザで DRAC 4 仮想 KVM 機能を使用するには、Java プラグイン 1.4.2 以降をインストールする必要があります。Java プラグインをインストールするには、次の手順を 実行してください。

1. スクリプトディレクトリにある以下のコマンドを使用して、インストールスクリプトを起動します。

chmod a+x j2re-1\_4\_<バージョン番号>-linux-i586-rpm.bin

./j2re-1\_4\_<バージョン番号>-linux-i586-rpm.bin

スクリプトにはバイナリライセンス契約が表示され、インストールを続行する前に同意を求められます。

ライセンス契約に同意すると、インストールスクリプトにより現在のディレクトリに以下のファイルが作成されます。

**j2re-1\_4\_<**バージョン番号**>-linux-i586-rpm.bin**

2. root ユーザーとしてログインします。

コマンドプロンプトで、次のコマンドを入力します。

su <パワーユーザーパスワード>

3. Java 2 Runtime Environment (JRE)で構成される Java プラグインパッケージをインストールします。

コマンドプロンプトで、次のコマンドを入力します。

rpm -iv j2re-1\_4<バージョン番号>-linux-i586.rpm

<span id="page-73-2"></span>Java プラグインパッケージがシステムにインストールされます。

4. 前の Java プラグインバージョンへのシンボリックリンクを削除します(可能な場合)。

■ メモ: 一度に登録できる Java プラグインは 1 つだけです。Java プラグインをはじめて登録する場合は[、手順](#page-73-0) 5 に進みます。それ以外は、このステップを行います。

Mozilla をインストールする場合は通常、Java プラグインのあるシンボリックリンクを使用します。シンボリックリンクの名前は **libjavaplugin\_oji.so** で、Mozilla の **/plugins** サブディレ クトリにあります。

シンボリックリンクを削除するには、次のように入力します。

- cd /usr/lib/mozilla<バージョン番号>/plugins
- rm libjavaplugin\_oji.so
- <span id="page-73-0"></span>5. Java プラグインを登録します。

**j2re1.4 <**バージョン番号**>** ディレクトリから **libjavaplugin\_oji.so** ファイルを検索します。通常、ファイルは **/i386/ns600** または **/i386/ns610** サブディレクトリに存在します。

6. 新規 Java プラグインに、シンボリックリンクを作成します。

Mozilla の シンボリックリンクの作成 機能を使って、**i386/ns610** サブディレクトリにある **libjavaplugin\_oji.so** ファイルにポイントします。

コマンドプロンプトで、次のコマンドを入力します。

cd<Mozilla>/plugins

ln s j2re1.4<バージョン番号>/plugin/i386/ns610/libjavaplugin\_oji.so libjavaplugin\_oji.so

メモ: Mozilla の **/plugins** サブディレクトリを使ってリンクを作成します。<**JRE**>ディレクトリからリンクを作成することはできません。

- 7. アップデートした JRE ソフトウェアがシステムにインストール、登録されていることを確認します。
	- a. Mozilla ブラウザのウィンドウを開きます。
	- b. ウェブブラウザウィンドウで、ツール をクリックし、**Web Development**® **Java** コンソール を選択します。

JRE のバージョンが **Java** コンソール ウィンドウの最上部に表示されます。

表示されているバージョンがダウンロードしたものと異なる、または Java コンソールメニューオプションがグレイアウトしているときは、ソフトウェアが登録されていません。

## **DRAC 4** プロパティの設定

Web インタフェースまたは racadm CLI を使うと、DRAC 4 のすべてのプロパティ(ネットワーク、ユーザー、警告など)を設定できます。

ウェブインタフェースの使い方の詳細については、「ウェブペースインタフェースへのアクセス[」を参照してください。シリアルまたは](file:///E:/Software/smdrac3/drac4/170/ja/ug/racugc8.htm#wp39550) telnet を使用した racadm CLI の使い方の詳細については、「シリ アルおよび racadm コマンドの使い方」を参照してください。

## **DRAC 4** ネットワークの設定

#### 注意**: DRAC 4** のネットワーク設定を変更すると、現在のネットワーク接続が切断される可能性があります。

DRAC 4 のネットワーク設定には、次のいずれかのツールを使用します。

- 1 オプション ROM 「オプション ROM を用いた DRAC 4 [ネットワーク設定の設定](#page-73-1)」を参照してください。
- l ウェブベースのインタフェース 「[DRAC 4 NIC](file:///E:/Software/smdrac3/drac4/170/ja/ug/racugc4.htm#wp41870) の設定」を参照してください。
- 1 racadm CLI 「[cfgLanNetworking](file:///E:/Software/smdrac3/drac4/170/ja/ug/racugab.htm#wp36206)」を参照してください。

<span id="page-73-1"></span>**ノ メモ: [Red Hat Enterprise Linux](#page-70-0) 環境に DRAC 4 を導入する場合は、「Red Hat Enterprise Linux 管理ステーションへの racadm CLI のインストール」を参照してください。** 

## オプション **ROM** を用いた **DRAC 4** ネットワーク設定の設定

DRAC 4 には、デフォルト IP アドレス **192.168.0.120** とデフォルトゲートウェイ **192.168.0.1** を持つ内蔵 NIC が含まれています。DRAC 4 IDE オプション ROM ユーティリティを使って、こ れらの設定とDRAC 4 ネットワークの追加設定を行うには、次の手順にしたがってください。

1. 管理下システムの起動プロセス中に、DRAC 4 IDE オプション ROM ユーティリティにアクセスします。

<span id="page-74-1"></span>DRAC 4 のバナー、ファームウェアバージョン、および現在の NIC IP アドレスが表示されて 5 秒以内に、<Ctrl><d> を押します。

セットアップ 画面が表示されます。画面のタイトルの下には、ネットワークインタフェースプロパティ メニューがあります。

2. DRAC 4 NIC プロパティを選択し変更します(表 [2-1](#page-74-0)を参照)。仮想メディア設定は 2 ページ目にあります。

DRAC 4 NIC プロパティの変更時は、以下のガイドラインを使用してください。

- <sup>l</sup> <前のページ> と <次のページ> キーを使ってページ間を移動します。
- l すべてのメニューの選択項目は、大文字小文字を区別しません。
- 1 キー入力で選択します。

Е

メモ: 次のオプションを変更するときは、値の入力中に <Esc> キーを押すと、現在の値が変更されないようにすることができます。オプション編集>を押して、設定が切り換わる(2 つの<br>選択可能な値のどちらかに設定が変更)場合は、<オプション編集→を再び押して値を元の設定に変更します。新しい値を入力したあとでは、<Esc> キーを押しても変更は取り消されま<br>せん。切り換えオプションは、<Esc> キーを押しても変更されません。

#### <span id="page-74-0"></span>表 **2-1 DRAC 4 IDE** オプション **ROM** ユーティリティのプロパティ

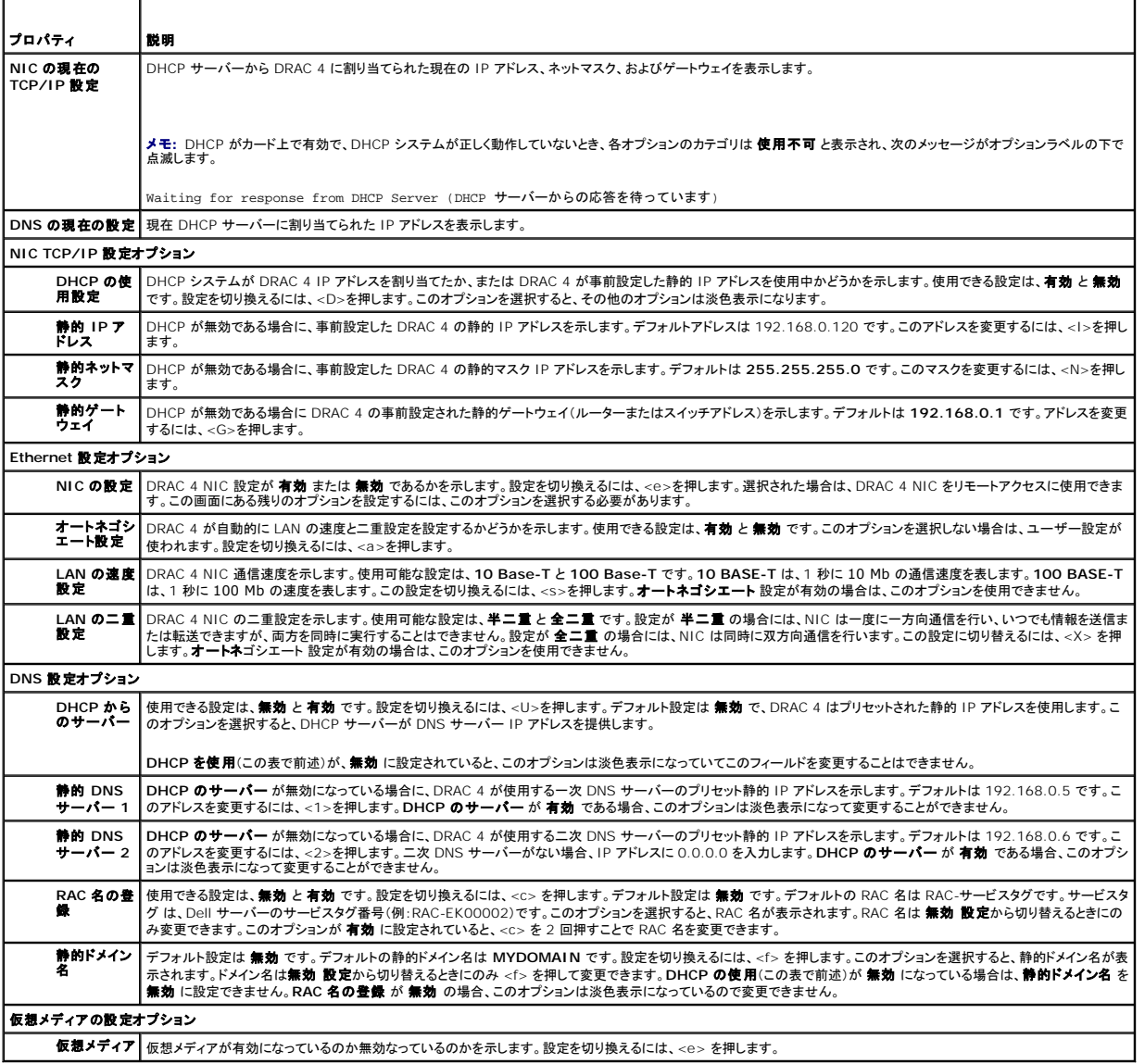

3. 終了したら、次のいずれかを行います。

l <Esc> を押して変更をすべてキャンセルし、セットアップ メニューを終了します。

l <r> を押して変更を保存し、DRAC 4 を再起動します。

次のメッセージが表示されます。

IMPORTANT: In order for your changes to take effect, they need to be saved. Your computer will then continue booting normally. (重要:変更 を有効にするには、変更を保存してください。コンピュータは正常に再起動を続行します。)

Would you like to save the changes and continue now (<Y> or <N>)? (変更を保存して続行しますか (<Y>または<N>) ?)

または、仮想メディアの設定が変更されている場合、次のメッセージが表示されます。

IMPORTANT: In order for your changes to take effect, they need to be saved. For Virtual Media settings to take effect, a reboot is required. (重要:変更を有効にするには、変更を保存して ください。仮想メディアの設定を有効にするには、再起動する必要があります。)

Would you like to save the changes and reboot now (<Y> or <N>)? (変更を保存して再起動しますか (<Y>または<N>) ?)

4. 変更を保存するには <Y>、セットアップメニューに戻るには <N> をそれぞれ押します。

メモ: DRAC 4 が DNS サーバーを登録する場合、長い文字列がある行を追加します。このデータベースの TXT エントリは暗号化された文字列で、DDNS エントリの所有者の識別と、アップ デート処理のシリアル化に使用されます。この TXT エントリは、RAC DDNS 名に関連付けられています。

メモ: DRAC 4 DDNS の実装では、セキュアでないアップデートができるように DNS サーバーを設定する必要があります。

## **DRAC 4** ユーザーの追加と設定

DRAC 4 ユーザーを追加および設定するには、次のいずれかのツールを使用します。

- 1 ウェブベースのインタフェース 「DRAC 4 [ユーザーの追加と設定](file:///E:/Software/smdrac3/drac4/170/ja/ug/racugc4.htm#wp41876)」を参照してください。
- 1 racadm CLI 「[cfgUserAdmin](file:///E:/Software/smdrac3/drac4/170/ja/ug/racugab.htm#wp29773)」を参照してください。

## **SNMP** 警告の追加と設定

メモ: 管理情報ベース(MIB)フォーマット内の DRAC 4 警告情報は、**rac\_host MIB** にあります。

SNMP 警告を追加および設定するには、次のいずれかのツールを使用します。

- l ウェブベースのインタフェース 「SNMP [警告の追加と設定](file:///E:/Software/smdrac3/drac4/170/ja/ug/racugc4.htm#wp39540)」を参照してください。
- 1 racadm CLI 「[cfgTraps](file:///E:/Software/smdrac3/drac4/170/ja/ug/racugab.htm#wp30009)」を参照してください。

## **DRAC 4** ファームウェアのアップデート

#### 注意**: DRAC 4** ファームウェアをアップデートすると、現在使用中のネットワーク接続が切断される場合があります。

DRAC 4 ファームウェアをアップデートするには、次のいずれかの方法を使用します。

メモ: DRAC 4 ユーザーの追加と設定を完了してから、ウェブインタフェース、racadm CLI、またはシリアル/telnet コンソールを使ってファームウェアをアップデートしてください。

- 1 ウェブベースのインタフェース 「DRAC 4 [ファームウェアのアップデート」](file:///E:/Software/smdrac3/drac4/170/ja/ug/racugc4.htm#wp54654)を参照してください。
- l racadm CLI 「[fwupdate](file:///E:/Software/smdrac3/drac4/170/ja/ug/racugaa.htm#wp36458)」を参照してください。
- ι 修復ユーティリティ(ディスケットでのアップデート):このアップデートでは、すべての DRAC 4 設定を出荷時のデフォルトに復元します。ディスケットを 2 つ作成するには、デルのサポートウェ<br>ブサイト(s**uppor**t.dell.com)で該当する DRAC 4 ファームウェアイメージファイルをダウンロードして、手順に従います。アップデートする最初のディスケットをシステムに挿入して、画面の<br>手順に従います。

#### 注意**:** 修復ユーティリティは、ローカルで使用するときだけサポートされます。

ファームウェアのアップグレードを実行したら、新しい Web インタフェースのページが確実にロードされるように、次の手順に従ってWeb ブラウザのキャッシュをクリアします。

### **Internet Explorer** を使った**Web** ブラウザキャッシュのクリア

- 1. ドロップダウンメニューから、ツール→インターネットオプション の順に選択します。
- 2. インターネット一時ファイル の インターネットオプション ウィンドウで、ファイルの削除 をクリックします。
- 3. すべてのオフラインコンテンツを削除する ボックスをクリックします。
- <span id="page-76-1"></span>4. **OK** を 2 度クリックします。
- 5. ブラウザを閉じて再起動します。

## **Mozilla** を使った**Web** ブラウザキャッシュのクリア

- 1. ドロップダウンメニューから、プリファランスの編集を選択します。
- 2. プリファランス ウィンドウで、詳細設定→キャッシュ の順に選択します。
- 3. ディスクキャッシュのクリア をクリックします。
- 4. メモリキャッシュのクリア をクリックします。
- 5. **OK** をクリックします。
- 6. ブラウザを閉じて再起動します。

## ネットワーク経由による **DRAC 4** へのアクセス

ここでは、ハードウェアの取り付けとソフトウェアの設定を済ませた後、DRAC 4 にアクセスする方法について説明します。

DRAC 4 の設定後、表 [2-2](#page-76-0) にリストされている DRAC 4 インターフェースのいずれか 1 つを使用して、管理下システムにリモートでアクセスできます。

#### <span id="page-76-0"></span>表 **2-2 DRAC 4** インタフェース

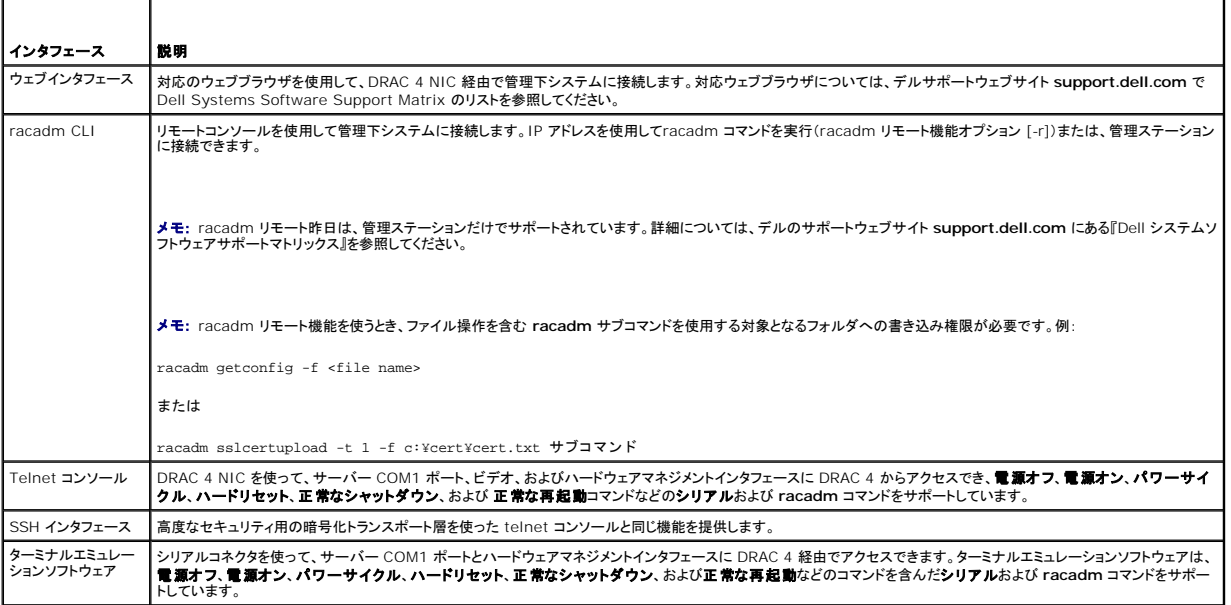

**■メモ: DRAC 4 のデフォルトユーザー名は root でデフォルトパスワードは calvin です。** 

DRAC 4 NIC 経由で DRAC 4 のウェブインタフェースにアクセスするには、対応するウェブブラウザか、Server Administrator または IT Assistant を使用します。

## 対応のウェブブラウザを使用した **DRAC 4** へのアクセス

- 1. ウェブブラウザのウィンドウを開きます。
- 2. アドレス フィールドに、DRAC 4 IP アドレスを入力します。
- 3. 自分の DRAC 4 ユーザータとパスワードでログインLます。
	- デフォルトのユーザー名とパスワードはそれぞれ root と calvin です。

詳細については、リモートアクセスインタフェースのオンラインヘルプを参照してください。

### **Server Administrator** を使用した **DRAC 4** へのアクセス

- 1. Server Administrator を起動します。
- 2. Server Administrator ホームページの左ウィンドウペインのシステムツリーから、**システム→ メインシステムシャーシ→** Remote Access Controller の順にクリックします。

Server Administrator リモートアクセス機能の使い方については、『Server Administrator ユーザーズガイド』を参照してください。

### **racadm CLI** を使用した **DRAC 4** へのアクセス

racadm CLI を用いた DRAC 4 へのアクセス方法の詳細については、「シリアルおよび racadm [コマンドの使い方](file:///E:/Software/smdrac3/drac4/170/ja/ug/racugc8.htm#wp39550)」を参照してください。

## **Red Hat Enterprise Linux** 用 **DRAC 4** ソフトウェアの基本

DRAC 4 は、Red Hat Enterprise Linux 配布の一部であるコンパイル済みカーネルで対応されています。他の設定オプションで再コンパイルしたカーネル(パフォーマンスの調整目的で設定したカ ーネルなど)には対応されていません。

#### 注意**:** 再コンパイルしたカーネルで起動すると、**Red Hat Enterprise Linux** がロードに失敗する可能性があります。この状態が発生したら、バックアップからカーネルとモジュ ールを復元するか、**Red Hat Package Manager**(**RPM**)からカーネルを再インストールする必要があります。

次のリストは、Red Hat Enterprise Linux オペレーティングシステムで DRAC 4 を使用する場合の基本的なソフトウェア情報を説明したものです。

- l 管理下システムの DRAC 4 イベントサーバーがロードされていることを確認するには、次のコマンドを入力します。
	- service racsvc status
- <sup>l</sup> racsrvc service の起動、停止、ステータスの取得、再起動、または再ロードなどの操作を行うには、次のコマンドを入力します。

service racsvc <処置>

- <処置> は開始、停止、ステータス、またはプローブです。
- <sup>l</sup> 3 つの DRAC 4 サービスのいずれかに関する追加情報を表示するには、次のコマンドを入力します。

man racsvc

メモ: すべての 3 つのサービス(racser、racsrvc、および racvnc)は、インストール時とシステムの起動時に自動的に開始されます。アンインストールまたはシステムをシャットダウンする と、上記のサービスは自動的に停止します。

<sup>l</sup> インストール済みの RPM パッケージのバージョンを確認するには、GnoRPM などのパッケージ管理ツールを使用するか、RPM クエリコマンド(**rpm** -**q**)を使用します。

- 次に、例を示します。
- rpm -q *<*パッケージ名>
- 1 インストールしたファイルとその場所を特定するには、次のコマンドを入力します。

rpm -ql <パッケージ名>

l パッケージを削除するには、次のコマンドを入力します。

rpm -e *<*パッケージ名>

## 追加情報

#### **DRAC 4** の削除

DRAC 4 などの拡張カードの取り外しについては、システムに付属の『インストールおよびトラブルシューティングガイド』を察照してください。

## **DRAC 4-**関連アプリケーションおよびドライバの削除

- 1. Server Administrator をアンインストールして、Server Administrator 付属の RAC モジュールを取り外します。
	- a. スタートをクリックし、設定→ コントロールパネル→ プログラムの追加と削除 の順に選択します。
	- b. プログラムの追加と削除 ウィンドウで、Server Administrator を選択してアンインストールします。
- 2. デバイス マネージャで、RAC ドライバを削除します。
	- a. **マイコンピュータ** を右クリックして、プロパティを選択します。
	- b. システムのプロパティ ウィンドウで、ハードウェア タブをクリックします。
	- c. デバイス マネージャ ボックスの ハードウェア タブで、デバイス マネージャ をクリックします。
	- d. **デバイス マネージャ** ウィンドウで、次のドライバをアンインストールします。
		- o Remote Access Controller RAC 仮想 UART ポート
		- o システムデバイス RAC PCI Function 0
		- ¡ システムデバイス RAC PCI Function 2
- 3. 拡張スキーマ Active Directory を使用している場合は、適切なセキュリティを確保するために、取り外した DRAC 4 拡張カードに関連するすべての Active Directory RAC オブジェクトを 確認してください。

[目次ページに戻る](file:///E:/Software/smdrac3/drac4/170/ja/ug/index.htm)

[目次ページに戻る](file:///E:/Software/smdrac3/drac4/170/ja/ug/index.htm)

# シリアルまたは **telnet** テキストコンソールを使用するための **DRAC 4** の設定

**Dell Remote Access Controller 4 Firmware Version 1.70** ユーザーズガイド

- シリアルおよび telnet コンソール機能
- シリアルまたは Telnet コンソールを使用するための管理下システムの有効指定と設定
- [Secure Shell \(SSH\)](#page-83-0) の使用
- ローカルシリアルポートまたは Telnet [管理ステーション\(クライアントシステム\)を使った管理下システムへの接続](#page-84-0)
- **●** DB-9 [ケーブルの接続](#page-84-1)
- 管理ステーションのターミナルエミュレーションソフトウェアの設定
- シリアルまたは telnet コンソールの使用

DRAC 4 のシリアルおよび telnet コマンドインタフェースは、DRAC 4 ウェブインタフェースまたは racadm CLI を使って行えるすべての設定とシステム管理機能を実行できるように設計されていま す。

本項には、シリアル /telnet テキストコンソール機能に関する情報が含まれており、シリアル /telnet コンソールを使ってシステム管理処置を実行できるようにシステムをセットアップする方法について 説明しています。

## <span id="page-79-0"></span>シリアルおよび **telnet** コンソール機能

DRAC 4 は、次のシリアルと telnet コンソールリダイレクト機能をサポートしています。

- <sup>l</sup> 単一のシリアルクライアント接続と最大 4 つの telnet クライアント接続が一度に可能
- <sup>l</sup> システムシリアルポートと DRAC 4 NIC を使った管理下システムコンソールへのアクセス
- <sup>l</sup> 電源オン、電源オフ、パワーサイクル、リセット、ログの表示、センサー状態の表示、または DRAC 4 の設定などを実行できるシリアル/telnet コンソールコマンド
- <sup>l</sup> スクリプトに役立つ **racadm** コマンドのシリアル /telnet コンソールサポート
- | コマンドラインの編集と履歴
- <sup>l</sup> シリアルポート(BIOS およびオペレーティングシステムを含む)経由で出力中の管理下システムテキストコンソールを使って接続、表示、対話するための **connect com2** シリアルコマンド

メモ: 管理下システムで Red Hat® Enterprise Linux® を実行している場合は、**connect com2** シリアルコマンドは真の Red Hat Enterprise Linux コンソールストリームイ ンタフェースを提供します。

<sup>l</sup> リセット、電源オン、および電源オフなど一般によく使用するコマンドを簡単に操作できるメニューベースの VT-100 ブロック画面インタフェース

**メモ: racadm コマンド**にはシリアルまたは telnet コンソール上のファイルシステムへのアクセス権がないため、シリアルや telnet コンソールを使った **racadm コマン**ドでは、(読<br>[み取りファイルまたは書き込みファイルなどの\)いくつかのオプションはサポートしていません。シリアルおよび](file:///E:/Software/smdrac3/drac4/170/ja/ug/racugc8.htm#wp39550) telnet コンソールで使用できる ra<mark>cadm コマンドに関する詳細は、「<u>シリ</u><br>アルおよび racadm コマンドの使</mark>

1 セキュリティ強化のためのオプションの SSH 接続アイドルタイムアウト設定(「[cfgSsnMgtSshTelnetIdleTimeout \(](file:///E:/Software/smdrac3/drac4/170/ja/ug/racugab.htm#wp47665)読み取り / 書き込み)」オブジェクトで制御)

## <span id="page-79-1"></span>シリアルまたは **Telnet** コンソールを使用するための管理下システムの有効指定と設定

本項では、管理下システムでシリアル / telnet コンソールを有効にし、設定するための情報を扱います。

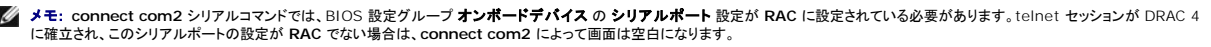

メモ: **connect com2** シリアルコマンドは、Novell NetWare オペレーティングシステムを実行しているシステムではサポートされていません。

## 管理下システムでのセットアップユーティリティの設定

出力をシリアルポートにリダイレクトするようにシステムセットアップユーティリティを設定するには、次の手順に従ってください。

メモ: セットアップユーティリティの設定は、c**onnect serial/telnet** コマンドと連携して行う必要があります。

- 1. システムの電源を入れるか、再起動します。
- 2. 次のメッセージが表示されたら、すぐに <F2> を押します。

<F2> = System Setup

3. 下にスクロールし、<Enter > を押してオンボードデバイスを選択します。

- <span id="page-80-1"></span>4. サブメニューで、シリアルポート **1** にスクロールして **RAC** に設定します。
- 5. 下へスクロールし、コンソールリダイレクト を選択します。
- 6. コンソールリダイレクト 画面を次のように設定します。
	- コンソールリダイレクト シリアルポート **1**

#### 起動後のリダイレクト - 無効

7. システムセットアップ プログラムの設定を完了するには、<Esc> を押して システムセットアップ プログラムを終了します。

### 起動中のシリアルリダイレクトに使用する **Red Hat Enterprise Linux Minicom** の設定

メモ: 次の手順は、Red Hat Enterprise Linux GRand Unified Bootloader(GRUB)用です。別のブートローダーを使用する場合も、同様の変更が必要です。

メモ: クライアント VT100 エミュレーションウィンドウを設定する場合は、リダイレクトコンソールを表示するウィンドウ、またはアプリケーションを 25 行 x 80 列に設定して、テキストが正しく表 示されるようにする必要があります。設定しないと、一部のテキスト表示が文字化けすることがあります。

次の手順を実行して、**/etc/grub.conf** ファイルを編集します。サンプルファイル(表 [3-1](#page-80-0) を参照)は、本手順で説明されている変更を示します。

1. 次の 2 行をファイルの一般設定セクションに追加します。

serial --unit=0 --speed=57600 terminal --timeout=10 serial

#### 2. カーネル行に次の 2 つにオプションを追加します。

kernel .............console=ttyS0,57600

3. **/etc/grub.conf** に splashimage ディレクティブがある場合は、それをコメントアウトします。

#### <span id="page-80-0"></span>表 **3-1** サンプルファイル:**/etc/grub.con**

```
# grub.conf generated by anaconda (作成者: anaconda)
#<br>Note that you do not have to rerun grub after making changes to this file (このファイルに変更を加えた後、grub を再実行する必要はありません。)
# NOTICE:  You do not have a /boot partition.  This means that
#          all kernel and initrd paths are relative to /, e.g. (# 通知:/boot パーティションがありません。  これは
#          すべてのカーネルと initrd パスが / に相対パスであることを意味します。例:)
           root (hd0,0)kernel /boot/vmlinuz-version ro root=/dev/sdal
           initrd /boot/initrd-version.img
#boot=/dev/sda
default=0
timeout=10
#splashimage=(hd0,2)/grub/splash.xpm.gz
serial --unit=0 --speed=57600
terminal --timeout=10 serial
title Red Hat Linux Advanced Server (2.4.9-e.3smp)
      root (hd0,0)
      kernel /boot/vmlinuz-2.4.9-e.3smp ro root=/dev/sda1 hda=ide-scsi console=ttyS0 console=ttyS1,57600
      initrd /boot/initrd-2.4.9-e.3smp.img
title Red Hat Linux Advanced Server-up (2.4.9-e.3)
      root (hd0,00)
      kernel /boot/vmlinuz-2.4.9-e.3 ro root=/dev/sda1 s
      initrd /boot/initrd-2.4.9-e.3.im
```
#### **grub.conf** 編集の追加情報

- <sup>l</sup> GRUB のグラフィックインターフェースを無効にしてテキストインターフェースを使用します。そうしないと、RAC コンソールリダイレクトに GRUB 画面が表示されません。これを行うには、 splashimage で始まる行をコメントアウトします。
- <sup>l</sup> GRUB で複数のオプションがある場合、それらのオプションのコンソールセッションを RAC シリアル接続を使って開始するには、すべてのオプションに console=ttyS1,57600 を付けます。 表 [3-1](#page-80-0) の例では、最初のオプションだけに console=ttyS0,57600 を追加したところを示しています。

## ブート後のコンソールへのログインを有効にする

ファイル **/etc/inittab** を編集して以下のラインを追加し、COM1 シリアルポート に getty を設定します。

co:2345:respawn:/sbin/agetty -h -L 57600 ttyS0 vt100

サンプルファイル(表 [3-2](#page-81-0) を参照)は、新しい行を付けた例を示しています。

#### <span id="page-81-1"></span><span id="page-81-0"></span>表 **3-2** サンプルファイル: **/etc/innitab**

#

```
# inittab     This file describes how the INIT process should set up
               the system in a certain run-level.
#
# Author:     Miquel van Smoorenburg, <miquels@drinkel.nl.mugnet.org
#             Modified for RHS Linux by Marc Ewing and Donnie Barnes
#
# Default runlevel. The runlevels used by RHS are:
   0 - halt (Do NOT set initdefault to this)
    1 - Single user mode
   2 - Multiuser, without NFS (The same as 3, if you do not have
         networking)3 - Full multiuser mode
    4 -unused
#   5 - X11
#   6 - reboot (Do NOT set initdefault to this)
" inittab このファイルは INIT プロセスで特定ランレベルのシステムを
              #             セットアップする方法を記述します。
..<br># オーサー:
              Miquel van Smoorenburg, <miquels@drinkel.nl.mugnet.org
                RHS Linux 用に修正:Marc Ewing、Donnie Barnes
#
# デフォルトランレベル。RHS が使用するランレベル:
#   0 - 停止 (initdefault はこの値に設定しないでください)
#   1 - シングルユーザーモード
    #   2 - マルチユーザー、NFS なし(ネットワークがない場合は 
       3 と同じ)
#   3 - フルマルチユーザーモード
#   4 - 未使用
#   5 - X11
#   6 - 再起動(initdefault はこの値に設定しないでください))
#
id:3:initdefault:
# システムの初期化。)
si::sysinit:/etc/rc.d/rc.sysinit
l0:0:wait:/etc/rc.d/rc 0
l1:1:wait:/etc/rc.d/rc 1
l2:2:wait:/etc/rc.d/rc 2
l3:3:wait:/etc/rc.d/rc 3
l4:4:wait:/etc/rc.d/rc 4
l5:5:wait:/etc/rc.d/rc 5
l6:6:wait:/etc/rc.d/rc 6
# Things to run in every runlevel. (各ランレベルで実行するもの。)
ud::once:/sbin/update
# Trap CTRL-ALT-DELETE
ca::ctrlaltdel:/sbin/shutdown -t3 -r now
# When our UPS tells us power has failed, assume we have a few
# minutes of power left. Schedule a shutdown for 2 minutes from now.
# This does, of course, assume you have power installed and your
# UPS is connected and working correctly. 
(# UPS から停電が知らされたら、数分間分の
# 電源が残っていることを仮定します。シャットダウンを 2 分間後にスケジュールします。
# 電源が取り付けられており UPS が接続されて
# 正しく動作していることを前提とします。)<br>pf::powerfail:/sbin/shutdown -f -h +2 "Power Failure; System Shutting Down
pf::powerfail:/sbin/shutdown -f -h +2 "Power Failure; System Shutting Down"<br># If power was restored before the shutdown kicked in, cancel it. (シャットダウンの前に電源が復元した場合は、割り込んでキャンセルします。) |<br>pr:12345:powerokwait:/sbin/shutdown -c
# Run gettys in standard runlevels (gettys を標準ランレベルで実行します。)
co:2345:respawn:/sbin/agetty -h -L 57600 ttyS1 ansi
1:2345:respawn:/sbin/mingetty tty1
2:2345:respawn:/sbin/mingetty tty2
3:2345:respawn:/sbin/mingetty tty3
4:2345:respawn:/sbin/mingetty tty4
5:2345:respawn:/sbin/mingetty tty5
6:2345:respawn:/sbin/mingetty tty6
# Run xdm in runlevel 5 (xdm をランレベル 5で実行します。)<br># xdm is now a separate service (xdm iが別のサービスになりました。)<br>x:5:respawn:/etc/X11/prefdm -nodaemon
```
ファイル **/etc/securetty** を編集して、COM1 のシリアル tty の名前を入れた新しい行を追加します。

ttyS1

サンプルファイル(表 [3-3](#page-82-0) を参照)は、新しい行を付けた例を示しています。

### <span id="page-82-1"></span><span id="page-82-0"></span>表 **3-3** サンプルファイル: **/etc/securetty**

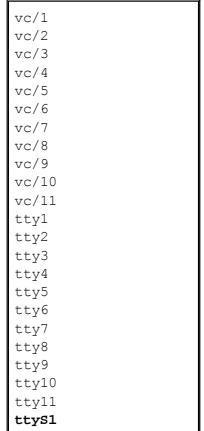

## **DRAC 4** でシリアル **/telnet** コンソールを有効にする

シリアル /telnet コンソールはローカルまたはリモートで有効にできます。

#### シリアル **/telnet** コンソールをローカルで有効にする

メモ: この項の手順を行うには、ユーザーは **DRAC 4** の設定 権限を持っている必要があります。

管理下システムからシリアル /telnet コンソールを有効にするには、コマンドプロンプトから次のローカル racadm CLI コマンドを入力します。

メモ: racadm CLI、シリアル **/telnet**、および **racadm** コマンドの使用方法の詳細に関しては、「シリアルおよび racadm [コマンドの使い方」](file:///E:/Software/smdrac3/drac4/170/ja/ug/racugc8.htm#wp39550)を参照してください。

racadm config -g cfgSerial -o cfgSerialConsoleEnable 1

racadm config -g cfgSerial -o cfgSerialTelnetEnable 1

#### シリアル **/telnet** コンソールをリモートで有効にする

シリアル /telnet コンソールをリモートで有効にするには、コマンドプロンプトから次のリモート **racadm** コマンドを入力します。 racadm -u <ユーザー名> -p <パスワード> -r <DRAC 4 IP アドレス> config -g cfgSerial cfgSerialConsoleEnable 1 racadm -u <ユーザー名> -p <パスワード> -r <DRAC 4 IP アドレス> config -g cfgSerial cfgSerialTelnetEnable 1

メモ: 管理下システムには DRAC 4 IP アドレス を使用します。例に示した **192.168.10.1** は使用しないでください。

racadm -u root -p calvin -r 192.168.10.1 config -g cfgSerial -o cfgSerialConsoleEnable 1 racadm -u root -p calvin -r 192.168.10.1 config -g cfgSerial -o cfgSerialTelnetEnable 1

#### **racadm** コマンドを使用してシリアルおよび **telnet** コンソールを設定する **Telnet** コンソール

このサブセクションでは、シリアル/telnet コンソールリダイレクトのデフォルトの設定手順について説明します。設定を行うには、適切なグループ、オブジェクト、およびオブジェクトの値を使用して<br>**racadm config** コマンドを入力します。使用可能なシリアル /telnet および racadm CLI コマンドの詳細については、「<u>シリアルおよび racadm [コマンドの使い方](file:///E:/Software/smdrac3/drac4/170/ja/ug/racugc8.htm#wp39550)</u>」を参照してください。

**racadm** コマンドはローカルにもリモートからでも入力できます。racadm コマンドをリモートで使用する場合は、ユーザー名、パスワード、および管理下システムの DRAC 4 IP アドレスを入力しま す。

#### **racadm** のローカルでの使い方

**racadm** コマンドをローカルで使用する場合は、管理下システムのコマンドプロンプトからコマンドを入力します。

racadm config -g <グループ> -0 <オブジェクト> <値>

#### **racadm** をリモートで使用する

**racadm** コマンドをリモートで使用するには、管理ステーションのコマンドプロンプトからコマンドを入力します。使用する構文は次のとおりです。 racadm -u <ユーザー名> -p <パスワード> -r <DRAC 4 IP アドレス> config -g <グループ> -o <オブジェクト> <値>

#### 設定の表示

特定のグループで現在使用している設定を表示するには、管理下システムのコマンドプロンプトから次のコマンドを入力します。 racadm getconfig -g <グループ> たとえば、**cfgSerial** グループのすべての設定を表示するには、次のコマンドを入力します。 racadm getconfig -g cfgSerial 特定のグループで現在使用している設定をリモートで表示するには、リモートコマンドプロンプトから次のコマンドを入力します。 racadm -u <ユーザー> -p <パスワード> -r <DRAC 4 IP アドレス> getconfig -g cfgSerial たとえば、**cfgSerial** グループの設定をリモートですべて表示するには、管理ステーションから次のコマンドを入力します。 racadm -u root -p calvin -r 192.168.0.1 getconfig -g cfgSerial

#### **Telnet** ポート番号の設定

DRAC 4 の telnet ポート番号を変更するには、次のコマンドを入力します。

racadm config -g cfgRacTuning -o cfgRacTuneTelnetPort <新しいポート番号>

## <span id="page-83-0"></span>**Secure Shell (SSH)** の使用

Secure Shell(SSH)はコマンドラインセッションで、telnet セッションと同じ機能がありますが、セキュリティが強化されています。DRAC 4 は、パスワード認証付きの SSH バージョン 2 をサポートし<br>ています。DRAC 4 ファームウェアをインストールまたはアップデートすると、DRAC 4 上の SSH が有効になります。

メモ: SSH は、DRAC 4 ファームウェアをインストールまたはアップデートした後 15 分間は使用できません。この待ち時間中に内部でホストキーが生成されます。ホストキーの生成に介入は<br>必要ありません。この動作になんらかの割り込みがあった場合、次回 DRAC 4 を起動したときにキーの生成が再開されます。

管理ステーション上では、PuTTY または OpenSSH を使用して、管理下システムの DRAC 4 に接続できます。

メモ: OpenSSH は、Windows の VT100 または ANSI ターミナルエミュレータから実行します。OpenSSH を Windows の コマンドプロンプトから実行すると動作しない機能が一部あり ます(キーが応答しない、グラフィックスが表示されない等)。

1 度にサポートされる SSH セッションは 1 つだけです。セッションのタイムアウトは、「<u>DRAC 4 [プロパティデータベースグループおよびオブジェクト定義](file:///E:/Software/smdrac3/drac4/170/ja/ug/racugab.htm#wp45822)</u>」に示した cfgSsnMgtSshTelnetIdelTimeout のオブジェクトによって制御されます

## **SSH** を有効にする

次のコマンドで DRAC 4 の SSH を有効にできます。

racadm config -g cfgSerial -o cfgSerialSshEnable 1

### **SSH** ポートの変更

次のコマンドで SSH ポートを変更できます。

racadm config -g cfgRacTuning -o cfgRacTuneSshPort 0x<ポート番号>

cfgSerialSshEnable と cfgRacTuneSshPort のオブジェクトについては、「DRAC 4 [プロパティデータベースグループおよびオブジェクト定義](file:///E:/Software/smdrac3/drac4/170/ja/ug/racugab.htm#wp45822)」を参照してください。

### 暗号スキームのサポート

DRAC 4 SSH の実装は複数の暗号スキームをサポートします。

l 非対称暗号

○ Diffie-Hellman DSA/DSS 512-1024(ランダム)ビット(NIST 仕様)

#### <span id="page-84-4"></span>l 対称暗号

- o AES256-CBC
- ¡ RIJNDAEL256-CBC
- o AES192-CBC
- ¡ RIJNDAEL192-CBC
- o AES128-CBC
- o RIJNDAEL128-CBC
- o BLOWFISH-128-CBC
- ¡ 3DES-192-CBC
- o ARCFOUR-128
- 1 メッセージの整合性
	- o HMAC-SHA1-160
	- o HMAC-SHA1-96
	- o HMAC-MD5-128
	- o HMAC-MD5-96
- l 認証
	- パスワード
	- o SSHv2(SSHv1 はサポートされていません)

## <span id="page-84-0"></span>ローカルシリアルポートまたは **Telnet** 管理ステーション(クライアントシステム)を使った管理下システムへ の接続

管理下システムでは、システム上の DRAC 4 とシリアルポート間でのアクセスが可能で、管理下システムの電源オン、電源オフ、リセット、およびログへのアクセスが可能になります。

シリアルコンソールは、管理下システムの外付けのシリアルコネクタを使って DRAC 4 で使用できます。1 度にアクティブにできるシリアルクライアントシステム(管理ステーション)は 1 つだけです。

telnet および SSH コンソールは、DRAC 4 NIC を使って DRAC 4 で使用できます。telnet クライアントシステム 4 台までと、SSH クライアント 1 つを 1 度に接続することができます。

管理ステーションが管理下システムのシリアルまたは telnet コンソールに接続するには、管理ステーションのターミナルエミュレーションソフトウェアを使用する必要があります(詳細については、「<u>管</u><br>理ステーションのターミナルエミュレーションソフトウェアの設定」を参照してください)。

次のサブセクションでは、ターミナルソフトウェアとヌルモデムケーブルを使って管理下システムの外付けのシリアルポートを経由するか、管理下システムの DRAC 4 NIC でターミナルソフトウェアを使 った telnet 経由で管理ステーションを管理下システムに接続する方法を説明します。

## <span id="page-84-1"></span> **DB-9** ケーブルの接続

シリアルテキストコンソールを使って管理下システムに接続するには、DB-9 ヌルモデムケーブルを管理下システムで使用中の COM ポートに接続します。DB-9 ケーブルのすべてがこの接続に必要<br>なピン割り当て /信号を用意しているわけではありません。この接続に使用する DB-9 ケーブルは、<u>表 [3-4](#page-84-3)</u> の仕様に従っている必要があります。

メモ: このケーブルは、DRAC 4 シリアルコンソールが無効になっている状態では、BIOS テキストコンソールリダイレクトにも使用できます。

#### <span id="page-84-3"></span>表 **3-4 DB-9** ヌルモデムケーブルに必要なピ割り当て

<span id="page-84-2"></span>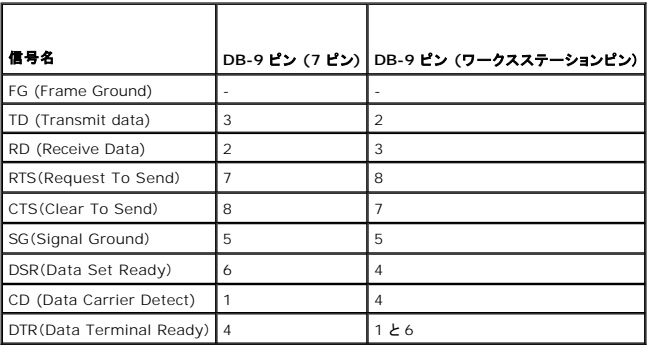

## <span id="page-85-1"></span>管理ステーションのターミナルエミュレーションソフトウェアの設定

DRAC 4 は、次のいずれかのタイプのターミナルエミュレーションソフトウェアを実行中の管理ステーションからのシリアルまたは telnet テキストコンソールをサポートしています。

- <sup>l</sup> Xterm での Red Hat Enterprise Linux Minicom
- 1 Hilgraeve の HyperTerminal Private Edition(バージョン 6.3)
- <sup>l</sup> Xterm での Red Hat Enterprise Linux Telnet
- l Microsoft® Telnet

使用するターミナルソフトウェアを設定するには、以下の項の手順に従ってください。Microsoft の telnet を使用する場合には、設定は不要です。

## シリアルコンソールエミュレーションに使用する **Red Hat Enterprise Linux Minicom** の設定

Minicom は Red Hat Enterprise Linux のシリアルポートアクセスユーティリティです。以下の手順は、Minicom のバージョン 1.8 に使用できます。他のバージョンでは若干異なる場合がありま<br>すが、必要な基本設定は同じです。他のバージョンの Minicom の設定については、「<u>[シリアルコンソールエミュレーションに必要な](#page-86-0) Minicom の設定</u>」を参照してください。

#### シリアルコンソールエミュレーションに使用する **Minicom** バージョン **1.8** の設定

メモ: テキストが正しく表示されるように、Dell では Red Hat Enterprise Linux のインストールで提供されるデフォルトウィンドウでなく、Xterm ウィンドウを使って telnet コンソールを表示 することをお勧めします。

- 1. 新しい Xterm セッションを開始するには、コマンドプロンプトで xterm & と入力します。
- 2. Xterm ウィンドウで、矢印キーをウィンドウの右下隅に移動してウィンドウのサイズを 80 x 25 に変更します。
- 3. Minicom の設定ファイルがない場合には、次のステップに進んでください。

Minicom の設定ファイルがある場合は、minicom <Minicom config file name> と入力し、[手順](#page-85-0) 17 に進んでください。

- 4. Xterm コマンドプロンプトで、minicom -s と入力します。
- 5. **Serial Port Setup**(シリアルポートのセットアップ)を選択し、 <Enter> を押します。
- 6. <a> を押して、該当するシリアルデバイスを選択します(例: **/dev/ttySo**)。
- 7. <e> を押して、**Bps/Par/Bits** オプションを **115200 8N1** に設定します。
- 8. <f> を押して、ハードウェアフロー制御 を はい に設定し、ソフトウェアフロー制御 を いいえ に設定します。
- 9. シリアルポートの設定 メニューを終了するには、<Enter> を押します。
- 10. モデムとダイヤル を選択して、<Enter > を押します。
- 11. モデムダイヤルとパラメータのセットアップ メニューで、<Backspace>を押して 初期化、リセット、接続、切断 設定をクリアすると、設定が空白になります。
- 12. <Enter> を押して、各ブランク値を保存します。
- 13. 指定のフィールドをすべてクリアする場合には、<Enter >を押して モデムダイヤルとパラメータのセットアップ メニューを終了します。
- 14. セットアップを **config\_name** として保存 を選択して、<Enter> を押します。
- 15. **Minicom** から終了 を選択して、<Enter> を押します。
- 16. コマンドシェルプロンプトで、minicom <Minicom config file name> と入力します。
- <span id="page-85-0"></span>17. Minicom ウィンドウを 80 x 25 に拡大するには、ウィンドウの隅をドラッグします。
- 18. Minicom を終了するには、<Ctrl+a>、<z>、<x> を押します。
- メモ: シリアルテキストコンソールリダイレクトに Minicom を使用して、管理下システムの BIOS を設定する場合は、Minicom で色をオンにすることを推奨します。色をオンにするには、コマン ドプロンプトが表示されたら、 minicom -c on **と入力します**。

Minicom ウィンドウに、[DRAC 4¥root]# などのコマンドプロンプトが表示されるのを確認します。コマンドプロンプトが表示されたら、接続が確立されて **connect** シリアルコマンドを使って管理下シ ステムのコンソールに接続できることを意味します。

#### <span id="page-86-1"></span><span id="page-86-0"></span>シリアルコンソールエミュレーションに必要な **Minicom** の設定

表 [3-5](#page-86-2) を使って、Minicom を設定します。

<span id="page-86-2"></span>表 **3-5** シリアルコンソールエミュレーションに必要な **Minicom** の設定

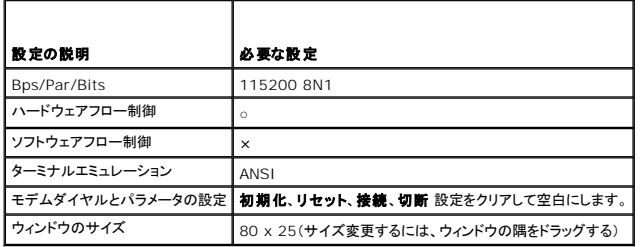

### シリアルコンソールリダイレクト用ハイパーターミナルの設定

HyperTerminal は、Microsoft Windows のシリアルポートアクセスユーティリティです。コンソール画面のサイズを正しく設定するには、Hilgraeve の HyperTerminal Private Edition バー ジョン 6.3 を使用します。

シリアルコンソールリダイレクト用に HyperTerminal を設定するには、次の手順に従ってください。

- 1. HyperTerminal プログラムを起動します。
- 2. 新しい接続名を入力して、**OK** をクリックします。
- 3. 使用する接続方法:の隣で、DB-9 ヌルモデムケーブルを接続した管理ステーション上の COM ポート(たとえば COM1)を選択し、**OK** をクリックします。
- 4. 表 [3-6](#page-86-3)に示す COM ポート設定を設定します。.

#### <span id="page-86-3"></span>表 **3-6** 管理ステーション **COM** ポート設定

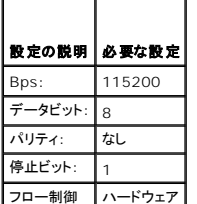

- 5. **OK** をクリックします。
- 6. ファイル、プロパティ の順にクリックし、設定 タブをクリックします。
- 7. **Telnet** ターミナル **ID**: を **ANSI** に設定します。
- 8. ターミナル設定 をクリックして、画面の行数 を **26** に設定します。
- 9. 列数 を **80**に設定して、**OK** をクリックします。

HyperTermial ウィンドウに、[DRAC 4¥root]# などのコマンドプロンプトが表示されます。コマンドプロンプトが表示されたら、接続fに成功し、**connect com2** シリアルコマンドを使って管理下シス テムのコンソールに接続できることを意味しますserial command 。

## **telnet** コンソールリダイレクトに使用する **Red Hat Enterprise Linux XTerm** の設定

メモ: telnet コンソールから **connect com2** コマンドを使って システムセットアップ 画面を表示する場合は、BIOS と telnet セッションで端末の種類を **ANSI** に設定してください。

Red Hat Enterprise Linux を実行しているシステムで telnet を実行するには、次の手順を実行してください。

メモ: テキストが正しく表示されるように、Dell では Red Hat Enterprise Linux のインストールで提供されるデフォルトウィンドウでなく、Xterm ウィンドウを使って telnet コンソールを表示 することを推奨します。

- 1. 新しい Xterm セッションを開始するには、コマンドプロンプトで xterm & と入力します。
- 2. ウィンドウの右下隅をドラッグし、80 x 25 にサイズ変更してから telnet を使用します。サイズ変更するには、マウスを使って右下隅をドラッグします。

Red Hat Enterprise Linux Xterm は、telnet を使って管理下システムの DRAC 4 に接続する準備ができています。

DRAC 4 に接続するには、Xterm プロンプトが表示されたら、telnet <DRAC 4 IP アドレス> と入力します。

## **telnet** コンソールリダイレクトのための **Microsoft Telnet** の有効指定

メモ: Some telnet clients on Microsoft オペレーティングシステム上の一部の telnet クライアントでは、BIOS コンソールリダイレクトを VT100 エミュレーションに設定した場合に<br>BISO セットアップ画面が正しく表示されないことがあります。この問題は、BIOS コンソールリダイレクトを ANSI モードに変えると解決されます。BIOS 設定メニューから、**コンソールリダイレ クト→ リモートターミナルの種類→ ANSI の順に選択します。** 

Microsoft telnet では、まず **Windows** コンポーネントサービス で **telnet** を有効にする必要があります。

telnet を有効にしたら、次の手順に従って DRAC 4 に接続します。

- 1. コマンドプロンプトを開きます。
- 2. 次のテキストを入力し、<Enter> キーを押します。
	- telnet <IP アドレス>:<ポート番号>

<IP アドレス> は DRAC 4 の IP アドレスで、<ポート番号>は telnet のポート番号です(新しいポートを使用している場合)。

## <span id="page-87-0"></span>シリアルまたは **telnet** コンソールの使用

- メモ: Windows XP または Windows 2003 を実行中に DRAC 4 telnet セッションの文字に問題のある場合は、Microsoft サポートウェブサイト **support.microsoft.com** でサポ ート技術情報 824810 を検索してください。ホットフィックスが入手できます。この問題は、ログイン時にフリーズする状態となって表れる場合があります(リターンキーが応答せず、パスワードプ ロンプトは表示されません)。
- **メモ:** Windows 2000 を実行している管理ステーションで <F2> キーを押しても、BIOS 設定を入力できません。この不具合は、Microsoft から無料でダウンロードできる Windows<br>Services for UNIX® 3.5 に同梱されている telnet クライアントを使用すると解決します。www.**microsoft.com/downloads/** に移動して「Windows Services for
- メモ: telnet ログインに失敗すると、このセッションはログイン失敗以降の約 1 分間に可能な最大 4 回のセッションの 1 つとして数えられます。有効なセッションを3 回行っている場合、今回 の無効なセッションにより次の 1 分間はログインできません。

**シリアル** および telnet コマンドと racadm CLI は、シリアルまたは telnet コンソールで入力できます。 上記のコマンドは、 サーバー上でローカルまたはリモートから実行できます。 ローカル<br>racadm CLI は、 ルートユーザー専用にインストールされています。 **シリアル /telnet** コマンドおよび racadm CLI の詳細については、「<u>シリアルおよび racadm コマンドの使い方</u>」を参照し

[目次ページに戻る](file:///E:/Software/smdrac3/drac4/170/ja/ug/index.htm)

#### <span id="page-88-0"></span>[目次ページに戻る](file:///E:/Software/smdrac3/drac4/170/ja/ug/index.htm)

## リモートシステムの管理と復元

**Dell Remote Access Controller 4 Firmware Version 1.70** ユーザーズガイド

- ウェブベースインタフェースへのアクセス
- DRAC 4 ユーザーと警告の追加と設定
- リモートシステムの管理
- 管理下システムの回復とトラブルシューティング
- よくあるお問い合わせ (FAQ)

DRAC 4 は、ウェブインタフェースと racadm CLI (コマンドラインインタフェース)を提供し、以下のタスクを実行できます。

- 1 DRAC 4 のプロパティとユーザーを設定
- l リモート管理タスクを実行
- | リモート(管理)システムの不具合のトラブルシュート

日常のシステム管理では、DRAC 4 ウェブインタフェースを使用します。

本項では、DRAC 4 ウェブインタフェースを使って一般的なシステム管理タスクを実行する方法について説明し、必要な情報へのリンクも掲載しています。

Web インタフェースの設定タスクはすべて racadm CLI から実行することもできます。テキストベースの各タスクの実行に使用するすべての racadm CLI およびシリアル /telnet コンソールのコ マンドについては、「シリアルおよび racadm [コマンドの使い方」](file:///E:/Software/smdrac3/drac4/170/ja/ug/racugc8.htm#wp39550)を参照してください。

メモ: ウェブインタフェースで作業中に、各ウェブインタフェースページのコンテキストに応じた説明が必要な場合は、DRAC 4 オンラインヘルプを参照してください。

# <span id="page-88-1"></span>ウェブベースインタフェースへのアクセス

DRAC 4 ウェブインタフェースにアクセスするには、次の手順を実行してください。

1. サポートされているウェブブラウザのウィンドウを開きます。

対応ウェブブラウザについては、デルサポートウェブサイト **support.dell.com** で Dell Systems Software Support Matrix のリストを参照してください。

2. アドレス フィールドに次のテキストを入力し、Enter を押します。

https://<IP アドレス>:<ポート番号>

<IP アドレス>は DRAC 4 の IP アドレスで、<ポート番号> はHTTPS ポート番号です(新しいポートを使用している場合)。

DRAC 4 ログイン ウィンドウが表示されます。

## ログイン

#### **グ メモ: ログインするには、DRAC 4 へのログイン 許可が必要です。**

DRAC 4 ユーザーまたは Microsoft® Active Directory® ユーザーとしてログインできます。デフォルトのユーザー名は **root**、デフォルトのパスワードは **calvin** です。 ログインするには、次の手順に従ってください。

1. ユーザー名 フィールドで、以下のいずれかを入力します。

```
l DRAC 4 のユーザー名
 次に、例を示します。
```
john\_doe

ローカルユーザーの DRAC 4 ユーザー名は 大文字と小文字が区別されます。

<sup>l</sup> Active Directory ユーザー名。

次に例を示します。

<ドメイン>¥<ユーザー名>、<ドメイン>/<ユーザー名>、<ユーザー>@<ドメイン>

Active Directory ユーザー名の例:**dell.com¥john\_doe** or **john\_doe@dell.com**.

2. パスワードフィールドで、DRAC 4 ユーザーパスワードまたは Active Directory ユーザーパスワードを入力します。このフィールドでは大文字と小文字が区別されます。

<span id="page-89-0"></span>3. **OK** をクリックするか、Enter キーを押します。

#### ログアウト

メインウィンドウの右上隅の ログアウト をクリックします。

```
■ メモ: ログインするまで ログアウト ボタンは表示されません。
```
# <span id="page-89-1"></span>**DRAC 4** ユーザーと警告の追加と設定

DRAC 4 を使ってシステムを管理するため、指定の管理者権限(ロールベース認証)を持った固有のユーザーを作成します。また、ユーザー別に電子メールで送信される警告を設定できます。

本項では、次のタスクの実行方法の手順を説明します。

- l DRAC 4 [ユーザーの追加と設定](#page-89-2)
- l [DRAC 4 NIC](#page-90-1) の設定
- l SNMP [警告の追加と設定](#page-91-1)

### <span id="page-89-2"></span>**DRAC 4** ユーザーの追加と設定

- 1. 設定 タブをクリックして、ユーザーを選択します。
- 2. ユーザー名 の列の 使用可能 をクリックします。
- 3. **DRAC 4** ユーザーの追加**/**設定 ページを使って、新規または既存 DRAC 4 ユーザーのユーザー名、パスワード、アクセス権、および電子メール警告指定を設定します。

### 新規ユーザー名とパスワードの設定

表 [4-1](#page-89-3) を使って、新規または既存の DRAC 4 ユーザー名とパスワードを設定します。

#### <span id="page-89-3"></span>表 **4-1** ユーザープロパティ

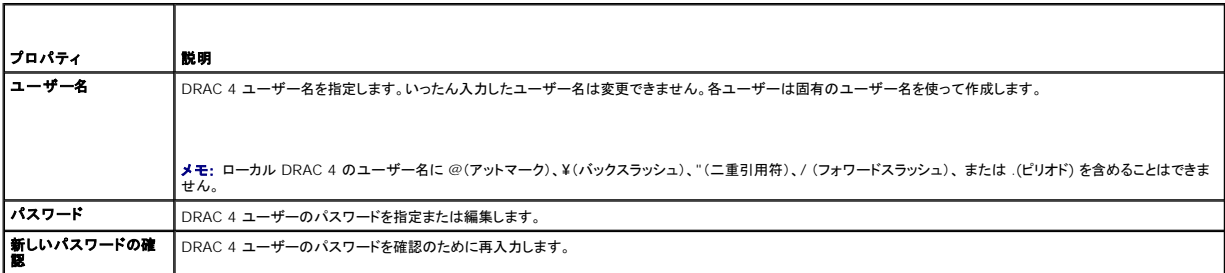

#### ユーザー許可の設定

 $\blacksquare$ 

ユーザー許可 の ユーザーグループ ドロップダウンメニューをクリックして、ユーザーの権限グループを選択します。

表 [4-2](#page-89-4) を使って、そのユーザーの ユーザーグループ(権限)を特定します。

```
表 4-2  ユーザーグループ権限
            \overline{\phantom{a}}
```
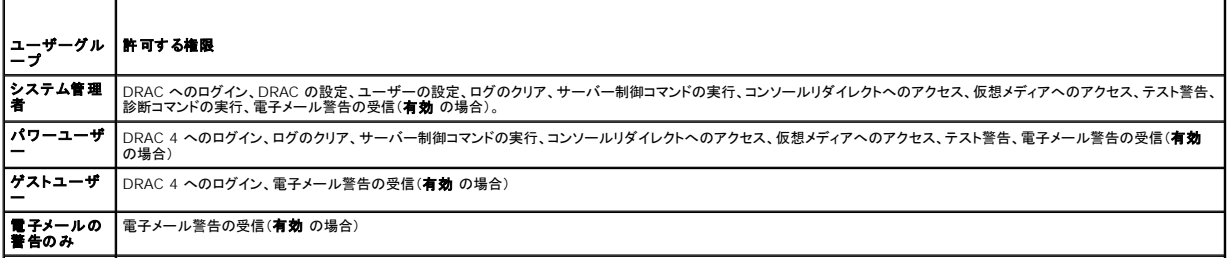

### <span id="page-90-0"></span>ユーザー電子メール警告の設定

#### ユーザー電子メール警告を有効にする

電子メール警告を有効にするには、<u>表 [4-3](#page-90-2)</u> の情報を使用します。

#### <span id="page-90-2"></span>表 **4-3** 電子メール警告プロパティを有効にする

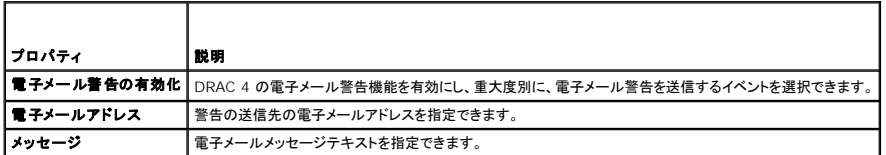

#### 重大度別にみた電子メール警告の設定

ウェブインタフェースの 電子メール警告 に表示された情報により、重大度別に電子メール警告を生成するイベントを選択できます。生成される電子メール警告について、の温度、電圧、ファン、複数の センサーの重大度を選択します。指定できる重大度は 3種類(

- l 情報(重大度、低)
- l 警告(重大度、中)
- l 重大(重大度、高)

警告は、ユーザーの電子メール警告を有効にする で入力した電子メールアドレスに送信されます。

表 [4-4](#page-90-3) は、各電子メール警告の重大度の説明です。

#### <span id="page-90-3"></span>表 **4-4** 電子メール警告の重大度

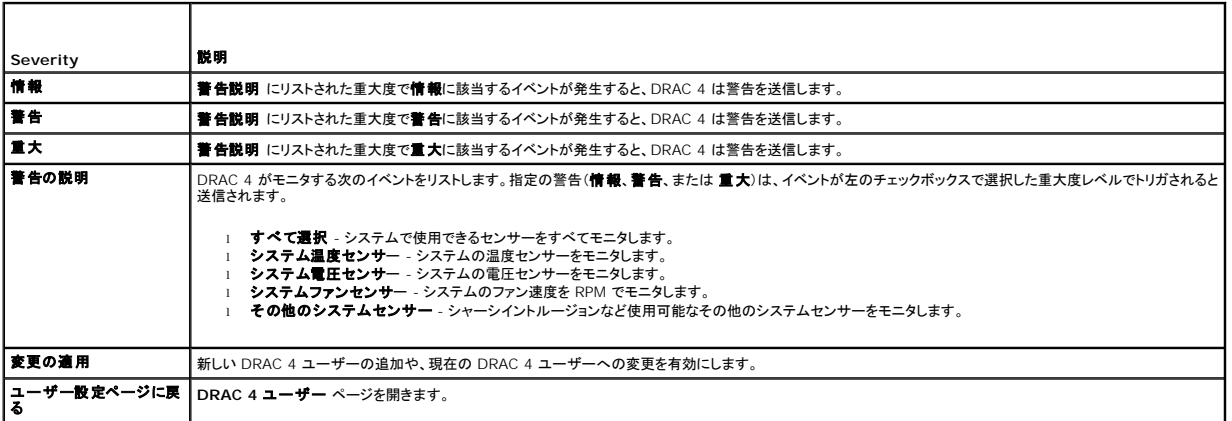

#### ページの印刷

<span id="page-90-1"></span>**DRAC 4** ユーザーの追加 **/** 設定 画面を印刷する場合は、画面右上の 印刷 ボタンをクリックします。

## **DRAC 4 NIC の設定**

- 1. 設定 タブをクリックして、ネットワークを選択します。
- 2. ネットワーク設定 ページで、DRAC 4 NIC 設定を設定し、電子メール警告設定を設定します。

表 [4-5](#page-91-2) に、ネットワークセキュリティページの設定を示します。 表 [4-6](#page-91-3) に、ネットワーク設定ページのボタンを示します。

メモ: ネットワーク設定 ページの設定を変更するには、**DRAC 4** の設定 許可が必要です。

<span id="page-91-0"></span>メモ: ほとんどの DHCP サーバーは、予約テーブルにクライアントの ID トークンを保存するためのサーバーを必要とします。このトークンはクライアント(例、DRAC 4)が DHCP ネゴシエー<br>ション中に提供します。RAC の場合、DRAC 4 は 6 バイトの MAC アドレスに続いて 1 バイトのインタフェース 番号(0)を使用してクライアント識別オプションを提供します。

#### <span id="page-91-2"></span>表 **4-5 DRAC 4** ネットワーク設定ページの設定

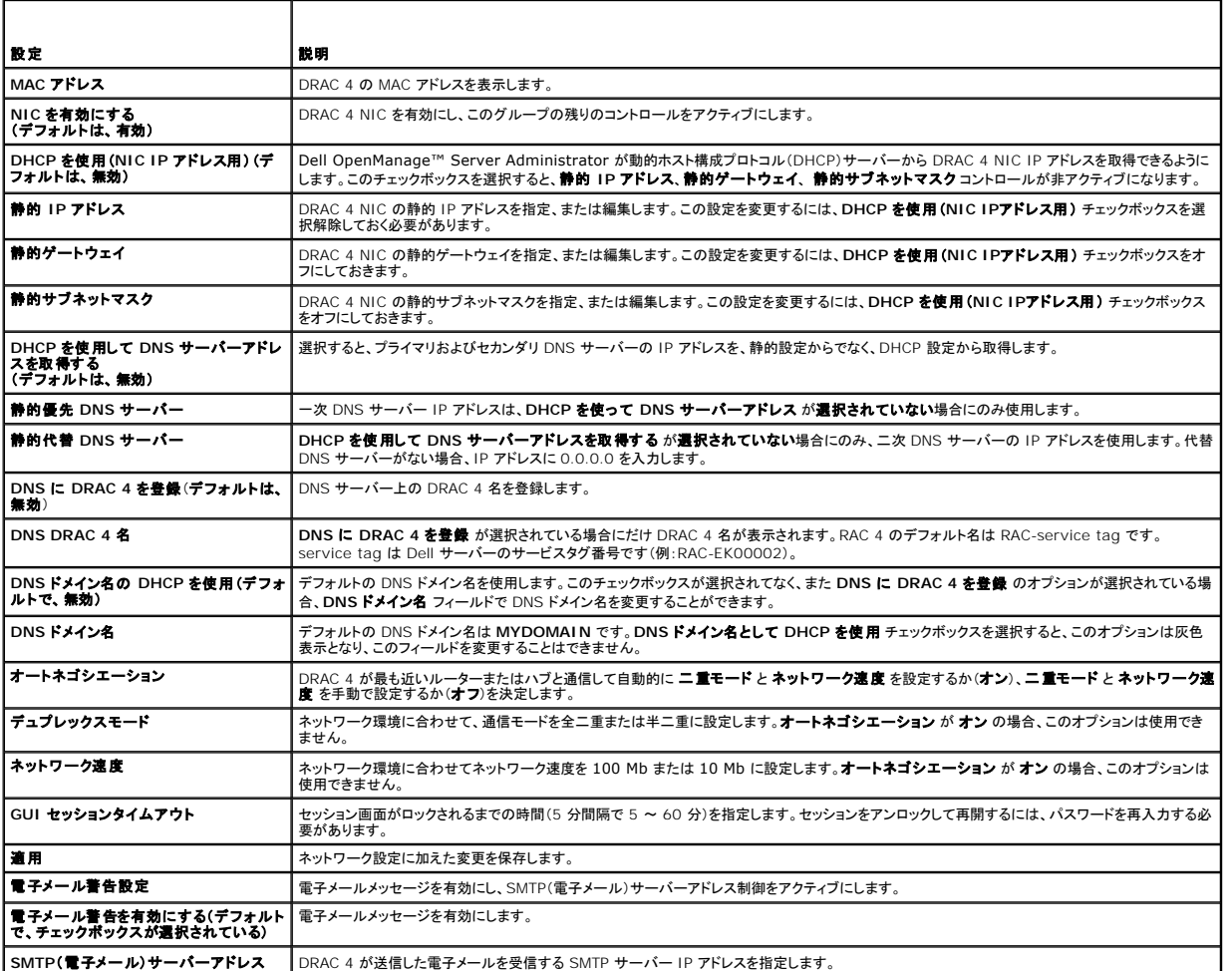

<span id="page-91-3"></span>表 **4-6 DRAC 4** ネットワーク設定ページボタン

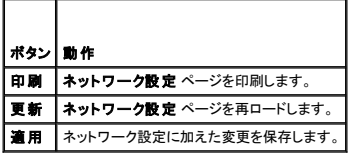

### <span id="page-91-1"></span>**SNMP** 警告の追加と設定

メモ: SNMP 警告を追加または削除するには、**DRAC 4** の設定 許可が必要です。許可がない場合は、これらのオプションを使用できません。

1. 設定 タブをクリックして、警告 を選択します。

2. SNMP 警告を追加、削除、設定、およびテストするには、**SNMP** 警告の追加 **/** 設定 ページを使用します。

**メモ:** DRAC 4 は、**情報、警告、重大** の、3 つの重大度レベルに対応しています。イベントの中にはメッセージのみを扱うものがあり、それらは重大度レベルとして 情報 のみに対応していま<br>す。

#### 警告の追加

<span id="page-92-3"></span>1. 宛先 **IP** アドレス の列から使用できる 宛先 **IP** アドレス を見つけます。

■ メモ: 宛先 IP アドレス にすべて既存の IP アドレスを使用した場合は、既存の警告すべてを設定したことになり、続行するには 1 つ削除する必要があります。

2. 使用可能 をクリックして、**SNMP** 警告の追加**/**設定 ページを開きます。

3. 一般 の下に表示される次のプロパティを設定するには、<u>表 [4-7](#page-92-0)</u> を使用します。

#### <span id="page-92-0"></span>表 **4-7** 警告プロパティ

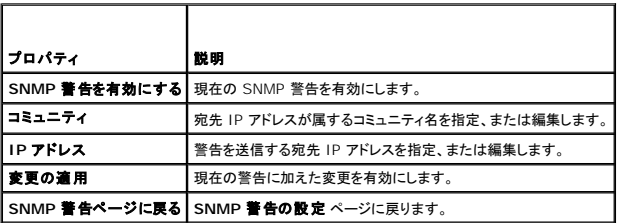

#### 重大度別にみた警告の設定

1. **重大度の設定** のセクションを使用し、警**告プロパティの設定** で入力した IP アドレスにどのイベントから SNMP 警告が送信されるかを重大度別に選択します。

- 2. SNMP 警告を生成するセンサーの重大度を選択します。
- 3. SNMP 警告を発生させるイベントを特定するには、<u>表 [4-8](#page-92-1)</u> を使用します。

#### <span id="page-92-1"></span>表 **4-8** 重大度オプション

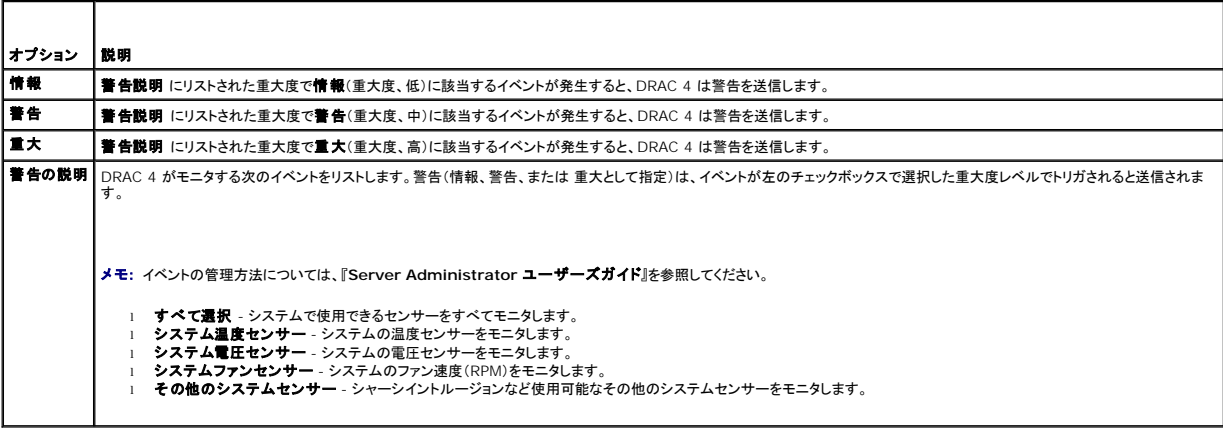

#### 既存の警告に関する情報の表示

既存の SNMP 警告のプロパティを表示するには、**SNMP** 警告リスト の警告をクリックします。説明については、表 [4-9](#page-92-2) を参照してください。

メモ: DRAC 4 がリセットされて最初の 40 秒間は、DRAC 4 はシステム BMC と管理下システムサービスと同期しています。この間に警告が生成されると、一部の値は「不明」と報告される 場合があります。時間フィールドには、DRAC 4 を起動してからの経過時間(秒数)が含まれています。同期が完了したら、すべての値が正しく報告されます。

#### <span id="page-92-2"></span>表 **4-9 SNMP** 警告プロパティ

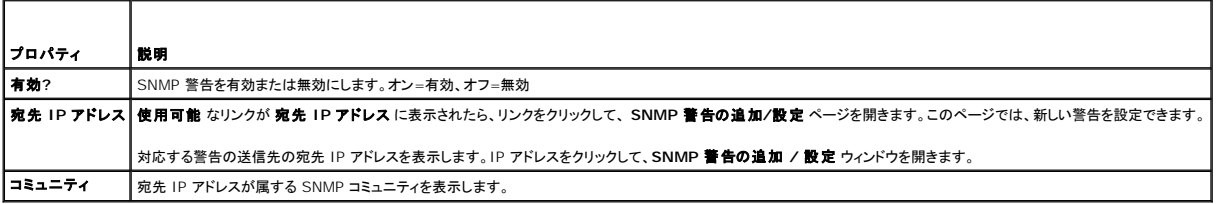

### <span id="page-93-0"></span>警告のテスト

■ メモ: 警告をテストするには、警告のテスト許可が必要です。許可がない場合は、このオプションは使用できません。

警告を強制的に指定の宛先 IP アドレスに送信できます。**SNMP** 警告リスト で、テストする警告の横にある テスト警告 をクリックします。

■ メモ: 警告のテスト許可を持ったユーザーのみが、名前の横の警告のテストオプションを使用できます。

### 警告の削除

**SNMP** 警告リスト で、削除する警告の横にある 警告の削除 をクリックします。

### その他のオプション

**SNMP** 警告 および **SNMP** 警告の追加 **/** 設定 画面の右上に、表 [4-10](#page-93-2) に示すボタンがあります。

```
表 4-10  SNMP 警告ページのボタン
```
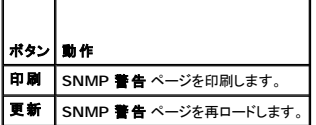

## <span id="page-93-1"></span>リモートシステムの管理

ここでは、リモートシステムを管理する場合に、次のシステム管理タスクを実行する方法について説明します。

- l DRAC 4 [ファームウェアのアップデート](#page-93-3)
- l SSL [とデジタル 証明書を使用した](#page-94-0) DRAC 4 通信のセキュリティ
- l [システム情報の表示](#page-96-0)
- l [リモートシステムのトラブルシューティングで最初に行うこと](#page-97-1)

## <span id="page-93-3"></span>**DRAC 4** ファームウェアのアップデート

DRAC 4 ファームウェアを最新バージョンにアップデートするには、ファームウェアのアップデート ページを使用します。

次のデータは、DRAC 4 のファームウェアパッケージに含まれています。

- <sup>l</sup> コンパイルされた DRAC 4 のファームウェアコードとデータ
- 1 拡張 ROM イメージ
- <sup>l</sup> ウェブベースのインタフェース、JPEG、およびその他のユーザーインタフェースのデータファイル
- l デフォルト構成ファイル

メモ: ファームウェアをアップデートしても、現在の DRAC 4 設定は変更されません。

メモ: ファームウェアアップデートを開始する前に、ローカルシステムに最新のファームウェアバージョンをダウンロードしてインストールします。

- 1. Windows エクスプローラウィンドウを開きます。
- 2. アドレス フィールドにファームウェアイメージのパスを入力します。

次に、例を示します。

C:¥Updates¥V1.0¥<イメージ名>

デフォルトのファームウェアイメージ名は **firmimg. dml** です。

3. ファームウェアのアップデート をクリックします。

アップデートには完了まで数分かかる場合があります。アップデートが完了すると、ダイアログボックスが表示されます。

- <span id="page-94-1"></span>4. **OK** をクリックしてセッションを閉じると、自動的にログアウトします。
- 5. DRAC 4 のリセットが済んだら、ログイン をクリックして DRAC 4 に再びログインします。

## <span id="page-94-0"></span>**SSL** とデジタル 証明書を使用した **DRAC 4** 通信のセキュリティ

DRAC には、暗号化された日付をインターネットで転送する業界標準 SSL セキュリティプロトコルの使用が設定された Web Server が含まれています。公開鍵と秘密鍵の暗号技術に基づく SSL<br>は、クライアントとサーバー間の認証済みの暗号化された通信により、ネットワーク上での盗聴を防止する広く受け入れられているセキュリティ方式です。

SSL は、SSL を有効にしたシステムで次のタスクを実行します。

- <sup>l</sup> SSL 対応クライアントに自らを認証する
- | クライアントがサーバーに対して自らを認証できるようにする
- 1 両システムが暗号化接続を確立できるようにする

この暗号処理は高度なデータ保護を提供します。DRAC は、インターネットブラウザで一般的に使用できる暗号化のうち、北米で使用されている暗号規格のうち最も安全な形式のである 128 ビット SSL 暗号規格を採用しています。

DRAC ウェブサーバーには、デルによって自己署名された SSL デジタル証明書(サーバー ID)があります。インターネット上での高度なセキュリティを確保するために、新しい証明書署名要求 (CSR) を生成する要求を DRAC に送信することでウェブサーバー SSL 証明書を置き換えます。

#### 証明書署名要求 **(CSR)**

CSR は、認証局 (CA) に対してセキュアサーバー証明書の発行を求めるデジタル要求です。セキュアサーバ証明書は、リモートシステムの身元を確認して、リモートシステムとやり取りする情報を他 の人が閲覧または変更できないようにします。DRAC 4 のセキュリティを確保するために、必ず CSR を生成して CA に送信することをお勧めします。

認証局は、IT 業界で認められたビジネス組織で、高水準で信頼できる審査、身元確認、その他の重要なセキュリティ要件を満たしています。CA には、Thawte や VeriSign などがあります。CA は<br>CSR を受理すると、CSR に含まれる情報を調べ、検証します。応募者が CA のセキュリティ標準を満たしていると、CA はネットワークおよびインターネットを介したトランザクションに対して、応募者を一<br>意に識別する証明書を発行します。

CA が CSR を承認し、証明書を送信したら、証明書を DRAC 4 ファームウェアにアップロードする必要があります。DRAC 4 ファームウェアに保存した CSR 情報は、証明書に含まれている情報と一 致していなければなりません。

#### サーバー証明書の表示

DRAC 4 のサーバー証明書を表示するには、サーバー証明書情報ページを使用します。 <u>表 [4-11](#page-94-2)</u> にはサーバー証明書に関する情報が記載されています。

#### <span id="page-94-2"></span>表 **4-11** サーバー証明書情報

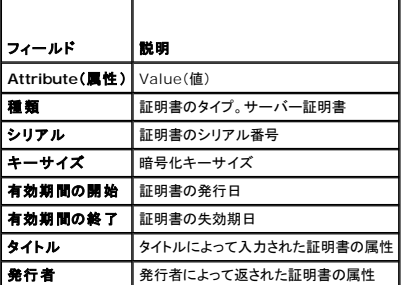

表 [4-12](#page-94-3) のボタンは、サーバー証明書の表示 ページで使用できます。

#### <span id="page-94-3"></span>表 **4-12** サーバー証明書の表示ページのボタン

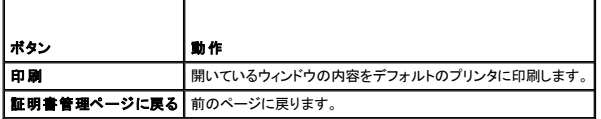

### サーバー証明書の生成、アップロード、および表示

1. 設定 タブをクリックして、セキュリティを選択します。

- <span id="page-95-3"></span>2. 証明書署名要求(CSR)を生成して、認証局(CA)に送信するには、**証明書の管理** ページオプションを使用します( を参照)。CSR 情報は、DRAC 4 ファームウェアに保存されています。
- メモ: 証明書を生成またはアップロードするには、**DRAC 4** の設定 許可が必要です。

#### 表 **4-13** 証明書の管理ページオプション

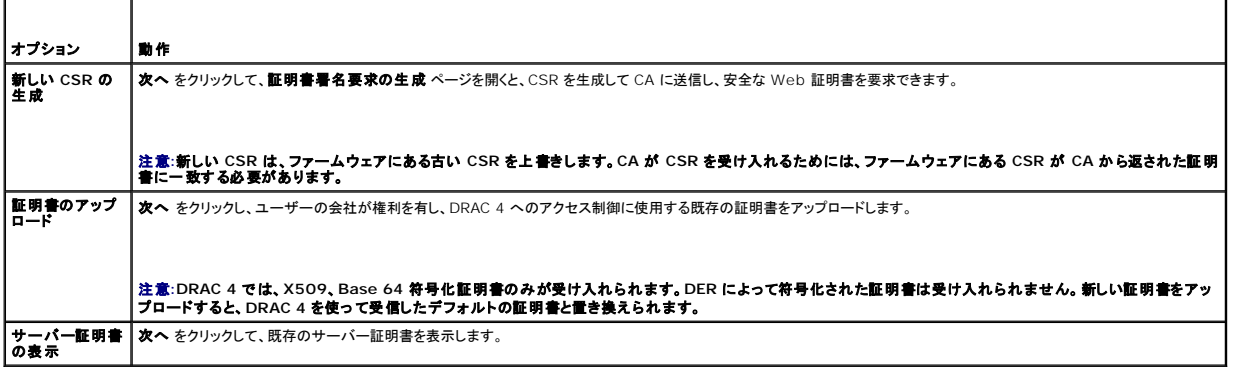

### 証明書署名要求の生成

1. フィールドに各 CSR 属性の値を入力します。 表 [4-14](#page-95-0) に、必要な各フィールドに有効な値を示します。

**電子メールアドレス** フィールドはオプションです。ユーザーの会社の電子メールアドレスか、<br>CSR に関連した電子メールアドレスを入力できます。

注意**:** 新しい **CSR** は、ファームウェアにある古い **CSR** を上書きします。認証局(**CA**)が **CSR** を受け入れる前に、ファームウェアの **CSR** が **CA** から返された証明書と一致す る必要があります。一致しない場合は、証明書はアップロードされません。

#### <span id="page-95-0"></span>表 **4-14** 必要な **CSR** フィールド

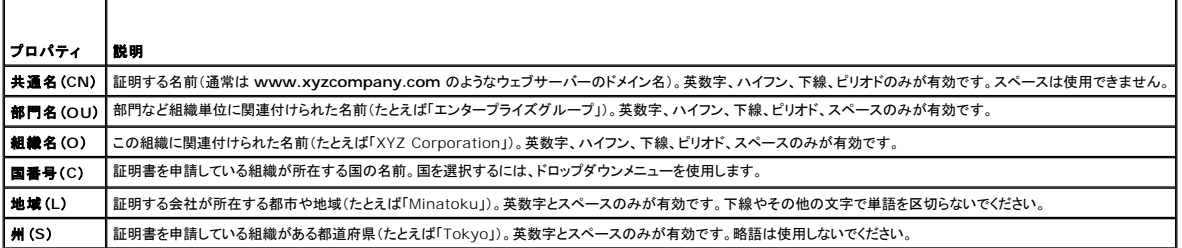

表 [4-15](#page-95-1) のボタンは、証明書署名要求生成 ページで使用できます。

#### <span id="page-95-1"></span>表 **4-15** 証明書署名要求生成ページのボタン

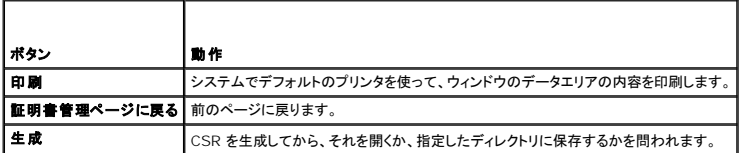

#### 証明書のアップロード

サーバー証明書を DRAC 4 ファームウェアにアップロードするには、証明書のファイルパスを入力するか、証明書ファイルを参照して、アップロードをクリックします。

**メモ: ファイルパス** の値に、アップロードする証明書ファイルの相対パスが表示されます。絶対ファイルパスを入力する必要があります(たとえば、ファイル拡張子を含んだフルパスと完全なフ<br>ァイル名を入力します)。

証明書管理 ページには、<u>表 [4-16](#page-95-2)</u> に示すボタンがあります。

<span id="page-95-2"></span>表 **4-16** 証明書管理ページボタン

<span id="page-96-1"></span>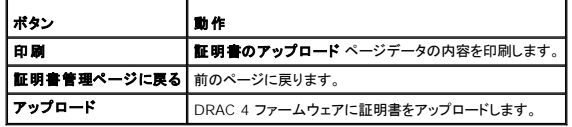

## <span id="page-96-0"></span>システム情報の表示

システム概要 ページには、システム情報(表 [4-17](#page-96-2) から <u>表 [4-20](#page-97-3)</u> を参照)と DRAC 4 セッション情報(表 [4-21](#page-97-4) を参照)が表示されます。

### システム情報

本項にはシステム情報に関する情報が記載されています。

#### <span id="page-96-2"></span>表 **4-17** システム情報のタイプ

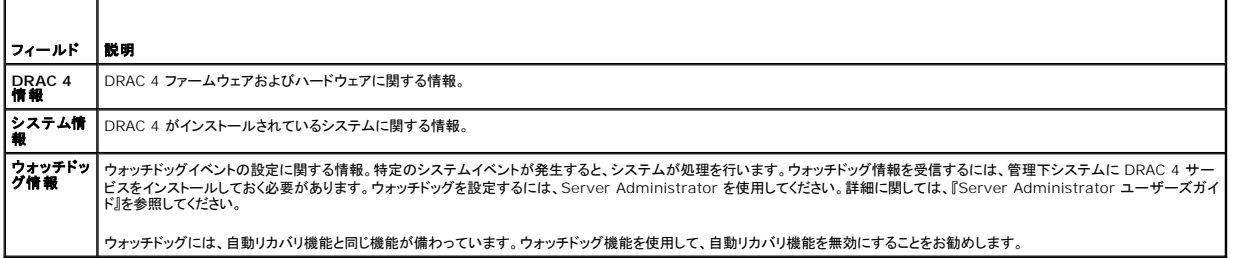

#### **DRAC 4** 情報

### 表 **4-18 DRAC 4** 情報フィールド

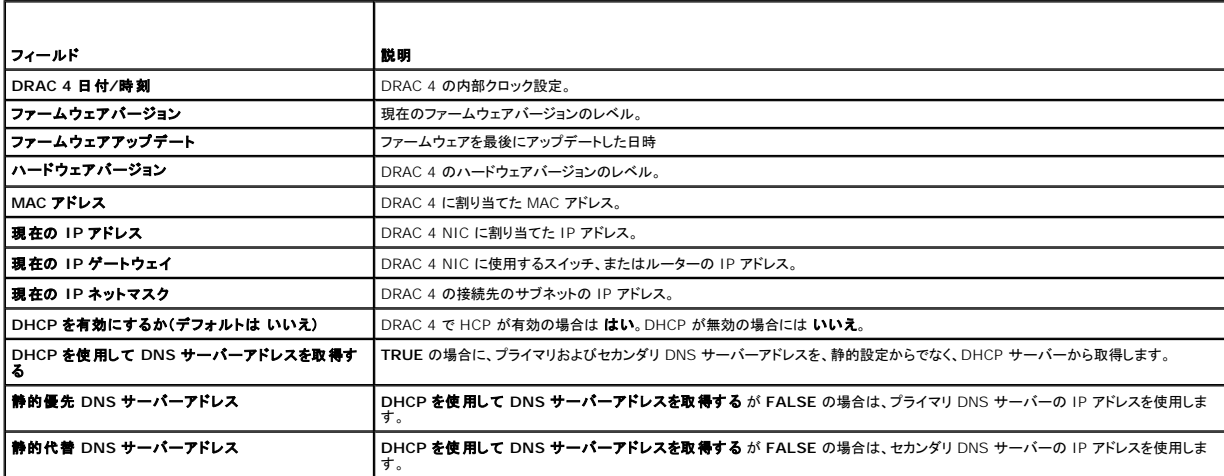

#### システム情報

**OS** タイプ、ホスト名、および **OS** 名 情報を受信するには、管理下システムに DRAC 4 サービスがインストールされている必要があります。

#### 表 **4-19** システム情報フィールド

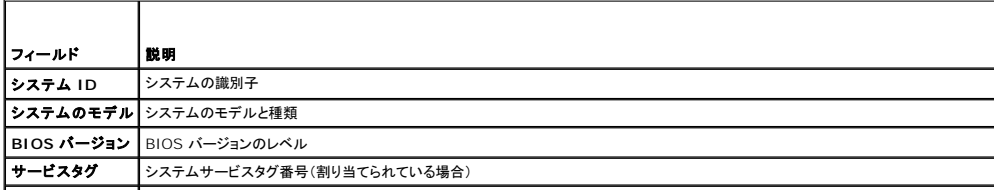

<span id="page-97-2"></span>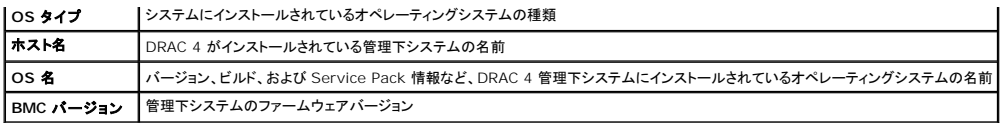

### ウォッチドッグ情報

<span id="page-97-3"></span>表 **4-20** ウォッチドッグ情報フィールド

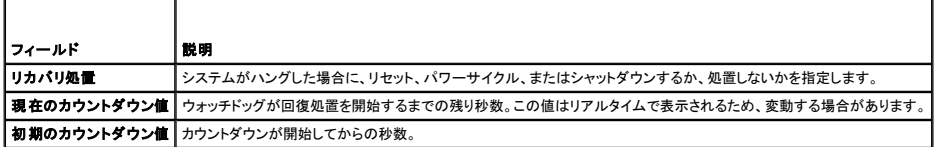

#### セッション情報

本項では、DRAC 4 セッションについて説明します。

**メモ**: 正常にログアウトせずにブラウザを閉じると、セッションはタイムアウトされるまで開いたままになります。**ログアウト** ボタンをクリックしてセッションを終了することをお勧めします。そうしな<br>い場合、セッションはタイムアウトされるまで、アクティブ状態が続きます。

### セッションステータス

### <span id="page-97-4"></span>表 **4-21** セッションステータスフィールド

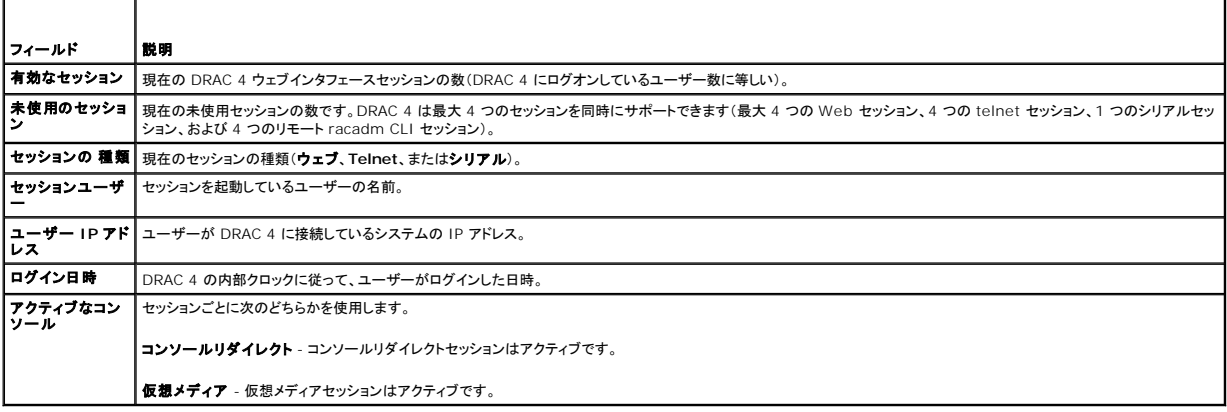

## <span id="page-97-0"></span>管理下システムの回復とトラブルシューティング

本項では、DRAC 4 Web インタフェースを使って、クラッシュしたリモートシステムの回復とトラブルシューティングに関連したタスクの実行方法について説明します。DRAC 4 のトラブルシューティング<br>については、「<u>トラブルシューティング</u>」を参照してください。

- l [リモートシステムのトラブルシューティングで最初に行うこと](#page-97-1)
- l [リモートシステムの電源管理](#page-98-0)
- l SEL [の使い方](#page-98-1)
- l DRAC 4 [ログの使い方](#page-99-0)
- 1 [前回のシステムクラッシュ画面の表示](#page-99-1)
- l [診断コンソールの使用](#page-100-0)

## <span id="page-97-1"></span>リモートシステムのトラブルシューティングで最初に行うこと

以下は、管理下システムで発生する複雑な問題をトラブルシューティングする際に確認すべき事項です。

- <span id="page-98-2"></span>1. システムの電源はオンになっていますか、オフになっていますか?
- 2. 電源がオンの場合は、オペレーティングシステムが正しく機能していますか、それともクラッシュまたはフリーズしていますか?
- 3. 電源がオフの場合は、突然オフになりましたか?

システムがクラッシュした場合は、前回のクラッシュ画面を確認し(「<u>前回のシステムクラッシュ画面の表示</u>」を参照)、コンソールリダイレクト(「<u>[コンソールリダイレクトの使用](file:///E:/Software/smdrac3/drac4/170/ja/ug/racugc6.htm#wp1052465)</u>」を参照)とリモート電源管理<br>(「<u>リモートシステムの電源管理</u>」を参照)に従って、システムを再起動してその過程を確認します。

## <span id="page-98-0"></span>リモートシステムの電源管理

DRAC 4 を使うと、管理下システムなランシュをの他の問題が発生したあと、リモートで電源の管理処置を実行して回復を試みることができます。再起動時にオペレーティングシステムで所定<br>のシャットダウンを実行し、システムの電源をオンまたはオフにするには、**サーバーコントロール** ページを使用します。

■ メモ: 電源管理処置を実行するには、サーバー処置コマンドの実行 権限が必要です。

### サーバーコントロール処置の選択

1. オペレーティングシステムのシャットダウン を実行するかどうかを選択します(システムの再起動、システムの電源オフ、サーバーコントロール処置を行う場合のみ)。

選択した **サーバーコントロール処置** を行う前に、オペレーティングシステムを使って所定のシャットダウンを実行する場合には、**オペレーティングシステムのシャットダウン**を選択します。

メモ: オペレーティングシステムのシャットダウン オプションを使用するには、DRAC 4 Managed System Software を最初にインストールする必要があります。インストールし ていない場合は、このオプションは使用できません。詳細に関しては、『**Dell OpenManage Server Administrator** ユーザーズガイド』を参照してください。

- 2. 次のいずれかの サーバーコントロール処置 を選択します。
	- 1 システムの再起動 システムをリセットします(リセットボタンを押すのと同じ)。この機能に使っても、電源はオフになりません。
	- 1 システムの電源サイクル システムの電源を切ってすぐに入れ直します(電源ボタンを 2 度押すのと同じ)。
	- 1 システムの電源を切る- システムの電源を切ります(電源がオンのときに電源ボタンを押す操作と同じ)。
	- 1 システムの電源を入れる- システムの電源を入れます(電源がオフのときに電源ボタンを押す操作と同じ)。
- 3. 電源の管理処置を実行するには、適用 をクリックします(電源を入れ直す場合など)

### その他のオプション

サーバーコントロール 画面の右上に次のボタンがあります(表 [4-22](#page-98-3) を参照)。

<span id="page-98-3"></span>表 **4-22** サーバーコントロールページボタン(右上)

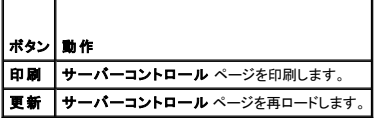

## <span id="page-98-1"></span>**SEL** の使い方

システムイベントログ(**SEL**) ページには、管理下システムで発生するシステムクリティカルなイベントが表示されます。SEL は管理下システムのベースボード管理コントローラ(BMC)によって生成さ れます。管理下システムのイベントをモニタするように設定する場合には、DRAC 4 によって生成されます。このページには、管理下システムの BMC および他の計装を使って生成する各イベントの日 時と説明が表示されます。指定のイベントが発生した場合に、電子メールまたは SNMP 警告を送信するように DRAC 4 を設定できます。

SEL はイベントの重大度を表示し、表 [4-23](#page-98-4) に示すその他の情報も提供します。

#### <span id="page-98-4"></span>表 **4-23** 状態インジケータのアイコン

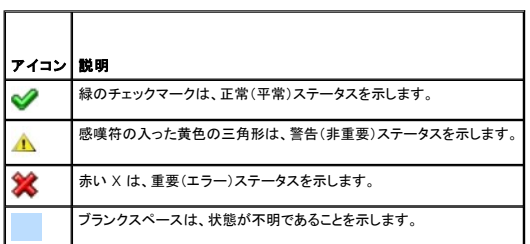

<span id="page-99-2"></span>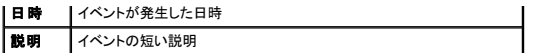

SEL 画面の右上に次のボタンがあります(表 [4-24](#page-99-3) を参照)。

#### <span id="page-99-3"></span>表 **4-24 SEL** ボタン(右上)

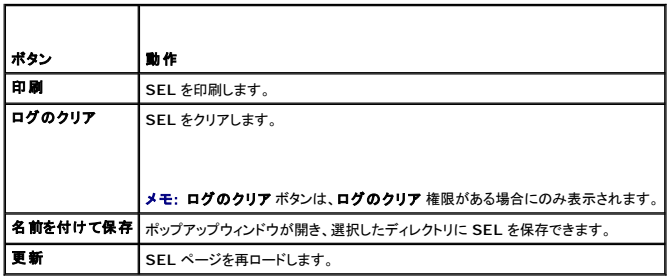

## <span id="page-99-0"></span>**DRAC 4** ログの使い方

**DRAC 4 ログ** は持続的なログで、DRAC 4 ファームウェアに保管されています。ログにはユーザー処置(ログインおよびログアウトなど)と DRAC 4 が発行する警告のリストが含まれています。ログ<br>がいっぱいになると、最も古いエントリから上書きされます。DRAC 4 が管理下システムとの通信を失うと、電源エラーなどシステムイベントログ(SEL)に追加されたはずのエントリは、通信が再確立さ<br>れるまで、すべて D**RAC 4 ログ** 

**DRAC 4** ログ は、表 [4-25](#page-99-4) の情報を提供します。

#### <span id="page-99-4"></span>表 **4-25** 状態インジケータのアイコン

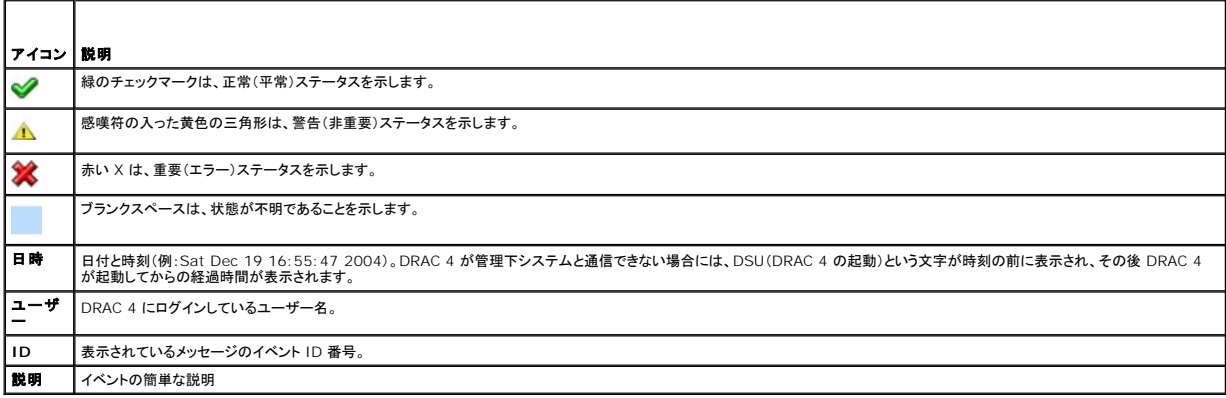

### **DRAC 4** ログページボタンの使い方

**DRAC 4** ログ ページには、次のボタンがあります(表 [4-26](#page-99-5) を参照)。

#### <span id="page-99-5"></span>表 **4-26 DRAC 4** ログボタン

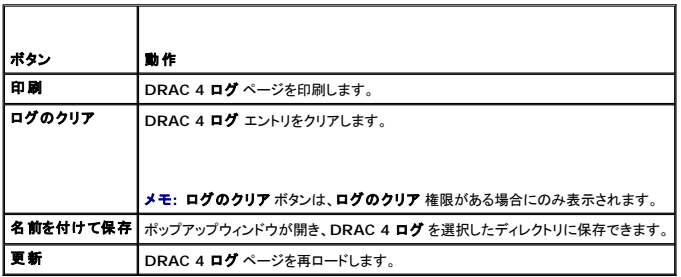

## <span id="page-99-1"></span>前回のシステムクラッシュ画面の表示

#### <span id="page-100-1"></span>注意**:** 前回クラッシュ画面をキャプチャするには、**Managed System Software** がインストールされている必要があります。

前回のクラッシュ画面を表示するときに、**前回クラッシュ画面** ページを使用すると、システムクラッシュに至ったイベントに関する情報を取得できます。前回システムクラッシュ情報は、DRAC 4 メモリ<br>に保存されリモートからアクセスできます。システムクラッシュが発生した日付は、前回クラッシュ画面に表示されます。

前回のクラッシュ画面 ページの右上に次のボタンがあります(表 [4-27](#page-100-2) を参照)。

#### <span id="page-100-2"></span>表 **4-27** 前回のクラッシュ画面ページのボタン

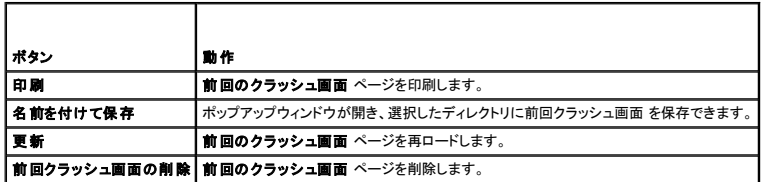

■ メモ: ウォッチドッグタイマーは変動するため、システムリセットタイマーが 30 秒未満の値に設定されている場合は、前回クラッシュ画面 がキャプチャされない確率が高くなります。Server Administrator と IT Assistant でシステムリセットタイマーを 30 秒以上に設定して、**前回クラッシュ画面** が正しく機能することを確認します。詳細については、「<u>管理下システムが前回ク</u><br>ラッシュ画面を取り込むように設定する」を参照してください。

### <span id="page-100-0"></span>診断コンソールの使用

DRAC 4 は Microsoft Windowsまたは Red Hat Enterprise Linux システムにあるようなネットワーク診断ツールの基本パッケージを提供しています。DRAC 4 のウェブインタフェースを使用し<br>て**、診断** タブをクリックすると、以下のネットワークデバッグツールにアクセスできます。

診断コンソールによって、デバッグおよびページングを実行できます。 <u>表 [4-28](#page-100-3)</u> に、 **診断コンソール** ページで使用できるオプションを示します。

**シ メモ: 次のコマンドの 1 つを入力して 送信 をクリックします。デバッグタスクの結果は、ページの下の 診断コマンドの結果 に表示されます。** 

#### <span id="page-100-3"></span>表 **4-28** 診断コマンド

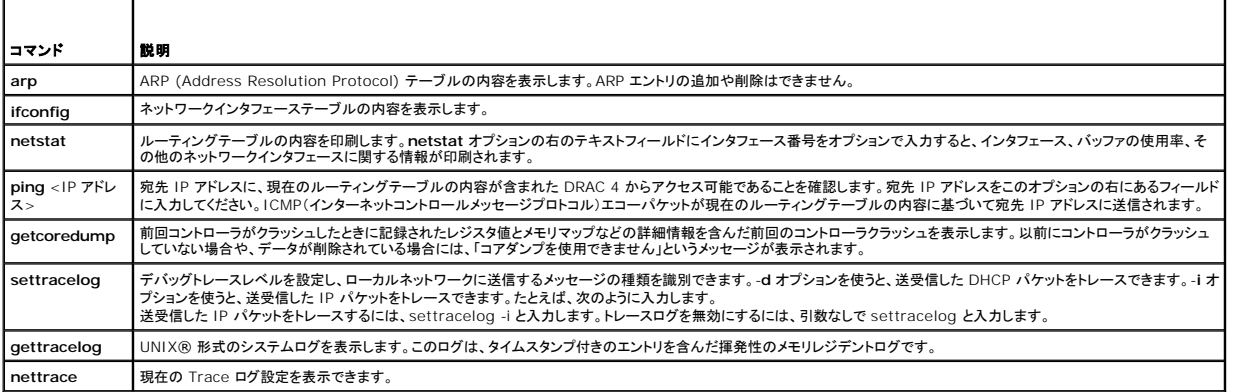

**診断コンソール**画面の右上に次のボタンがあります(表 [4-29](#page-100-4) を参照)。

#### <span id="page-100-4"></span>表 **4-29** 診断コンソールページボタン(右上)

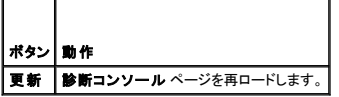

## ネットワーク問題のトラブルシューティング

内部 DRAC 4 トレースログは、管理者が DRAC 4 から警告またはネットワークをデバッグするときに使用できます。トレースログを DRAC 4 ウェブインタフェースからアクセスするには、診断 タブをク リックして **gettracelog** コマンドを入力します。Trace ログが表示され、次の情報を追跡します。

- <sup>l</sup> DHCP DHCP サーバーから送受信したパケットを追跡します。
- l IP 送受信した IP パケットを追跡します。

**メモ:** DRAC 4 トレースログでは、印刷できない ASCII 文字は、印刷可能な ASCII 文字に変換されます。文字コードが **Ox2O** 未満か**、Ox7f ~ OxaO**(0x7f と 0xa0 を含む)の間にある<br>場合は、値 **Ox4O** が除外され、印刷前に "^" の後にくる文字が最初に追加されます。その結果、ASCII 復帰文字 Oxd は、トレースログでは "^M" と印刷されます。

**メモ: DRAC 4 は、1500 バイトより大きいパケットサイズの ICMP(Ping)にはエコーしません。** 

<span id="page-101-2"></span>トレースログには、DRAC 4 ファームウェア特有のエラーコード(内部 DRAC 4 ファームウェアに関連しているが、管理下システムのオペレーティングシステムには無関連)が含まれている場合もありま<br>す。内部 DRAC 4 オペレーティングシステムで報告されるネットワーク問題を診断するには、<u>表 [4-30](#page-101-0)</u> を使用します。

### <span id="page-101-0"></span>表 **4-30 DRAC 4** ネットワークエラーコード

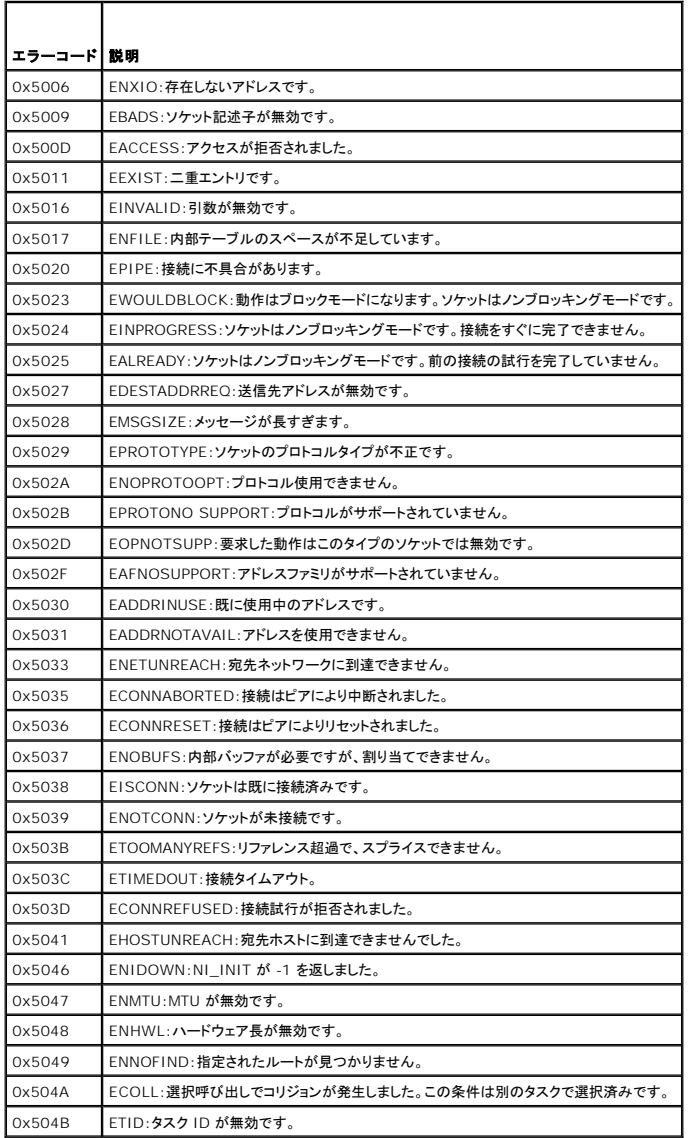

## 警告問題のトラブルシューティング

DRAC 4 警告の特定のタイプをトラブルシューティングするには、ログされた SNMP トラップを使用します。SNMP トラップで配信した内容はデフォルトで、Trace ログにログインされています。ただし、 SNMP ではトラップの配信を確認できないため、ネットワークアナライザや Microsoft の **snmputil** などのツールを使って、管理下システム上のパケットをトレースすることをお勧めします。

## **DRAC 4** ログメッセージ

管理者は DRAC 4 のログメッセージを使って、DRAC 4 から警告をデバッグできます。 <u>表 [4-31](#page-101-1)</u> には DRAC 4 ログメッセージ ID 番号、メッセージ、および推奨する処置のリストを示します。

メモ: 表 [4-31](#page-101-1) では、文字「L」が メッセージ **ID** 行に表示されることがあります。「L」は、重大度レベルまたは W(警告)、E(エラー)S(重大)、F(致命的)、A(一定)のいずれかのメッセージの タイプを示します。

### <span id="page-101-1"></span>表 **4-31 DRAC 4** ログメッセージ

メッセージ 説明 推奨する処置

<span id="page-102-2"></span>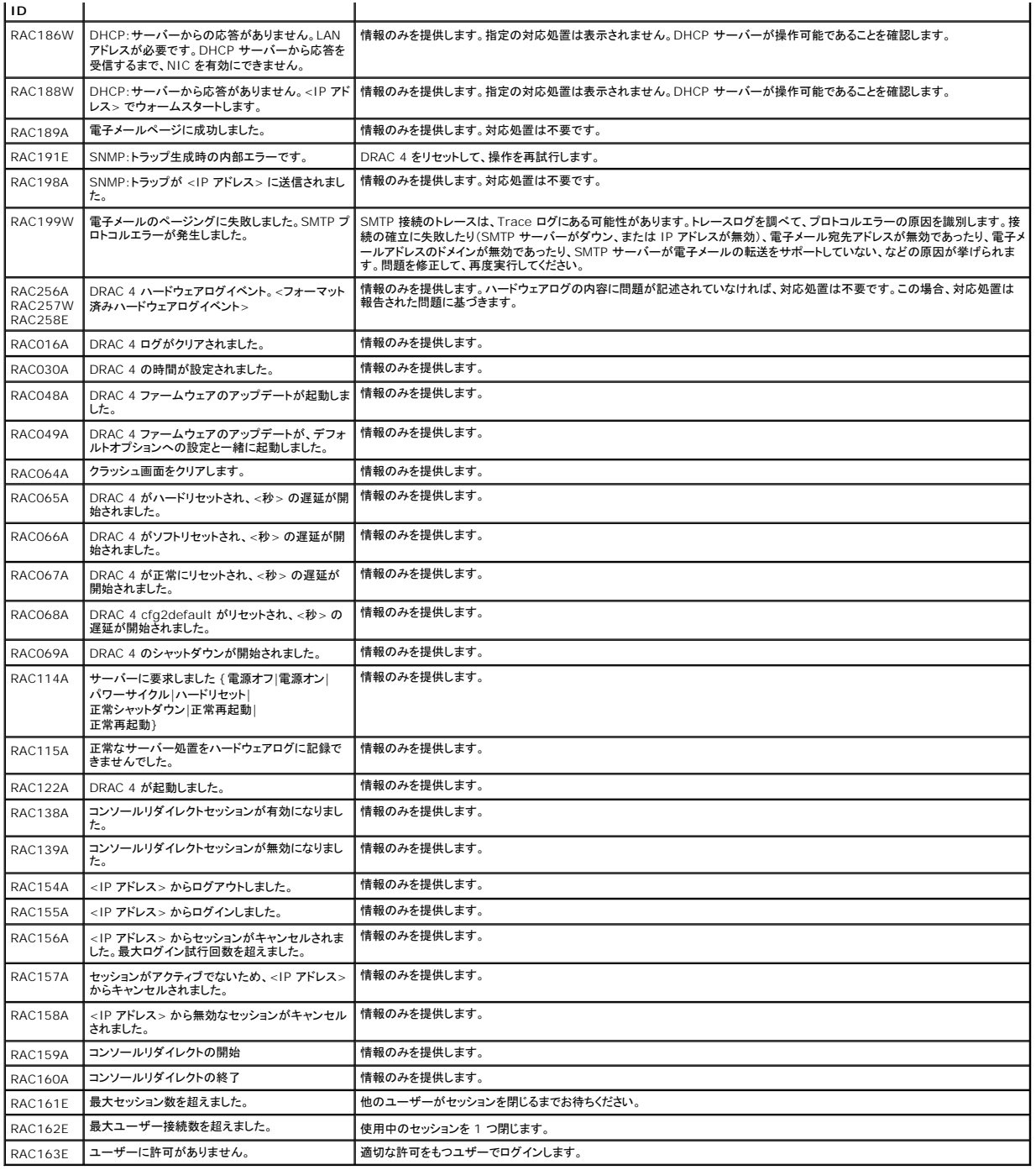

# <span id="page-102-0"></span>よくあるお問い合わせ(**FAQ**)

表 [4-32](#page-102-1) は、よくあるお問い合わせとその回答です。

# <span id="page-102-1"></span>表 **4-32** リモートシステムの管理と回復**:** よくある質問(**FAQ**)

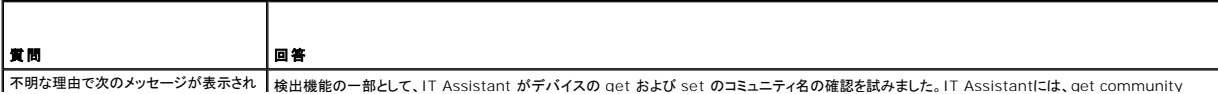

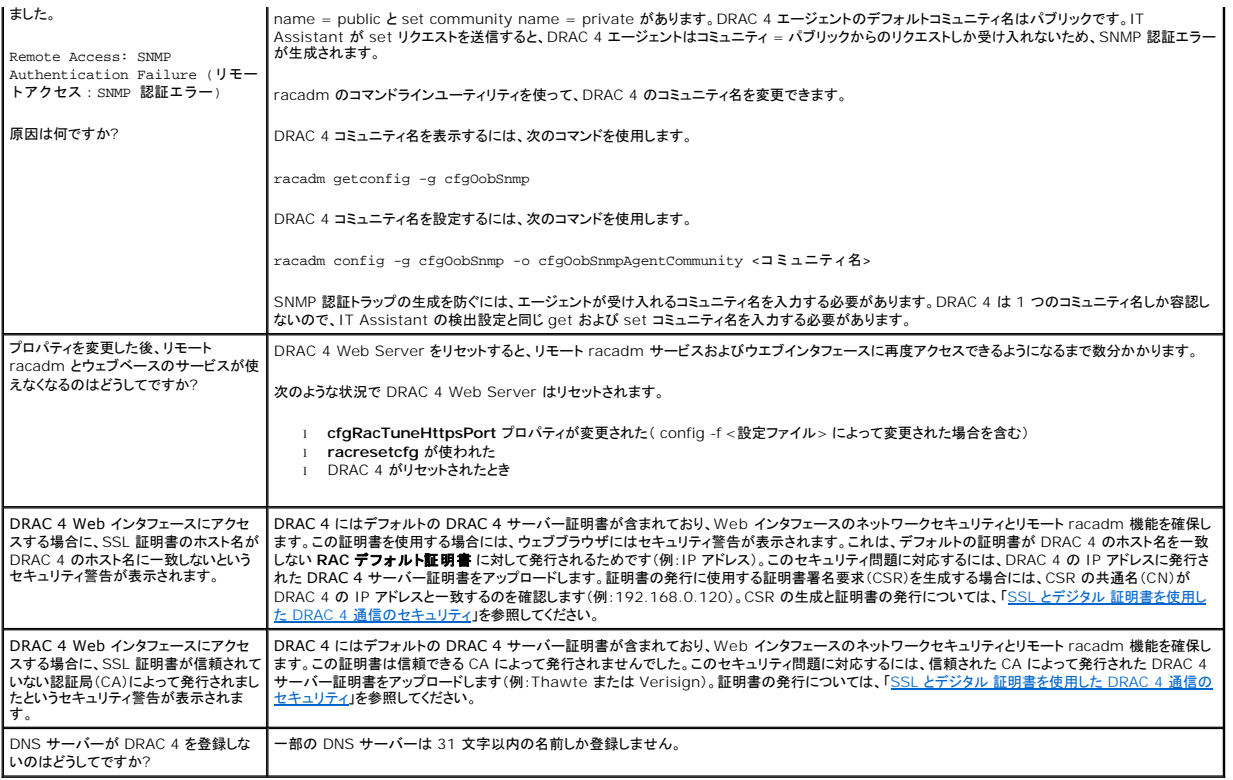

#### [目次ページに戻る](file:///E:/Software/smdrac3/drac4/170/ja/ug/index.htm)

#### [目次ページに戻る](file:///E:/Software/smdrac3/drac4/170/ja/ug/index.htm)

### **DRAC 4** と **MicrosoftActive Directory** との併用

**Dell Remote Access Controller 4 Firmware Version 1.70** ユーザーズガイド

- 拡張スキーマと標準スキーマの長所と短所
- 拡張スキーマ [Active Directory](#page-104-1) の概要
- 標準スキーマの [Active Directory](#page-113-0) の概要
- [ドメインコントローラの](#page-115-0) SSL を有効にする
- サポートされている [Active Directory](#page-116-0) の設定
- DRAC 4 [にログインするための](#page-116-1) Active Directory の使用
- よくあるお問い合わせ (FAQ)
- 

ディレクトリサービスを使って、ネットワーク上のユーザー、コンピュータ、プリンタなどを制御するのに必要なすべての情報に共通のデータベースを維持します。

勤務先で Microsoft® Active Directory® サービスソフトウェアを使用している場合は、DRAC 4 にアクセスできるように設定して、Active Directory ソフトウェアで既存のユーザーに DRAC 4<br>ユーザー特権を追加および制御することができます。

< メモ: Microsoft Windows® 2000 および Windows Server® 2003 オペレーティングシステムでは Active Directory を使用して DRAC 4 のユーザーを認識できます。

Active Directory を使って DRAC 4 でユーザーアクセスを定義するには 2 つの方法があります。1 つは、Dell 定義による Active Directory オブジェクトを使った拡張スキーマソリューションで、 もう 1 つは Active Directory グループオブジェクトのみを使った標準スキーマソリューションです。

## <span id="page-104-0"></span>拡張スキーマと標準スキーマの長所と短所

Active Directory を使って DRAC 4 へのアクセスを設定する場合は、拡張スキーマか標準スキーマソリューションのいずれか 1 つを選択する必要があります。

拡張スキーマソリューションを使用する場合の長所は次のとおりです。

- <sup>l</sup> すべてのアクセスコントロールオブジェクトを Active Directory で管理可能。
- <sup>l</sup> 特権レベルがそれぞれ異なる DRAC 4 カードでユーザーアクセス設定を最大限に柔軟に行うことが可能。

標準スキーマソリューションを使用する場合の長所は次のとおりです。

- 1 標準スキーマでは Microsoft Active Directory オブジェクトのみが使用されるためスキーマ拡張が不要。
- <sup>l</sup> Active Directory 側での設定が簡単。

## <span id="page-104-1"></span>拡張スキーマ **Active Directory** の概要

拡張スキーマ Active Directory を有効にするには、次の 2 つの方法があります。

- 1 DRAC 4 Web ユーザーインタフェースを使用する。「<u>拡張スキーマ Active Directory とウェブペースインタフェースを使って DRAC 4 を設定する方法</u>を参照してください。
- l racadm CLI ツールを使用する。「拡張スキーマ [Active Directory](#page-112-0) と racadm CLI を使って DRAC 4 を設定する方法を参照してください。

#### **Active Directory** スキーマ拡張

Active Directory データは、属性とクラスの分散データベースです。Active Directory スキーマには、データベースに追加または挿入するデータタイプを決定する規則があります。ユーザークラス<br>は、データベースに保存されるクラスの一例です。ユーザー属性の例としては、ユーザーの名、独、電話番号などがあります。会社は、自社環境に特有の二ーズを満たすための固有の属性とクラスを<br>追加することで、Active Director

既存の Active Directory スキーマに追加した属性やクラスは、それぞれ固有の ID で定義する必要があります。業界で固有の ID を維持するため、Microsoft は Active Directory オブジェクト 識別子(OID)のデータベースを管理して、会社がスキーマに拡張を追加する際に、それが固有なもので互いに競合しないことが保証されるように図っています。デルでは、Microsoft の Active<br>Directory のスキーマを拡張できるように、ディレクトリサービスに追加された属性とクラス用の固有の OID、固有の名前の拡張子、および固有のリンク属性 ID を受け取っています。

デルの拡張子: dell

デルベースの OID: 1.2.840.113556.1.8000.1280

RAC LinkID の範囲: 12070 ~ 12079

Microsoft が管理する Active Directory OID データベースは、**http://msdn.microsoft.com/certification/ADAcctInfo.asp** で拡張子 Dell を入力することで参照できます。

## **RAC** スキーマ拡張の概要

Dell では、さまざまな顧客環境に柔軟に対応できるように、ユーザーが達成したい成果に応じて設定できるプロバティを用意しています。 Dell は、関連、デバイス、権限のプロバティを加えて、このスキ<br>一マを拡張しました。関連プロバティは、特定の権限セットを持つユーザーまたはグループを1 台または複数台の RAC デバイスにリンクするために使用します。このモデルでは、ユーザー、RAC 権<br>限、およびネットワーク上の RAC デバイスを組み合

## <span id="page-105-2"></span>**Active Directory** オブジェクトの概要

認証と承認用に Active Directory と統合するネットワーク上の各物理 RAC においては、関連オブジェクトと RAC デバイスオブジェクトを最低 1 つずつ作成する必要があります。 作成する関連オブ<br>ジェクト数に制限はなく、各関連オブジェクトは目的の数のユーザー、ユーザーグループ、または RAC デバイスオブジェクトにリンクできます。ユーザーと RAC デバイスオブジェクトは、企業内のどの<br>ドメインのメンバーでもかまいませ

ただし、各関連オブジェクトは 1 つの権限オブジェクトにしかリンクできず、ユーザー、ユーザーグループ、RAC デバイスオブジェクトを 1 つの権限オブジェクトにしかリンクできません。 これで、管理者<br>はどのユーザーが指定の RAC に対してどのような特権を持っているかを制御できます。

RAC デバイスオブジェクトは、Active Directory に照会して認証と許可を実行するための RAC ファームウェアへのリンクです。RAC がネットワークに追加されると、システム管理者は Active<br>Directory 名を使って RAC とそのデバイスオブジェクトを設定してユーザーが Active Directory を使って認証と承認を実行できるようにする必要があります。 システム管理者はまた、RAC を少なく<br>とも 1

図 [5-1](#page-105-0) は、関連オブジェクトがすべての認証と認可に必要な関連付けを提供する仕組みを示しています。

#### <span id="page-105-0"></span>図 **5-1 Active Directory** オブジェクトの典型的なセットアップ

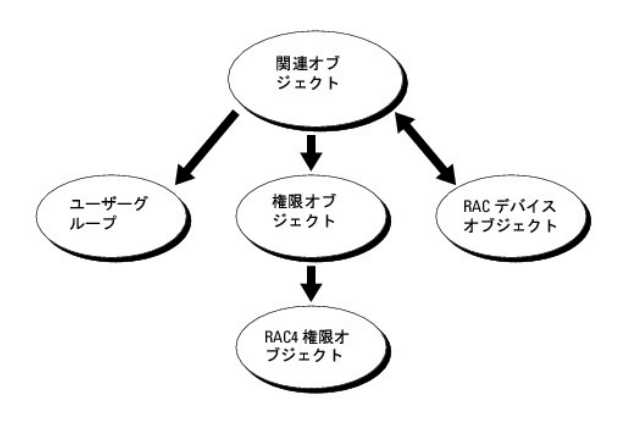

作成する関連オブジェクトの数に制限はありません。ただし、関連オブジェクトを最低 1 つ作成する必要があり、RAC(DRAC 4)を使って認証と承認するために Active Directory と統合するネットワ ーク上の各 RAC(DRAC 4)に対して RAC デバイスオブジェクトを 1 つずつ作成する必要があります。

関連オブジェクトに含むことができるユーザー、グループ、RAC デバイスオブジェクトの数に制限はありません。ただし、各関連オブジェクトは特権オブジェクトを 1 つしか持ちません。関連オブジェクト<br>は RAC(DRAC 4)で「特権」を持つ「ユーザー」を接続します。

また、Active Directory オブジェクトは、単一ドメイン、複数のドメインのいずれに設定することも可能です。たとえば、DRAC 4 カードが 2 枚(RAC1 と RAC2)あり、既存の Active Directory ユー<br>ザーが 3 人(ユーザー 1、ユーザー 2、ユーザー 3)いるとします。ユーザー 1 とユーザー 2 に 両方の DRAC 4 カードへの管理者権限を与え、ユーザー 3 に RAC 2 カードへのログイ

別のドメインからユニバーサルグループを追加する場合は、ユニバーサルスコープで

関連オブジェクトを作成します。Dell Schema Extender Utility で作成されたデフォルトの関連オブジェクトはドメインローカルグループであり、他のドメインからのユニバーサルグループとは連動し<br>ません。

#### <span id="page-105-1"></span>図 **5-2** 単一ドメインでの **Active Directory** オブジェクトの設定

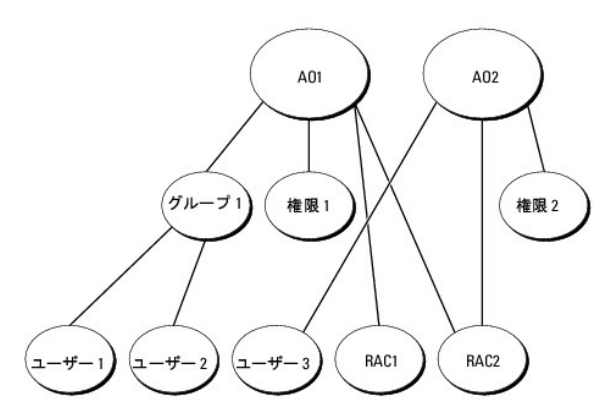

単一ドメインのシナリオでオブジェクトを設定するには、次の手順に従います。

1. 関連オブジェクトを 2 つ作成します。

- <span id="page-106-2"></span>2. 2 つの DRAC 4 カードを示す 2 つの RAC デバイスオブジェクト(RAC 1 と RAC 2)を作成します。
- 3. 2 つの権限オブジェクト(権限 1 と権限 2) を作成し、権限 1 にはすべての権限(Administrator)、権限 2 にはログイン権限を与えます。
- 4. ユーザー 1 とユーザー 2 をまとめてグループ 1 とします。
- 5. グループ 1 をメンバーとして関連オブジェクト 1(AO1)に、権限 1 を権限オブジェクトとして AO1 に、そして RAC1、RAC2 を RAC デバイスとして AO1 にそれぞれ追加します。
- 6. ユーザー 3 をメンバーとして関連オブジェクト 2(AO2)に、権限 2 を権限オブジェクトとして AO2 に、RAC2 を RAC デバイスとして AO2 に追加します。

詳細については、「Active Directory への DRAC 4 [ユーザーと特権の追加」](#page-110-0)を参照してください。

<u>図 [5-3](#page-106-0)</u> には、複数のドメインにおいて Active Directory オブジェクトを設定する方法を示します。このシナリオでは、DRAC 4 カードが 2 つ(RAC1 および RAC2)、既存の Active Directory ユー<br>ザーが 3 つ(ユーザー 1、ユーザー 2、およびユーザー 3)あるとします。ユーザー 1 はドメイン 1 に存在し、ユーザー 2 とユーザー 3 はドメイン 2 に存在しています。ユーザー 1

#### <span id="page-106-0"></span>図 **5-3** 複数ドメインでの **Active Directory** オブジェクトの設定

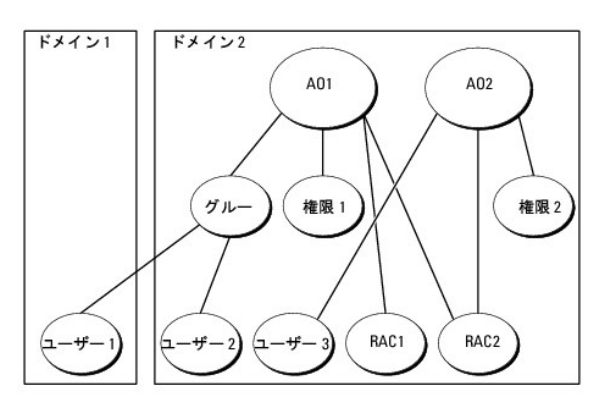

#### 複数のドメインシナリオにおいてオブジェクトを設定するには、次のタスクを実行します。

- 1. ドメインのフォレスト機能がネイティブまたは Windows 2003 モードになっていることを確認します。
- 2. 2 つの関連オブジェクト AO1(ユニバーサルスコープの)と AO2 をいずれかのドメインに作成します。図は ドメイン 2 のオブジェクトを示しています。
- 3. 2 つの DRAC 4 カードを示す 2 つの RAC デバイスオブジェクト(RAC 1 と RAC 2)を作成します。
- 4. 2 つの権限オブジェクト(権限 1 と権限 2) を作成し、権限 1 にはすべての権限(Administrator)、権限 2 にはログイン権限を与えます。
- 5. ユーザー 1 とユーザー 2 をまとめてグループ 1 とします。グループ 1 のグループスコープはユニバーサルでなければなりません。
- 6. グループ 1 をメンバーとして関連オブジェクト 1(AO1)に、権限 1 を権限オブジェクトとして AO1 に、そして RAC1、RAC2 を RAC デバイスとして AO1 にそれぞれ追加します。
- 7. ユーザー 3 をメンバーとして関連オブジェクト 2(AO2)に、権限 2 を権限オブジェクトとして AO2 に、RAC2 を RAC デバイスとして AO2 に追加します。

### **DRAC 4** にアクセスするための **Active Directory** の設定

Active Directory を使って DRAC 4 にアクセスする前に、次の手順を実行して、Active Directory ソフトウェアと DRAC 4 を設定する必要があります。

- 1. [Active Directory](#page-106-1) スキーマを拡張します。(「Active Directory スキーマの拡張」を参照)。
- 2. Active Directory ユーザーとコンピュータスナップインを拡張します。(「Active Directory [ユーザーとコンピュータスナップインへの](#page-109-0) Dell 拡張のインストール」を参照)。
- 3. Active Directory に DRAC 4 ユーザーと権限を追加します。(「Active Directory への DRAC 4 [ユーザーと特権の追加](#page-110-0)」を参照)。
- 4. 各ドメインコントローラ上で SSL を有効にします。(「[ドメインコントローラの](#page-115-0) SSL を有効にする」を参照)。
- <span id="page-106-1"></span>5. DRAC 4 のウェブインタフェースまたは racadm CLI を使って DRAC 4 Active Directory [のプロパティを設定します。\(「拡張スキーマ](#page-111-0) Active Directory とウェブベースインタフェースを 使って DRAC 4 を設定する方法」または「拡張スキーマ [Active Directory](#page-112-0) と racadm CLI を使って DRAC 4 を設定する方法」を参照)。

## <span id="page-107-2"></span>**Active Directory** スキーマの拡張

Active Directory スキーマを拡張すると、Dell の組織単位、スキーマのクラスと属性、サンプル権限、および関連オブジェクトが Active Directory スキーマに追加されます。スキーマを拡張する前<br>に、ドメインフォレストのスキーママスター FSMO(Flexible Single Master Operation)ロールオーナーで、**スキーマ管理者** 特権を持っている必要があります。

次のいずれかの方法を使用してスキーマを拡張できます。

- <sup>l</sup> Dell Schema Extender ユーティリティ
- <sup>l</sup> LDIF スクリプトファイル

LDIF スクリプトファイルを使用すると、Dell の組織単位はスキーマに追加されません。

LDIF ファイルと Dell Schema Extender はそれぞれ『Dell Systems Management Tools and Documentation DVD』の次のディレクトリに入っています。

#### DVDdrive:¥**SYSMGMT¥ManagementStation¥support¥OMActive Directory\_Tools**

LDIF ファイルを使用するには、LDIF [ファイルのディレクトリに入っている](#page-107-0) readme を参照してください。Active Directory スキーマの拡張に Dell Schema Extender を使用する場合は、「<u>Dell</u><br><u>Schema Extender の使用</u>」の手順に従ってください。

Schema Extender または LDIF ファイルのコピーと実行はどの場所からでもできます。

## <span id="page-107-0"></span>**Dell Schema Extender** の使用

注意**: Dell Schema Extender**(スキーマ拡張ユーティリティ) は、**SchemaExtenderOem.ini** ファイルを使用します。**Dell Schema Extender** ユーティリティが正しく機 能するように、このファイルの名前は変更しないでください。

- 1. **Welcome**(ようこそ)画面で、**Next**(次へ)をクリックします。
- 2. 警告を読んでから、もう一度 次へ をクリックします。
- 3. 資格情報で現在のログの使用を選択するか、スキーマ Administrator 権限でユーザー名とパスワードを入力します。
- 4. Dell Schema Extender を実行するには、次へをクリックします。
- 5. 完了 をクリックします。
	- スキーマが拡張されます。スキーマ拡張子を確認するには、Microsoft 管理コンソール (MMC) と Active Directory スキーマスナップインを使用して、次の項目があることを確認します。
		- l クラス(「<u>表 [5-1](#page-107-1)</u>」~「<u>表 [5-6](#page-108-0)</u>」を参照)。
		- 1 属性(「表 [5-7](#page-108-1)」を参照)。

Active Directory スキーマの MMC スナップインを有効にして使用する方法の詳細については、Microsoft のマニュアルを参照してください。

#### <span id="page-107-1"></span>表 **5-1 Active Directory** スキーマに追加されたクラスのクラス定義

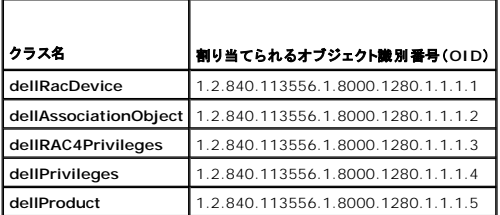

#### 表 **5-2 dellRacDevice** クラス

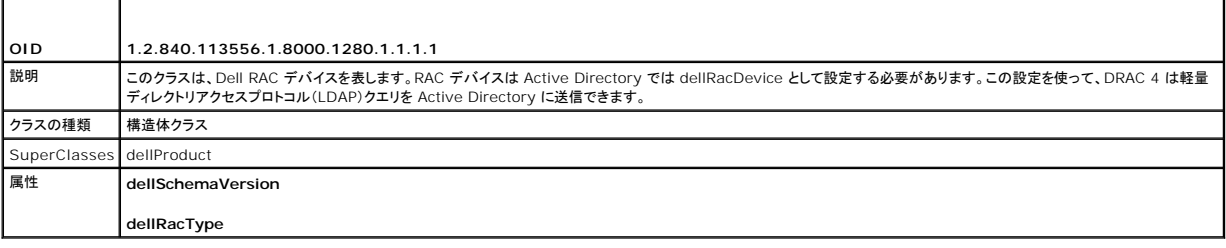

#### 表 **5-3 dellAssociationObject** クラス

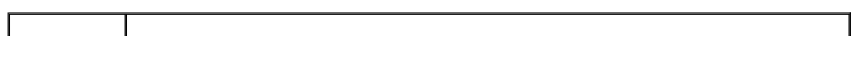
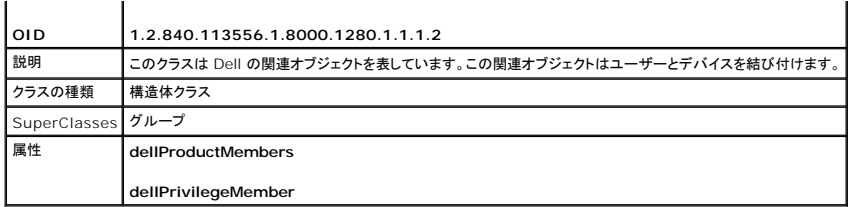

## 表 **5-4 dellRAC4Privileges** クラス

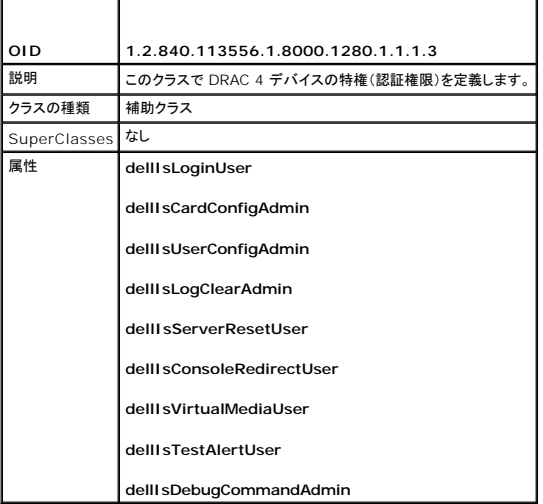

## 表 **5-5 dellPrivileges** クラス

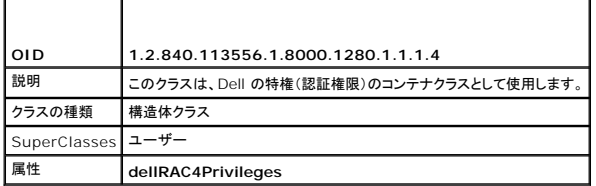

## 表 **5-6 dellProduct** クラス

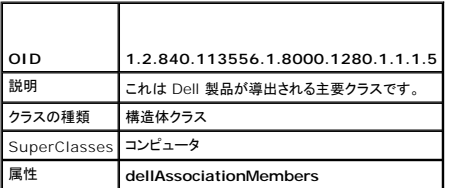

## 表 **5-7 Active Directory** スキーマに追加された属性のリスト

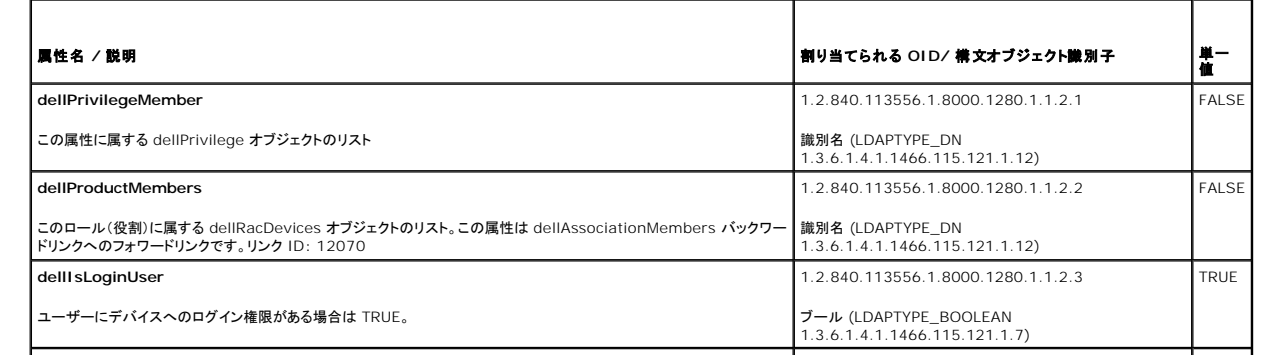

<span id="page-109-1"></span>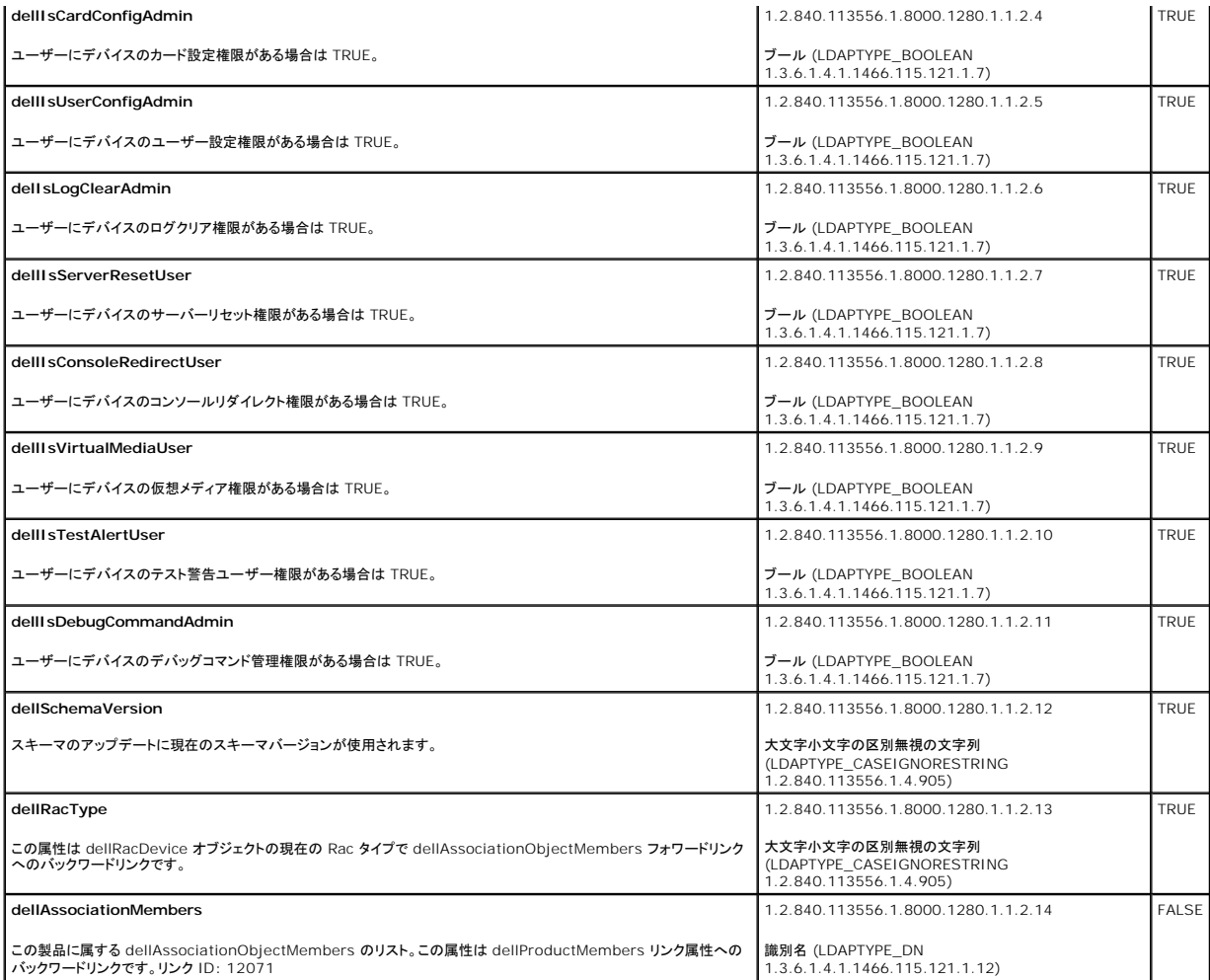

# **Active Directory** ユーザーとコンピュータスナップインへの **Dell** 拡張のインストール

Active Directory でスキーマを拡張する場合は、Active Directory ユーザーとコンピュータスナップインも拡張して、システム管理者が RAC(DRAC 4)デバイス、ユーザーとユーザーグループ、 RAC 関連、および RAC 特権を管理できるようにする必要があります。システム管理ソフトウェアをインストールした場合、インストール過程で **Active Directory ユーザーおよびコンピュータスナ**<br>**ップインへの Dell 拡張 オ**プションを選択すると、スナップインを拡張できます。システム管理ソフトウェアのインストールの手順については、『Dell OpenManage ソフトウェアクイックインストールガ<br>イド』を参照してく

Active Directory ユーザーとコンピュータスナップインの詳細に関しては、Microsoft のマニュアルを参照してください。

#### **Administrator Pack** のインストール

Active Directory DRAC 4 オブジェクトを管理している各システム上で、Administrator Pack をインストールする必要があります。Administrator Pack をインストールしない場合には、コンテナ で Dell RAC オブジェクトを表示できません。

<span id="page-109-0"></span>詳細については、「Active Directory [ユーザーとコンピュータスナップインの開始](#page-109-0)」を参照してください。

### **Active Directory** ユーザーとコンピュータスナップインの開始

Active Directory ユーザーとコンピュータスナップインを開くには、次の手順に従います。

1. ドメインコントローラからこれを行うは、スタート **管理ツール→ Active Directory ユーザーとコンピュータ** の順にクリックします。

ドメインコントローラ以外からこれを行うは、該当する Microsoft Administrator Pack がローカルシステムにインストールされている必要があります。この Administrator Pack をインスト ールするには、スタート® ファイル名を指定して実行 の順にクリックし、MMC と入力して **Enter** を押します。

Microsoft Management Console (MMC) が表示されます。

- <span id="page-110-2"></span>2. コンソール 1 ウィンドウで ファイル(Windows 2000 を実行しているシステムでは コンソール)をクリックします。
- 3. スナップインの追加と削除 をクリックします。
- 4. **Active Directory** ユーザーとコンピュータ スナップインを選択して 追加 をクリックします。
- 5. 閉じる をクリックして **OK** をクリックします。

## **Active Directory** への **DRAC 4** ユーザーと特権の追加

Dell の拡張 Active Directory ユーザーとコンピュータスナップインを使用して、RAC、関連、および特権オブジェクトを作成すると、DRAC 4 ユーザーと特権を追加できます。各オブジェクトタイプを 追加するには、次の手順を実行します。

- 1 RAC デバイスオブジェクトの作成
- 1 特権オブジェクトの作成
- l 関連オブジェクトの作成
- 1 関連オブジェクトにオブジェクトを追加

### <span id="page-110-0"></span>**RAC** デバイスオブジェクトの作成

- 1. MMC コンソールルート ウィンドウでコンテナを右クリックします。
- 2. Select 新規→ Dell RAC オブジェクトを選択します。

新規オブジェクト ウィンドウが開きます。

- 3. 新しいオブジェクトの名前を入力します。この名前は「<u>拡張スキーマ Active Directory [とウェブベースインタフェースを使って](#page-111-0) DRAC 4 を設定する方法</u>」の「<u>[手順](#page-111-1) 5</u>」で入力する DRAC 4 の名<br>前と同一でなければなりません。
- 4. **RAC** デバイスオブジェクト を選択します。
- 5. **OK** をクリックします。

### 権限オブジェクトの作成

特権オブジェクトは、関連付けられている関連オブジェクトと同じドメインで作成する必要があります。

- 1. コンソールのルート(MMC)ウィンドウでコンテナを右クリックします。
- 2. 新規→ Dell RAC オブジェクト の順に選択します。

新規オブジェクト ウィンドウが開きます。

- <span id="page-110-1"></span>3. 新しいオブジェクトの名前を入力します。
- 4. 権限オブジェクトを選択します。
- 5. **OK** をクリックします。
- 6. 作成した権限オブジェクトを右クリックしてプロパティを選択します。
- 7. **RAC 4** 特権 タブをクリックして、ユーザーに付与する DRAC 4 特権を選択します(詳細については、「表 [4-2](file:///E:/Software/smdrac3/drac4/170/ja/ug/racugc4.htm#wp41908)」を参照)。

## 関連オブジェクトの作成

関連オブジェクトはグループから派生し、グループタイプが含まれている必要があります。 関連スコープは関連オブジェクトのセキュリティグループの種類を指定します。関連オブジェクトを作成するた びに、追加したいオブジェクトの種類に適用する関連スコープを選択する必要があります。たとえば、ユニバーサルを選択すると、Active Directory ドメインが ネイティブモード以上で機能している場 合にのみ関連オブジェクトを使用できます。

- 1. コンソールのルート(MMC)ウィンドウでコンテナを右クリックします。
- 2. 新規→ Dell RAC オブジェクト の順に選択します。

<span id="page-111-2"></span>新規オブジェクト ウィンドウが表示されます。

- 3. 新しいオブジェクトの名前を入力します。
- 4. 関連オブジェクトを選択します。
- 5. 関連オブジェクト のスコープを選択します。
- 6. **OK** をクリックします。

### 関連オブジェクトへのオブジェクトの追加

**関連オブジェクトプロパティ**ウィンドウを使用すると、ユーザーまたはユーザーグループ、権限オブジェクト、RAC デバイスまたは RAC デバイスグループ間の関連付けができます。Windows<br>2000 モード以降のシステムを使用している場合は、ユニバーサルグループを使ってユーザーまたは RAC オブジェクトでドメインを拡張する必要があります。

ユーザーおよび RAC デバイスのグループを追加できます。Dell 関連グループと Dell に関連しないグループを作成する手順は同じです。

### ユーザーまたはユーザーグループの追加

- 1. 関連オブジェクト を右クリックし、プロパティを選択します。
- 2. ユーザー タブを選択して、追加を選択します。
- 3. ユーザーまたはユーザーグループの名前を入力し、**OK** をクリックします。

**権限オブジェクト** タブをクリックして、RAC デバイスに認証するときにユーザーまたはユーザーグループの権限を定義する関連に、権限オブジェクトを追加します。関連オブジェクトに追加できる権限 ブジェクトは 1 つだけです。

### 権限の追加

- 1. 権限オブジェクトタブを選択し、追加をクリックします。
- 2. 権限オブジェクト名を入力し、**OK** をクリックします。

製品 タブをクリックして、1 台または複数台の RAC デバイスを関連に追加します。関連デバイスは、ネットワークに接続している RAC デバイスのうち、定義したユーザーまたはユーザーグループが 使用できるものを指定します。関連オブジェクトには複数の RAC デバイスを追加できます。

#### **RAC** デバイスまたは **RAC** デバイスグループの追加

- 1. 製品 タブを選択して 追加 をクリックします。
- 2. RAC デバイスまたは RAC デバイスグループの名前を入力し、**OK** をクリックします。
- 3. プロパティ ウィンドウで、適用、**OK** の順にクリックします。

## <span id="page-111-0"></span>拡張スキーマ **Active Directory** とウェブベースインタフェースを使って **DRAC 4** を設定する方法

■ メモ: Active Directory で標準スキーマを使っている場合は、DRAC 4 名と DRAC 4 ドメイン名フィールドは使用できません。

- 1. 対応ウェブブラウザを開きます。対応ウェブブラウザのリストについては、デルサポートウェブサイト **support.dell.com** で Dell システムソフトウェアサポートマトリックスを参照してください。
- 2. デフォルトのユーザー、ルート、パスワードを使って、ウェブインタフェースにログインします。
- 3. 設定 タブをクリックして、**Active Directory**を選択します。
- 4. **Active Directory** 設定 ページで、**Active Directory** を有効にする チェックボックスを選択します。
- <span id="page-111-1"></span>5. **DRAC 4** 名を入力します。

この名前は、ドメインコントローラで作成した RAC オブジェクトの共通名と同じにしてください (「RAC [デバイスオブジェクトの作成](#page-110-0)」の[手順](#page-110-1) 3 を参照)。

- <span id="page-112-1"></span>6. ルートドメイン名を入力します。ルートドメイン名はフォレストのルートドメインの完全修飾名です。
- 7. **DRAC 4** ドメイン名(たとえば drac4.com)を入力します。 NetBIOS 名を使用しないでください。

**DRAC 4** ドメイン名 は RAC デバイスオブジェクトがあるサブドメインの完全修飾ドメイン名です。

- 8. 適用をクリックして Active Directory の設定を保存します。
- 9. **Active Directory CA** 証明書をアップロードする をクリックして、ドメインフォレストルート CA 証明書を DRAC 4 にアップロードします。

ドメインコントローラの SSL 証明書はルート CA により署名されている必要があります。DRAC 4 にアクセスする管理ステーション上でルート CA 証明書を使用可能にします(「<u>ドメインコントロ</u> ーラルート CA 証明書のエクスポート」を参照)。

- 10. 設定 タブをクリックして、ネットワークを選択します。
- 11. **DRAC 4 NIC DHCP** が有効な場合は、**DHCP** を使用して **DNS** サーバーアドレスを取得する を選択します。DNS サーバー IP アドレスを手動で入力する場合は、**DHCP** を使用し て **DNS** サーバーアドレスを取得する の選択を解除し、プライマリおよび代替 DNS サーバー IP アドレスを入力します。
- 12. 適用 をクリックします。

これで、DRAC 4 の拡張スキーマ Active Directory 機能の設定が完了しました。

DRAC 4 ファームウェアパージョン 1.60 以降では、短いドメイン名(DRAC 4 ドメイン名)のみを使って DRAC にログインできます。これは、ルートドメイン名がユーザーのドメイン名に追加されるように<br>なったためです。たとえば、ルートドメインを xyz.com に設定し、DRAC 4 ドメイン名を abc に設定すると、abc¥username として DRAC にログインできます。 DRAC 4 は<br>username@abc

## <span id="page-112-0"></span>拡張スキーマ **Active Directory** と **racadm CLI** を使って **DRAC 4** を設定する方法

ウェブインタフェースではなく racadm CLI を使用した拡張スキーマで DRAC 4 Active Directory 機能を設定するには、次のコマンドを使用します。

1. コマンドプロンプトを開き、次の racadm コマンドを入力します。

racadm config -g cfgActiveDirectory -o cfgADEnable 1

racadm config -g cfgActiveDirectory -o cfgADType 1

racadm config -g cfgActiveDirectory -o cfgADRacDomain <完全修飾ルードメイン名>

racadm config -g cfgActiveDirectory -o cfgADRootDomain <完全修飾ルードメイン名>

racadm config -g cfgActiveDirectory -o cfgADRacName <RAC 共通名>

racadm sslcertupload -t 0x2 -f <ADS ルート CA 証明書>

racadm sslcertdownload -t 0x1 -f <RAC SSL 証明書>

2. IDNS サーバーが返したサーバーを使用する代わりに LDAP または グローバルカタログサーバーを指定したい場合またはユーザー名を検索したい場合は、以下のコマンドを入力してサーバ ーの指定 オプションを有効にします。

racadm config -g cfgActive Directory -o cfgADSpecifyServer Enable 1

メモ: このオプションを使用すると、CA 証明書のホスト名は指定されたサーバーの名前と適合しません。IP アドレスだけでなくホスト名を入力できるため、これは DRAC システム管理 者にとっては特に便利です。

**サーバーの指定** オプションを有効にした後、サーバーの IP アドレスおよび完全修飾されたドメイン名(FQDN)を使って LDAP サーバーを指定できます。FQDN はサーバーのホスト名とドメ<br>イン名で構成されます。

LDAP サーバーを指定するには以下のように入力します。

racadm config -g cfgActive Directory -o cfgADDomainController <完全修飾されたドメイン名または IP アドレス>

グローバルカタログサーバーを指定するには以下のように入力します。

racadm config -g cfgActive Directory -o cfgGlobalCatalog <完全修飾されたドメイン名または IP アドレス>

**メモ: IP アドレスを 0.0.0.0 と指定すると、DRAC 4 はサーバーの検索を実行しません。** 

■ メモ: コンマ区切りの LDAP または グローバルカタログサーバーのリストを指定できます。DRAC 4 では、3 個までの IP アドレスまたはホスト名を指定できます。

メモ: LDAPS がすべてのドメインおよびアプリケーションに対して正しく設定されていないと、LDAPS を有効にしたときに既存のアプリケーション / ドメインの機能中に予期せぬ結果を 招くことがあります。

関連オブジェクト(拡張スキーマのみに適用)のドメインを指定するには、CLI を使用して次のように入力します。

racadm config -g cfgActive Directory -o cfgAODomain <ドメイン>:<完全修飾ドメイン名または IP アドレス>

<span id="page-113-2"></span><ドメイン> は関連オブジェクトが存在するドメインです。IP/FQDN はDRAC 4 が接続する特定のホスト(ドメインのドメインコントローラ)の IP アドレスまたは完全修飾ドメイン名です。

関連オブジェクトを指定する場合は、グローバルカタログの IP アドレスまたは完全修飾ドメイン名も必ず入力してください。

**メモ: IP アドレスを 0.0.0.0 と指定すると、DRAC 4 はシステムの検索を実行しません。** 

LDAP、グローバルカタログサーバー、関連オブジェクトなどのリストをコンマで区切って指定できます。DRAC 4 では、4 個までの IP アドレスまたはホスト名を指定できます。

LDAPS がすべてのドメインおよびアプリケーションに対して正しく設定されていないと、DSAPS を有効にしたときに既存のアプリケーション / ドメインの 機能中に予期せぬ結果を招くことがあり ます。

3. DRAC 4 の DHCP が有効になっており、DHCP サーバーが提供する DNS を使用する場合は、次の racadm コマンドを入力します。

racadm config -g cfgLanNetworking -o cfgDNSServersFromDHCP 1

4. DRAC 4 で DHCP が無効になっている場合、または手動で DNS IP アドレスを入力する場合は、次の racadm コマンドを入力します。

racadm config -g cfgLanNetworking -o cfgDNSServersFromDHCP 0

racadm config -g cfgLanNetworking -o cfgDNSServer1 <一次 DNS IP アドレス>

racadm config -g cfgLanNetworking -o cfgDNSServer2 <二次 DNS IP アドレス>

拡張スキーマの場合は、関連オブジェクトと一緒にドメインコントローラまたはグローバルカタログを指定できます。 拡張スキーマのグローバルカタログまたは関連オブジェクトのみを指定することはでき<br>ません。ドメインコントローラのみを指定する場合、ユーザー、グループ、RAC、特権、関連を含むすべてのオブジェクトが同じドメイン上にあることが必要です。これらのオブジェクトのいずれかが別のド<br>メインにある場合は、関連オブジェクトオブションでグローバルカタ 用している場合は、ログインできるようにグローバルカタログオプションも設定する必要があります。ユーザーを作成したドメインコントローラの名前を指定します。ここでは IP アドレスまたは完全修飾ドメ イン名を指定できます。

# 標準スキーマの **Active Directory** の概要

<u>図 [5-4](#page-113-0)</u>に示すように、標準スキーマを使用して Active Directory を統合する場合は、Active Directory と DRAC 4 の両方で設定が必要となります。Active Directory 側では、標準グループオ<br>ブジェクトがロール(役割)グループとして使用されます。DRAC 4 へのアクセス権を持つユーザーがその役割グループのメンバーとなります。このユーザーに特定の DRAC 4 カードへのアクセス権を<br>

メモ: 標準スキーマは racadm CLI ツールを使ってのみ有効にできます。詳細については、「<u>標準スキーマ [Active Directory](#page-114-0) と racadm CLI による DRAC 4 の 設定</u>」を参照してくださ<br>い。

#### <span id="page-113-0"></span>図 **5-4 Microsoft Active Directory** と標準スキーマによる **DRAC 4** の設定

次の設定: Active Directory 側の設定 DRAC4側  $D - I L$ グループ名と ロール ロール ドメイン名 グルーフ 定義 ユーザー

### <span id="page-113-1"></span>表 **5-8** デフォルトの役割グループの特権

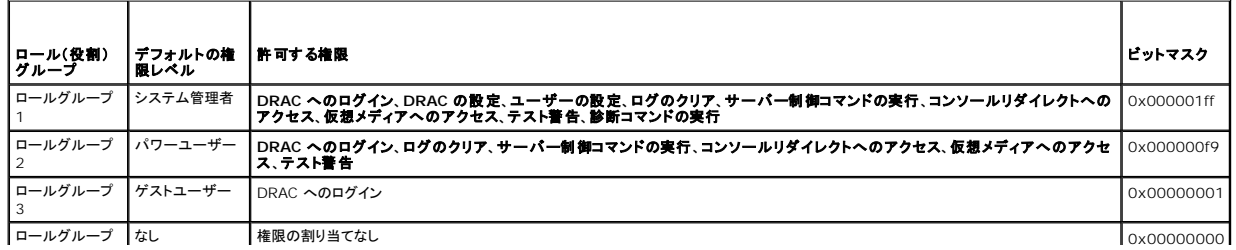

<span id="page-114-1"></span>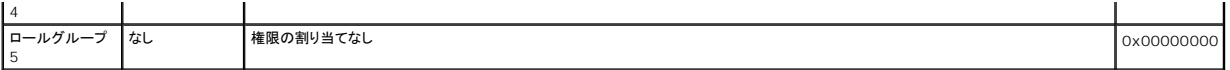

メモ: ビットマスク値を使用するのは、racadm CLI ツールで標準スキーマを設定する場合に限ります。

このバージョンの DRAC 4 では、標準スキーマ Active Directory を有効にする方法は次の 1 つだけです。

<sup>l</sup> racadm CLI ツールを使用する。「標準スキーマ [Active Directory](#page-114-0) と racadm CLI による DRAC 4 の 設定を参照してください。

## **DRAC 4** にアクセスするための標準スキーマ **Active Directory** の設定

Active Directory ユーザーが DRAC 4 にアクセスできるようにするには、まず次のステップを実行し、Active Directory を設定する必要があります。

- 1. Active Directory サーバー(ドメインコントローラ)で、Active Directory ユーザーとコンピュータスナップインを開きます。
- 2. [グループを作成するか、既存のグループを選択します。](#page-114-0)racadm CLI ツールを使用してグループ名とこのドメイン名を DRAC 4 で設定する必要があります(「<u>標準スキーマ Active Directory</u> : racadm CLI による DRAC 4 の 設定」を参照)。
- 3. DRAC 4 にアクセスするには、Active Directory ユーザーを Active Directory グループのメンバーに追加します。

## <span id="page-114-0"></span>標準スキーマ **Active Directory** と **racadm CLI** による **DRAC 4** の 設定

racadm CLI ツールを使って標準スキーマ Active Directory で DRAC 4 を設定するには、次のコマンドを使用します。

1. コマンドプロンプトを開き、次の racadm コマンドを入力します。

racadm config -g cfgActiveDirectory -o cfgADEnable 1 racadm config -g cfgActiveDirectory -o cfgADType 0x2 racadm config -g cfgActiveDirectory -o cfgADRootDomain <完全修飾ルードメイン名> racadm config -g cfgStandardSchema -i <インデックス> -o cfgSSADRoleGroupName <役割グループのコモンネーム> racadm config -g cfgStandardSchema -i <インデックス> -o cfgSSADRoleGroupDomain <完全修飾ドメイン名> racadm config -g cfgStandardSchema -i <インデックス> -o cfgSSADRoleGroupPrivilege <特定ユーザー権限用のビットマスク番号> racadm sslcertupload -t 0x2 -f <ADS ルート CA 証明書> racadm sslcertdownload -t 0x1 -f <RAC SSL 証明書>

**シスモ: ビットマスク番号については、表 [B-3](file:///E:/Software/smdrac3/drac4/170/ja/ug/racugab.htm#wp54998)を参照してください。** 

2. DNS サーバーが返したサーバーを使用する代わりに LDAP または グローバルカタログサーバーを指定しユーザー名を検索する場合は、以下のコマンドを入力して **サーバーの指定** オプシ<br>- ヨンを有効にします。

racadm config -g cfgActive Directory -o cfgADSpecifyServer Enable 1

メモ: このオプションを使用すると、CA 証明書のホスト名は指定されたサーバーの名前と適合しません。IP アドレスだけでなくホスト名を入力できるため、これは DRAC システム管理 者にとっては特に便利です。

**サーパーの指定** オプションを有効にした後、サーバーの IP アドレスおよび完全修飾されたドメイン名(FQDN)を使って LDAP サーバーを指定することができます。FQDN はサーバーのホス<br>ト名とドメイン名で構成されます。

LDAP サーバーを指定するには以下のように入力します。

racadm config -g cfgActive Directory -o cfgADDomainController <完全修飾されたドメイン名または IP アドレス>

グローバルカタログサーバーを指定するには以下のように入力します。

racadm config -g cfgActive Directory -o cfgGlobalCatalog <完全修飾されたドメイン名または IP アドレス>

- **■メモ: IP アドレスを 0.0.0.0 と指定すると、DRAC 4 はシステムの検索を実行しません。**
- メモ: コンマ区切りの LDAP または グローバルカタログサーバーのリストを 指定できます。DRAC 4 では、3 個までの IP アドレスまたはホスト名を指定できます。
	- メモ: LDAPS がすべてのドメインおよびアプリケーションに対して正しく設定されていないと、LDAPS を有効にしたときに既存のアプリケーション / ドメインの機能中に予期せぬ結果を 招くことがあります。

<span id="page-115-1"></span>3. DRAC 4 の DHCP が有効になっており、DHCP サーバーが提供する DNS を使用する場合は、次の racadm コマンドを入力します。

racadm config -g cfgLanNetworking -o cfgDNSServersFromDHCP 1

4. DRAC 4 で DHCP が無効になっている場合、または手動で DNS IP アドレスを入力する場合は、次の racadm コマンドを入力します。

racadm config -g cfgLanNetworking -o cfgDNSServersFromDHCP 0

racadm config -g cfgLanNetworking -o cfgDNSServer1 <一次 DNS IP アドレス>

racadm config -g cfgLanNetworking -o cfgDNSServer2 <二次 DNS IP アドレス>

標準スキーマの場合は、ドメインコントローラとグローバルカタログのみを指定します。標準スキーマでは関連オブジェクトの指定は適用されません。ユーザー役割グループが作成されるドメインコントロ ーラを指定できます。IP アドレスまたは完全修飾ドメイン名を指定します。ドメインコントローラは最大 4 つ指定できます。これらすべてのエントリが同じドメインを指す必要があります。ドメインコントロー<br>ラのみを指定する場合は、ユーザーとグループが同じドメイン上にあることが必要です。役割グループが別のドメインにある場合は、グローバルカタログサーバーも指定する必要があります。グローバル カタログサーバーは最大 4 つ指定できます。ここでは IP アドレスまたは完全修飾ドメイン名は指定できます。グローバルカタログサーバーのみも指定できます。

## ドメインコントローラの **SSL** を有効にする

Microsoft Enterprise ルート CA を使ってすべてのドメインコントローラを SSL 証明書に自動的に割り当てる場合は、次の手順を実行して各ドメインコントローラで SSL を有効にする必要がありま ……<br>す。

- 1. ドメインコントローラに Microsoft エンタープライズのルート CA をインストールします。
	- a. スタートをクリックし、設定→ コントロールパネル→ アプリケーションの追加と削除 の順に選択します。
	- b. プログラムの追加と削除 ウィンドウで、**Windows** コンポーネントの追加 **/** 削除 をクリックします。
	- c. Windows コンポーネンウィザード で、証明書サービス チェックボックスをオンにします。
	- d. **CA** の種類 で エンタープライズのルート **CA** を選択して 次へ をクリックします。
	- e. この **CA** のコモンネームを選択し、次へ をクリックして、終了 をクリックします。
- 2. 各コントローラの SSL 証明書をインストールして、各ドメインコントローラで SSL を有効にします。
	- a. スタートをクリックし、設定→コントロールパネル→管理者ツール→ドメインセキュリティポリシーを選択します。
	- b. 公開キーのポリシー フォルダを展開し、自動証明書要求の設定 を右クリックして自動証明書要求 をクリックします。
	- c. 自動証明書要求の設定ウィザード で 次へ をクリックし、ドメインコントローラ を選択します。
	- d. 次へ をクリックして、完了 をクリックします。

## <span id="page-115-0"></span>ドメインコントローラルート **CA** 証明書のエクスポート

メモ: システムで Windows 2000 が実行されている場合は、次の手順は異なっている可能性があります。

- 1. Microsoft Enterprise CA サービスを実行しているドメインコントローラを見つけます。
- 2. スタートをクリックし、ファイル名を指定して実行 を選択します。
- 3. ファイル名を指定して実行 のフィールドに「mmc」と入力し、**OK** をクリックします。
- 4. コンソール **1**(MMC)ウィンドウで、ファイル(Windows 2000 システムでは コンソール)をクリックし、スナップインの追加 **/** 削除 を選択します。
- 5. スナップインの追加と削除 ウィンドウで 追加 をクリックします。
- 6. スタンドアロンスナップイン ウィンドウで 証明書 を選択して 追加 をクリックします。
- 7. コンピュータ アカウントを選択して 次へ をクリックします。
- 8. ローカルコンピュータ を選択して 完了 をクリックします。
- 9. **OK** をクリックします。
- 10. コンソール **1** ウィンドウで、証明書 フォルダを展開し、パーソナル フォルダを展開して、証明書 フォルダをクリックします。
- 11. ルート CA 証明書を見つけて右クリックし、すべてのタスクを選択してエクスポートをクリックします。
- 12. 証明書のエクスポート ウィザードで次へを選択し、いいえ、秘密キーをエクスポートしないを選択します。
- <span id="page-116-1"></span>13. 次へ をクリックし、フォーマットとして **Base-64** エンコード **X.509** (**.cer**)を選択します。
- <span id="page-116-0"></span>14. 次へ をクリックし、システムのディレクトリに証明書を保存します。
- 15. [手順](#page-116-0) 14 で保存した証明書を DRAC 4 にアップロードします。

racadm CLI コマンドを使って証明書をアップロードする場合は、「拡張スキーマ [Active Directory](#page-112-0) と racadm CLI を使って DRAC 4 を設定する方法」を参照してください。

ウェブインタフェースを使って証明書をアップロードするには、次の手順を実行します。

- a. サポートされているウェブブラウザのウィンドウを開きます。対応ウェブブラウザについては、デルサポートウェブサイト **support.dell.com** で Dell Systems Software Support Matrix のリストを参照してください。
- b. DRAC 4 ウェブインタフェースにログインします。
- c. **システム** ツリーを拡張し、リモートアクセス をクリックします。
- d. 設定 タブをクリックして、**Active Directory** を選択します。
- e. 証明書のアップロードページで参照をクリックして、値 フィールドで証明書を選択するか、または証明書へのパスを入力します。
- f. 適用 をクリックします。
- g. 終了 をクリックして、**OK** をクリックします。

## **DRAC 4** ファームウェア **SSL** 証明書のインポート

次の手順を使って、すべてのドメインコントローラの信頼された証明書のリストに DRAC 4 ファームウェア SSL 証明書をインポートします。

■ メモ: DRAC 4 ファームウェアの SSL 証明書がよく知られた CA によって署名されている場合は、ここで説明する手順を省略できます。

■ メモ: Windows 2000 を使用している場合は、以下の手順と若干異なる場合があります。

DRAC 4 の SSL 証明書は、DRAC 4 ウェブ サーバーで使用される証明書と同じです。DRAC 4 のコントローラにはすべて、デフォルトの自己署名付き証明書が付属しています。DRAC 4 ウェブイン タフェースを使用して証明書にアクセスするには、設定 タブ、**Active Directory** をクリックして、**DRAC 4** サーバー証明書をダウンロードする をクリックします。

1. ドメインコントローラで、MMC コンソール ウィンドウを開き、証明書→信頼できるルート認証局の順に選択します。

- 2. 証明書 を右クリックし、すべてのタスクを選択して インポートをクリックします。
- 3. 次へ をクリックして SSL 証明書ファイルまで参照します。
- 4. 各ドメインコントローラの**信頼できるルート認証局**に RAC SSL 証明書をインストールします。

独自の証明書をインストールした場合は、その証明書に署名する CA が **信頼できるルート認証局** リストにあるかどうか確認してください。この認証局がリストにない場合、それを使用するすべ<br>てのドメインコントローラにインストールする必要があります。

- 5. 次へをクリックし、証明書の種類に基づいて証明書の保存場所を Windows に自動的に選択させるか、希望の場所まで参照します。
- 6. 完了 をクリックして **OK** をクリックします。

## サポートされている **Active Directory** の設定

DRAC 4 の Active Directory クエリアルゴリズムは、1 つのフォレスト内の複数のツリーをサポートします。

DRAC 4 の Active Directory 認証は、混在モード(Microsoft Windows NT<sup>®</sup> 4.0、Windows 2000、Windows Server 2003 など、異種のオペレーティングシステムを実行するフォレスト<br>にあるドメインコントローラ)をサポートしています。ただし、DRAC 4 のクエリプロセスによって使用されるオブジェクト(ユーザー、RAC デバイスオブジェクト、関連オブジェクトなど)のすべ にあるドメインコントローラ)をサポートしています。ただし、DRAC 4 のクエリプロセスによって使用されるオブジェクト(ユーザー、RAC デバイスオブジェクト、関連オブジェクトなど)のすべてが同じドメイ<br>ン内に存在する必要があります。Dell 拡張の Active Directory Users and Computers スナップインはモードをチェックし、混在モードであれば、異なるドメインのオブジェクトを作成するためにユ<br>一ザーを制限

DRAC 4 Active Directory は、ドメインフォレストの機能レベルがネイティブモードあるいは Windows 2003 モードの場合、複数のドメイン環境をサポートします。ユーザー、RAC、およびグループ<br>オブジェクトが異なるドメインから追加される関連オブジェクトとグループオブジェクトにはユニバーサルスコープが必要です。

メモ: 関連オブジェクトと権限オブジェクトは同じドメインの中に置く必要があります。この 2 種類のオブジェクトは、Dell 拡張の Active Directory ユーザーとコンピュータのスナップインによ って、強制的に同一のドメインに作成されます。その他のオブジェクトは別のドメインに作成することができます。

# **DRAC 4** にログインするための **Active Directory** の使用

Active Directory を使用した DRAC 4 へのログインは、ウェブインタフェース、リモート racadm、またはシリアルや telnet コンソールから行うことができます。

ログイン構文は、3 つの方法にすべて共通です。

<span id="page-117-1"></span><ユーザー名@ドメイン> または <ドメイン>¥<ユーザー名> あるいは <ドメイン>/<ユーザー名>

<ユーザー名> は 1~256 バイトの ASCII 文字列です。ユーザー名またはドメイン名には、空白スペースおよび特殊文字(¥、/、または @ など)を使用することはできません。

メモ: "Americas" などの NetBIOS ドメイン名は解決できないため、指定できません。

## **4096** ビットキー暗号化

DRAC 4 ファームウェアバージョン 1.40 以降は、Microsoft が推奨する管理下システムと Active Directory サーバー間の 4096 ビットキー暗号化に対応しています。

標準 Active Directory 環境では、ユーザー名とパスワードの認証は、社内ネットワーク内のActive Directory システム間におけるユーザー情報の交換により行われます。ファームウェア 1.40 以<br>降では、ユーザー認証は 4096 ビットキー暗号化を使用して、DRAC 4 カードと Active Directory システム間でのユーザー情報と CA 証明書の直接交換により行います。Active Directory

■ メモ: ネットワーク設定によっては、認証完了までに最大 90 秒を要します。

# よくあるお問い合わせ(**FAQ**)

表 [5-9](#page-117-0) は、よくあるお問い合わせとその回答です。

### <span id="page-117-0"></span>表 **5-9 Active Directory** と **DRAC 4** を使用する方法

よくある質問(**FAQ**)

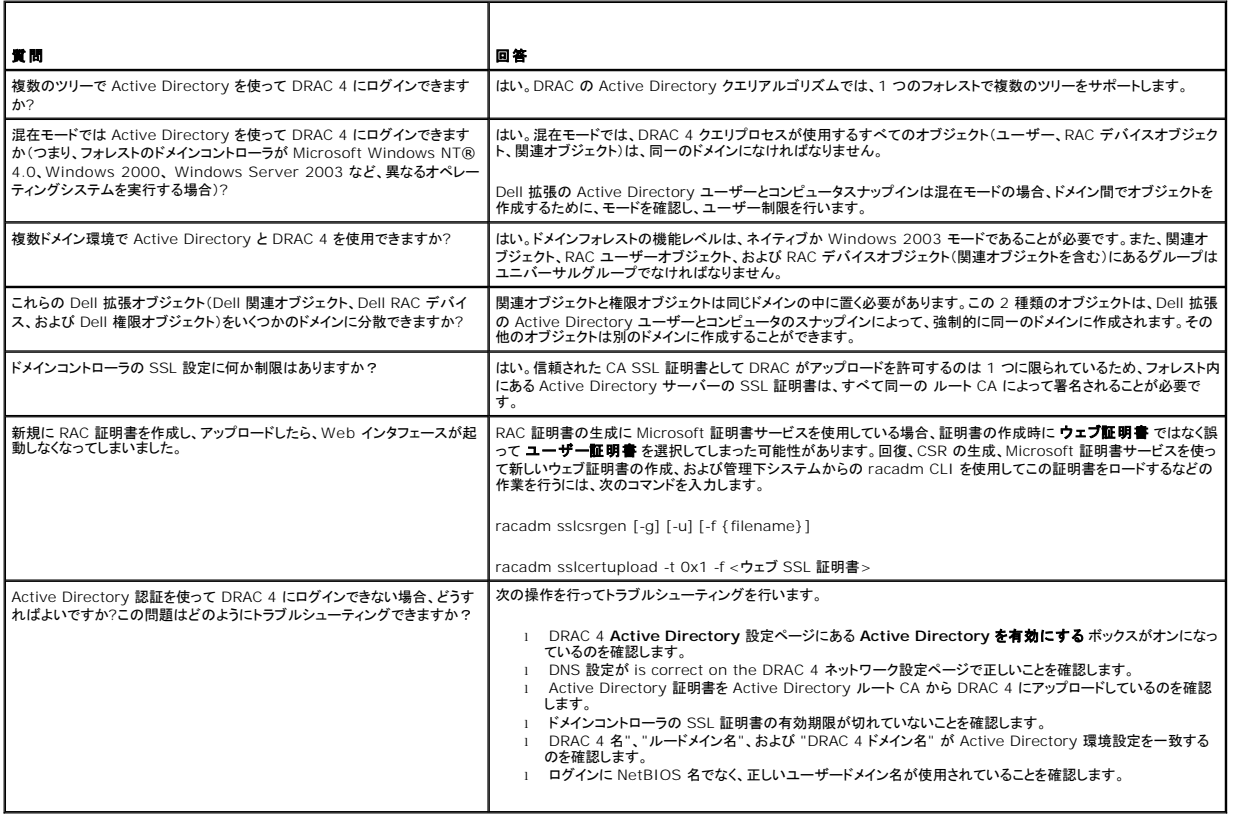

[目次ページに戻る](file:///E:/Software/smdrac3/drac4/170/ja/ug/index.htm)

# コンソールリダイレクトの使用

**Dell Remote Access Controller 4 Firmware Version 1.70** ユーザーズガイド

- 概要
- コンソールリダイレクトの使用
- [よくあるお問い合わせ\(](#page-119-0)FAQ)

# <span id="page-118-0"></span>概要

DRAC 4 コンソールリダイレクト機能を使うと、グラフィックまたはテキストモードでローカルサーバーコンソールにリモートでアクセスできます。

今日の優れたネットワークとインターネットのおかげで、定期メンテナンス実施のためにすべてのサーバーで作業する必要はなくなりました。別の町や地球の反対側にいても、デスクトップやラップトップ<br>からサーバーを管理できます。また、リモートから即座に他のユーザーと情報を共有することもできます。

# <span id="page-118-1"></span>コンソールリダイレクトの使用

注意: コンソールリダイレクトを使用する前に、Sun™ Java™ Virtual Machine のプラグイン(パージョン 1.4.2 以降)を対応のすべてのウェブブラウザにインストールしてく<br>ださい。さらに、ご使用のオペレーティングシステムの Java プラグインコントロールパネルで、Java キャッシュをクリアして無効にしてください。 詳細については、「<u>対応ウェブブ</u><br><u>ラウザの設定</u>」および「<u>Sun Java プラグインの</u>

メモ: コンソールリダイレクトセッションを開いた際、管理下システムにはコンソールのリダイレクト状態は表示されません。

メモ: サポートされる Red Hat® Enterprise Linux® または Novell® システムでは、マウス矢印同期に既知の問題があります。マウスの同期に関する問題を最小限に抑えるために、す べてのユーザーがデフォルトのマウス設定を使用するようにしてください。

コンソールリダイレクト ページは、ローカル管理ステーション側のキーボード、ビデオ、マウスを使って、リモート管理下システム側の対応するデバイスを制御するリモートシステムを管理するためのも のです。この機能を仮想メディア機能と併用すると、リモートでソフトウェアのインストールを実行できます。コンソールリダイレクトセッションは最大 2 つまで同時に実行できます。コンソールリダイレクト<br>には、最低 128 Kbps の使用できるネットワーク帯域幅が必要です。

# キーボード、ビデオ、マウスの暗号化

DRAC 4 ファームウェアバージョン 1.40 以降は、キーボード、ビデオ、マウス機能に、RC4 128 ビット暗号化を提供します。この暗号化機能は、管理下システムにおける DRAC 4 でのデータやビデ<br>オの交換時にセキュアな環境を提供します。すべてのキーボードおよびマウス機能は、デフォルトで暗号化されています。

128 ビットビデオ暗号化を有効にするには、次の racadm CLI コマンドを使用します。

racadm config -g cfgRacTuning -o cfgRacTuneConRedirEncryptEnable 1

128 ビットビデオ暗号化を無効にするには、次の racadm CLI コマンドを使用します。

racadm config -g cfgRacTuning -o cfgRacTuneConRedirEncryptEnable 0

詳細については、「[cfgRacTuneConRedirEncryptEnable](file:///E:/Software/smdrac3/drac4/170/ja/ug/racugab.htm#wp54147)(読み取り / 書き込み)」を参照してください。

# コンソールリダイレクトセッションの開始

■ メモ: 管理下システムに推奨される画面解像度は、256 色の 1024 x 768 ピクセルまたは 中設定(16 ビット)です。

- 1. 管理ステーションでウェブブラウザを開きます。
- 2. DRAC 4 に接続およびログインします。
- 3. ウィンドウの左側ペインで、コンソール をクリックします。
- 4. コンソールリダイレクト ページの手順を読み、これにしたがってコンソールリダイレクトセッションをスタートします。
- 5. コンソールリダイレクトページにある情報を調べ(表 [6-2](#page-119-1) および 表 6-2 を参照)、コンソールリダイレクトセッションを現在使用できることを確認します。

### 表 **6-1** コンソールリダイレクトページの情報

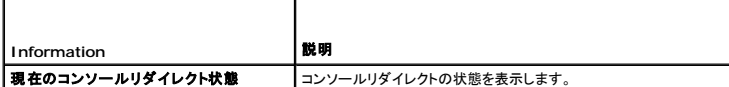

<span id="page-119-2"></span>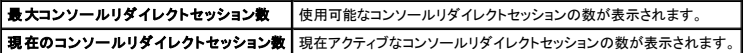

## <span id="page-119-1"></span>表 **6-2** その他のコンソールリダイレクトページのボタン

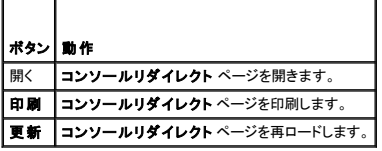

6. 新しいコンソールを開くには、コンソールを開く をクリックします。

7. コンソールリダイレクト **Viewer** のボタンを使って(表 [6-3](#page-119-3) を参照)、リモートシステムで処置を実行します。

<span id="page-119-3"></span>表 **6-3** コンソールリダイレクト **Viewer** ページのボタン

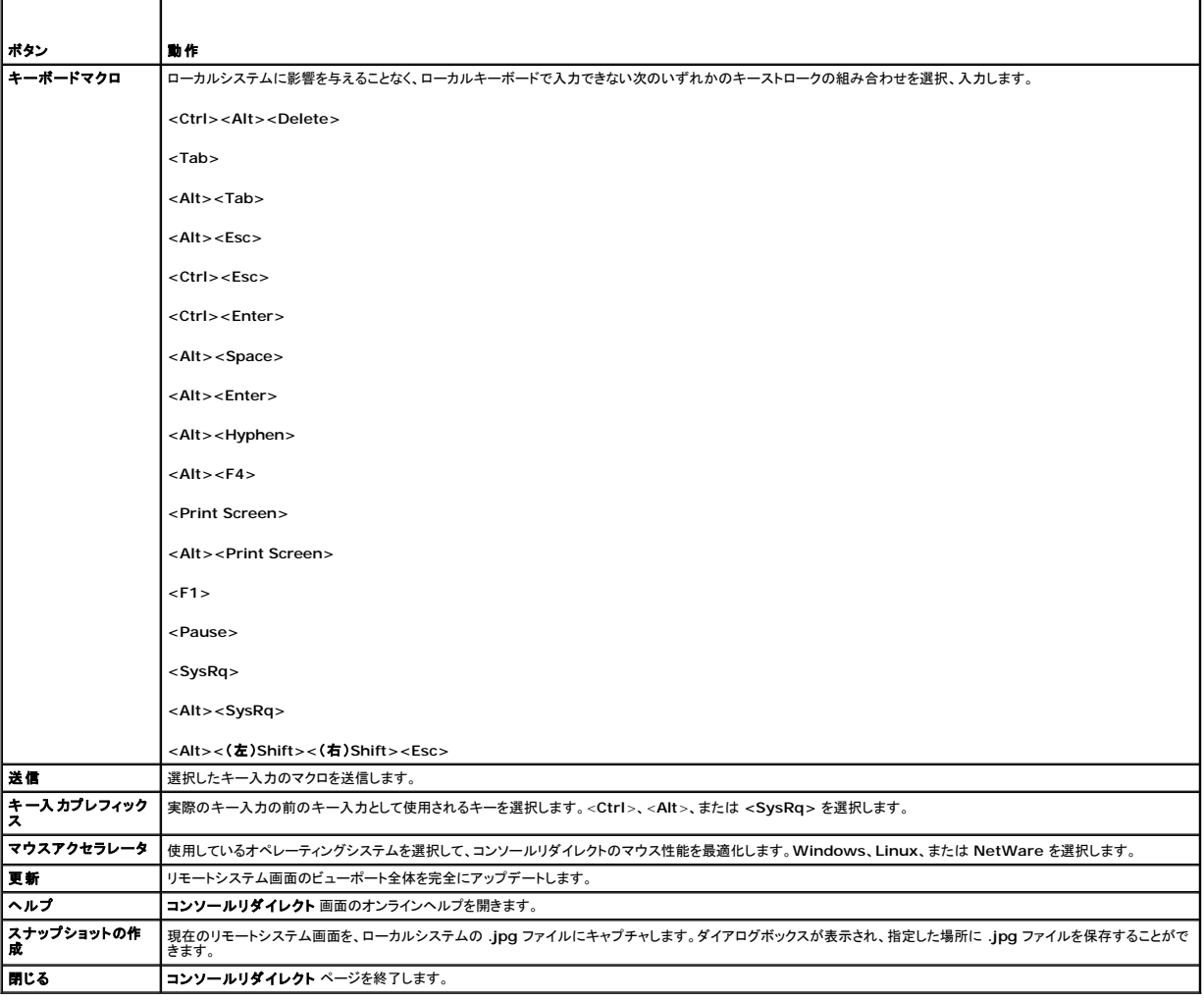

# <span id="page-119-0"></span>よくあるお問い合わせ(**FAQ**)

表 [6-4](#page-119-4) は、よくあるお問い合わせとその回答です。

### <span id="page-119-4"></span>表 **6-4** コンソールリダイレクトの使用:よくあるお問い合わせ(**FAQ**)

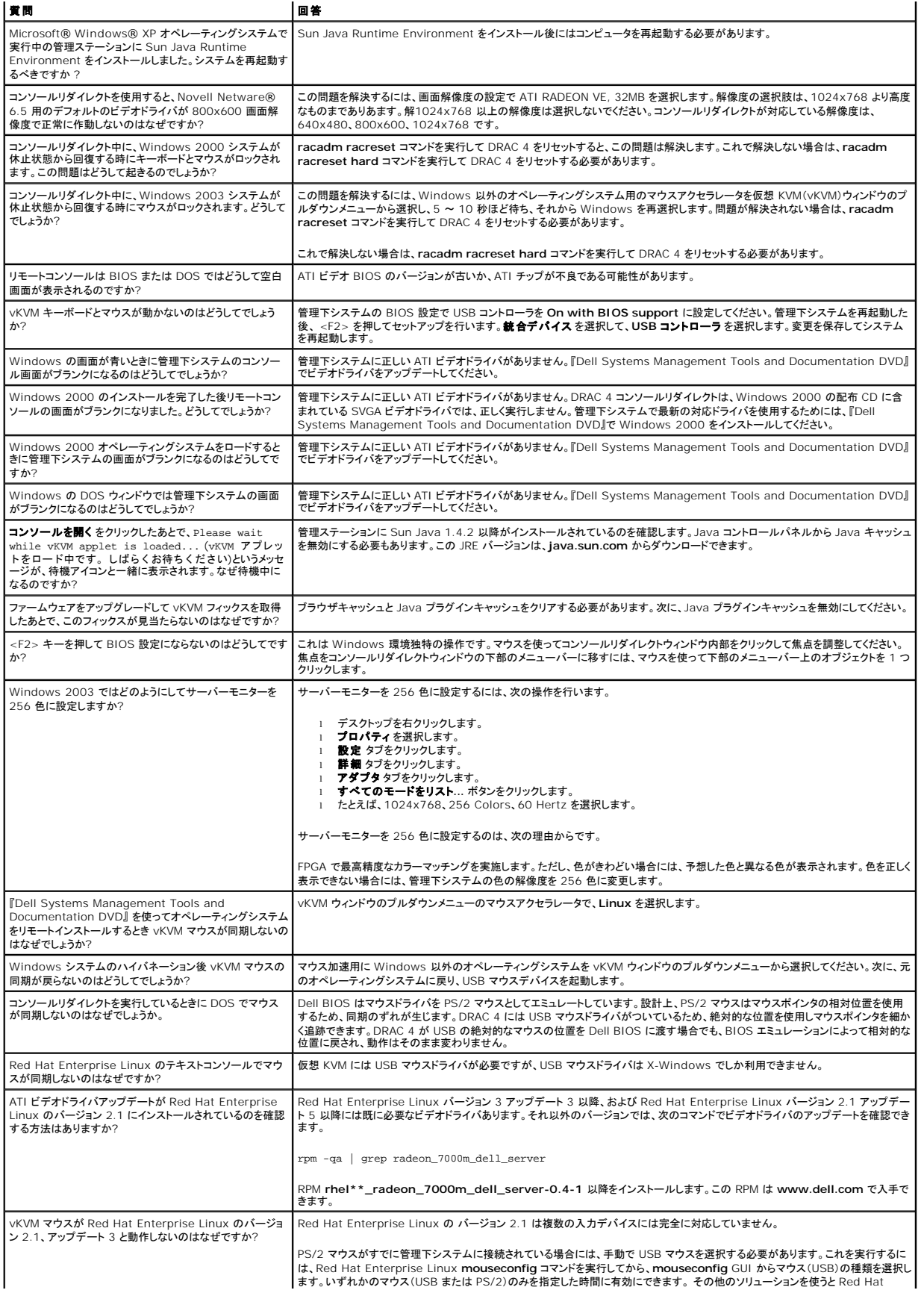

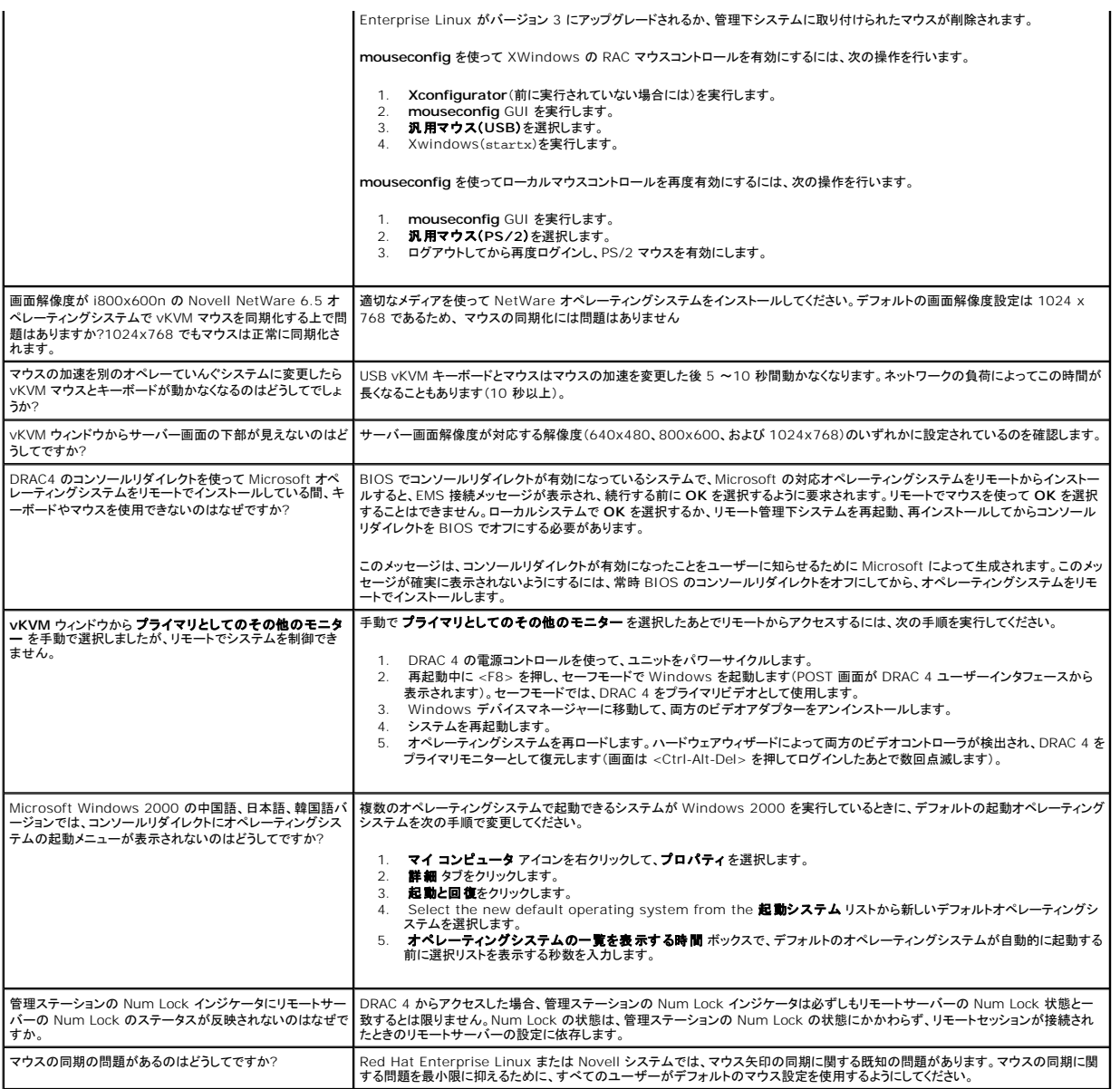

## <span id="page-122-4"></span>仮想メディアの設定と使用法

**Dell Remote Access Controller 4 Firmware Version 1.70** ユーザーズガイド

- 概要
- 仮想メディアプラグインのインストール
- 仮想メディア機能の使い方
- [仮想メディア機能の有効と無効](#page-124-0)
- オペレーティングシステムに適した仮想フロッピー機能の設定
- [よくあるお問い合わせ\(](#page-125-1)FAQ)

## <span id="page-122-0"></span>概要

仮想メディア機能では、管理下システムに仮想フロッピーディスケットドライブと仮想 CD ドライブが用意され、ネットワーク上のどこからでもスタンダードメディアを使用できます。 <u>図 [7-1](#page-122-2)</u> に、仮想メディ<br>アの全体的なアーキテクチャを示します。

### <span id="page-122-2"></span>図 **7-1** 仮想メディアの全体的なアーキテクチャ

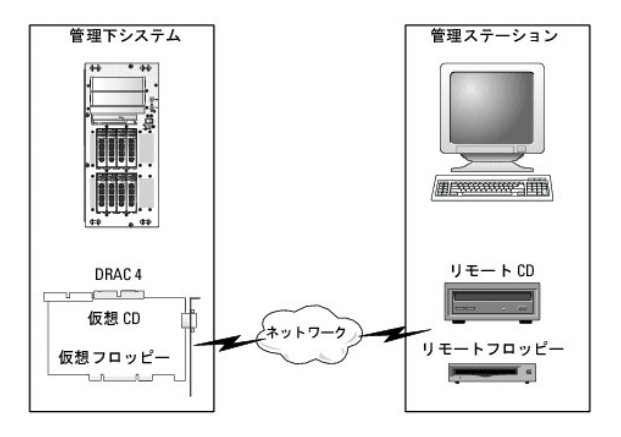

仮想メディアを使用すると、管理下システムの起動から、アプリケーションのインストール、ドライバのアップデート、新しいオペレーティングシステムのインストールまで、CD/FD ドライブからリモートで 実行することができます。

管理下システムは DRAC 4 カードを使用して構成されています。仮想 CD とフロッピードライブは DRAC 4 に内蔵された 2 つの電子デバイスで、DRAC 4 ファームウェアにより制御されます。これら<br>の 2 つのデバイスは、仮想メディアが接続されているか切断されているかにかかわらず、常に管理下システムのオペレーティングシステムと BIOS にあります。

管理ステーションは、物理的なメディアまたはイメージファイルをネットワークを介して提供します。 仮想メディア機能が動作するには、仮想メディアブラグインが管理ステーションにインストールされてい<br>る必要があります。 RAC ブラウザを初めて起動し、仮想メディアページにアクセスする場合には、仮想メディアプラグインが DRAC 4 Web Server からダウンロードされ、管理ステーションに自動的に<br>インストールされます。

仮想メディアを接続すると、管理下システムからの仮想 CD/フロッピードライブへのアクセス要求はすべてネットワーク経由で管理ステーションへ送られます。 仮想メディアの接続は、仮想デバイスにメ<br>ディアを挿入する場合と全く同等です。仮想メディアが接続されていない場合には、管理下システムの仮想デバイスはメディアのない 2 つのドライブのように動作します。仮想メディアは 128 Kbps 以<br>上のネットワーク帯域幅を必要とします。

表 [7-1](#page-122-3) に、仮想フロッピーと仮想オプティカルドライブにサポートされているドライブ接続をリストします。

■ メモ: 接続中に仮想メディアを変更すると、システム起動順序が停止する場合があります。

#### <span id="page-122-3"></span>表 **7-1** サポートされているドライブ接続

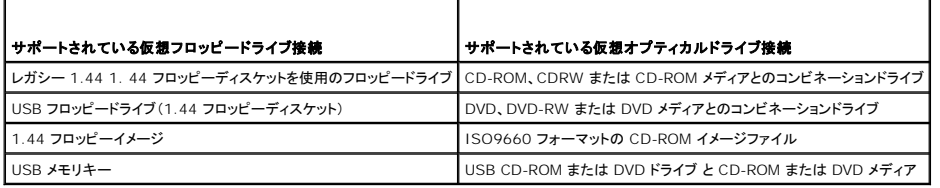

# <span id="page-122-1"></span>仮想メディアプラグインのインストール

仮想メディア機能を使用するには、管理ステーションに仮想メディアブラウザのプラグインがインストールされていることが必要です。DRAC 4 ユーザーインタフェースを開いて仮想メディアページを起動<br>すると、ブラウザが必要に応じてプラグインのダウンロードを自動的に開始します。プラグインが正常にインストールされると、仮想ドライブに接続しているフロッピーディスクと光ディスクのリストが仮想メ

<span id="page-123-2"></span>ディアページに表示されます。

## **Windows** ベースの管理ステーション

Microsoft® Windows® オペレーティングシステムを実行している管理ステーションで仮想メディア機能を実行するには、Internet Explorer と ActiveX コントロールプラグインの対応バージョン<br>をインストールします。 ブラウザのセキュリティを 中 以下に設定し、Internet Explorer が署名付き ActiveX コントロールをダウンロードしてインストールできるようにします。

対応ウェブブラウザについては、デルサポートウェブサイト **support.dell.com** で Dell™ Systems Software Support Matrix のリストを参照してください。

仮想メディア機能をインストールして使用するには、管理者権限も必要です。ActiveX コントロールをインストールする前に、Internet Explorer でセキュリティ警告が表示される場合があります。 ActiveX コントロールのインストール手順を完了するには、Internet Explorer に表示されるActiveX コントロールの確認画面に同意します。

# **Linux** ベースの管理ステーション

Red Hat® Enterprise Linux<sup>®</sup> オペレーティングシステムを実行している管理ステーションで仮想メディア機能を実行するには、Mozilla または Firefox に対応しているバージョンをインストールし<br>ます。仮想メディアプラグインがインストールされていないか、またはより新しいバージョンがあれば、インストール中に管理ステーションにこのプラグインをインストールしてよいかを確認するダイアログボ ます。仮想メディアプラグインがインストールされていないか、またはより新しいバージョンがあれば、インストール中に管理ステーションにこのプラグインをインストールしてよいかを確認するダイアログボ<br>ックスが表示されます。ブラウザを実行しているユーザー ID がブラウザのディレクトリツリーに書き込む権限があることを確認してください。ユーザー ID が書き込み権限を持たない場合は、仮想メディ<br>アプラグインをインストールできません。

対応ウェブブラウザについては、デルサポートウェブサイト **support.dell.com** で Dell Systems Software Support Matrix のリストを参照してください。

# <span id="page-123-0"></span>仮想メディア機能の使い方

メモ: システムで対応している 64 ビットオペレーティングシステムを実行している場合は、対応している 32 ビットウェブブラウザをインストールし、実行してください。そうしないと、仮想メディア その他プロセスの実行時に、予期しない結果を招くことがあります。対応ウェブブラウザとオペレーティングシステムについては、デルサポートウェブサイト **support.dell.com** で「デルシステ ムソフトウェアサポートマトリックス」を参照してください。

仮想メディア機能を使用するには、次の手順を実行してください。

- 1. 管理ステーションで対応ウェブブラウザを開きます。対応ウェブブラウザについては、デルサポートウェブサイト **support.dell.com** で Dell Systems Software Support Matrix のリスト を参照してください。
- 2. DRAC 4 に接続およびログインします。
- 3. 左ペインのメディアをクリックして、新しいページを表示し、仮想メディアプラグインがまだインストールされていない場合はダウンロードします。

使用できるすべてのドライブは フロッピードライブ または **CD-ROM** ドライブ にあります。

メモ: USB メモリキーまたはフロッピーイメージファイルも仮想フロッピーとして仮想化されるため、同様に フロッピードライブ に表示されます。CD-ROM とフロッピーは同時に 1 つず つ、またはいずれか 1 つのみを選択することができます。

メモ: 管理下システムにある仮想デバイスのドライブ文字は、管理ステーションにある物理ドライブのドライブ文字列とは関係ありません。

- 4. 仮想化するドライブを選択して 接続する をクリックします。
- メモ: フロッピードライブを仮想化するとき、このドライブを別のアプリケーションでは使用できません。フロッピードライブを使用していると、選択可能なドライブとして表示されません。本動作は、 Microsoft 仕様です。

この接続が認証されたら、接続状態が **接続済み** となり、接続済みのドライブがすべて一覧表示されます。

## <span id="page-123-1"></span>仮想メディアからの起動

対応システムにおいては、システム BIOS によって仮想 CD または仮想フロッピードライブから起動できます。仮想ドライブが起動順序メニューで有効で、起動可能なデバイスが正しい順序にあること を確認するには、BIOS 設定ウィンドウに移動する必要があります。

BIOS 設定を変更するには、次の手順を実行してください。

- 1. 管理下システムを起動します。
- 2. <F2> を押して BIOS 設定ウィンドウを開きます。
- 3. 起動順序をスクロールして、<Enter> キーを押します。

ポップアップウィンドウで、仮想 CD と仮想フロッピードライブは、その他の通常の起動デバイスと一緒にリスト表示されます。

4. 仮想ドライブが有効で、リストされたデバイスの中で起動可能なメディアを持つ最初のデバイスであることを確認します。最初のデバイスでない場合は、画面上の手順に従って起動順序を変更で きます。

5. 変更を保存して終了します。

管理下システムが再起動します。

管理下システムは、変更された起動順序にもとづいて、起動デバイスからの起動を試みます。仮想デバイスが接続しており、起動可能なメディアが存在する場合は、システムはこの仮想デバイ<br>スから起動します。そうでない場合は、システムは起動可能なメディアのない物理デバイスのように、この操作をスキップします。

メモ: 仮想メディアから起動するには、まず仮想メディアを接続してから IDE オプション ROM を実行する必要があります。

## 仮想メディアを使用したオペレーティングシステムのインストール

**メモ:** 2 つの仮想ドライブは、オペレーティングシステムが実行している場合にのみ同時に動作します。 仮想 CD ドライブを使用してオペレーティングシステムをインストールしている間は、 仮想<br>フロッピードライブは使用できません。

- 1. オペレーティングシステムのインストール CD が管理ステーションの CD ドライブに挿入されているのを確認してください。
- 2. ローカル CD ドライブを選択して、仮想ドライブに接続しているのを確認します。
- 3. 「[仮想メディアからの起動](#page-123-1)」の起動手順に従って、BIOS がインストール元の CD ドライブから起動するように設定されていることを確認してください。
- 4. 画面の指示に従ってセットアップを完了します。

## サーバーのオペレーティングシステムが実行しているときの仮想メディアの使用

### **Windows** ベースのシステム

Windows システムでは、仮想メディアドライブが取り付けられ、ドライブ文字が備わっています。

Windows からの仮想ドライブの使い方は、物理ドライブの場合とほぼ同じです。管理ステーションでメディアに接続してからメディアを使用するには、ドライブをクリックし、その内容を参照します。

### **Linux** ベースのシステム

Red Hat Enterprise Linux システムでは、ドライブにアクセスする前に仮想ドライブをマウントする必要があります。ドライブをマウントする前に、まず管理ステーションでメディアに接続する必要があ ります。

Red Hat Enterprise Linux は、 **/etc/fstab** のファイルに仮想フロッピーと CD ドライブのマウントポイントを自動的に作成します。

割り当てられた仮想メディアデバイスを識別するには、次のコマンドを入力します。

cat /var/log/messages | grep VIRTUAL

仮想 CD には /dev/cdromX と呼ばれるデバイスのエントリがあります(X は Red Hat Enterprise Linux で割り当てられたオプションのインデックスです)。通常、仮想 CD ドライブに ー<br>は /dev/cdrom1 という名前が付いており、ローカル CD ドライブには /dev/cdrom という名前が付いています。

仮想フロッピードライブには、/dev/floppyX と呼ばれるデバイスのエントリがあります(X は Red Hat Enterprise Linux で割り当てられたオプションのインデックスです)。ローカルフロッピードライ<br>ブが存在するかどうかによって、仮想フロッピードライブには、/dev/floppy または /dev/floppy1 という名前が付いています。

# <span id="page-124-0"></span>仮想メディア機能の有効と無効

仮想メディアは **racadm** コマンドを使って有効または無効にできます。このコマンドはいつでも実行できますが、仮想メディア機能の有効と無効はシステムを再起動するまでは適用されません。

仮想メディアは、表 [2-1](file:///E:/Software/smdrac3/drac4/170/ja/ug/racugc2.htm#wp62604) に示されるように、オプション ROM で有効、または無効にすることもできます。

■ メモ: ウェブユーザーインタフェースを使用して仮想メディアを有効または無効にすることはできません。

仮想メディア機能を無効にすると、システムの再起動後、DRAC 4 IDE オプション ROM ユーティリティが最大約15 秒間タイムアウトになります(仮想デバイス 1 つにつき約 7.5 秒)。

仮想メディア機能はデフォルトでは有効になっています。無効にすると、DRAC は IDE バスから仮想 CD / フロッピーディスケットドライブを無効にし、次のメッセージを表示します。

Drive Number: 0 failed to detect Virtual device (ドライブ番号: 0 仮想デバイスの検知に失敗しました)

Drive Number: 1 failed to detect Virtual device (ドライブ番号: 1 仮想デバイスの検知に失敗しました)

### 仮想メディアを有効にする

<span id="page-125-3"></span>仮想メディア機能を有効にするには、次のコマンドを入力します。デフォルトのフラグ状態は 0 で、この機能が有効であることを示します。

racadm config -g cfgRacVirtual -o cfgVirMediaDisable 0

## 仮想メディアを無効にする

仮想メディア機能を無効にするには、次のコマンドを入力します。

racadm config -g cfgRacVirtual -o cfgVirMediaDisable 1

# <span id="page-125-0"></span>オペレーティングシステムに適した仮想フロッピー機能の設定

DRAC 4 は仮想フロッピーディスクをリムーバブルなメディアディスクとして設定します。仮想フロッピーデバイスがハードドライブまたはスーパーフロッピードライブとしてオペレーティングシステムに表 示されるように設定するには、**racadm** コマンドを使用します。

仮想フロッピーデバイスの設定によって、オペレーティングシステムが新しいドライブ文字を割り当てる方法が決まります。たとえば、システムで Service Pack 4 をインストールした Windows 2000<br>Server または Windows Server 2003 を実行している場合、オペレーティングシステムは最初に検出可能なハードドライブを検出して C ドライブとして設定します。このWindows の動作により、<br>仮想フロッピー

仮想フロッピーがオペレーティングシステムにどのように認識されるか(スーパーフロッピードライブかハードドライブか)を変更するには、**racadm** コマンドを使って **cfgFloppyEmulation** オブジェク トを再設定します。

メモ: Windows コントロールパネルでは、**Dell VSF** と **Dell Virtual VCD** はそれぞれ仮想フロッピーと仮想 CD-ROM を識別します。

# 仮想フロッピーをスーパーフロッピーとして設定する方法

オペレーティングシステムが仮想フロッピーをドライブ文字 A で始まるスーパーフロッピーとして識別するように設定するには、cfgFloppyEmulation オブジェクトの設定を 1 に変更します。

次に、例を示します。

racadm config -g cfgRacVirtual -o cfgFloppyEmulation 1

システムの再起動中に DRAC 4 IDE オプション ROM ユーティリティが次の文字列を表示します。

DELL-VIRTUALS-120 Removable Media Drive

## 仮想フロッピーをハードドライブとして設定する方法

オペレーティングシステムが仮想フロッピーをドライブ文字 C で始まるハードドライブとして識別するように設定するには、cfgFloppyEmulation オブジェクトの設定を 0 に変更します。

次に、例を示します。

racadm config -g cfgRacVirtual -o cfgFloppyEmulation 0

この例では、システムの再起動中に DRAC 4 IDE オプション ROM ユーティリティが次の文字列を表示します。

VIRTUALFLOPPY DRIVE Removable Media Drive

# <span id="page-125-1"></span>よくあるお問い合わせ(**FAQ**)

表 [7-2](#page-125-2) は、よくあるお問い合わせとその回答です。

#### <span id="page-125-2"></span>表 **7-2** 仮想メディアの使い方:よくあるお問い合わせ(**FAQ**)

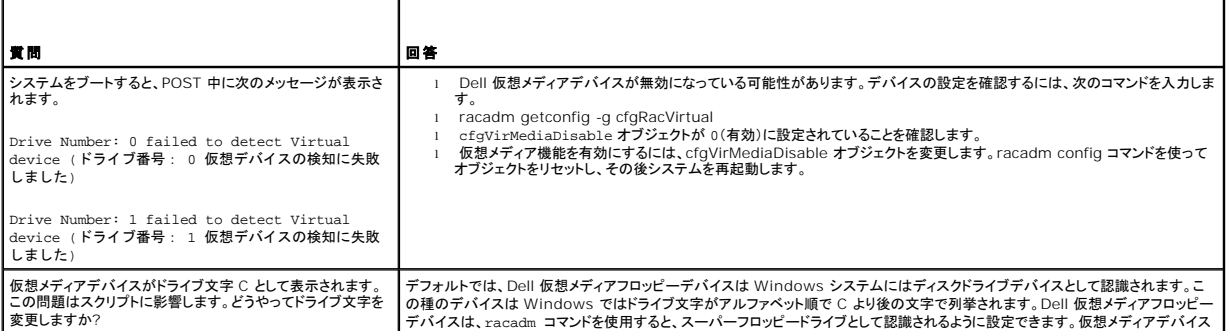

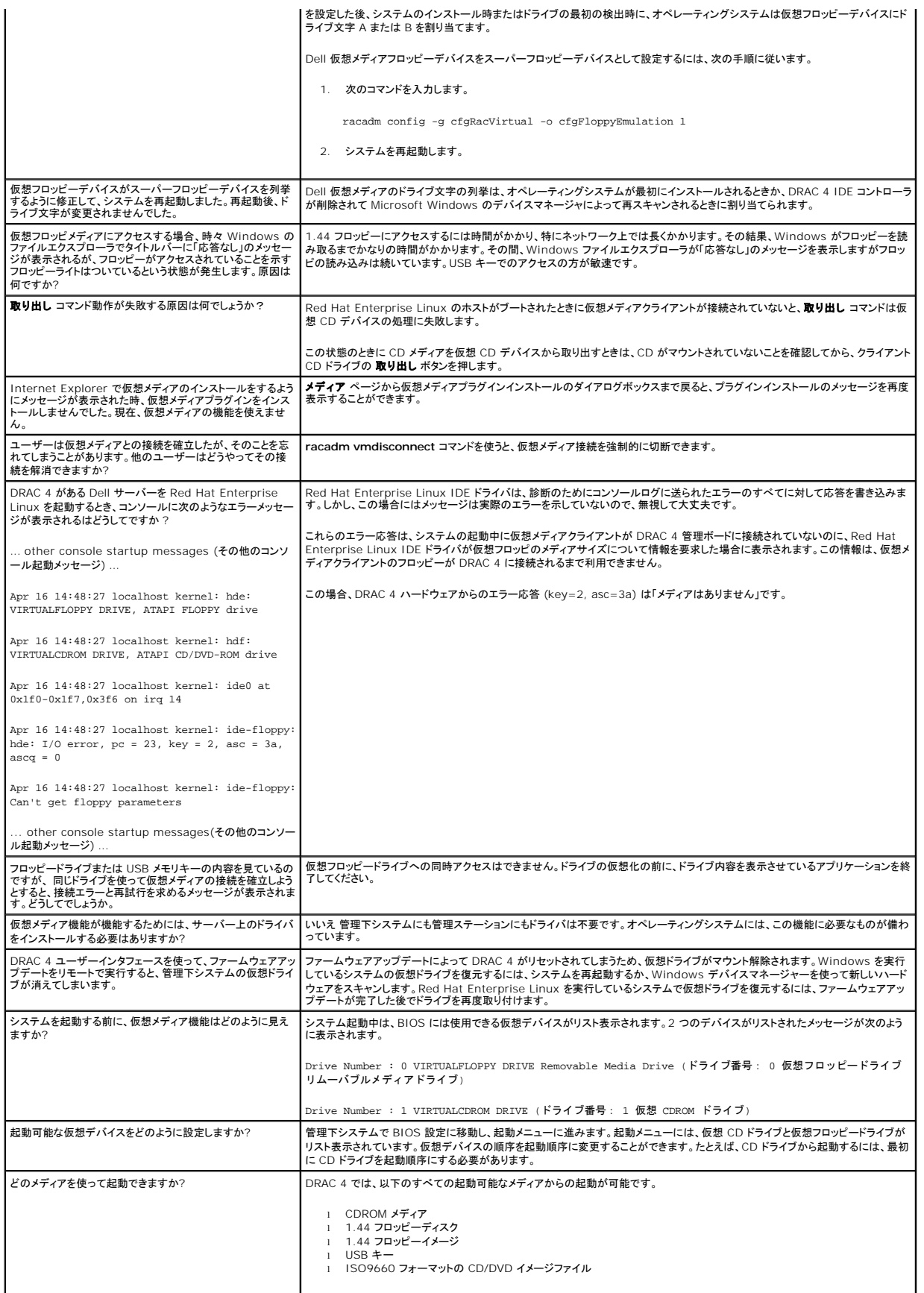

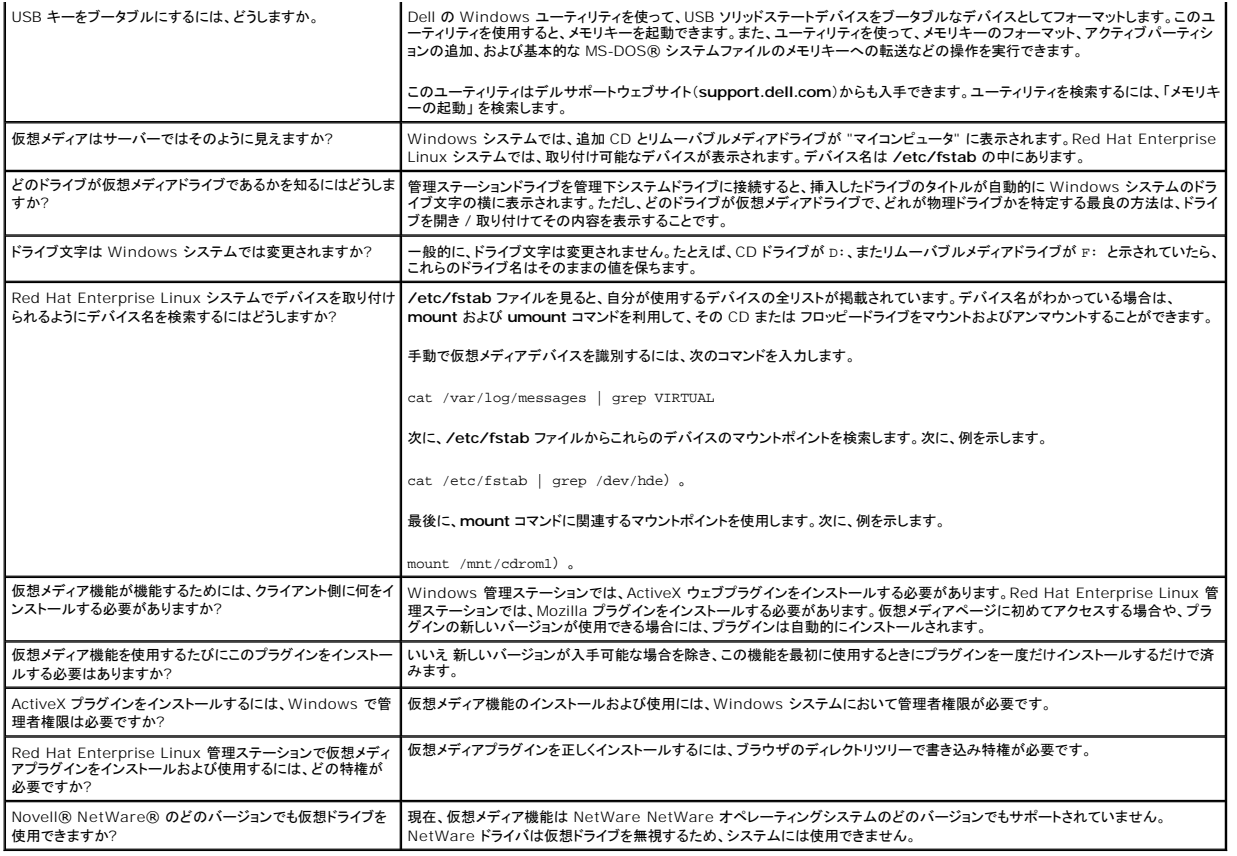

## <span id="page-128-1"></span>シリアルおよび **racadm** コマンドの使い方

**Dell Remote Access Controller 4 Firmware Version 1.70** ユーザーズガイド

- シリアルまたは telnet コンソールの使用
- [racadm CLI](#page-129-0) の使い方
- 複数の [DRAC 4](#page-131-0) の設定
- racadm [ユーティリティを使用した](#page-134-0) DRAC 4 の設定
- [よくあるお問い合わせ\(](#page-136-0)FAQ)

DRAC 4 では、シリアルコマンドと **racadm** コマンドを使って、管理下システムをローカルまたはリモートで管理および設定できます。

シリアル /Telnet コンソールには、一連のシリアルコマンドが用意されています。シリアルコマンドには **racadm** コマンドが含まれ、DRAC 4 のウェブインタフェースがサポートしているテキストベー **スの機能のすべてにアクセスできます。** 

racadm CLI を使うと、DRAC 4 をロカールまたはリモートで設定および管理できます。racadm CLI は管理ステーションと管理下システムで実行し、『Dell Systems Management Tools and Documentation DVD』に収録されています。

racadm CLI を使用すると、自動的に複数の DRAC 4 を設定するスクリプトを作成することもできます。複数の DRAC 4 を設定する方法については、「複数の [DRAC 4](#page-131-0) の設定」を参照してください。

以下の項では、シリアルコマンドと racadm コマンドの使用について説明します(「シリアルまたは telnet [コンソールの使用](#page-128-0)」または「[racadm CLI](#page-129-0) の使い方」を参照)。 DRAC 4 を設定する **racadm** コマンドの例と、複数の DRAC 4 を設定する racadm 設定ファイルの使用に関する情報も記載されています。

## <span id="page-128-0"></span>シリアルまたは **telnet** コンソールの使用

表 [8-1](#page-129-1) に示すシリアルコマンドは、シリアルまたは telnet コンソールコマンドプロンプトまたは racadm CLI から、ローカルまたはリモートで実行できます。

## **DRAC 4** へのログイン

管理ステーションのターミナルエミュレータソフトウェアを設定したら、次の手順に従って DRAC 4 にログインします。

- 1. 管理ステーションのターミナルエミュレーションソフトウェアを使って、DRAC 4 に接続します。
- 2. DRAC 4 のユーザー名を入力して、<Enter> を押します。
- 3. DRAC 4 のパスワードを入力して、<Enter> を押します。

DRAC 4 へのログインが完了しました。

# テキストコンソールの起動

管理ステーションのターミナルソフトウェア、または telnet を使って DRAC 4 にログインしたら、**connect com2**(シリアル **/telnet** コマンド)で管理下システムテキストコンソールをリダイレクトで きます。一度にサポートできる **connect com2** クライアントは(DRAC 4 ウェブインタフェースと共有する 4 つのセッションのうちで)1 つだけです。

管理下システムのテキストコンソールに接続するには、DRAC 4 のコマンドプロンプトから connect com2 と入力します(Minicom または HyperTerminal を使って表示)。

メモ: **connect com2** を使って DOS コンソールにアクセスする場合には、出力の文字が大量のデータを出力中に落ちる場合があります(30 行を超える大きなファイルのダンプなど)。この ために telnet セッションで **connect com2** が正しく表示されない可能性あります。Red Hat Enterprise Linux と Microsoft Windows Special Administration Console(SAC) は正常に動作します。

connect com2 は -h オプションもサポートしています。このオプションはテキストコンソールに最後に書き込まれた文字の履歴を表示します。履歴バッファのデフォルト(最大)サイズは 8192 文字<br>です。次のコマンドを使ってこの値を小さくすることもできます。

racadm config -g cfgSerial -o cfgSerialHistorySize <数値>

connect -h com2 コマンドは、キーボードからの入力またはシリアルポートからの新しい文字を待つ前にシリアル履歴バッファの内容を表示します。

■ メモ: クライアントターミナルのターミナルエミュレーションの種類(ANSI または VT100)は、-h オプションを使う場合、サーバーシリアルポート出力の種類と一致している必要があります。一致 していないと、出力が文字化けすることがあります。また、クライアントターミナルの列数と行数を 25 に設定する必要があります。

# シリアル **/telnet** のコマンドリストの表示

シリアル /telnet のコマンドリスト全体を表示するには、help と入力します。ご使用のシステムまたはインタフェースで対応されていないコマンドは、そのように表示されます。たとえば、指定のコマンド<br>がシステムで対応されていない場合、コマンドの隣に次のようなテキストが表示されます。

<NOT SUPPORTED>

ご使用のシステムで対応されていないコマンドを入力しようとすると、以下のようなエラーが表示されます。

<span id="page-129-2"></span>setsvctag: Firmware: UNSUPPORTED COMMAND

<u>表 [8-1](#page-129-1)</u>に、シリアル /Telnet コマンドの一覧を示します。 これらのコマンドは racadm コマンドとしてもサポートされています。**シリアル /Telnet** コマンドに必要な構文などの説明とマニュアルペー<br>ジの情報は、racadm コマンドと同様です。**シリアル /**Telnet コマンドは racadm コマンドではないので、シ**リアル /Telnet** コマンドを入力する前に racadm と入力する必要はありません

#### <span id="page-129-1"></span>表 **8-1** シリアル **/telnet** コマンド

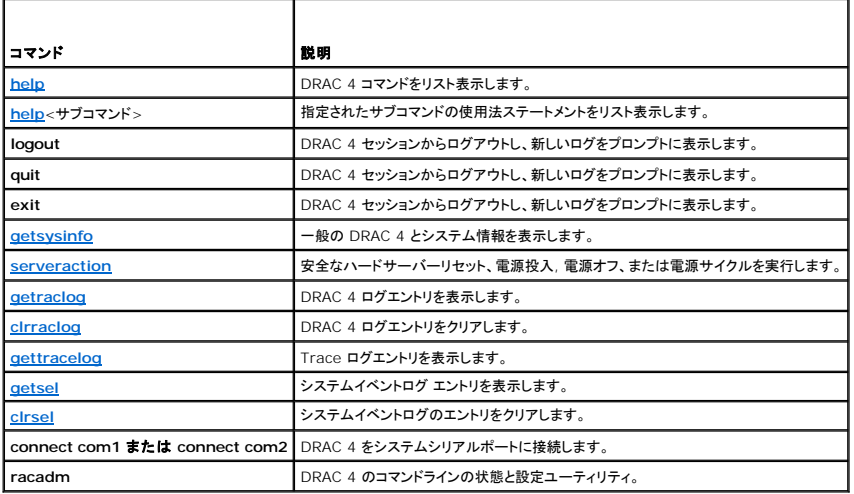

## <span id="page-129-0"></span>**racadm CLI** の使い方

racadm CLI コマンドは、シリアルまたは telnet コンソールコマンドプロンプト、または通常の DOS または Linux コマンドプロンプトから、ローカルまたはリモートで実行することができます。

DRAC 4 プロパティの設定、リモート管理タスクの実行、またはクラッシュしたシステムの回復などの操作を行うには、**racadm** コマンドを使用します。 表 [8-2](#page-129-3) には、racadm CLI に入力できる **racadm** コマンドをリストしています。

racadm CLI を使用するとき、racadm help と入力して **racadm** サブコマンドリスト全体を表示すると、DRAC 4 がサポートするすべてのコマンドが一覧になります。次項には、**racadm** コマンド の使い方に関する情報を示します。

メモ: DOS racadm コマンドライン機能を使用するには、MS-DOS のバージョン 6.22 が必要です。DOS racadm の出力をひとつの画面に制限する場合は、MS-DOS **more.com** のユ ーティリティを使用してください。プロンプトが表示されたらコマンド a: racadm help | more を入力します。

## **racadm** コマンドの説明

<span id="page-129-3"></span>表 **8-2 racadm** コマンド

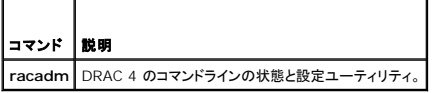

オプションがない場合、**racadm** コマンド は **help** コマンドを実行し、使用可能なコマンドのリストと、各コマンドの説明を 1 行ずつ表示します。**<**サブコマンド> の構文とコマンドラインオプションを表 示するには、racadm help *<*サブコマンド*>* と入力します。

## **racadm CLI** をリモートで使用

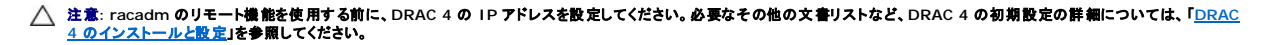

racadm CLI には、管理下システムに接続し、リモートコンソールまたは管理ステーションから **racadm** サブコマンドを実行できるリモート機能オプション(-**r**)があります。リモート機能を使うには、有 効なユーザー名(-**u** オプション)、パスワード(-**p** オプション)、および管理下システムの IP アドレスが必要です。

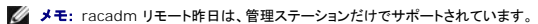

メモ: racadm リモート機能を使うとき、ファイル操作を含む **racadm** サブコマンドを使用する対象となるフォルダへの書き込み権限が必要です。例:

racadm getconfig -f <ファイル名>

または

```
racadm sslcertupload -t 1 -f c:¥cert¥cert.txt サブコマンド
```
## **racadm** 構文概要

racadm <オプション> <サブコマンド> <サブコマンドオプション>

racadm <オプション> [-u <ユーザー名>] -p <パスワード> -r <RAC IP アドレス> <サブコマンド>

racadm <オプション> -i -r <RAC IP アドレス> <サブコマンド> または<br>DRAC 4 HTTPS ポート番号が変更されている場合は、racadm <オプション> -i -r <RAC IP アドレス>:<新しいポート番号> <サブコマンド>

racadm <オプション> -r <RAC IP アドレス> <サブコマンド>

# **racadm** オプション

表 [8-3](#page-130-0) に、**racadm** コマンドのオプションを示します。

#### <span id="page-130-0"></span>表 **8-3 racadm** コマンドオプション

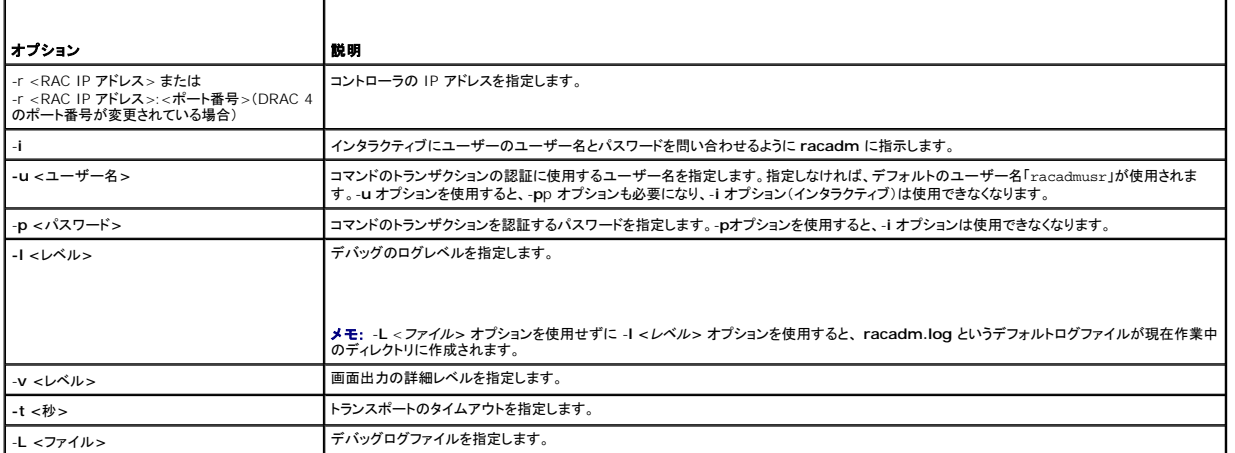

-**r** オプションを使用する場合、DRAC 4 が **racadm** コマンドを受け入れるように設定するためには、-**u** と -**p** オプションも使用する必要があります。前述のオプションを使わずに -**r** オプションを使用 すると、コマンドは失敗します。

### **racadm** リモート機能を有効または無効にする

メモ: これらのコマンドはローカルシステムで実行することをお勧めします。

racadm CLI リモート機能はデフォルトで有効になっています。無効にしている場合は、次のコマンドを入力して、リモート機能を有効にします。

racadm config -g cfgRacTuning -o cfgRacTuneRemoteRacadmEnable 1

リモート機能を無効にするには、次のコマンドを入力します。

racadm config -g cfgRacTuning -o cfgRacTuneRemoteRacadmEnable 0

## ログ **/** 詳細レベル

表 [8-4](#page-130-1) のログ / 詳細レベルオプションを使用して **racadm** コマンド出力をどのように表示するかを制御します。

### <span id="page-130-1"></span>表 **8-4** ログ**/**詳細レベルオプション

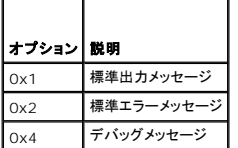

racadm -l 0x3 -L log <サブコマンド [サブコマンドオプション]>

ログレベルの引数 0x3 は STDOUT(標準出力)および STDERR(標準エラー)メッセージの OR(和)を意味します。この両種類のメッセージがファイル名 ログ に書き込まれます。詳細(-**v**)オプション のデフォルトは 0x3(STDOUT と STDERR の OR)です。

## **racadm** サブコマンドの説明

以下に、 racadm CLI コマンドラインユーティリティで実行可能なサブコマンドについて説明します。 <u>表 [8-5](#page-131-2)</u> に、各 ra**cadm** サブコマンドの簡単な説明を示します。構文や有効なエントリなど、各<br>ra**cadm サ**ブコマンドの詳細については、「<u>racadm [サブコマンド](file:///E:/Software/smdrac3/drac4/170/ja/ug/racugaa.htm#wp30007) Man ページ</u>」を参照してください。

#### <span id="page-131-2"></span>表 **8-5 racadm** サブコマンド

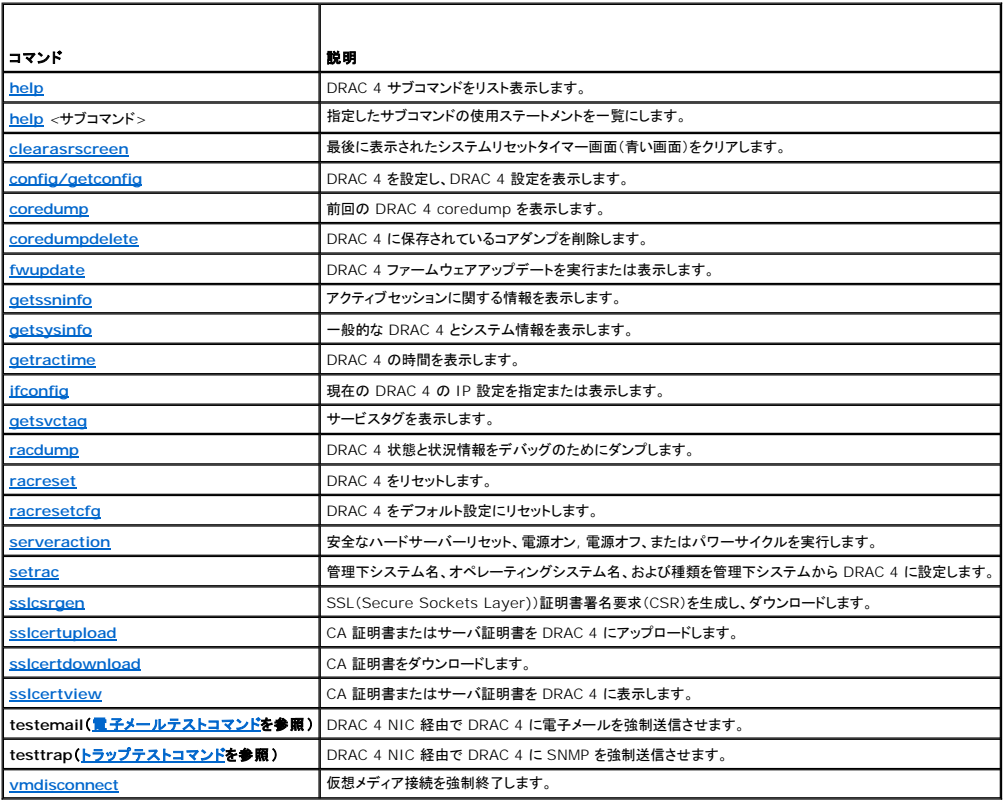

## **racadm** エラーメッセージ

racadm CLI エラーメッセージについては、本章の[「よくあるお問い合わせ\(](#page-136-0)FAQ)」を参照してください。

# <span id="page-131-0"></span>複数の **DRAC 4** の設定

racadm CLI の機能の 1 つに、設定ファイルを使用した DRAC 4 の設定機能があります。racadm CLI は、**racadm.cfg** と言う DRAC 4 設定ファイルを解析し、個別の設定要求を 1 つ以上の **DRAC 4 に送信します。** 

この方式は、複数あるDRAC 4 データベースプロパティを設定するときに用いられます。 最初に、設定済みの DRAC 4 にオブジェクトグループ ID とオブジェクト ID でデータベースプロパティを問い合<br>わせるために、racadm CLI を実行する必要があります。racadm CLI は取得した情報から racadm.cfg ファイルを作成します。このファイルをその他の DRAC 4 にエクスポートすることにより、<br>同じデータベー

メモ: 一部の設定ファイルではその他のカードを設定する前に変更しなければならない固有の DRAC 4 情報(静的 IP アドレスなど)が含まれています。

# 設定ファイルの概要

設定ファイルを使用するには、次の高度なステップに従います。

<span id="page-131-1"></span>例:

- 1. 適切な設定を持つ DRAC 4 から設定を取得します。
- 2. その設定を修正します(オプション)。
- 3. 対象 DRAC 4 に設定を押します。
- 4. 対象 DRAC 4 をリセットします。

**getconfig -f racadm.cfg** サブコマンドは DRAC 4 の設定を要求し、racadm.cfg ファイルを生成します(このファイルには任意の名前を選択できます)。

メモ: 生成された **.cfg** ファイルにはユーザーパスワードは含まれません。

**getconfig** コマンドではその他のオプションにより次の操作が可能です。

- 1 グループのすべての設定プロパティを表示(グループ名とインデックスで指定)
- 1 ユーザーのすべての設定プロパティをユーザー名別に表示

**config** サブコマンドはこの情報をその他の DRAC 4 にロードします。**config** ではその他のオプションにより次の操作が可能です。

- <sup>l</sup> カードの設定に使用した **racadm.cfg** ファイルからパスワードを削除する
- 1 Server Administrator とユーザーとパスワードデータベースを同期する

初期設定ファイルの r**racadm.cfg**, はユーザーが命名します。次の例では、設定ファイルの名前は **myfile.cfg** です。このファイルを取得するには、プロンプトが表示された時に次のコマンドを入力 します。

racadm getconfig -f myfile.cfg

# 注意**:** このファイルの編集は単純なテキストエディタで行うようにお勧めします。**racadm** ユーティリティは **ASCII** 形式のテキスト解析を用いるため、書式が混在すると、この解 析に混乱を招き、**racadm** データベースが破壊される可能性があるためです。

## **DRAC 4** 設定ファイルの作成

DRAC 4 設定ファイル <ファイル名>.cfg は、racadm config -f <**ファイル名**>.cfg コマンドで使用されます。設定ファイルは、ユーザーが設定ファイル(.ini ファイルに類似)を構築して、このフ<br>ァイルから DRAC 4 を設定できる単純なテキストファイルです。ファイル名は自由に指定できます。ここでは拡張子 .cfg を付けて説明していますが、その必要はありません。.cfg ファイルの扱いは次 のとおりです。

- l 作成される
- <sup>l</sup> **racadm getconfig -**f **<**ファイル名>**.cfg** コマンドで取得する
- <sup>l</sup> r**acadm getconfig -f <**ファイル名>.**cfg** コマンドで取得した後、編集する

**ノキ: getconfig コマンドの詳細については、「[config/getconfig](file:///E:/Software/smdrac3/drac4/170/ja/ug/racugaa.htm#wp44425)」を参照してください。** 

.cfg ファイルは、最初に解析が行われ、有効なグループとオブジェクト名があること、およびいくつかの単純な構文規則が守られていることが検証されます。 エラーはエラーが検出された行番号でフラグ<br>指定され、その問題を説明した簡単なメッセージがあります。 ファイル全体の整合性についての解析が終わると、すべてのエラーが表示されます。 エラーが .cfg ファイルに見つかった場合、DRAC 4<br>への書き込みは行われません。設定する前に、 すべての

次の重要事項に注意してください。

l パーサーが索引付けされたグループを見つけた場合、これはさまざまな索引との差を表すアンカー付きオブジェクトの値です。

パーサーは、DRAC 4 からそのグループのすべてのインデックスを読み取ります。このグループにあるオブジェクトはすべて設定時の単純な修正です。変更されたオブジェクトが新しいインデッ クスを表す場合、設定中にその DRAC 4 のインデックスが作成されます。

<sup>l</sup> ユーザーは **.cfg** ファイル内でインデックスを指定することはできません。

索引は作成と削除が繰り返されるため、グループは次第に使用中の索引と未使用索引で断片化してくる可能性があります。索引が存在する場合は、変更されます。索引が存在しない場合は、最 初に使用できる索引が使用されます。この方法を使うと、ユーザーが管理されているすべての RAC 間で正確なインデックスの一致を行う必要がないため、インデックス付けされたエントリを追加 する際の柔軟性が得られます。新しいユーザーは最初に使用できるインデックスに追加されます。DRAC 4 で正しく解析および実行される .cfg ファイルは、すべてのインデックスがいっぱい<br>で、新しいユーザーが追加されている場合、正しく実行されない場合があります。

<sup>l</sup> すべての DRAC 4 を同じにするには、**racresetcfg** サブコマンドを使います。

すべての DRAC 4 を同じにする場合、**racresetcfg** サブコマンドを使用して DRAC 4 を元のデフォルトにリセットしてから **racadm config** -**f <**ファイル名**> .cfg** コマンドを実行しま す。**.cfg** ファイルに必要なオブジェクト、ユーザー、インデックス、およびその他のパラメータがすべて入っていることを確認します。

注意**: racresetcfg** サブコマンドを使用すると、データベースと **DRAC 4 NIC** は最初のデフォルト設定にリセットされ、すべてのユーザーとユーザー設定が削除されます。 **root** ユーザーが利用可能なとき、その他のユーザーの設定もデフォルトにリセットされます。

### 構文解析規則

1 「#」で始まる行はすべてコメントとして扱われます。

コメント行は一列目から記述する必要があります。その他の列にある「#」の文字は単に # という文字として扱われます。(一部のモデムパラメータには # を文字列の一部に用いるものがありま

す。エスケープ文字は必要ありません。**.cfg** を **racadm getconfig** -**f <**ファイル名**>**.**cfg** コマンドで生成した後に、エスケープ文字を追加せずに **racadm config** -**f <**ファイル名 **>.cfg** コマンドを異なる DRAC 4 で実行することもできます。)

例:

#

# This would be a comment (これはコメントになります)

[cfgUserAdmin]

cfgUserAdminPageModemInitString=<モデムの初期文字列の # はコメントではありません>

<sup>l</sup> すべてのグループエントリは「**[**」と「**]**」の文字で囲む必要があります。

グループ名を示すときの開始の「[」文字は一列目になければなりません。このグループ名はそのグループ内の他のオブジェクトよりも前に指定する必要があります。オブジェクトに関係するグル ープ名がない場合、エラーが発生します。設定データは「<u>DRAC 4 プロパティデータベースグループおよびオブジェクト定義</u>」で定義されているようにグループにまとめられます。

次に、グループ名、オブジェクト、およびオブジェクトのプロパティ値の使用例を示します。

例:

[cfgLanNetworking]

cfgNicIpAddress=143.154.133.121

<sup>l</sup> すべてのパラメータは、「object」、「=」、または「value」の間に空白を入れずに「object=value」のペアとして指定されます。

値の後ろにあるスペースは無視されます。値の文字列内にあるスペースはそのまま残されます。'=' の右側の文字はそのまま使用されます(例:2 番目の '='、または '#'、'['、']'、など)。これら<br>の文字はすべてモデムの設定に使われるチャットスクリプト文字です。

上記の例を参照してください。

<sup>l</sup> **.cfg** 解析はインデックスオブジェクトエントリを無視します。

どのインデックスを使用するかをユーザーが指定することはできません。インデックスがすでに存在する場合は、それが使用されます。インデックスがない場合は、そのグループで最初に使用可 能なインデックスに新しいエントリが作成されます。 **racadm getconfig** -**f <**ファイル名**>.cfg** コマンドでインデックスオブジェクトの前にコメントを表示し、ユーザーが使用中のコメントを区別できるようにします。

メモ: 次のコマンドを用いるとインデックスグループを手動で作成することができます。

racadm config -g <グループ名> -o <アンカー付きオブジェクト> -i <インデックス 1 ~ 16> <固有アンカー名>

<sup>l</sup> インデックスグループの行は、**.cfg** ファイルからは削除できません。

次のコマンドを用いてインデックスオブジェクトを手動で削除する必要があります。

racadm config -g <グループ名> -o <オブジェクト名> -i <インデックス 1~16> ""

メモ: NULL 文字列(2 つの "" 文字)は、DRAC 4 に指定グループのインデックスを削除するように指示します。

索引付きグループの内容を表示するには、次のコマンドを使用します。

racadm getconfig -g <グループ名> -i <インデックス 1~16>

<sup>l</sup> インデックスグループの場合、オブジェクトアンカーは「[ ]」の組み合わせ後に現われる最初にオブジェクトでなければなりません。次は、現在の索引付きグループの例です。

[cfqUserAdmin]

cfgUserAdminUserName=<ユーザー名>

"

[cfgTraps]

cfgTrapsDestIpAddr=<*IP* アドレス>

メモ: racadm getconfig -f <*myexample*>.cfg と入力します。このコマンドは現在の DRAC 4 設定の **.cfg** ファイルを構築します。この設定ファイルを固有の **.cfg** ファイルに向けた使 用例または開始点として利用することができます。

## 設定ファイルの例

次の例は、DRAC 4 の IP アドレスを示したものです。不要な **<**変数**>**=値 エントリをすべて削除します。この場合、「[」および「]」が付いた実際の変数グループのラベルのみが、IP アドレス変更に関 連した 2 つの **<**変数**>**=値 エントリに残ります。

このファイルの内容は次のとおりです。

```
#
# Object Group (オブジェクトグループ)"cfgLanNetworking"
#
[cfgLanNetworking]
cfgNicIpAddress=10.35.10.110
cfgNicGateway=10.35.10.1
このファイルは次のようにアップデートされます。
#
# Object Group (オブジェクトグループ)"cfgLanNetworking"
#
[cfgLanNetworking]
cfgNicIpAddress=10.35.9.143
# comment, the rest of this line is ignored (コメント、以下の行は無視されます)
cfgNicGateway=10.35.9.1
```
**racadm config -f myfile.cfg** コマンドは、このファイルを解析し、行番号ごとにエラーを探します。ファイルが正しければ、その内容で該当するエントリをアップデートします。アップデートを確認す るために前の例でも使用した **getconfig** コマンドを使用することができます。

このファイルを使用して会社全体の変更をダウンロードしたり、ネットワークで新しいシステムを設定することができます。

## <span id="page-134-0"></span>**racadm** ユーティリティを使用した **DRAC 4** の設定

DRAC 4 ウェブインタフェースによって DRAC 4 を最も早く設定できます。コマンドラインまたはスクリプト設定を使用したい場合や、複数の DRAC 4 を設定しなければならない場合にも、racadm CLI を使用できます。racadm ユーティリティは、管理下システムに DRAC 4 エージェントと一緒にインストールされています。

複数の DRAC 4 を設定して同じユーザー構成設定を持つようにするには、次のいずれかを行うことができます。

- <sup>l</sup> 本項の racadm CLI の使用例を参考に、バッチファイルを用いて **racadm** コマンドを記述し、そのバッチファイルをそれぞれの管理下システム上で実行します。
- <sup>l</sup> 「racadm [サブコマンド](file:///E:/Software/smdrac3/drac4/170/ja/ug/racugaa.htm#wp30007) Man ページ」に記述されているとおりに DRAC 4 設定ファイルを作成し、各管理下システムで同じ設定ファイルを使って**racadm config** サブコマンドを実行します。

## <span id="page-134-1"></span>**DRAC 4** ユーザーを追加する前に

DRAC 4 では、RAC プロパティデータベースに最高 16 名までのユーザーを設定できます。DRAC 4 ユーザーを手動で追加する前に、存在するユーザーを把握しておく必要があります。DRAC 4 が<br>新しい場合や、racadm racresetcfg コマンドが実行された場合、唯一のユーザーは「root」でパスワードは「calvin」になります。racresetcfg サブコマンドは、DRAC 4 を元のデフォルトにリ セットします。

#### 注意**:** すべての設定パラメータがデフォルトにリセットされ、以前の変更は失われるので、このコマンドを使用するときは注意が必要です。

■ メモ: ユーザーは常に追加および削除できるため、ある DRAC 4 上のユーザーが別の DRAC 4 で同ーユーザーとして異なるインデックス番号を持つこともありえます。

コマンドプロンプトで、次のコマンドを入力すると、ユーザーが存在するかどうかを検索できます。

racadm getconfig -u <ユーザー名>

または、1~16 の各インデックスに対して次のコマンドを 1 回ずつ入力することができます。

racadm getconfig -g cfgUserAdmin -i <索引>

メモ: この情報を取得する別の方法として、racadm getconfig -f <myfile.cfg> を入力し、すべての DRAC 4 設定パラメータを含む **myfile.cfg** ファイルを表示または編集する方法 があります。

いくつかのパラメータとオブジェクト ID が現在値とともに表示されます。ここで注目すべきオブジェクトは次の 2 種類です。

# cfgUserAdminIndex=XX

cfgUserAdminUserName=

**cfgUserAdminUserName** オブジェクトに値がない場合は、**cfgUserAdminIndex** オブジェクトで示されるその索引番号は使用可能です。「=」(等号)の後に名前が表示される場合は、インデッ クスがそのユーザーによって使用されています。

**メモ:** racadm config サブコマンドを使用して手動でユーザーを追加 / 削除する場合は、-i オプションでインデックスを必ず指定してください。前の例で示した cfgUserAdminIndex オ<br>ブジェクトに '#' 文字が含まれていることに注目してください。グループ / オブジェクトを書き込むことを指定するために racadm config -f racadm.cfg コマンドを使用する場合は、インデッ クスは指定できません。新しいユーザーが最初に 使用可能なインデックスに追加されます。この動作により、同じ設定を持つ複数の DRAC 4 を設定する柔軟性が得られます。

## 警告機能を持たない **DRAC 4** ユーザーの追加

警告情報なしで単にユーザーを追加する場合、最初に「<u>DRAC 4 ユーザーを追加する前に</u>」の手順を用いて、利用できるユーザーインデックスを見つけます。その後、新しいユーザー名とパスワードを 使って、次の 2 つのコマンドラインを入力します。

racadm config -g cfgUserAdmin -o cfgUserAdminUserName -i <インデックス> <ユーザー名>

racadm config -g cfgUserAdmin -o cfgUserAdminPassword -i <インデックス> <パスワード>

#### 例:

racadm config -g cfgUserAdmin -o cfgUserAdminUserName -i 2 john

racadm config -g cfgUserAdmin -o cfgUserAdminPassword -i 2 123456

「john」というユーザー名が「123456」というパスワードで作成されます。このユーザー名とパスワードを使用して、ウェブベースのリモートアクセスインタフェースにログインできます。次の 2 つのコマ<br>ンドのいずれかを使用してこれを検証できます。

racadm getconfig -u john

racadm getconfig -g cfgUserAdmin -i 2

### **DRAC 4** ユーザーの削除

ユーザーの削除はすべて手動で行う必要があります。**racadm.cfg** ファイルに指定を行ってもユーザーは削除できません。

前の例で作成された「john」というユーザーを削除するには、次のコマンドラインを入力します。

racadm config -g cfgUserAdmin -o cfgUserAdminUserName -i <インデックス> ""

二重引用符文字(**""**)のついた NULL 文字列は、DRAC 4 に指定のグループのインデックスを削除するよう指示します。

メモ: 管理権限を持つユーザーを含む、すべてのユーザーを削除することができまが、そうすると DRAC 4 カードへのすべてのリモートアクセスが無効になります。ユーザーをすべて削除した 場合、ローカル racadm CLI ツールを使用してユーザーを再度追加できます。

## 警告機能を持つ **DRAC 4** ユーザーの追加

電子メールや SNMP トラップを受信できる DRAC 4 ユーザーを追加するには、「<u>DRAC 4 ユーザーを追加する前に</u>」の手順に従って利用できる DRAC 4 ユーザーインデックスを見つけます。次の例<br>では利用可能なユーザーインデックスはインデックス 2 にあります。

メモ: 個々のオブジェクトの詳細については、「DRAC 4 [プロパティデータベースグループおよびオブジェクト定義](file:///E:/Software/smdrac3/drac4/170/ja/ug/racugab.htm#wp45822)」を参照してください。

racadm config -g cfgUserAdmin -o cfgUserAdminUserName -i 2 john racadm config -g cfgUserAdmin -o cfgUserAdminPassword -i 2 123456 racadm config -g cfgUserAdmin -o cfgUserAdminEmailAddress -i 2 "<電子メールアドレス>" racadm config -g cfgUserAdmin -o cfgUserAdminEmailCustomMsg -i 2 "RAC Alert Email Test" racadm config -g cfgUserAdmin -o cfgUserAdminEmailEnable -i 2 1 racadm config -g cfgUserAdmin -o cfgUserAdminAlertFilterRacEventMask -i 2 0x0 racadm config -g cfgUserAdmin -o cfgUserAdminAlertFilterSysEventMask -i 2 0x0 racadm config -g cfgTraps -o cfgTrapsSnmpCommunity -i 2 public racadm config -g cfgTraps -o cfgTrapsEnable -i 2 1 racadm config -g cfgTraps -o cfgTrapsFilterRacEventMask -i 2 0x0 racadm config -g cfgTraps -o cfgTrapsFilterSysEventMask -i 2 0x0 racadm config -g cfgTraps -o cfgTrapsDestIpAddr -i 2 <SNMP トラップの宛先> racadm config -g cfgOobSnmp -o cfgOobSnmpTrapsEnable 1 racadm config -g cfgRemoteHosts -o cfgRhostsSmtpServerIpAddr 143.166.224.254 racadm racreset

コマンドは手動で入力するか、バッチファイルを実行するか、または **racadm config -f racadm.cfg** コマンドを使って **.cfg** ファイルを構築することで入力できます。その後、各警告をテストします。

### <span id="page-136-1"></span>電子メール警告のテスト

電子メール警告は、次のコマンドで有効になります。「0」は無効、「1」は有効です。 racadm config -g cfgUserAdmin -o cfgUserAdminEmailEnable -i 2 1 racadm testemail -i 2

## **SNMP** トラップ警告のテスト

SNMP トラップは次のコマンドで有効になります。「0」は無効、「1」は有効です。 racadm config -g cfgTraps -o cfgTrapsEnable -i 2 1 racadm testtrap -i 2

## **DRAC 4** ユーザーに権限を追加する

ユーザーに特定の管理権限(ロールベースの権限)を与えるには、まず「<u>DRAC 4 ユーザーを追加する前に</u>」に記述されている手順で使用可能なユーザーインデックスを探します。その後、新しいユー<br>ザー名とパスワードを使って次のコマンドラインを入力します。

■ メモ: 指定のユーザー権限を有効にするためのビットマスク番号の一覧については、「<u>表 [B-1](file:///E:/Software/smdrac3/drac4/170/ja/ug/racugab.htm#wp31360)</u>」を参照してください。デフォルトのユーザー権限は 0 で、完全な管理権限が与えられます。

racadm config -g cfgUserAdmin -o cfgUserAdminPrivilege -i<インデックス><ユーザー名><コーザー権限のビットマスク番号>

# <span id="page-136-2"></span>**DRAC 4** ネットワークプロパティの設定

次のコマンドを入力して、利用できるネットワークプロパティの一覧を取得します。

racadm getconfig -g cfgLanNetworking

DHCP を使用して IP アドレスを取得する場合は、このコマンドを使用してオブジェクト **cfgNicUseDhcp** を書き込んで有効にすることができます。また、静的 IP アドレス、ネットマスクおよびゲートウ ェイを入力することもできます。

コマンドは、<Ctrl><d> の入力を求められたときに ROM [が起動時に行うオプションと同じ設定機能を提供します。オプション](#page-136-2) ROM を使用したネットワークプロパティの設定については、「DRAC 4 ネ -クプロパ<u>ティの設定</u>」を参照してください。

#### 次に、LAN ネットワークプロパティの設定に入力できるコマンドの例を示します。

racadm config -g cfgLanNetworking -o cfgNicEnable 1 racadm config -g cfgLanNetworking -o cfgNicIpAddress 192.168.0.120 racadm config -g cfgLanNetworking -o cfgNicNetmask 255.255.255.0 racadm config -g cfgLanNetworking -o cfgNicGateway 192.168.0.120 racadm config -g cfgLanNetworking -o cfgNicUseDhcp 0 racadm config -g cfgLanNetworking -o cfgDNSServersFromDHCP 0 racadm config -g cfgLanNetworking -o cfgDNSServer1 192.168.0.5 racadm config -g cfgLanNetworking -o cfgDNSServer2 192.168.0.6 racadm config -g cfgLanNetworking -o cfgDNSRegisterRac 1 racadm config -g cfgLanNetworking -o cfgDNSRacName RAC-EK00002 racadm config -g cfgLanNetworking -o cfgDNSDomainNameFromDHCP 0 racadm config -g cfgLanNetworking -o cfgDNSDomainName MYDOMAIN

メモ: **cfgNicEnable** を **0** に設定すると、DHCP が有効になっていても DRAC 4 LAN は無効になります。

# <span id="page-136-0"></span>よくあるお問い合わせ(**FAQ**)

表 [8-6](#page-136-3) は、よくあるお問い合わせとその回答です。

<span id="page-136-3"></span>表 **8-6** シリアルおよび **racadm** コマンドの使用:よくあるお問い合わせ(**FAQ**)

## よくあるお問い合わせ(**FAQ**)

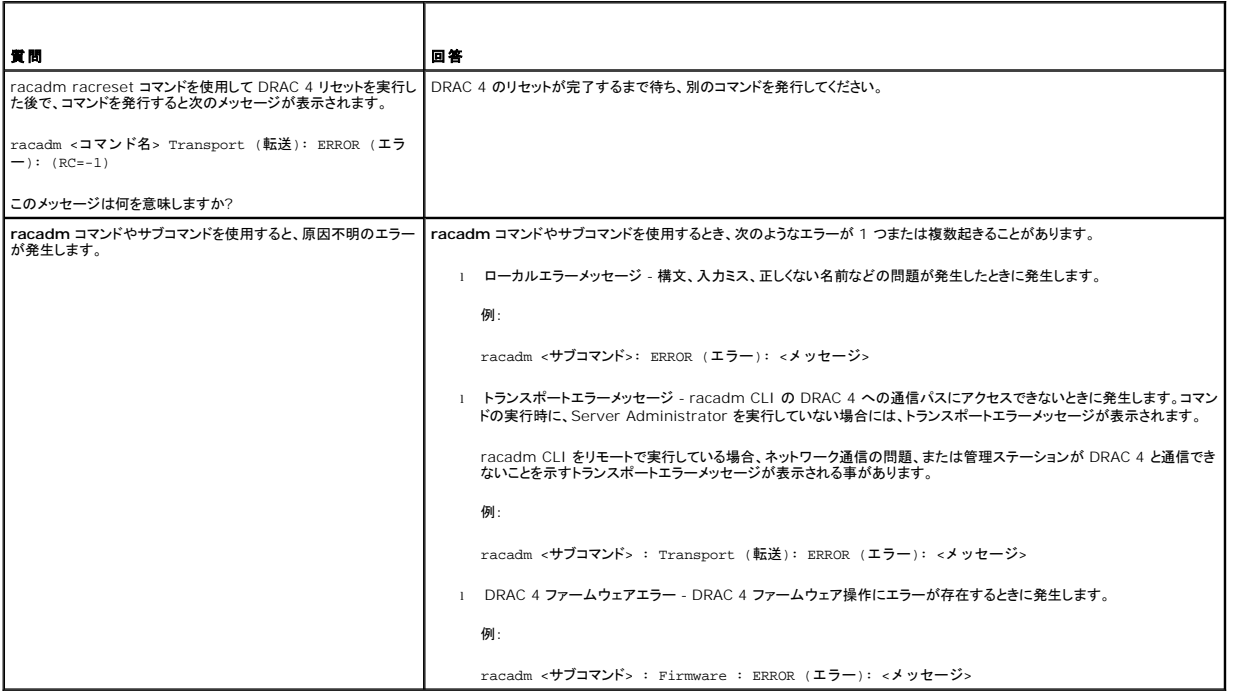

[目次ページに戻る](file:///E:/Software/smdrac3/drac4/170/ja/ug/index.htm)

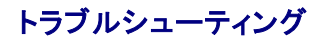

**Dell Remote Access Controller 4 Firmware Version 1.70** ユーザーズガイド

● DRAC 4 のトラブルシューティング

# <span id="page-138-0"></span>**DRAC 4** のトラブルシューティング

DRAC 4 と racadm CLI のトラブルシューティングに関するヘルプは、次の表を参照してください。

- 表 4-30.「DRAC 4 [ネットワークエラーコード](file:///E:/Software/smdrac3/drac4/170/ja/ug/racugc4.htm#wp63897)」
- 表 4-32.「[リモートシステムの管理と回復](file:///E:/Software/smdrac3/drac4/170/ja/ug/racugc4.htm#wp49216): よくある質問(FAQ)」
- 表 5-8.「Active Directory と DRAC 4 [を使用する方法 よくある質問\(](file:///E:/Software/smdrac3/drac4/170/ja/ug/racugc5.htm#wp52135)FAQ)」
- 表 6-4.[「コンソールリダイレクトの使用:よくあるお問い合わせ\(](file:///E:/Software/smdrac3/drac4/170/ja/ug/racugc6.htm#wp1057492)FAQ)」
- 表 7-1.[「仮想メディアの使い方:よくあるお問い合わせ\(](file:///E:/Software/smdrac3/drac4/170/ja/ug/racugc7.htm#wp1059004)FAQ)」
- 表 8-6.「シリアルおよび racadm [コマンドの使用:よくあるお問い合わせ\(](file:///E:/Software/smdrac3/drac4/170/ja/ug/racugc8.htm#wp44717)FAQ) よくあるお問い合わせ(FAQ)」

[目次ページに戻る](file:///E:/Software/smdrac3/drac4/170/ja/ug/index.htm)

# 用語集

**Dell Remote Access Controller 4 Firmware Version 1.70** ユーザーズガイド

#### **Active Directory**

Active Directory® は、ユーザーデータ、セキュリティ、分散リソースのネットワーク管理を自動化する標準化された一元管理システムで、他のディレクトリとの相互動作ができるようにします。<br>Active Directory は、分散ネットワーク環境用に特にデザインされています。

#### **AGP**

Accelerated Graphics Port の略語。グラフィックカードがメインシステムメモリに高速にアクセスできるようにするバス仕様。

#### **ARP**

アドレス解決プロトコル(Address Resolution Protocol)の略語。インターネットアドレスからホストの Ethernet アドレスを求める手法。

#### **ASCII**

情報交換用アメリカ標準コード(American Standard Code for Information Interchange)の略語。文字、数字、その他の記号の表示と印刷に使用されるコード表現体系。

### **BIOS**

Basic Input/Output System の略語。周辺デバイスに最も低位レベルのインタフェースを提供し、オペレーティングシステムのメモリへのロードなど、システム起動処理の第一段階を制御するシス テムソフトウェアの一部。

#### **BMC**

ベースボード管理コントローラ(Baseboard Management Controller)の略語で、DRAC 4 と管理下システムの BMC 間のコントローラのインタフェース。

#### **CA**

認証局(CA)は、IT 業界で認知されたビジネス組織で、高水準で信頼できる審査、身元確認、その他の重要なセキュリティ要件を提供しています。CA には、Thawte や VeriSign などがあります。 CA は CSR を受理すると、CSR に含まれる情報を調べ、検証します。応募者が CA のセキュリティ標準を満たしていると、CA はネットワークおよびインターネットを介したトランザクションに対して、応 募者を一意に識別する証明書を発行します。

#### **CD**

コンパクトディスク(Compact Disc)の略語。

#### **CHAP**

Challenge-Handshake Authentication Protocol の略語。PPP サーバーが使用している認証スキームで、接続時またはそれ以降に、接続元の一致を確認します。

### **CIM**

Common Information Model の略語。ネットワーク上でシステムを管理するためのプロトコル。

### **CLI**

コマンドラインインタフェース(Command Line Interface)の略語。

#### **DDNS**

Domain Name System(ドメイン名システム)

### **DHCP**

ダイナミックホスト設定プロトコル(Dynamic Host Configuration Protocol)の略語。このプロトコルは IP アドレスをローカルエリアネットワーク(LAN)のコンピュータに動的に割り当てる手段を提 供します。

### **DLL**

Dynamic Link Library(ダイナミックリンクライブラリ) の略語。小さいプログラムで構成されたライブラリ。 システムで実行中の大きいプログラムが必要時に呼び出すことができます。この小さいプロ<br>グラムは、大きいプログラムがプリンタやスキャナなどの特定のデバイスと通信できるように、DLL プログラム(または DLL ファイル)としてパッケージ化されていることがよくあります。

### **DNS**

ドメイン名システム (Domain Name System) の略語。

### **DRAC 4**

Dell Remote Access Controller 5 の略語。

#### **DSU**

ディスクストレージユニット(Disk Storage Unit)の略語。

### **FQDN**

完全修飾ドメイン名 (Fully Qualified Domain Names) の略語。Microsoft Active Directory は 64 バイト以下の FQDN のみをサポートしています。

#### **FSMO**

Flexible Single Master Operation の略語。Microsoft が拡張動作の一律性を保証する方法。

#### **GMT**

Greenwich Mean Time(グリニッジ標準時)の略語。世界各地に共通する標準時刻。GMT は一般的にイギリスのロンドン郊外にあるグリニッジ天文台跡を通過する本初子午線(経度 0°)に基づく 平均太陽時を反映するものです。

### **GPIO**

汎用入力 / 出力(General Purpose Input/Output)の略語。

### **GRUB**

GRand Unified Bootloader の頭字語。新しい Red Hat® Enterprise Linux® ローダーで、よく使用されます。

## **GUI**

グラフィカルユーザーインタフェース(Graphical User Interface)の略語。ユーザーとの対話がすべてテキストによって表示または入力されるコマンド表示メッセージインタフェースとは対照的に、ウ ィンドウ、ダイアログボックス、ボタンなどの要素を使用したコンピュータ表示インタフェースを指します。

### **ICMB**

インテリジェントシャーシ管理バス(Intelligent Chassis Management Bus)の略語。

#### **ICMP**

Internet Control Message Protocol の略語。

## **ID**

識別子(Identifier)の略語。一般に、ユーザー識別子(ユーザー ID)またはオブジェクト識別子(オブジェクト ID)を参照するときに使用されます。

### **IP**

インターネットプロトコル(Internet Protocol)の略語。TCP/IP のネットワーク層。IP はパケットの経路選択、断片化、再構成などを行います。

### **IPMB**

intelligent platform management bus の略語。システム管理テクノロジで使用されるバス。

### **IPMI**

Intelligent Platform Management Interface の略語。システム管理テクノロジの一部。

### **JRE**

Java Runtime Enviromnent の略語。

### **JVM**

Java™ Virtual Machine(Java 仮想マシン)の略語。システムプロセッサ用にコンパイルされた Java コード(バイトコード)を変換するプラットフォームから独立した独自の実行環境。これで Java プログラムの手順を実行できます。

### **Kbps**

1 秒あたりのキロビット数(Kilobits per second)の略語で、データ転送速度を表します。

### **LAN**

構内通信網またはローカルエリアネットワーク(Local Area Network)の略語。

### **LDAP**

軽量ディレクトリアクセスプロトコル(Lightweight Directory Access Protocol)の略語。

### **LED**

発光ダイオード(light-emitting diode)の略語。

### **MAC**

媒体アクセス制御(Media Access Control)の略語。ネットワークノードとネットワーク物理層の間のネットワークサブレイヤ。

## **MAC** アドレス

媒体アクセス制御アドレス(Media Access Control address)の略語。NIC の物理コンポーネントに組み込まれる固有アドレス。

#### **Mbps**

1 秒あたりのメガビット数(Megabits per second)の略語で、データ転送速度を表します。

### **MIB**

管理情報ベース(Management Information Base)の略語。

### **NAS**

ネットワーク接続ストレージ(Network Attached Storage)の略語。

### **NIC**

Network Interface Card (ネットワークインタフェースカード)の略語。アダプタ回路基板。コンピュータに搭載されて、ネットワークへの物理的な接続を提供します。

### **NLM**

NetWare Loadable Module の略語。

### **OID**

Object Identifiers(オブジェクト識別子)の略語。

#### **PCI**

Peripheral Component Interconnect(周辺機器コンポーネント相互接続)の略語。周辺機器をシステムに接続し、それらの周辺機器と通信するための標準インタフェースおよびバス技術です。

#### **POST**

電源投入時自己診断(power-on self-test)の略語。コンピュータの電源を入れると、システムによって自動的に一連の診断テストが実行されます。

#### **PPP**

Point-to-Point Protocol の略語。一連のポイントツーポイントリンクを通じて、ネットワークレイヤデータグラム(IP パケットなど)の転送に使うインターネット標準プロトコル。

#### **RAC**

Remote Access Controller の略語。

### **RAM**

ランダムアクセスメモリ(Random-Access Memory)の略語。RAM は、システムおよび DRAC 4 の汎用読み書き可能なメモリです。

### **RAM** ディスク

ハードディスクをエミュレートするメモリ常駐プログラム。DRAC 4 はメモリに RAM ディスクを保持します。

## **ROM**

読み取り専用メモリ(Read-Only Memory)の略語。データの読み取りはできますが、書き込みはできません。

### **RPM**

Red Hat ? Package Manager の略語。Red Hat Enterprise Linux オペレーションシステム用のパッケージ管理システムで、ソフトウェアパッケージのインストールを支援します。インストール<br>プログラムに似ています。

## **SAC**

Microsoft Special Administration Console の略語。

### **SEL**

システムイベントログ(system event log)の略語。

#### **SMI**

システム管理割り込み(Systems Management Interrupt)の略語。

### **SMTP**

簡易メール転送プロトコル(Simple Mail Transfer Protocol)の略語。システム間の電子メールの転送に使用するプロトコル。SMTP は通常、イーザネット上で使用されます。

#### **SNMP**

簡易ネットワーク管理プロトコル(Simple Network Management Protocol)の略語。IP ネットワーク上のノードを管理するためのプロトコル。DRAC 4 は SNMP が管理するデバイス(ノード)で<br>す。

### **SNMP** トラップ

DRAC 4 または BMC によって生成される通知(イベント)。管理システムの状況変更またはハードウェアの問題の可能性についての情報が含まれています。

### **SSL**

セキュアソケットレイヤ(Secure Sockets Layer)の略語。

### **TAP**

Telelocator Alphanumeric Protocol の略語。ページャサービスに要求を送信するために使用するプロトコル。

### **TCP/IP**

Transmission Control Protocol/Internet Protocol の略語。ネットワーク層とトランスポート層のプロトコルを持つ標準 Ethernet プロトコルのセットを指します。

## **TFTP**

簡易ファイル転送プロトコル(Trivial File Transfer Protocol)の略語。デバイスやシステムに起動コードをダウンロードするために使用される簡易ファイル転送プロトコル。

## **UPS**

無停電電源装置 (Uninterruptible power supply) の略語。

## **USB**

Universal Serial Bus の略語。

## **UTC**

協定世界時(Universal Coordinated Time)の略語。 「GMT」を参照してください。

## **VNC**

仮想ネットワークコンピューティング(Virtual Network Computing)の略語。

### **VT-100**
ビデオ端末(Video Terminal)100 の略語。多くの共通端末エミュレーションプログラムによって使用されています。

# **WAN**

広域通信網(Wide Area Network)の略語。

# 拡張スキーマ

Active Directory と併用して DRAC 4 へのユーザーアクセスを決めるソリューションで、Dell 定義 Active Directory オブジェクトを使用します。

# 管理下システム

DRAC 4 がインストールまたは内蔵された管理下システム。

#### 管理ステーション

管理ステーションは、リモートに DRAC 4 にアクセスします。

### コンソールリダイレクト

```
コンソールリダイレクトとは、管理下システムのディスプレイ画面、マウス機能、およびキーボード機能の宛先を管理ステーションの対応デバイスへ指示する機能のこと。これを使用して管理ステーショ
ンのシステムコンソールから管理下システムを制御できます。
```
# ハードウェアログ

DRAC 4 と BMC が生成するレコートイベント。

# バス

コンピュータ内の各種の機能単位を接続する伝導体のセット。バスは、それが運ぶデータの種別によって、データバス、アドレスバス、PCI バスなどと名付けられます。

### 標準スキーマ

Active Directory と併用して DRAC 4 へのユーザーアクセスを決めるソリューションで、Active Directory グループオブジェクトのみを使用します。

#### [目次ページに戻る](file:///E:/Software/smdrac3/drac4/170/ja/ug/index.htm)